## **Roland**国**D**

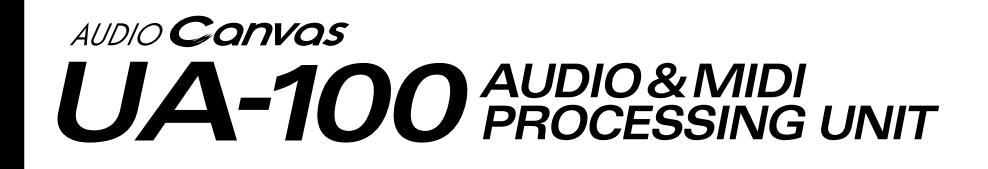

## **Prise en main**

Nous voulons tout d'abord prendre le temps de vous remercier d'avoir choisi l'unité de traitement AUDIO & MIDI UA-100 de Roland ED.

Ce document explique comment installer le système UA-100. Pour éviter les problèmes et profiter pleinement de ses performances, veuillez suivre attentivement les instructions figurant dans ce document.

Avant d'utiliser cet appareil, lisez attentivement les sections intitulées : **"CONSIGNES DE SÉCURITÉ" (p. 3, 4)** et **"REMARQUES IMPORTANTES" (p. 5)**. Ces paragraphes rassemblent des informations importantes concernant l'emploi correct de l'appareil. De plus, de façon à être tout à fait à l'aise dans l'utilisation de votre nouvelle acquisition, nous vous conseillons de lire entièrement ce manuel. Gardez-le à portée de main pour vous y reporter en cas de besoin.

Copyright © 1999 ROLAND CORPORATION

Tous droits réservés. Aucune partie de cette publication ne peut être reproduite sous quelque forme que ce soit sans l'autorisation écrite de ROLAND CORPORATION.

#### **Pour le Royaume-Uni**

IMPORTANT: THE WIRES IN THIS MAINS LEAD ARE COLOURED IN ACCORDANCE WITH THE FOLLOWING CODE.

BLUE: NEUTRAL **BROWN: LIVE** 

As the colours of the wires in the mains lead of this apparatus may not correspond with the coloured markings identifying the terminals in your plug, proceed as follows:

The wire which is coloured BLUE must be connected to the terminal which is marked with the letter N or coloured BLACK. The wire which is coloured BROWN must be connected to the terminal which is marked with the letter L or coloured RED. Under no circumstances must either of the above wires be connected to the earth terminal of a three pin plug.

**Pour les pays d'Europe**

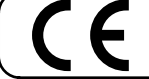

Ce produit est conforme à la directive européenne 89/336/EEC.

**Pour les USA**

### FEDERAL COMMUNICATIONS COMMISSION **RADIO FREQUENCY INTERFERENCE STATEMENT**

This equipment has been tested and found to comply with the limits for a Class B digital device, pursuant to Part 15 of the FCC Rules. These limits are designed to provide reasonable protection against harmful interference in a residential installation. This equipment generates, uses, and can radiate radio frequency energy and, if not installed and used in accordance with the instructions, may cause harmful interference to radio communications. However, there is no guarantee that interference will not occur in a particular installation. If this equipment does cause harmful interference to radio or television reception, which can be determined by turning the equipment off and on, the user is encouraged to try to correct the interference by one or more of the following measures:

- Reorient or relocate the receiving antenna.
- Increase the separation between the equipment and receiver.
- Connect the equipment into an outlet on a circuit different from that to which the receiver is connected.
- Consult the dealer or an experienced radio/TV technician for help.

Unauthorized changes or modification to this system can void the users authority to operate this equipment. This equipment requires shielded interface cables in order to meet FCC class B Limit.

**Pour le Canada**

## **NOTICE**

This Class B digital apparatus meets all requirements of the Canadian Interference-Causing Equipment Regulations.

### **AVIS**

Cet appareil numérique de la classe B respecte toutes les exigences du Règlement sur le matériel brouilleur du Canada.

- Microsoft et Windows sont des marques déposées de Microsoft Corporation.
- \* Windows® 98 est connu officiellement sous le nom : "Système d'exploitation Microsoft® Windows® 98."
- \* Copies d'écran reproduites avec la permission de Microsoft Corporation.
- Pentium est une marque déposée de Intel Corporation.
- MMX est une marque déposée de Intel Corporation.
- Cool Edit™ est une marque déposée de Syntrillium Software Corporation.
- \* Tous les noms de produits mentionnés dans ce document sont des marques déposées appartenant à leur propriétaire respectif.
- \* Avant d'ouvrir la pochette du CD-ROM fourni, vous devez d'abord lire "l'accord de licence". Le fait d'ouvrir la pochette du CD-ROM signifie que vous avez accepté les termes de cet accord.
- N'appliquez pas une force excessive sur les boutons et commutateurs. Vous risqueriez de les endommager, ce qui pourrait vous blesser ou provoquer une électrocution.

## **CONSIGNES DE SÉCURITÉ**

### INSTRUCTIONS POUR ÉVITER TOUT RISQUE D'INCENDIE, D'ÉLECTROCUTION OU DE BLESSURES

#### A propos des mentions AVERTISSEMENT $\triangle$  et ATTENTION  $\triangle$  A propos des symboles

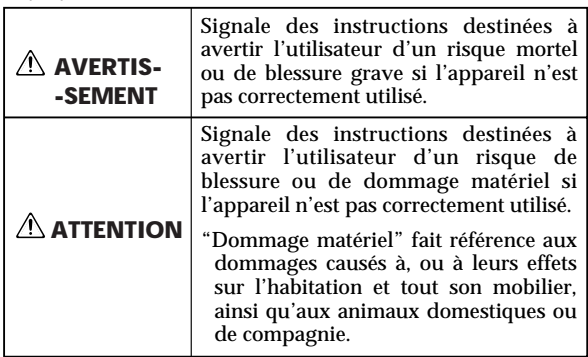

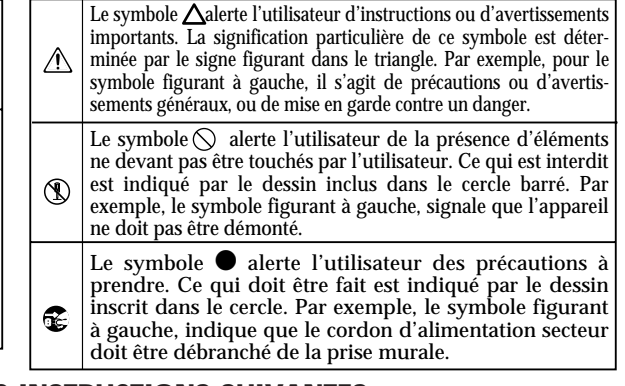

**OBSERVEZ TOUJOURS LES INSTRUCTIONS SUIVANTES**

- Avant d'utiliser cet appareil, lisez d'abord les consignes ci-dessus et le Mode d'emploi.
- ................................................................................................ • N'ouvrez pas l'appareil et n'y faites aucune modification, ni à son adaptateur secteur.
- ................................................................................................ • Ne tentez pas de réparer vous-même l'appareil, ni de remplacer des pièces (sauf si le manuel mentionne des instructions particulières à ce sujet). Adressez-vous à votre revendeur, au centre technique Roland le plus proche ou à un importateur dont l'adresse figure sur la page intitulée "Information".
- ................................................................................................ • Veillez à ce que l'instrument soit toujours placé de niveau et reste toujours stable. Ne le placez jamais sur des supports instables ou des surfaces inclinées.

................................................................................................

• N'utilisez et ne rangez pas cet appareil dans des endroits:

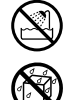

• sujets à des températures extrêmes (véhicule fermé exposé aux rayons directs du soleil, appareil de chauffage, sur un appareil générant de la chaleur)

<span id="page-2-0"></span>................................................................................................

- humides (salles de bain, sols humides)
- exposés à la pluie
- sales ou
- sujets à de fortes vibrations.

**ATTENTION ATTENTION**

- N'utilisez que l'adaptateur secteur fourni avec l'appareil. Veillez à ce que la tension de votre installation électrique corresponde à celle indiquée sur l'adaptateur. D'autres adaptateurs peuvent utiliser une polarité différente ou être conçus pour d'autres tensions, leur usage peut donc provoquer des dommages, des pannes ou des risques d'électrocution.
	- Évitez d'endommager le cordon d'alimentation. Ne le tordez pas de manière excessive, ne marchez pas dessus, ne placez pas d'objets lourds dessus, etc. Un cordon endommagé peut facilement provoquer une électrocution ou un incendie. N'utilisez jamais un cordon ayant été endommagé.
- ................................................................................................ • Cet appareil, utilisé seul ou avec un amplificateur ou un casque, peut produire des niveaux sonores élevés pouvant entraîner une perte de l'audition. Ne le faites pas fonctionner trop longtemps à fort volume ou à des niveaux inconfortables. Si vous ressentez une perte d'acuité auditive ou des bourdonnements d'oreilles, cessez d'utiliser cet appareil et consultez un spécialiste.
- ................................................................................................ • Évitez que des objets (matériaux inflammables, pièces, épingles) ou des liquides de toutes sortes (eau, boissons sucrées, etc.) ne pénètrent dans l'appareil.

................................................................................................

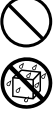

- Mettez immédiatement l'appareil hors tension, débranchez l'adaptateur secteur et demandez conseil à votre revendeur, au service technique Roland le plus proche ou à un des importateurs figurant sur la page intitulée "Information", lorsque :
	- l'adaptateur secteur ou le cordon d'alimentation a été endommagé,
	- des objets ou des liquides ont pénétré dans l'appareil,
	- l'appareil a été exposé à la pluie (ou a été mouillé d'une façon ou d'une autre), ou

................................................................................................

- l'appareil ne semble pas fonctionner normalement.
- Si des enfants en bas âge sont présents, un adulte doit assurer une surveillance jusqu'à ce que l'enfant soit capable de suivre toutes les règles essentielles de fonctionnement de l'appareil en toute sécurité.
- ................................................................................................ • Protégez l'appareil des chocs violents. (Ne le faites pas tomber !). ................................................................................................
- Ne branchez pas l'appareil sur une prise multiple déjà occupée par de nombreux autres appareils. Faites particulièrement attention lorsque vous utilisez des rallonges électriques, la puissance totale utilisée par tous les appareils branchés sur une même prise multiple ne doit pas excéder une certaine puissance (watts/ampères). Des charges excessives peuvent faire fondre la gaine isolante du cordon.
- ................................................................................................ • Avant d'utiliser l'appareil dans un pays étranger, consultez votre revendeur ou un service technique Roland, ou un importateur dont l'adresse figure sur la page intitulée "Information".
- ................................................................................................ • NE JAMAIS lire un CD-ROM dans un lecteur de CD audio. Le son émis serait d'un tel niveau qu'il pourrait provoquer une perte irréversible de votre acuité auditive ; et également endommager vos haut-parleurs ou les autres composants de votre chaîne hi-fi. ................................................................................................

## **ATTENTION AVERTISSEMENT**

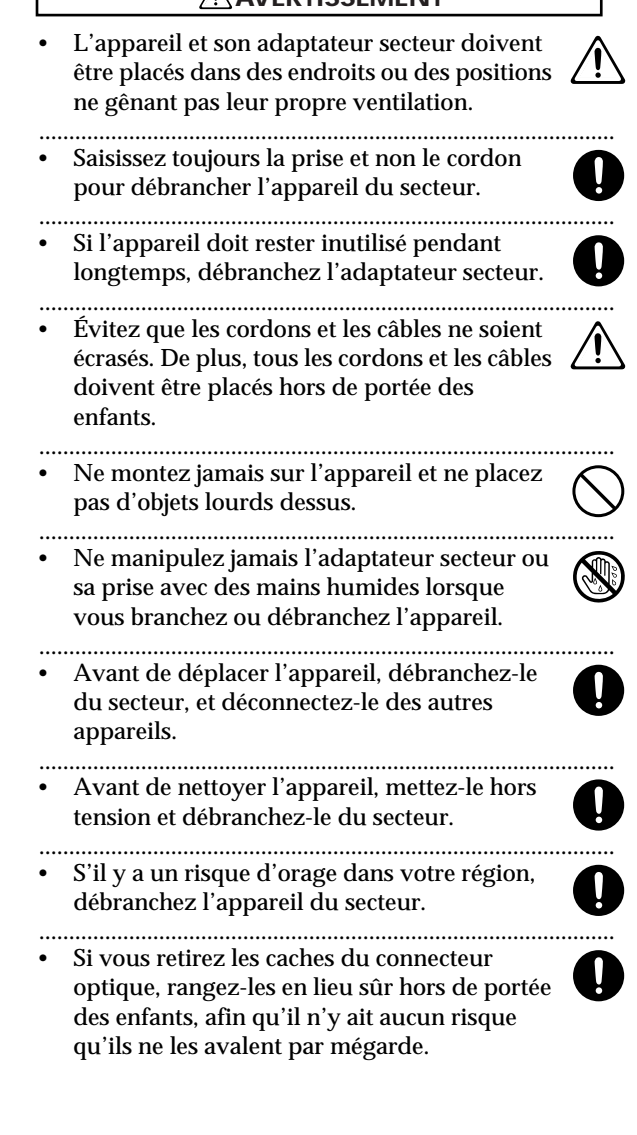

# <span id="page-4-0"></span>**REMARQUES IMPORTANTES**

**En plus des instructions données dans les "CONSIGNES DE SÉCURITÉ" pages 3 et 4, veuillez lire et vous conformer aux instructions suivantes :**

## **Alimentation**

- <sup>301</sup> N'utilisez pas cet appareil sur le même circuit d'alimentation que d'autres appareils pouvant générer un bruit de ligne (tels qu'un moteur électrique ou un système d'éclairage à variation).
- L'adaptateur secteur commence à chauffer après de longues heures d'utilisation. C'est tout à fait normal et ne doit pas vous inquiéter.
- Avant de connecter cet appareil à d'autres unités, mettez-les toutes hors tension. Ceci pour éviter des dysfonctionnements et d'endommager vos hautparleurs ou autres appareils.

## **Emplacement**

- Le fait d'utiliser cet appareil près d'amplificateurs de puissance (ou autres équipements munis d'un puissant transformateur de courant) peut provoquer des ronflements. Pour éliminer ce genre de problème, changez l'orientation de cet appareil, ou éloignez-le de la source des interférences.
- Cet appareil peut provoquer des interférences avec la réception d'émissions radio ou de télévision. N'utilisez pas cet appareil dans le voisinage de tels récepteurs.
- 354a N'exposez pas l'appareil aux rayons directs du soleil, ne le placez pas près d'appareils dégageant de la chaleur, ne le laissez pas dans un véhicule fermé, ou tout autre endroit où il serait exposé à des températures extrêmes. Une chaleur excessive peut déformer ou décolorer l'appareil.
- Pour éviter de possibles pannes, n>utilisez pas cet appareil dans des lieux humides, ou exposés à la pluie.

## **Entretien**

- Pour l'entretien quotidien, frottez l'appareil avec un chiffon sec et doux ou légèrement humidifié avec de l'eau. Pour éliminer des saletés tenaces, utilisez un détergent léger et non abrasif, puis essuyez l'appareil avec un chiffon sec et doux.
- <sup>402</sup> N'utilisez jamais de benzène, de diluants, d'alcool ou de solvants quels qu'ils soient, afin d'éviter toute décoloration ou déformation.

## **Précautions supplémentaires**

- 553 Utilisez les touches, faders et autres commandes de l'appareil avec précaution, tout comme les prises et les connecteurs. Des gestes brutaux peuvent provoquer des dysfonctionnements.
- Si vous désirez brancher/débrancher tous les câbles, saisissez-les par leurs connecteurs, jamais par les fils eux-mêmes. Vous éviterez ainsi de les endommager ou de provoquer des courts-circuits.
- 558a Afin d'éviter de gêner vos voisins, essayez d'utiliser votre appareil à un volume raisonnable. Préférez l'utilisation d'un casque, ce qui vous isolera de votre entourage (surtout aux heures avancées de la nuit).
- 559 Lorsque vous devez transporter l'appareil, emballez-le, si possible, dans son carton (avec rembourrage) d'origine. Sinon, utilisez un emballage équivalent.
- 562 Utilisez le câble fourni ou tout autre câble Roland (série PCS ou similaire) pour effectuer vos branchements. Si vous utilisez des câbles de branchement d'autres marques, veuillez observez les précautions suivantes.
	- Certains câbles de branchement contiennent des résistances. N'utilisez pas de câbles équipés de résistances pour brancher cet appareil. Car le niveau sonore en serait diminué, le son devenant extrêmement doux voire inaudible. Pour de plus amples informations sur les caractéristiques des câbles, contactez leur fabricant.

## **Manipulation des CD-ROM**

801 • Évitez de toucher et de rayer la surface brillante au verso du disque (surface encodée). Les CD-ROM abîmés ou poussiéreux ne peuvent pas être lus correctement. Conservez vos disques propres en les nettoyant au moyen de produits spéciaux pour CD disponibles dans le commerce.

# <span id="page-5-0"></span>Table des matières

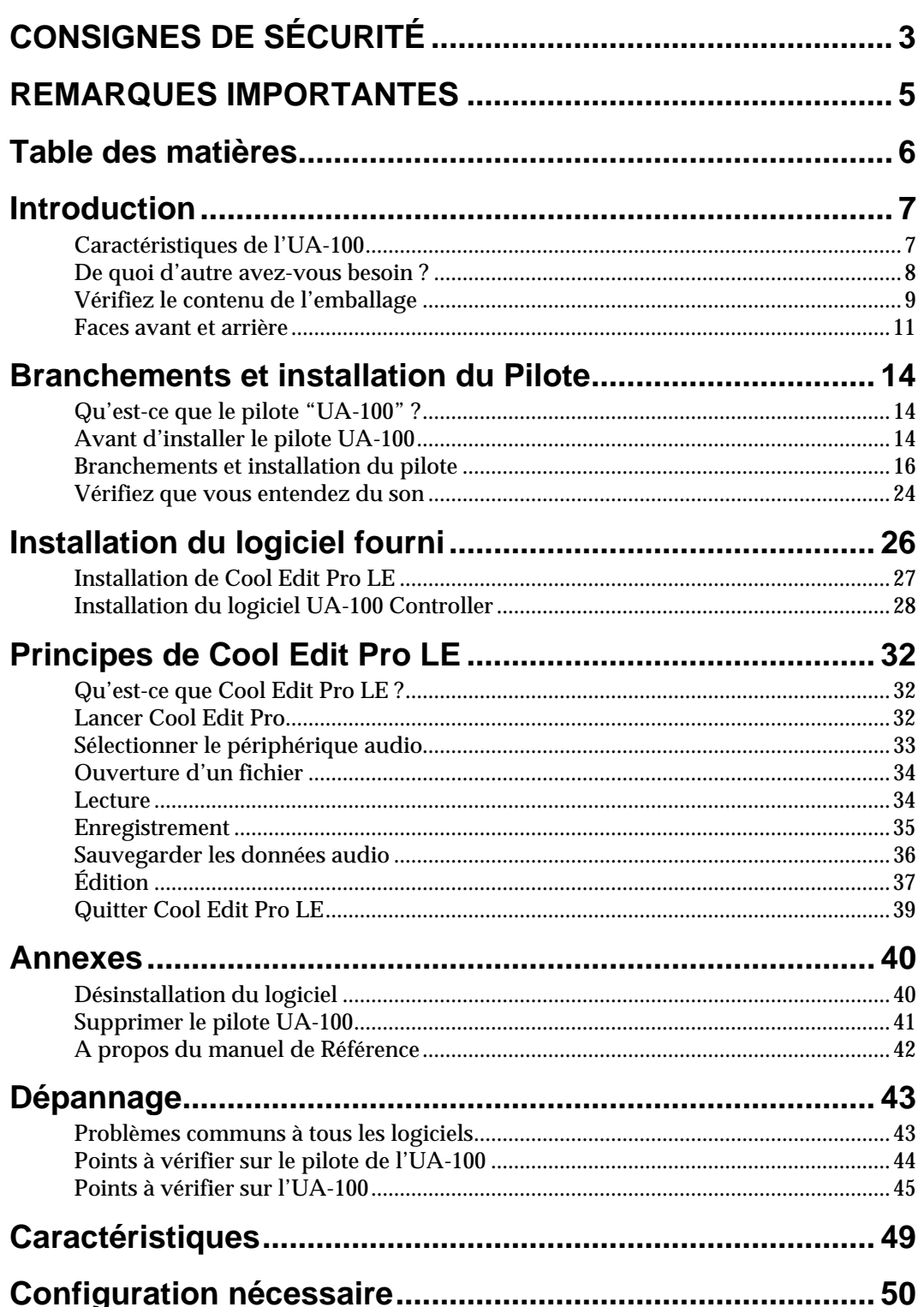

# <span id="page-6-0"></span>**Introduction**

## <span id="page-6-1"></span>**Caractéristiques de l'UA-100**

Merci d'avoir choisi l'UA-100, et félicitations pour votre achat. L'UA-100 est un processeur audio/MIDI qui, une fois connecté à votre ordinateur, permet, utilisé conjointement avec un logiciel de séquence, l'enregistrement/lecture audio de haute qualité.

## **Le complément indispensable pour transformer votre ordinateur en studio d'enregistrement personnel**

En utilisant l'UA-100 conjointement avec un logiciel de séquence/édition audio, toutes les étapes de la production musicale sont à votre portée - enregistrement, overdubs, mixage... - comme dans un studio d'enregistrement.

## **Un processeur d'effets de qualité professionnelle, fruit de la longue expérience Roland dans le domaine des instruments de musique électroniques**

Le multieffet incorporé met à votre disposition des effets soigneusement sélectionnés pour des applications professionnelles. En plus d'effets spatiaux de grande qualité réverbération, chorus, délai - et d'effets équivalents à ceux du SC-88Pro, l'UA-100 propose également de superbes effets personnalisés pour les voix et la guitare.

## **Une interface MIDI double port**

L'interface MIDI permet d'utiliser un expandeur MIDI supplémentaire.

## **Sortie numérique de type optique**

Cette sortie permet d'enregistrer vos morceaux sur MiniDisc, DAT, enregistreur de CD... sans quitter le domaine numérique.

## **Connexion à l'ordinateur via un simple câble USB**

Le standard USB autorise les branchements "à chaud". Aucun paramétrage supplémentaire n'est nécessaire.

## **Pilote audio compatible ASIO**

L'UA-100 est fourni avec un pilote au standard **Steinberg ASIO (Audio Stream In/ Out)**. En utilisant l'UA-100 avec un logiciel compatible ASIO, vous aurez le plaisir de travailler sur un environnement de production pourvu de fonctions de synchronisation audio plus élaborées.

## **Qu'est-ce que l'USB ?**

Ces trois lettres sont l'abréviation de Universal Serial Bus (port série universel) - un nouveau format d'interface permettant de relier divers périphériques à un ordinateur. L'USB permet de brancher jusqu'à 127(!) périphériques sur un même ordinateur - un seul câble suffit à chaque fois. Le débit de données est bien supérieur à celui de l'ancien port série, ce qui permet d'enregistrer/lire des données audionumériques tout en lisant des données MIDI.

Le standard USB permet également de brancher/débrancher des périphériques "à chaud" (sans les éteindre), et l'ordinateur les reconnaît "à la volée". Pour certains périphériques, toutefois, il peut être nécessaire de procéder à certains réglages ou d'effectuer d'autres procédures

## <span id="page-7-0"></span>**De quoi d'autre avez-vous besoin ?**

## **L'ensemble ampli/enceintes, le casque et le microphone ne sont pas fournis.**

Ampli/enceintes et casque serviront à écouter le son sortant de l'UA-100. Le microphone nécessaire pour enregistrer de l'audio via les prises micro de l'UA-100 n'est pas fourni : il vous faudra acheter tous ces éléments séparément.

## **L'expandeur MIDI n'est pas fourni**

Le générateur de sons MIDI n'est pas fourni - vous devrez l'acheter séparément.

## **Les câbles pour la sortie numérique ne sont pas fournis**

L'UA-100 permet l'enregistrement sur MiniDisc, DAT ou enregistreur CD sans quitter le domaine numérique, mais le câble de connexion optique entre l'enregistreur et l'UA-100 n'est pas fourni - vous devrez l'acheter séparément.

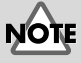

Les micros miniature (electret ou électrostatiques) ne peuvent être utilisés sur l'UA-100.

## <span id="page-8-0"></span>**Vérifiez le contenu de l'emballage**

L'UA-100 est livré avec les éléments suivants. Après avoir ouvert l'emballage, vérifiez que tous les éléments de la liste ci-dessous sont présents. S'il en manque, veuillez contacter le revendeur chez qui vous avez acheté l'UA-100.

## ❑ **UA-100**

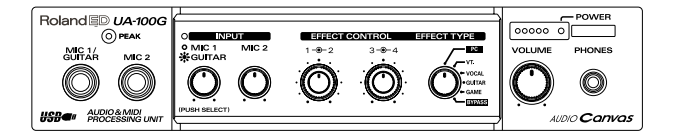

## ❑ **Adaptateur secteur**

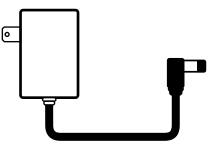

Ce boîtier fournit la tension continue nécessaire au fonctionnement de l'UA-100. Veuillez vous référer au paragraphe "**[Effectuer les branchements](#page-15-1)**" (p. 16) pour plus d'informations concernant les diverses connexions.

## ❑ **Câble USB**

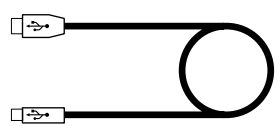

Ce câble sert à relier le connecteur USB de l'UA-100 au port USB de votre ordinateur. Veuillez vous référer au paragraphe "**[Effectuer les branchements](#page-15-1)**" (p. 16) pour plus d'informations concernant les diverses connexions.

## ❑ **CD-ROM "UA Software"**

Ce CD-ROM contient différents logiciels dont vous aurez besoin avec votre UA-100.

*\* N'oubliez pas de lire les fichiers "Readme" ("Lisez-moi") associés à chaque logiciel du CD UA-Software. Ils contiennent souvent des informations supplémentaires intéressantes, qui ne sont pas reprises dans l'aide en ligne : par exemple, les dernières modifications apportées au logiciel après rédaction du mode d'emploi se trouveront dans ces fichiers au format "texte seul" (.txt).*

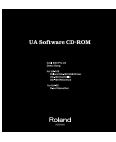

NE LISEZ PAS un CD-ROM dans un lecteur de CD audio. La **ATTENTION**plupart le rejettent, mais s'ils le lisent, le son reproduit peut causer des dommages auditifs irréversibles, ainsi que des dégâts importants aux enceintes acoustiques et aux autres composants du système.

Utilisez uniquement le câble USB fourni.

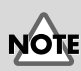

Avant d'ouvrir le CD-ROM fourni, prenez le temps de lire les documents associés ("Accord de Licence Roland").

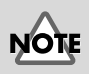

Ne touchez pas la surface enregistrée du disque, ne la rayez pas : tout mauvais traitement peut rendre impossible la lecture ultérieure du disque. Si le disque est sale, utilisez un produit de nettoyage "spécial CD" du commerce.

### ■ **Livret "Prise en Main"**

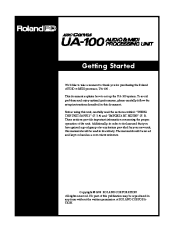

C'est le document que vous êtes en train de lire. Rangez-le dans un endroit facile d'accès, afin de pouvoir le consulter à tout moment pour référence lorsque vous utilisez l'UA-100.

### ❑ **Mode d'emploi de l'UA-100**

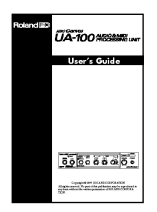

Ce mode d'emploi explique comment exploiter toutes les possibilités de l'UA-100. Lisez-le après avoir parcouru et assimilé le livret **"Prise en main"**.

### ❑ **Manuel de Référence de l'UA-100**

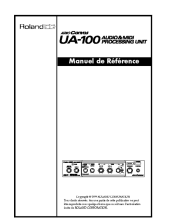

Ce manuel de référence regroupe toutes les fonctions de l'UA-100 et des logiciels qui l'accompagnent, ainsi que la description détaillée de tous les effets. Reportez-vous à ce manuel lorsque vous avez besoin d'en savoir plus sur une fonction en particulier.

## ❑ **Accord de Licence Roland**

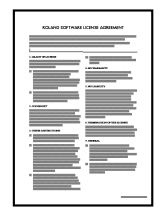

Par ce contrat, Roland vous autorise, acheteur de l'UA-100, à utiliser le logiciel. Lisezle avant de déballer le CD-ROM.

## <span id="page-10-0"></span>**Faces avant et arrière**

## ■ **Face avant**

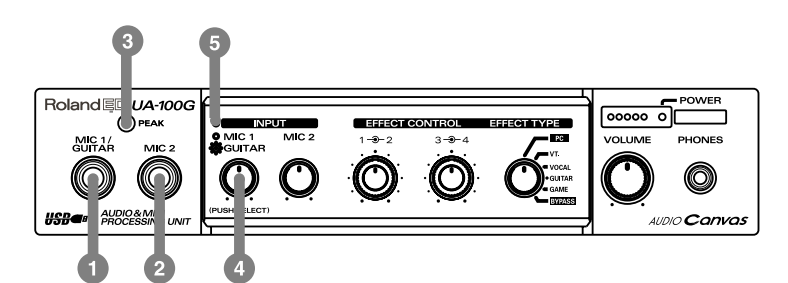

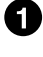

## **Prise d'entrée MIC 1/ GUITAR**

Cette prise sert à brancher un microphone ou une guitare.

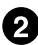

### **Prise d'entrée MIC 2**

Cette prise sert à brancher un microphone.

Seuls des microphones dynamiques peuvent être branchés sur les entrées MIC 1/ GUITAR et MIC 2. Les micros miniatures (de type electret ou à condensateur) éventuellement livrés avec votre ordinateur ne peuvent être utilisés.

### **Indicateur de niveau d'entrée/PEAK**

Cet indicateur s'allume en vert pour signaler la présence d'un signal d'entrée, que ce soit sur la prise MIC 1 /GUIT, MIC 2 ou LINE INPUT située en face arrière de l'appareil. L'indicateur passe en rouge dès que le niveau d'entrée est trop élevé.

### **Potentiomètre de niveau d'entrée MIC 1/GUIT**

Ce potentiomètre permet d'ajuster le niveau d'entrée du micro (ou de la guitare) branché(e) sur la prise MIC 1/GUIT. Le faire tourner dans le sens inverse des aiguilles d'une montre diminue le niveau d'entrée ; dans le sens des aiguilles d'une montre, le niveau d'entrée augmente. Ce potentiomètre permet également de passer de l'entrée micro à l'entrée guitare : il suffit d'appuyer dessus.

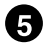

### **Indicateur de fonction MIC 1/GUIT**

Cet témoin indique si l'entrée Mic 1/Guitar est utilisée en position "microphone" ou "guitare". Pour passer d'une position à l'autre, il suffit d'appuyer sur le potentiomètre de niveau MIC 1/GUITAR.

Témoin allumé : position "guitare" Témoin éteint : position "microphone" À la mise sous tension, le témoin est allumé (l'entrée est en position "guitare").

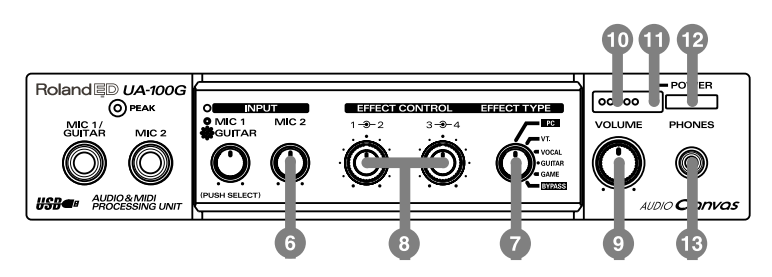

#### 6 **Potentiomètre de niveau MIC 2**

Ce potentiomètre permet de régler le niveau d'entrée du microphone branché sur la prise MIC 2. Le faire tourner dans le sens inverse des aiguilles d'une montre diminue le niveau d'entrée ; dans le sens des aiguilles d'une montre, le niveau d'entrée augmente.

### **Sélecteur de type d'effet (EFFECT TYPE)**

Ce potentiomètre cranté permet de choisir le type d'effet Preset désiré. L'UA-100 propose quatre types d'effets presets différents : leur changement s'effectue généralement via l'ordinateur, par l'intermédiaire du logiciel UA-100 Controller, mais rien ne vous empêche d'utiliser le sélecteur de type d'effet pour procéder à des réglages simples.

Pour pouvoir contrôler les effets depuis l'ordinateur, il faut que le sélecteur EFFECT TYPE se trouve en position [PC].

Pour plus de détails, veuillez vous référer au **"Mode d'emploi de l'UA-100".**

### **Potentiomètres rotatifs EFFECT CONTROL 1/2, 3/4**

Ces potentiomètres rotatifs permettent d'ajuster les valeurs des paramètres de l'effet choisi via le sélecteur EFFECT TYPE - ces paramètres variant bien sûr selon le type d'effet appelé.

Si le sélecteur de type d'effet se trouve en position [PC] ou [BYPASS], les potentiomètres EFFECT CONTROL sont désactivés.

Pour plus de détails, veuillez vous référer au **"Mode d'emploi de l'UA-100".**

### **Potentiomètre VOLUME**

Ce potentiomètre permet de régler le niveau de sortie - commun à la prise casque (PHONES) et aux prises de sortie LINE OUTPUT en face arrière. Le faire tourner dans le sens inverse des aiguilles d'une montre diminue le niveau d'entrée ; dans le sens des aiguilles d'une montre, le niveau d'entrée augmente. Toutefois, selon les réglages de l'UA-100 (via le logiciel de contrôle ou le sélecteur de type d'effet), le signal sort parfois directement ; dans ce cas, il est impossible de régler son niveau.

### **Indicateurs de niveau de sortie**

Le nombre de LED allumées dépend du niveau de sortie sur la prise casque et sur les prises de sortie en face arrière. Si la LED rouge s'allume, il vaut mieux baisser un peu le niveau de sortie.

### **LED de mise sous tension (POWER)**

Cet indicateur s'allume dès que l'UA-100 est sous tension.

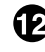

### **Interrupteur secteur**

Appuyez sur cet interrupteur pour allumer/éteindre l'UA-100.

### **Prise casque (PHONES)**

Cette prise sert à brancher un casque stéréo. Notez que le signal part toujours vers les prises au niveau ligne de la face arrière, même si un casque est connecté.

## ■ **Face arrière**

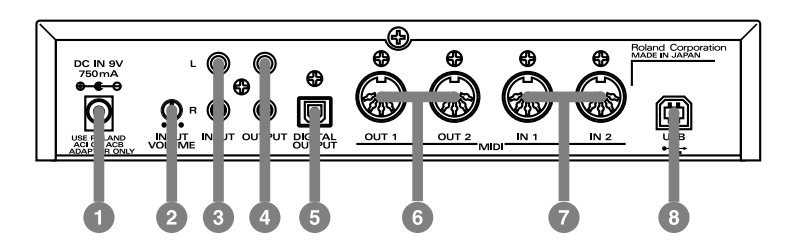

### **1** Prise DC IN

Accueille la prise de l'adaptateur secteur 9 Volts fourni.

#### **Potentiomètre INPUT VOLUME**

Ce potentiomètre permet de régler le niveau d'entrée (ligne) arrivant sur les prises INPUT. Le tourner vers la gauche réduit le niveau d'entrée, le tourner vers la droite augmente le gain d'entrée. Si le niveau d'entrée est trop élevé, il se produira un écrêtage, ce qui se traduit par l'allumage du témoin LED PEAK de la face avant. Dans ce cas, tournez ce potentiomètre vers la gauche.

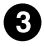

#### **8** Prises INPUT

Ces prises sont prévues pour la connexion d'appareils stéréo externes : expandeur MIDI, sorties LINE OUT de MiniDisc, DAT...

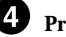

#### **Prises OUTPUT**

Reliez ces prises à votre chaîne hi-fi, à vos moniteurs actifs...

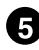

### **Connecteur DIGITAL OUTPUT**

Ce connecteur optique permet d'envoyer un signal audio au format S/PDIF à un enregistreur numérique externe : MiniDisc, DAT...

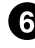

#### **1** Prises MIDI IN 1/2

Ces prises MIDI permettent d'envoyer des messages MIDI à d'autres appareils MIDI.

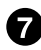

### *Prises MIDI OUT 1/2*

Ces prises MIDI permettent de recevoir des messages MIDI provenant d'autres appareils MIDI.

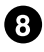

### **Connecteur USB**

Ce connecteur permet de relier, via un câble USB, votre UA-100 à votre ordinateur : dès lors, tous les échanges de signaux audio et/ou de messages MIDI sont possibles.

# <span id="page-13-3"></span><span id="page-13-0"></span>**Branchements et installation du Pilote**

Afin de pouvoir utiliser l'UA-100, il faut au préalable installer son pilote (qui s'appelle UA-100 Driver). Il se trouve sur le CD-ROM fourni.

## <span id="page-13-1"></span>**Qu'est-ce que le pilote "UA-100" ?**

Le pilote UA-100 (Driver) est un petit logiciel supervisant les échanges de données transitant par le câble USB entre l'UA-100 et votre ordinateur, sur lequel tourne le logiciel (de séquence audio, éditeur audio...).

Son rôle est de gérer les différents transferts de données dans les deux sens : de l'application vers l'UA-100 et de l'UA-100 vers l'application l'utilisant.

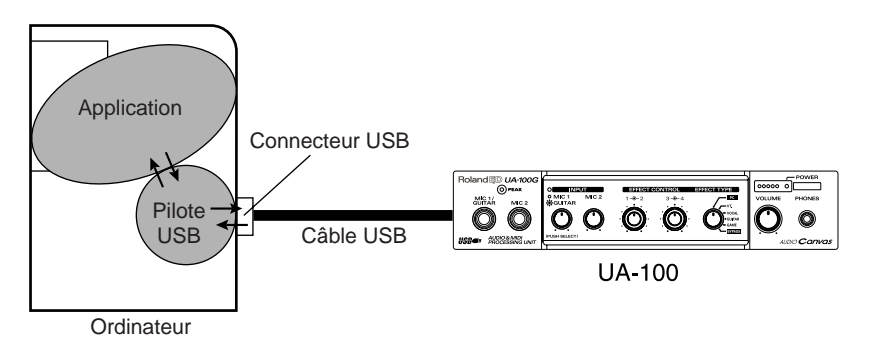

## <span id="page-13-2"></span>**Avant d'installer le pilote UA-100**

Veuillez lire les points suivants avant d'installer le pilote UA-100.

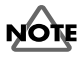

Le pilote UA-100 n'est pas compatible Windows 95 et Windows NT.

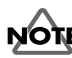

Si une version antérieure du pilote UA-100 est déjà installée dans votre ordinateur, il faut la supprimer, comme expliqué dans "**[Supprimer le pilote UA-100](#page-40-1)**" (p. 41).

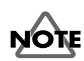

Avant d'installer le pilote, quittez toutes les autres applications dans Windows.

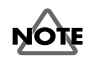

Si vous comptez connecter à votre ordinateur, en plus de l'UA-100, un autre appareil compatible USB Roland, par exemple l'UM-4 (SuperMPU64) et les utiliser simultanément, il faut débrancher cet autre appareil (UM-4, etc.) du connecteur USB avant d'installer le pilote UA-100. Si vous laissez branché l'UM-4 (etc.) lors de l'installation du pilote UA-100, celle-ci pourra ne pas se dérouler correctement.

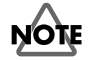

Dans le **panneau de configuration** de votre ordinateur, le **Périphérique par défaut** en **Enregistrement** ou en **Lecture** dans l'onglet **Audio** de **Propriétés de Multimedia** peut être réglé sur un modem vocal, comme **Voice Modem Wave #00 Line** ou **Voice Modem Wave #00 Handset** (les mentions peuvent différer selon le modèle de votre ordinateur.

Si ces appareils sont déjà présents lors de l'installation du **pilote UA-100** et que vous désirez redémarrer Windows, ce redémarrage peut être impossible. Le fonctionnement de votre ordinateur peut également devenir très instable.

Utilisez la procédure suivante pour placer les périphériques **Voice Modem Wave #00 Line** et/ou **Voice Modem Wave #00 Handset** en statut désactivé, ou cochez un autre **Périphérique par défaut** (**Démarrer - Paramètres - Panneau de configuration - Multimedia - Audio**).

**<sup>1</sup>** Cliquez sur le bouton [**Démarrer**] de Windows, allez sur **Paramètres** puis sélectionnez **Panneau de configuration**. Une fois dans le **Panneau de configuration**, cliquez sur **Système**.

Le dialogue **Propriétés de Système** apparaît alors.

**<sup>2</sup>** Cliquez sur l'onglet **Gestionnaire de périphériques**.

**<sup>3</sup>** Dans la liste, double-cliquez sur **Contrôleurs son, vidéo et jeux.**

Une liste d'appareils apparaît alors. Si elle ne contient pas la mention **Wave Device for Voice Modem**, cliquez sur [**OK**] pour terminer la procédure.

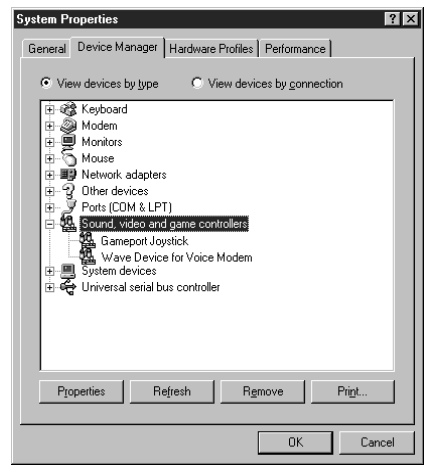

**<sup>4</sup>** Double-cliquez sur **Wave Device for Voice Modem**.

Le dialogue **Propriétés Wave Device for Voice Modem** apparaît.

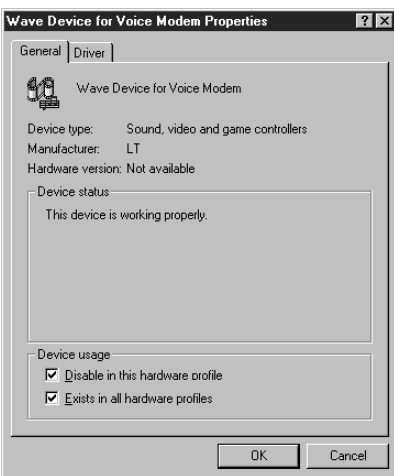

## **MEMO**

La mention "Wave Device for Voice Modem" peut différer sur votre ordinateur. Si c'est le cas, sélectionnez un périphérique appelé Voice Modem.

<span id="page-15-1"></span>**<sup>5</sup>** Cliquez sur l'onglet **Général** pour ouvrir la fenêtre, et dans la zone **Utilisation du périphérique**, cliquez la case à cocher **Désactiver dans ce profil matériel**, puis cliquez sur [**OK**].

## <span id="page-15-0"></span>**Branchements et installation du pilote**

## <span id="page-15-2"></span>■ **Effectuer les branchements**

Pour éviter tout dysfonctionnement et/ou dommage aux enceintes, réglez toujours le volume à zéro et éteignez tous les appareils avant de procéder aux branchements.

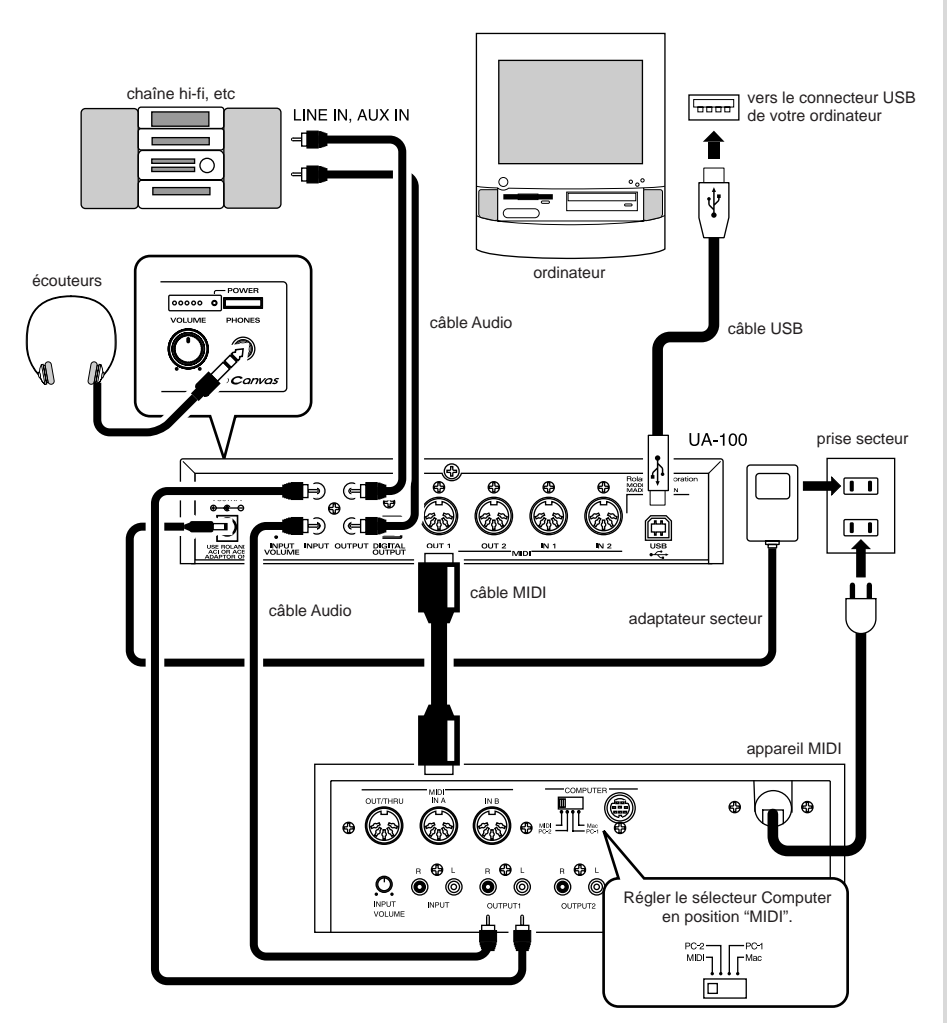

**NOTE** 

Avant de débrancher le câble USB, quittez toutes les applications puis remettez à zéro le volume de votre ampli ou de votre système audio.

## **N'OTE**

Cet appareil est équipé d'un circuit de protection. Après sa mise sous tension, il s'écoule quelques secondes avant qu'il fonctionne normalement.

## ■ **Installation du pilote**

**<sup>1</sup>** Mettez l'ordinateur sous tension et lancez Windows. Reliez l'UA-100 à votre ordinateur via un câble USB [\(p. 16\).](#page-15-2)

L'ordinateur détecte automatiquement l'UA-100 dès sa mise sous tension, et comme pour tout périphérique compatible USB, le dialogue **Assistant ajout de nouveau matériel** apparaît. Cliquez sur [**Suivant >**].

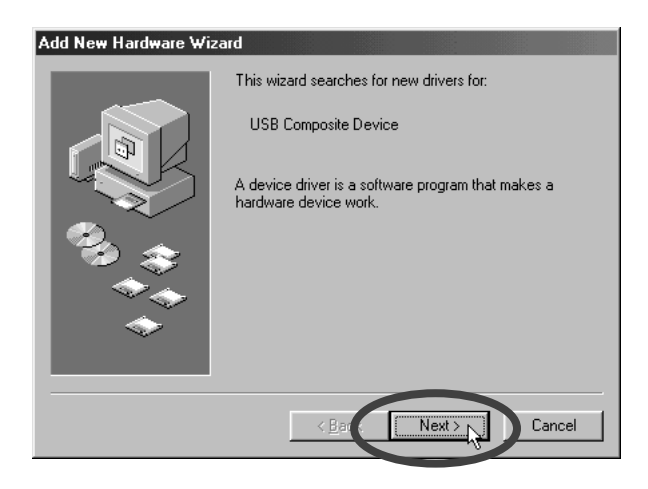

## **MEMO**

Si ce dialogue n'apparaît pas, veuillez vous référer à "**[Dépannage](#page-42-2)**" (p. 43).

**<sup>2</sup>** Lorsque l'écran indique "**Voulez-vous que Windows recherche le pilote ?**", sélectionnez "**Non, sélectionner le pilote dans la liste**", puis cliquez sur [**Suivant >**].

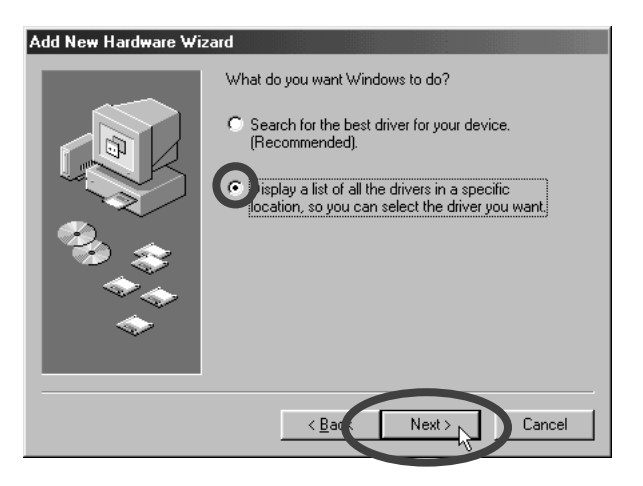

**<sup>3</sup>** Lorsque l'affichage indique "**Cliquez sur le constructeur et le modèle de votre matériel...**", cliquez sur [**Disquette fournie**] et insérez le **CD-ROM UA Software** dans votre lecteur CD-ROM.

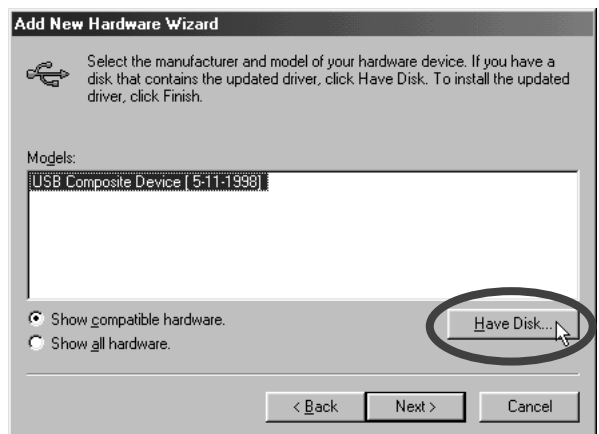

**<sup>4</sup>** Le dialogue **Installer à partir de la disquette** apparaîtra. Dans le champ "**Copier les fichiers constructeur à partir de**", tapez "**D:\UA100Drv**", puis cliquez sur [**OK**].

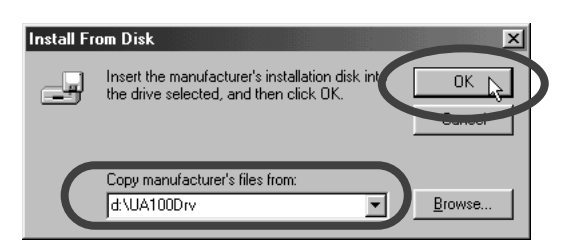

*\* Remplacez, si nécessaire, la lettre* **D** *par celle désignant le lecteur CD-ROM sur votre ordinateur. Par exemple, si son nom est* **Q:***, il faudra entrer "***Q:\UA100Drv***".*

**<sup>5</sup>** Vérifiez que la mention "**Roland UA-100 USB Driver**" apparaît bien dans la liste, comme illustré ci-dessous, puis cliquez sur [**Suivant**].

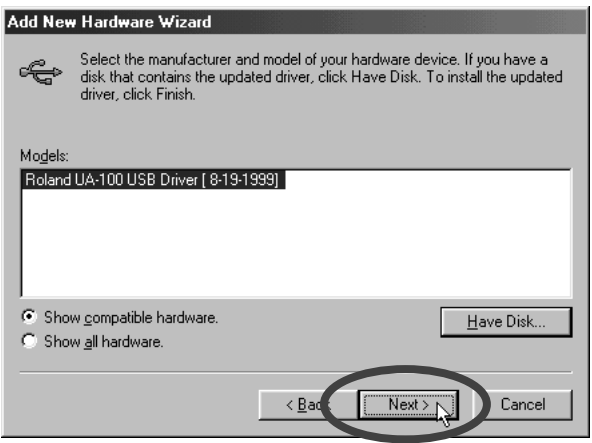

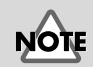

Dans cette explication, nous supposons que votre lecteur CD-ROM est désigné par la lettre D:, mais le nom de ce lecteur peut être différent sur votre ordinateur. Pour le vérifier, il suffit de double-cliquer sur l'icône **Poste de travail**. Si c'est le cas, remplacez, dans toutes ces explications, D: par le nom de votre ordinateur.

## **<sup>6</sup>** L'écran indique alors "**Windows recherche des fichiers pilotes pour le périphérique**". Cliquez alors sur [**Suivant >**], et l'installation du fichier du pilote commencera. Patience !

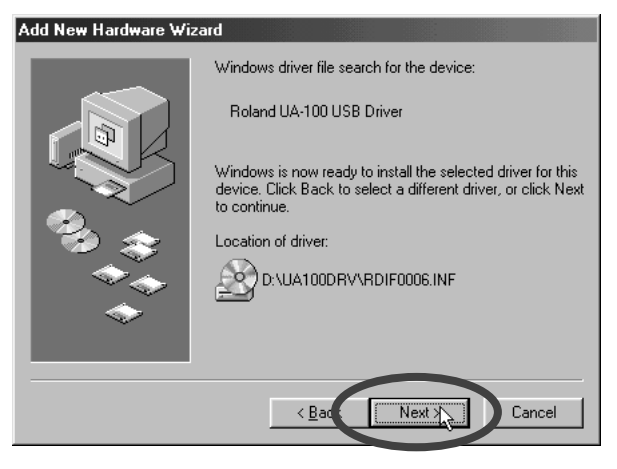

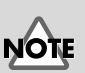

#### Si l'emplacement du pilote n'est pas identique à celui apparaissant sur la copie d'écran ci-contre, il n'y a aucun problème : cet emplacement varie selon les ordinateurs utilisés.

**<sup>7</sup>** Un dialogue apparaît alors, vous informant que l'installation du pilote est terminée. Cliquez sur [**OK**].

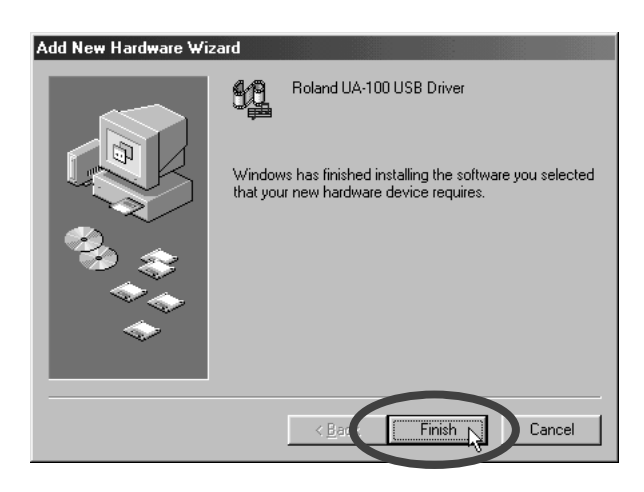

Le pilote est à présent installé. Il faut à présent procéder aux réglages nécessaires pour utiliser l'UA-100.

## ■ **Réglages pour l'utilisation de l'UA-100**

## <span id="page-19-0"></span>**Spécifier le périphérique d'entrée/sortie audio**

## **<sup>1</sup>** Cliquez sur le bouton **Démarrer** de Windows, allez dans **Paramètres** puis sélectionnez **Panneau de Configuration**. Là, double-cliquez sur **Multimedia**.

Le dialogue **Propriétés de Multimedia** apparaît.

**<sup>2</sup>** Cliquez sur l'onglet **Audio**.

**<sup>3</sup>** Dans la partie **Lecture**, cliquez sur la flèche ▼ du **Périphérique par défaut***,* puis dans la liste qui apparaît, sélectionnez **1:Roland UA-100 Wave 1**.

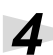

**<sup>4</sup>** Dans la partie **Enregistrement**, cliquez sur la flèche ▼ du **Périphérique par défaut,** puis dans la liste qui apparaît, sélectionnez **1:Roland UA-100 Wave**.

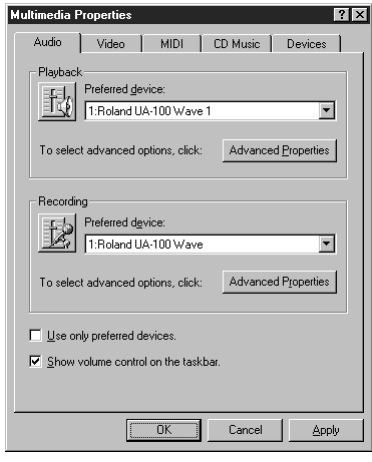

**<sup>5</sup>** Cliquez sur [**OK**] pour valider ces réglages.

## **Réglage des niveaux**

Le niveau de sortie de l'UA-100 peut être contrôlé via le **Contrôle du volume** de Windows.

**<sup>1</sup>** Depuis le menu [**Démarrer**] de Windows, sélectionnez **Programmes**, puis **Accessoires - Multimedia - Contrôle du volume**, et cliquez sur ce dernier élément.

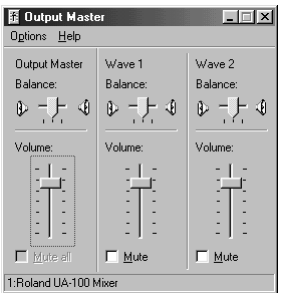

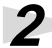

**<sup>2</sup>** Le fader permet de monter ou baisser le niveau de sortie de l'UA-100. Vous pouvez régler les éléments suivants :

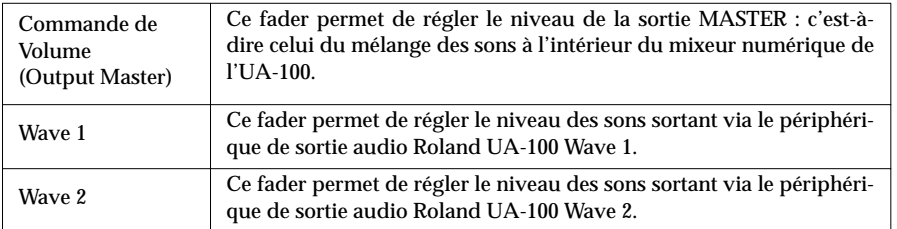

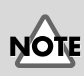

Si **Contrôle de volume** n'est pas installé dans votre ordinateur, vous pouvez toujours l'ajouter via **Ajout/Suppression de programmes** dans le **Panneau de Configuration.** Pour plus de détails concernant l'installation, veuillez vous référer au mode d'emploi de Windows ou à son aide en ligne.

## **MEMO**

La qualité audio de l'UA-100 sera meilleure (rapport signal/bruit, notamment) si le niveau de sortie est élevé (faders en position maximale).

## **NOTE**

Si la case Muet est cochée, ou si le fader se trouve tout en bas de sa course, l'UA-100 n'émettra aucun son.

## **Réglages de destination de sortie MIDI**

Ces réglages sont nécessaires si vous désirez utiliser le pilote de l'UA-100 avec des applications telles que le "**Lecteur Multimedia**", inclus dans Windows.

**<sup>1</sup>** Cliquez sur le bouton [**Démarrer**] de Windows, puis dans **Paramètres**, choisissez **Panneau de configuration**. Là, double-cliquez sur **Multimedia**.

Le dialogue **Propriétés de Multimedia** apparaît alors.

**<sup>2</sup>** Cliquez sur l'onglet **MIDI**.

**<sup>3</sup>** Dans la partie **Sortie MIDI**, cliquez pour sélectionner *1:Roland UA-100 MIDI 1* dans la liste **Instrument unique**.

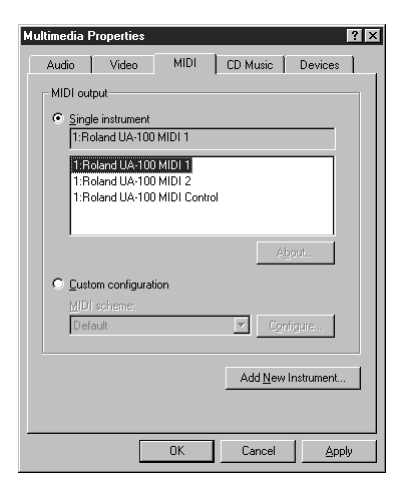

**MEMO** 

À propos de **Roland UA-100 MIDI Control** : Il s'agit du périphérique "intermédiaire" recevant les messages émis par l'UA-100 à destination de l'ordinateur et envoyant les messages de contrôle de l'UA-100 émis par l'ordinateur vers l'UA-100. Normalement, les logiciels utilisant l'UA-100 y ont recours automatiquement.

Les périphériques MIDI correspondent aux ports MIDI suivants.

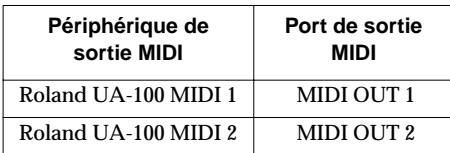

**<sup>4</sup>** Cliquez sur [**OK**].

Les réglages d'entrée/sortie audio standard de Windows et de périphérique de sortie MIDI sont alors achevés.

Branchements et installation du Pilote

## **Réglages du séquenceur**

Pour procéder aux réglages nécessaires sur votre logiciel de séquence, veuillez vous référer au tableau suivant et au manuel d'emploi de votre logiciel.

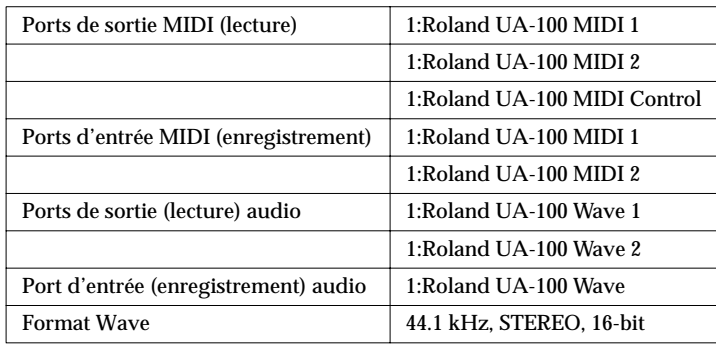

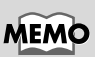

Si vous utilisez Cakewalk Pro Audio, appelez les "**Options Audio**" puis réglez **Playback timing master** sur "**1:Roland UA-100 Wave 1**", ainsi que **Recording timing master** sur "**1:Roland UA-100 Wave**"

## **MEMO**

Le nom de chaque paramètre à régler peut différer d'un logiciel de séquence à l'autre. Pour plus de détails, veuillez vous référer au mode d'emploi de votre logiciel.

## <span id="page-23-0"></span>**Vérifiez que vous entendez du son**

Pour vérifier que tous les branchements sont corrects, le mieux est de lire un morceau de démonstration préenregistré (Sample Data).

## ■ **Préparation à la lecture**

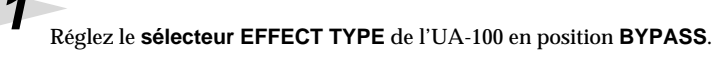

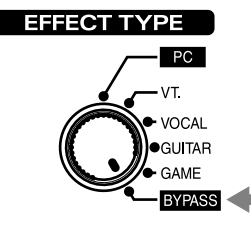

**<sup>2</sup>** Spécifiez l'UA-100 comme périphérique de sortie pour les données audio. Pour la procédure à suivre, référez-vous à "**[Spécifier le périphérique d'entrée/sortie audio](#page-19-0)**" [\(p. 20\)](#page-19-0).

## ■ **Lecture du morceau de démonstration**

Nous allons utiliser ici les fonctions standard de Windows pour lire le morceau de démonstration. Il se trouve dans le CD-ROM UA Software : insérez donc ce CD-ROM dans votre lecteur.

**<sup>1</sup>** Repérez le fichier "**Alright.wav**", qui se trouve dans le dossier "**Sample\_Data**" sur le CD-ROM, puis copiez-le en le faisant glisser sur le bureau.

**<sup>2</sup>** Cliquez avec le bouton droit de la souris sur le fichier "**Alright.wav**" que vous venez de copier, puis, dans le menu qui apparaît, sélectionnez **Propriétés**.

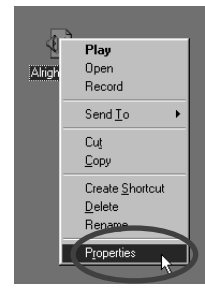

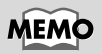

L'exploitation du morceau de démonstration dans un contexte autre qu'un usage récréatif privé est illégale sans l'autorisation préalable du détenteur du copyright. Par ailleurs, ce morceau ne peut être copié ni utilisé dans une autre œuvre protégée par copyright sans l'autorisation préalable du détenteur du copyright.

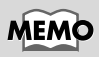

Pour pouvoir écouter le morceau de démonstration, il doit rester au moins 30 Mo d'espace libre sur le disque dur accueillant votre système.

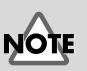

Le morceau de démonstration est un fichier audio : par conséquent, aucune donnée le concernant n'apparaîtra sur les prises MIDI OUT 1/2.

Branchements et installation du Pilote

## **<sup>3</sup>** Cliquez sur l'onglet **Aperçu**, puis sur le bouton [**Lecture**].

La lecture du morceau de démonstration commence.

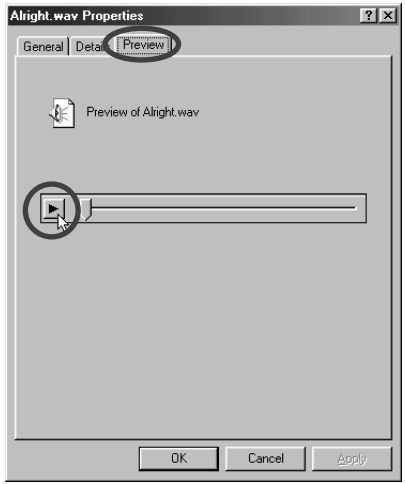

La lecture du morceau de démonstration commence.

## **La lecture s'est-elle déroulée correctement ?**

Si la lecture s'est déroulée correctement, c'est que tout est correct : les branchements de l'UA-100 et l'installation de son pilote.

Si la lecture ne s'est pas déroulée correctement, référez-vous à la section "**[Dépannage](#page-42-2)**" [\(p. 43\),](#page-42-2) qui contient de nombreuses informations pour résoudre d'éventuels problèmes de type "pas de son, ou lecture impossible"...

## **À propos du morceau de démonstration**

NOIE  $_{\rm Tous\,droits\,r\'{e}serv\'{e}s.$  L'exploitation de ce morceau pour toute utilisation autre que récréative et privée est une violation des lois en vigueur.

#### **It's gonna be alright**

Composé et programmé par Mitsuru Sakaue

Voix : Tahirih Walker, Humiyo Kawazoe

Guitare : Katsuhisa Fujimoto, Idecs Inc.

# <span id="page-25-0"></span>**Installation du logiciel fourni**

Voici comment installer les logiciels avec lesquels l'UA-100 est livré. Il vous faudra le CD-ROM UA Software, ayez-le donc sous la main.

## ■ **À propos des logiciels fournis avec l'UA-100**

Le CD-ROM UA-100 Software contient les logiciels suivants :

## **Cool Edit Pro LE**

Il s'agit d'un logiciel d'édition de formes d'ondes audio, compatible avec de nombreux formats de fichiers audio. Il permet de lire, d'enregistrer, d'éditer, d'effectuer diverses conversions de formats audio, et d'appliquer des effets tels que délai ou écho.

Installation  $\rightarrow$  **[p. 27](#page-26-0)** Utilisation → **[p. 32](#page-31-3)**

## **UA-100 Controller**

L'UA-100 Controller est un logiciel permettant de commander à distance les diverses fonctions de l'UA-100, depuis votre ordinateur. Il est principalement utilisé pour contrôler le mixeur interne, les effets et le VT Mixer de l'UA-100. Il permet également de modifier les paramètres des effets Preset de l'UA-100 et de changer les paramètres d'effet assignés aux contrôleurs d'effets.

Installation → **[p. 28](#page-27-0)** Utilisation → **"Mode d'emploi de l'UA-100"**

## **Manuel de référence**

Reportez-vous à ce manuel dès que nécessaire, lorsque vous désirez comprendre "en profondeur" une particularité de l'UA-100.

Pour plus de détails, référez-vous à **["A propos du manuel de Référence](#page-41-1)**" (p. 42).

Utilisation → **[p. 42](#page-41-1)**

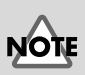

Avant d'installer les logiciels, n'oubliez pas de lire leurs Accords de licence. Certains logiciels les font apparaître lors de l'installation : une occasion supplémentaire de les lire !

## <span id="page-26-0"></span>**Installation de Cool Edit Pro LE**

## **1** Insérez le **CD-ROM UA Software** dans votre lecteur CD-ROM.

**<sup>2</sup>** Cliquez sur le bouton [**Démarrer**] de Windows, puis cliquez sur **Exécuter**.

Le dialogue **Exécuter** apparaît alors.

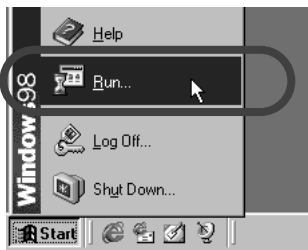

**<sup>3</sup>** Dans le champ texte Ouvrir: du dialogue, tapez **D:\Cool Edit\_LE\cep1le**, puis cliquez sur [**OK**].

*\* Dans la suite de caractères entrée ci-dessus,* **D:** *correspond au nom du lecteur CD-ROM dans lequel est inséré le CD-ROM UA Software. Si, par exemple, le vôtre s'appelle* **Q:***, il faut taper*  **Q:\Cool Edit\_LE\cep1le***. Si vous désirez vérifier le nom de votre lecteur CD-ROM, il suffit de double-cliquer sur l'icône Poste de Travail.*

**<sup>4</sup>** L'installeur est alors lancé. Cliquez sur [**>Suivant**], puis suivez les instructions apparaissant dans le dialogue.

Pour plus de détails concernant l'utilisation de Cool Edit Pro LE, veuillez vous référer à **["Principes de Cool Edit Pro LE](#page-31-3)**" (p. 32).

## <span id="page-27-0"></span>**Installation du logiciel UA-100 Controller**

## ■ **Avant d'installer le logiciel UA-100 Controller**

Si vous réinstallez le logiciel UA-100 Controller dans un ordinateur (où, donc, il avait déjà été installé au moins une fois au préalable), veuillez utiliser l'option **Ajout/ Suppression de programmes** dans le **Panneau de configuration** afin de désinstaller l'ancien **UA-100 Controller**. Puis lancez la nouvelle installation.

Pour les détails concernant la suppression (désinstallation) de logiciel, reportez-vous aux **["Annexes](#page-39-2)**" (p. 40).

## ■ **Installation du logiciel UA-100 Controller**

Insérez dans votre lecteur CD-ROM le CD-ROM UA Software fourni avec l'UA-100.

**<sup>2</sup>** Cliquez sur le bouton **Démarrer** de Windows, puis cliquez sur **Exécuter**.

Le dialogue **Exécuter** apparaît alors.

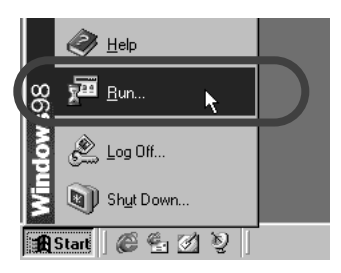

**<sup>3</sup>** Dans le champ texte repéré Ouvrir:, entrez **D:\UA100Ctr\ENG\SETUP**, puis cliquez sur [**OK**].

*\* Dans la suite de caractères entrée ci-dessus,* **D:** *correspond au nom du lecteur CD-ROM dans lequel est inséré le CD-ROM UA Software. Si, par exemple, le vôtre s'appelle* **Q:***, il faut taper*  **Q:\UA100Ctr\ENG\SETUP***.*

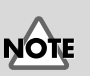

Avant de lancer le processus d'installation, veuillez quitter tous les autres programmes tournant sous Windows.

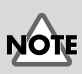

Dans cette explication, nous supposons que votre lecteur CD-ROM est désigné par la lettre D:, mais le nom de ce lecteur peut être différent sur votre ordinateur. Pour le vérifier, il suffit de double-cliquer sur l'icône **Poste de travail**. Si c'est le cas, remplacez, dans toutes ces explications, D: par le nom de votre ordinateur.

**<sup>4</sup>** L'installeur est alors lancé. Cliquez sur [**>Suivant**], puis suivez les instructions apparaissant dans le dialogue.

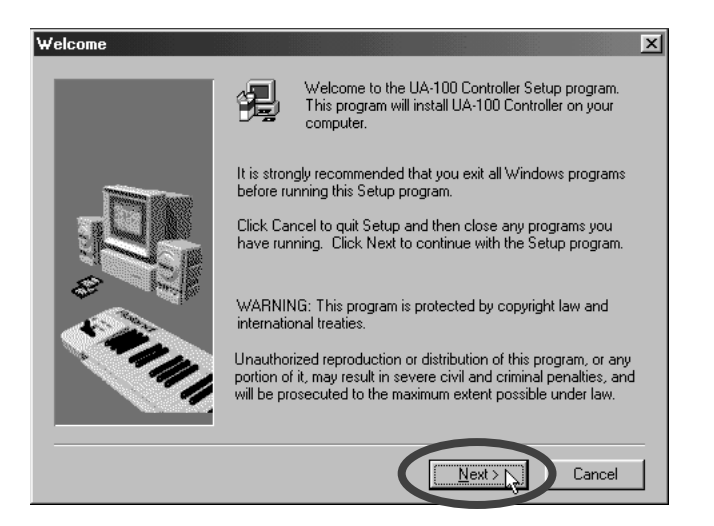

Le logiciel UA-100 Controller est alors installé.

## ■ Lancement du logiciel UA-100 Controller

Le **pilote UA-100** est indispensable pour pouvoir utiliser le logiciel Ua-100 Controller. Effectuez toutes les connexions nécessaires pour votre ordinateur et l'UA-100, puis mettez-les sous tension. Pour ce qui concerne la procédure d'installation du pilote UA-100 Driver, veuillez vous référer à **["Branchements et installation du Pilote](#page-13-3)**" (p. 14).

Réglez le **sélecteur EFFECT TYPE** de l'UA-100 en position "**PC**".

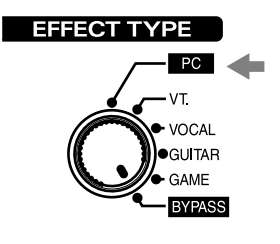

**<sup>1</sup>** Cliquez sur le bouton [**Démarrer**] de Windows, choisissez le menu **Programmes**, puis le groupe **UA-100 Controller**, et cliquez sur **UA-100 Controller**.

Lors du lancement du logiciel UA-100 Controller, il peut arriver que certains modes soient indisponibles, comme dans le cas de la copie d'écran ci-dessous.

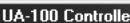

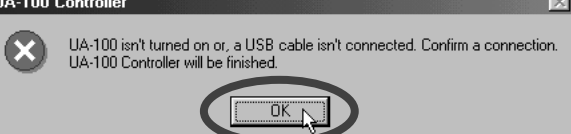

- L'UA-100 est-il sous tension ? Le câble USB est-il correctement branché ? Refaites correctement les diverses connexions de l'UA-100, comme décrit dans **["Effectuer les branchements](#page-15-1)**" (p. 16).
- Le pilote UA-100 est-il correctement installé ? Réinstallez le pilote, comme expliqué dans **["Branchements et installation du Pilote](#page-13-3)**" [\(p. 14\)](#page-13-3).

Ce dialogue apparaîtra si la version installée du pilote UA-100 est antérieure à la 1.5. Il faut alors supprimer l'ancien pilote, comme expliqué dans **["Supprimer le pilote UA-](#page-40-1)100**[" \(p. 41\)](#page-40-1), puis installer une nouvelle version du pilote, comme expliqué dans **["Branchements et installation du Pilote](#page-13-3)**" (p. 14).

• Vérifiez la version du pilote UA-100.

Les versions 1.1 ou antérieures du logiciel UA-100 Controller sont incompatibles avec les versions 1.5 ou ultérieures du pilote UA-100. Il faut alors supprimer l'ancien programme UA-100 Controller, comme expliqué dans **["Désinstallation du logiciel](#page-39-3)**" [\(p. 40\)](#page-39-3), puis réinstaller sa nouvelle version, comme expliqué dans **["Installation du](#page-27-0)  [logiciel UA-100 Controller](#page-27-0)**" (p. 28).

**<sup>2</sup>** Lors du premier lancement de cette nouvelle version du logiciel UA-100 Controller, la fenêtre de réglage suivante apparaîtra. Dans l'onglet **MIDI Device**, vérifiez bien que la mention **1:Roland UA-100 MIDI Control** apparaît dans le champ, puis cliquez sur [**OK**].

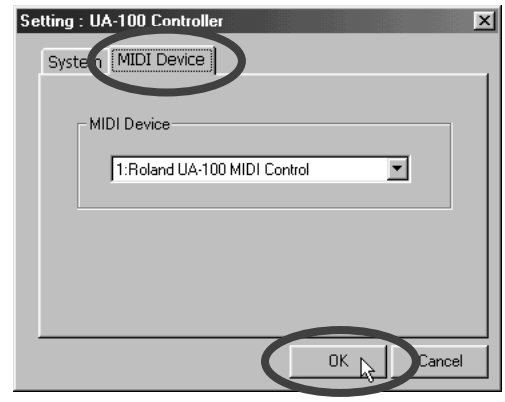

**<sup>3</sup>** Le logiciel UA-100 Controller démarre, et la fenêtre suivante apparaît alors.

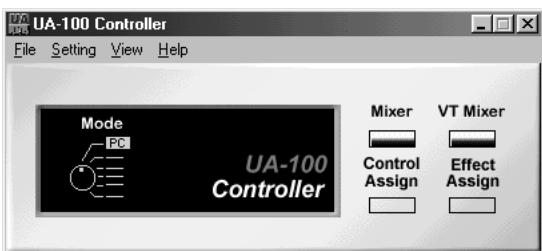

Pour plus de détails concernant l'utilisation du logiciel UA-100 Controller, veuillez vous référer au "**Mode d'emploi de l'UA-100**".

**MEMO** 

Pour plus de détails sur les fonctions de chaque sélecteur de la face avant de l'appareil, veuillez vous référer à l**'aide en ligne du logiciel UA-100 Controller**.

# <span id="page-31-3"></span><span id="page-31-0"></span>**Principes de Cool Edit Pro LE**

Ce chapitre expose les bases de l'exploitation du logiciel Cool Edit Pro LE.

## <span id="page-31-1"></span>**Qu'est-ce que Cool Edit Pro LE ?**

Cool Edit Pro LE est un logiciel d'édition de forme d'onde acceptant de nombreux formats audionumériques. Il permet de lire, d'enregistrer, d'éditer des fichiers, et d'appliquer des effets tels que délai ou écho.

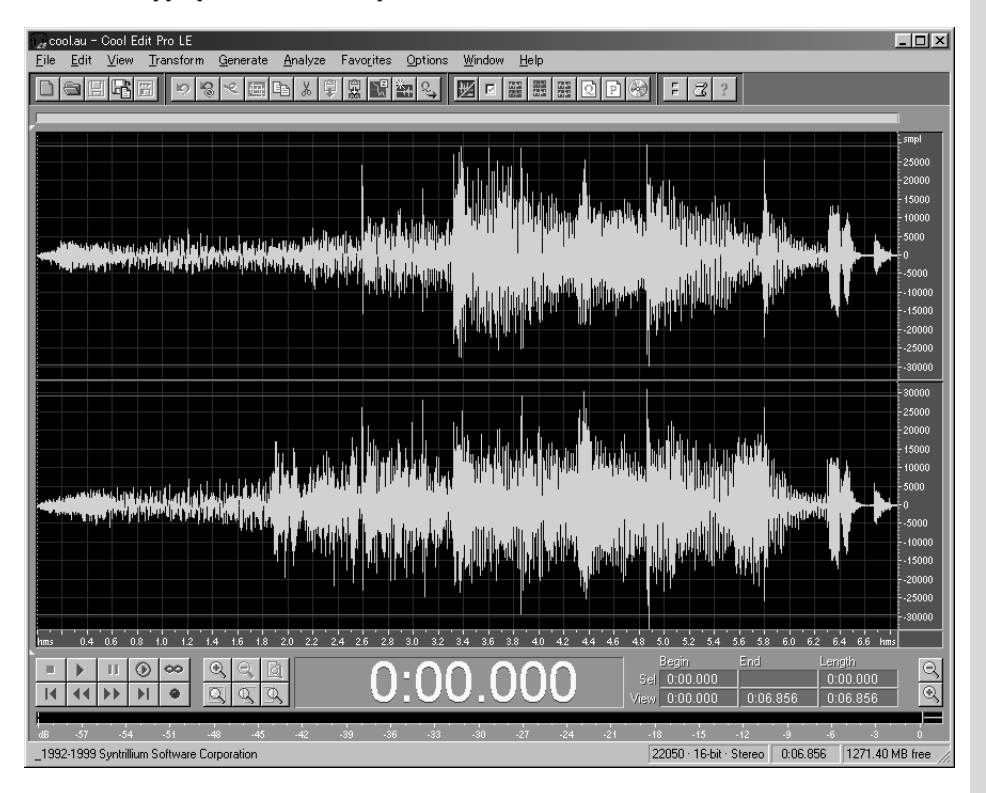

## <span id="page-31-2"></span>**Lancer Cool Edit Pro**

Pour lancer Cool Edit Pro, cliquez sur le bouton [**Démarrer**] de Windows, puis sélectionnez **Programmes**, et enfin, **Cool Edit Pro LE**.

## <span id="page-32-0"></span>**Sélectionner le périphérique audio**

Lors du premier lancement du programme, il faut spécifier quel périphérique d'entrée/sortie audio vous désirez utiliser.

**<sup>1</sup>** Dans le menu **Options** de Cool Edit Pro LE, cliquez sur **Settings**.

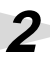

**<sup>2</sup>** Dans le dialogue **Settings**, cliquez sur l'onglet Devices.

**<sup>3</sup>** Réglez les champs Waveform Playback et Waveform Record comme ceci :

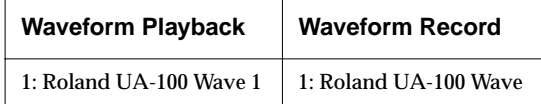

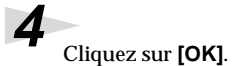

## <span id="page-33-0"></span>**Ouverture d'un fichier**

Pour ouvrir le fichier de votre choix, procédez comme ceci :

Dans le menu **File**, cliquez sur Open. Autre possibilité : cliquer sur l'icône située située dans la barre d'outils.

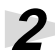

**<sup>2</sup>** Dans le dialogue **Open a Waveform**, sélectionnez dans la liste **Files of type** le type de fichier que vous désirez ouvrir. Voici ceux que Cool Edit Pro permet d'ouvrir :

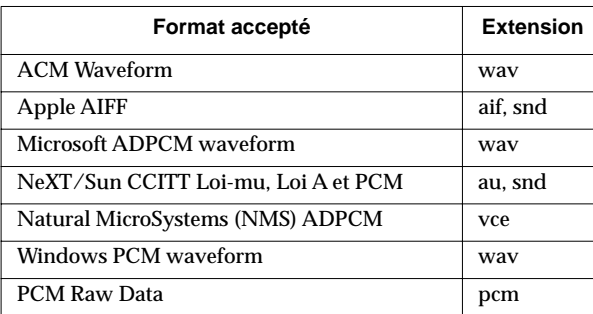

**<sup>3</sup>** Sélectionnez le fichier désiré, puis cliquez sur **[Open]**.

## <span id="page-33-1"></span>**Lecture**

Pour lire des données audio, utilisez les boutons situés dans la partie inférieure gauche de la fenêtre.

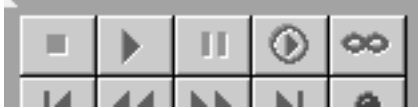

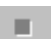

Arrête la lecture.

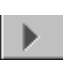

п

ōō

Lit la partie de forme d'onde apparaissant à l'écran, à partir de la ligne jaune pointillée. Permet de lire aussi une région sélectionnée.

Suspend provisoirement la lecture. Pour la reprendre, il suffit de cliquer à nouveau sur ce bouton.

Lit la forme d'onde depuis l'emplacement de la ligne jaune pointillée jusqu'à la fin de la forme d'onde.

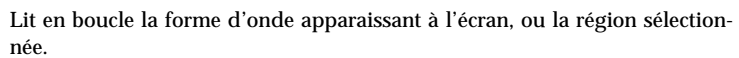

## <span id="page-34-0"></span>**Enregistrement**

En reliant un périphérique audio externe à l'UA-100, vous pouvez enregistrer des sons : ce que vous jouez à la guitare, ce que vous chantez... Voici la procédure de base pour enregistrer.

NOLE  $_{\rm L'UA\text{-}100}$  est équipé de plusieurs connecteurs d'entrée : LINE IN(INPUT L, R), MIC 1/GUITAR et MIC 2. Pour pouvoir enregistrer les signaux arrivant sur ces prises d'entrée, il faut modifier l'entrée via le logiciel UA-100 Controller. Veuillez vous référer au "Mode d'emploi de l'UA-100" pour utiliser le logiciel UA-100 Controller.

## ■ **Créer un nouveau fichier**

Il faut d'abord créer un nouveau fichier, et spécifier la qualité des données audio qu'il accueillera.

**1** Dans le menu **File**, cliquez sur **New**. Autre possibilité : cliquer sur l'icône dans la barre d'outils.

**<sup>2</sup>** Dans le dialogue **New Waveform**, spécifiez la qualité de l'enregistrement via les paramètres **Sample Rate, Channels** et **Resolution**.

Pour enregistrer avec une qualité CD audio, sélectionnez respectivement 44.1 kHz, Stereo et 16 bits.

**<sup>1</sup>** Cliquez sur **[OK]**.

## ■ **Régler le niveau d'entrée**

Le réglage du niveau d'entrée s'effectue en ne quittant pas le VU-mètre des yeux.

**<sup>1</sup>** Vérifiez que le **VU-mètre** apparaît bien dans le bas de la fenêtre de Cool Edit Pro LE. Si ce n'est pas le cas, sélectionnez le menu **View** et cliquez sur **Show Level Meters**.

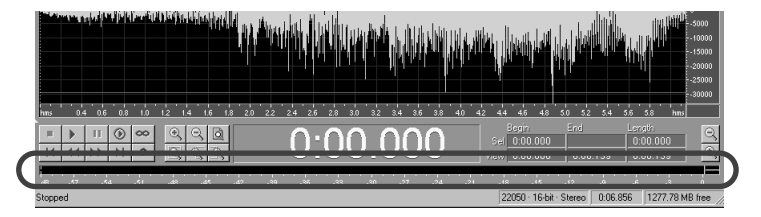

**<sup>2</sup>** Cliquez avec le bouton droit de la souris sur le **VU-mètre**, et, dans le menu qui apparaît, sélectionnez **Show on Play and Record**. Le VU-mètre apparaîtra dès lors aussi bien en lecture qu'en enregistrement. Puis double-cliquez sur le **VU-mètre**. Autre possibilité : sélectionnez le menu **Options**, puis cliquer sur **Monitor VU Level**. Le niveau d'entrée est alors visualisé.

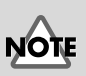

Selon l'emplacement des micros par rapport aux enceintes, un phénomène de Larsen peut apparaître. Pour y remédier : 1. Modifiez l'orientation

du (des) microphone(s). 2. Éloignez les micros des **enceintes** 

3. Réduisez le niveau d'écoute.

**<sup>3</sup>** Lancez le périphérique audio externe, et réglez son niveau d'entrée. S'il est excessif et provoque de l'écrêtage, l'indicateur Clip, situé à droite du VU-mètre, s'allumera. Dans ce cas, réduisez le niveau de sortie du périphérique audio de façon à ce qu'il ne dépasse jamais 0 dB. L'indicateur Clip s'éteint lorsque vous cliquez dessus.

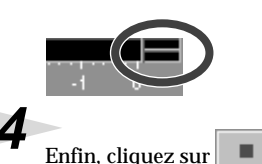

Enfin, cliquez sur **pour** annuler la visualisation.

### **Réglage du volume avec le mixeur standard Windows.**

- **1.** Depuis le bouton [**Démarrer**] de Windows, sélectionnez **Programmes Accessoires - Multimedia - Contrôle du volume**.
- **2.** Dans le menu **Options**, cliquez sur **Propriétés**. Le dialogue **Propriétés** apparaît.
- **3.** Réglez le champ **Périphérique Mixer** comme ceci :

#### **Périphérique Mixer**

Roland UA-100 Mixer

- **4.** Dans la section **Ajuster le volume pour...**, activez le bouton **Enregistrement**, puis cliquez sur [**OK**]. Le dialogue **Commannde d'enregistrement** apparaît.
- **5.** Vérifiez bien que **Muet** n'est pas cochée pour le périphérique à enregistrer, et réglez le volume.

## ■ **Enregistrement**

Une fois tous ces préparatifs terminés, procédez comme ceci pour enregistrer.

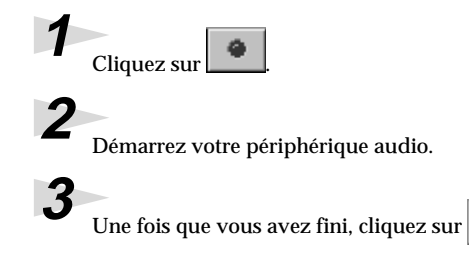

## <span id="page-35-0"></span>**Sauvegarder les données audio**

Pour sauvegarder les données audio, procédez comme ceci. Dans le menu **File** cliquez sur **Save As**. Dans le dialogue **Save Waveform As** spécifiez le Nom et le Type désirés pour le fichier. Entrez le nom du fichier, puis cliquez sur **[Save]**.
## **Édition**

Cool Edit Pro LE permet de réaliser facilement des montages audio, en se guidant sur les formes d'onde. Voici comment procéder :

### ■ Sélectionnez la région que vous désirez éditer

Commencez par sélectionner la région que vous désirez éditer. Dans Cool Edit Pro LE, il existe plusieurs méthodes pour sélectionner des formes d'onde. En combinant celles que nous rappelons ci-après, vous pourrez sélectionner rapidement et facilement la forme d'onde de votre choix.

• Pour sélectionner une région, faites glisser la souris vers la gauche ou la droite.

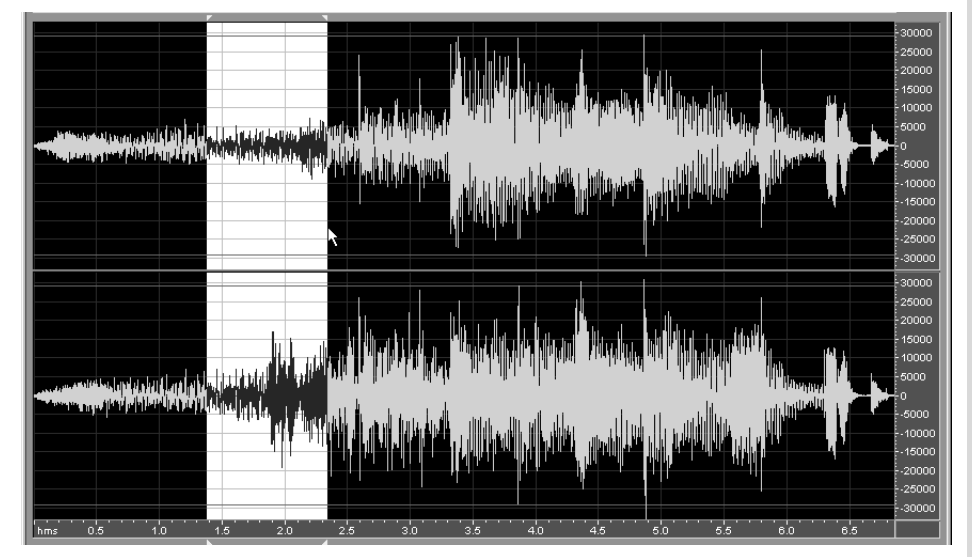

- Pour étendre la région sélectionnée, cliquez avec le bouton droit de la souris.
- Pour modifier le point de fin de la région sélectionnée, maintenez enfoncée la touche Shift et utilisez les flèches vers la gauche/la droite.
- Pour sélectionner toute la région affichée, double-cliquez sur la forme d'onde.
- Pour spécifier les limites d'une région, entrez des valeurs dans le champ Sélection.

De surcroît, la fonction **Zero Crossings** (passages à zéro) permet de positionner les points de début et de fin de la région sélectionnée sur les points de passage à zéro les plus proches. En utilisant cette fonction, vous pouvez insérer ou supprimer des parties de forme d'onde sans provoquer de changement soudain d'amplitude aux points de "raccord" entre formes d'onde : ce qui évite l'apparition de clics aux endroits où s'est effectué le Couper ou le Coller.

Pour activer la fonction **Zero Crossings**, sélectionnez, dans le menu **Edit**, l'option Zero Crossings - Adjust Selection Inward, ou cliquez sur l'icône **dans la barre** d'outils.

### ■ Agrandir/rétrécir l'affichage de la forme d'onde

Les fonctions d'agrandissement/rétrécissement de l'affichage de la forme d'onde permettent de visualiser et de sélectionner plus facilement celle-ci. Pour agrandir/rétrécir la représentation de la forme d'onde, utilisez les boutons situés dans la partie inférieure gauche de la fenêtre.

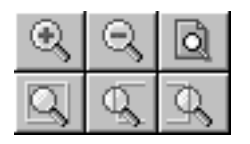

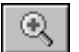

Agrandit le milieu de la forme d'onde affichée.

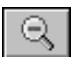

Rétrécit à partir du milieu de la forme d'onde affichée.

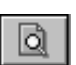

Affiche toute la forme d'onde.

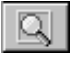

Agrandit l'affichage de la région sélectionnée.

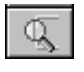

Agrandit l'affichage autour du début de la région sélectionnée.

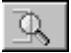

Agrandit l'affichage autour de la fin de la région sélectionnée.

Une fois la forme d'onde agrandie, vous pouvez modifier la partie affichée de la forme d'onde en faisant glisser la portion verte de la barre de défilement située en haut de la fenêtre.

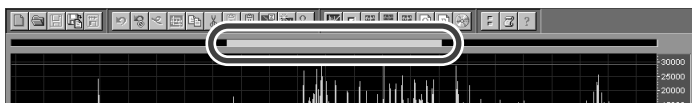

### ■ **Utilisation des fonctions d'édition et des effets**

Cool Edit Pro LE met à votre disposition de nombreuses commandes se rapportant à l'édition de formes d'onde. Vous trouverez ci-après quelques brèves explications se rapportant à ces commandes ; pour plus de détails, veuillez vous référer à **l'aide en ligne** du logiciel.

#### Menu **Edit** :

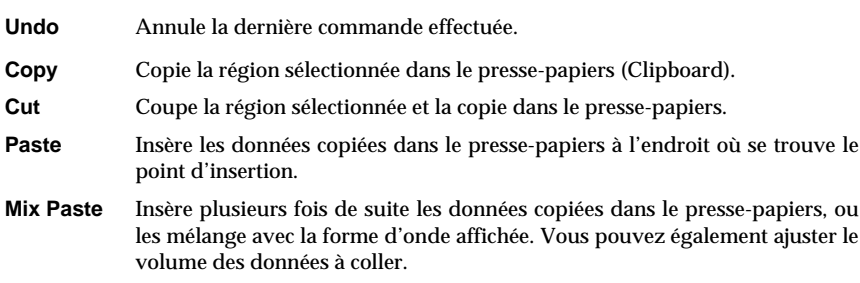

#### Menu **Transform** :

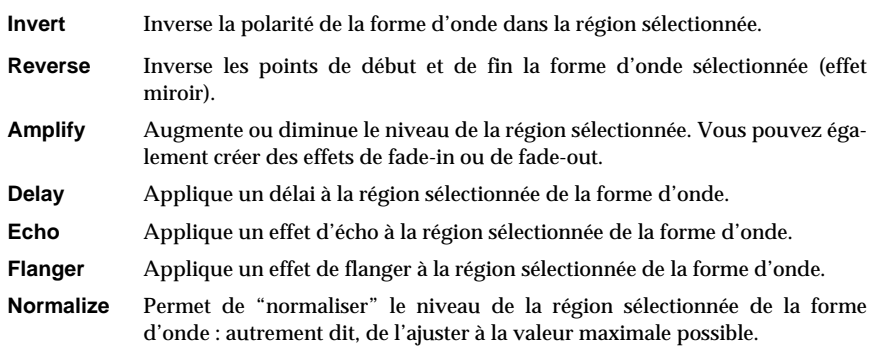

## **Quitter Cool Edit Pro LE**

Pour quitter Cool Edit Pro LE, il suffit de sélectionner le menu **File** puis de cliquer sur **Exit**.

Pour plus de détails, veuillez vous référer à l'aide en ligne de Cool Edit Pro LE, accessible via le chemin : **[Démarrer] - [Programmes] - [Cool Edit Pro LE] - [Cool Edit Pro LE Help]**.

## **Annexes**

## **Désinstallation du logiciel**

Chacune des applications se trouvant sur le CD-ROM fourni peut être désinstallée selon la procédure Windows **Ajout/Suppression de Programmes**. Les applications que vous n'utilisez plus peuvent être supprimées en suivant cette procédure.

**<sup>1</sup>** Cliquez sur le bouton **[Démarrer]** puis dans **Paramètres**, cliquez sur **Panneau de Configuration** pour l'ouvrir.

**<sup>2</sup>** Double-cliquez sur **Ajout/Suppression de Programmes**. Le dialogue **Propriétés de Ajout/Suppression de Programmes** apparaît.

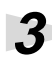

**<sup>3</sup>** Cliquez sur l'onglet **Installation/Désinstallation**.

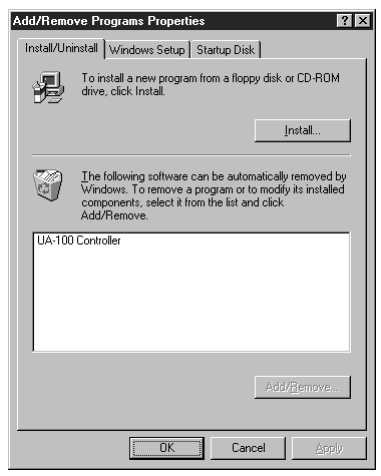

**<sup>4</sup>** Dans la liste qui apparaît dans ce dialogue, cliquez sur le nom de l'application que vous souhaitez supprimer.

**<sup>5</sup>** Cliquez sur **Ajouter/Supprimer** en bas à droite du dialogue.

L'application que vous avez spécifiée à l'étape **4** sera supprimée.

## <span id="page-40-0"></span>**Supprimer le pilote UA-100**

#### **Supprimer une ancienne version du pilote UA-100.**

#### **Réinstaller la pilote UA-100.**

#### **Si l'installation du pilote UA-100 s'arrête avant terme.**

Utilisez la procédure suivante pour supprimer le pilote UA-100 précédemment installé et les fichiers du dossier Inf, puis redémarrez votre ordinateur.

**<sup>1</sup>** Utilisez un câble USB pour connecter l'UA-100 à votre ordinateur.

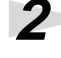

**<sup>2</sup>** Mettez l'UA-100 sous tension.

**<sup>3</sup>** Effacer d'abord le pilote UA-100.Dans le **Panneau De Configuration** Windows, double-cliquez sur **Système**.

Le dialogue **Propriétés Système** apparaît.

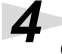

**<sup>4</sup>** Cliquez sur l'onglet **Gestionnaire de périphériques**.

**<sup>5</sup>** Double-cliquez sur **Contrôleurs son, vidéo et jeux** pour accéder à la liste des périphériques.

**<sup>6</sup>** Dans cette liste, sélectionnez **Roland UA-100 USB Driver**, puis cliquez sur **[Supprimer]**. Dans le dialogue **Confirmation de la suppression**, cliquez sur **[OK]**.

**<sup>7</sup>** Double-cliquez sur **Contrôleurs son, vidéo et jeux**, vérifiez que **Roland UA-100 USB Driver** n'apparaît plus dans la liste, et cliquez sur **[Annuler]** pour refermer le dialogue.

**8** Utilisez l'Explorateur Windows, etc. pour supprimer les fichiers suivants :

**\Windows\Inf\Other\Rolandif0006.inf \Windows\Rdin0006.ini**

#### **Version antérieure à la 1.5 de l'UA-100:**

Supprimez les fichiers suivants :

**\Windows\Inf\Other\RolandRDUA100.INF \Windows\rdusbaud.ini**

*\* Avec les réglages par défaut de Windows, les fichiers Inf ne sont pas affichés. L'extension d'un fichier peut ne pas apparaître, en fonction des réglages de Windows. Pour pouvoir supprimer ce fichier, reportez-vous au mode d'emploi de votre ordinateur ou de Windows, et modifier les réglages afin que tous les fichiers soient affichés.*

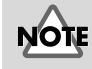

L'explication figurant ici se rapporte à un système Windows commun. Certains noms de fichiers peuvent différer en fonction des réglages de votre système.

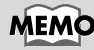

Ce n'est pas un problème si le fichier mentionné à l'étape **8 n'**existe pas si jamais l'installation du pilote s'arrête avant terme.

**<sup>9</sup>** Éteignez l'UA-100, puis redémarrez Windows.

## **A propos du manuel de Référence**

Le **Manuel de Référence** contient davantage de détails sur l'utilisation de l'UA-100. Afin de tirer parti de toutes les fonctionnalités de l'UA-100, reportez-vous à ce manuel en cas de besoin.

Ce **Manuel de Référence** figure en anglais sur le CD-ROM fourni. La version traduite de ce manuel est quant à elle fournie sous forme imprimée. Si vous souhaitez consulter la version non traduite sur CD-ROM, procédez comme ceci :

**1** Insérez le CD-ROM fourni dans le lecteur.

**<sup>2</sup>** Cliquez sur le bouton [**Démarrez**] et dans **Programmes**, sélectionnez **Explorateur Windows**.

**<sup>3</sup>** Dans l'Explorateur, sélectionnez le lecteur de CD-ROM, puis double-cliquez sur le dossier **UA100Ref-Eng**, pour l'ouvrir.

**<sup>4</sup>** Double-cliquez sur le fichier "**index.htm**" se trouvant dans le dossier **Reference**.

Le Manuel de Référence en anglais s'ouvrira.

Il est plus pratique de placer un **Raccourci** du Manuel de Référence sur le Bureau. Pour cela, suivez cette procédure :

- **1.** Après avoir ouvert le dossier Reference se trouvant sur le CD-ROM fourni (à l'étape **3** de la procédure ci-dessus, maintenez enfoncées les touches **Ctrl** et **Shift** et faites glisser le fichier "**index.htm**" sur le Bureau. Puis cliquer sur **Créer un raccourci**.
- **2.** Modifier le nom de ce Raccourci à votre convenance. Après un clic-droit sur le Raccourci sélectionnez **Renommer**, puis donnez-lui un nom évocateur tel que "**UA-100 Reference Manual** ".

# **Dépannage**

Si l'UA-100 ne fonctionne pas correctement, vérifiez les points suivants.

## **Problèmes communs à tous les logiciels**

### ■ **Installation impossible**

#### **Le CD-ROM fourni est-il présent dans le lecteur de CD-ROM de votre ordinateur ?**

Vérifiez que ce disque à bien été inséré.

#### **Y a-t-il suffisamment d'espace sur votre disque dur ?**

Faites de la place sur votre disque dur. Supprimer les fichiers inutiles déplacez-les sur la Corbeille), puis faites un clic droit sur la Corbeille et sélectionnez Vider. Ou bien, installez un autre disque dur.

#### **D'autres applications tournaient-elles pendant l'installation?**

Quittez toutes les applications, puis recommencez l'installation.

#### **Avez-vous entré correctement le nom du lecteur de CD-ROM au moment de l'installation?**

Double-cliquez sur l'icône Poste de Travail afin de vérifier le nom du lecteur.

### ■ **Impossible de démarrer l'application**

#### **Un grand nombre d'applications sont-elles en fonctionnement ?**

Il se peut qu'il n'y ait plus assez de mémoire pour faire démarrer une autre application. Quittez les applications inutiles, puis démarrez la nouvelle application. Si un message d'erreur s'affiche encore, redémarrez Windows.

### ■ Un message d'erreur apparaît lorsque vous **démarrer l'application**

Un message d'erreur peut apparaître si vous démarrez plusieurs applications simultanément. Si cela se produit, cliquez sur **[OK]**, et quittez les applications inutiles. Même si la fenêtre d'une application a été fermée, cette application est toujours lancée si elle est présente dans la Barre des Tâches, il faut donc fermer toutes les applications inutiles présentes dans la Barre des Tâches.

## **MEMO**

Pour les détails concernant l'installation d'autres disques durs, reportezvous au mode d'emploi de votre ordinateur ou à celui de Windows.

## **Points à vérifier sur le pilote de l'UA-100**

### ■ La recherche de périphérique ne s'effectue pas **automatiquement.**

#### ■ La recherche de périphérique s'arrête avant son **terme.**

#### **Le câble USB est-il correctement connecté ?**

Assurez-vous que l'UA-100 et votre ordinateur sont correctement reliés via le câble USB.

#### **L'UA-100 est-il sous tension ?**

Vérifiez que le témoin POWER de l'UA-100 est allumé. Si ce n'est pas le cas, appuyez sur l'interrupteur de l'appareil pour le mettre sous tension.

#### **L'USB est-il activé sur votre ordinateur ?**

Veuillez vous référer au mode d'emploi de votre ordinateur, et vérifiez que l'USB est activé.

#### **Est-ce que la mention "Autres périphériques" apparaît dans la liste ?**

Pour supprimer les périphériques non supportés, inconnus et les périphériques USB composites de la liste "Autres périphériques", procédez comme ceci, puis redémarrez votre ordinateur.

- **1.** Dans le **panneau de configuration** Windows, double-cliquez sur **Système**. Le dialogue **Propriétés** apparaît alors.
- **2.** Cliquez sur l'onglet **Gestionnaire de périphériques**.
- **3.** Double-cliquez sur **Autres périphériques** pour faire apparaître la liste des périphériques.
- **4.** Si des **Périphériques inconnus** apparaissent, sélectionnez-les puis cliquez sur **[Supprimer].**
- **5.** Le dialogue **Suppression de périphériques** apparaît : confirmez la suppression en cliquant sur **[OK].**
- **6.** Vérifiez qu'aucun "Autre périphérique" ou "Périphérique inconnu" n'apparaît dans la liste, puis cliquez sur **[Annuler]** pour refermer le dialogue.

### ■ Le dialogue "Recherche de périphérique **inconnu" apparaît quand même**

Si votre ordinateur ou votre concentrateur (hub) USB possède deux connecteurs USB ou plus, relier l'UA-100 à un connecteur USB où aucun UA-100 n'a jamais été branché peut faire apparaître le dialogue **Périphérique inconnu**, même si le pilote UA-100 est déjà installé. Ce dialogue se refermera automatiquement une fois le pilote de l'UA-100 chargé, et tout se passera normalement par la suite. Ce n'est pas un dysfonctionnement.

### ■ Le pilote de l'UA-100 n'est pas installé **correctement**

Suivez les étapes "**[Supprimer le pilote UA-100](#page-40-0)**" (p. 41) pour supprimer le pilote de UA-100 de l'ordinateur, puis reportez-vous à "**[Branchements et installation du](#page-13-0)  Pilote**[" \(p. 14\)](#page-13-0) pour réinstaller le pilote de l'UA-100.

## <span id="page-44-0"></span>**Points à vérifier sur l'UA-100**

### ■ **Impossible de l'allumer.**

#### **La prise secteur est-elle correctement branchée ?**

#### **L'adaptateur secteur fourni est-il correctement branché sur la prise adéquate de l'UA-100 ?**

Vérifiez que les connexions ont été faites correctement.

### ■ Pas de son.

#### **Plusieurs applications ont-elles été lancées ?**

Si un trop grand nombre d'applications tournent simultanément, un message d'erreur peut apparaître. Si cela se produit, cliquez sur **[OK]**, et quittez les applications inutiles. Même si la fenêtre d'une application a été fermée, cette application est toujours lancée si elle est présente dans la **Barre des Tâches**, il faut donc fermer toutes les applications inutiles présentes dans la **Barre des Tâches**.

#### **Les réglages ont-ils été faits dans Windows pour préciser la destination de sortie des données audio ?**

Vous devez spécifier **Roland UA-100 Wave 1** comme sortie de destination. Pour les détails voir, **["Réglages pour l'utilisation de l'UA-100" \(p. 20\)](#page-19-0).**

#### **Le pilote de l'UA-100 est-il installé correctement ?**

Afin de pouvoir utiliser l'UA-100 pour relire des données, le **pilote de l' UA-100** doit avoir été installé correctement. Pour la procédure d'installation et les réglages à effectuer, voir "**[Branchements et installation du Pilote](#page-13-0)**" (p. 14).

#### **Lorsqu'un connecteur USB est branché ou débranché, il faut approximativement 15 secondes avant que l'UA-100 ne le reconnaisse.**

#### **Votre ordinateur est-il à la norme USB ?**

Si vous utilisez un ordinateur ne satisfaisant pas à la norme USB électrique standard (ordinateur de fabrication "maison"), son fonctionnement peut être instable. Dans ce cas, vous pourrez peut-être résoudre le problème en connectant un concentrateur (Hub) USB auto-alimenté.

#### **Dans l'utilitaire Mixer, les Faders Wave1, Wave2 et Master sont-ils montés ?**

Suivez la procédure de la [p. 21](#page-20-0) pour afficher le **Contrôle de Volume**. Puis monter les curseurs.

#### **Les sorties de votre expandeur MIDI sont-elles connectées aux prises d'entrée Ligne de l'UA-100?**

Si les sorties de l'expandeur MIDI sont connectées aux prises d'entrée ligne (Line Input) de l'UA-100, vérifiez la position du potentiomètre Line Input Volume à l'arrière de l'UA-100, et réglez le niveau d'entrée.

#### **Y a-t-il un CD-ROM de musique en train d'être lu dans le lecteur de CD-ROM de l'ordinateur ?**

L'UA-100 ne restitue pas le son des CD-ROM musicaux lus dans le lecteur de CD-ROM de l'ordinateur.

### ■ Le volume de l'instrument connecté à l'UA-100 **est trop faible.**

#### **Utilisez-vous un câble de connexion muni d'une résistance ?**

Utilisez un câble de connexion sans résistance.

### ■ **Toujours pas de son !**

#### **Reportez-vous au schéma de principe de la page suivante pour trouver la cause du problème.**

**Comment utiliser ce schéma de principe**

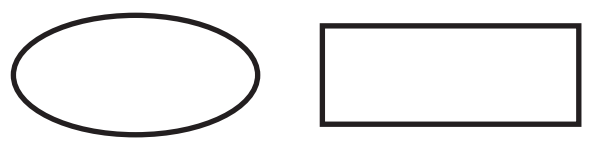

• - - - Procédez en fonction des directions.

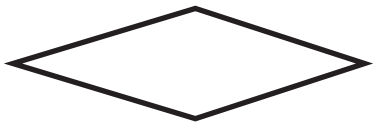

• - - - Répondez à chaque question.

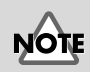

Si le **Contrôle de Volume**  n'a pas été installé sur votre ordinateur, utiliser **Ajout/ Suppression de Programmes** dans le **Panneau de Configuration** afin de l'installer. Pour les détails concernant cette installation, reportez-vous au mode d'emploi ou à l'aide en ligne de Windows.

Dépannage

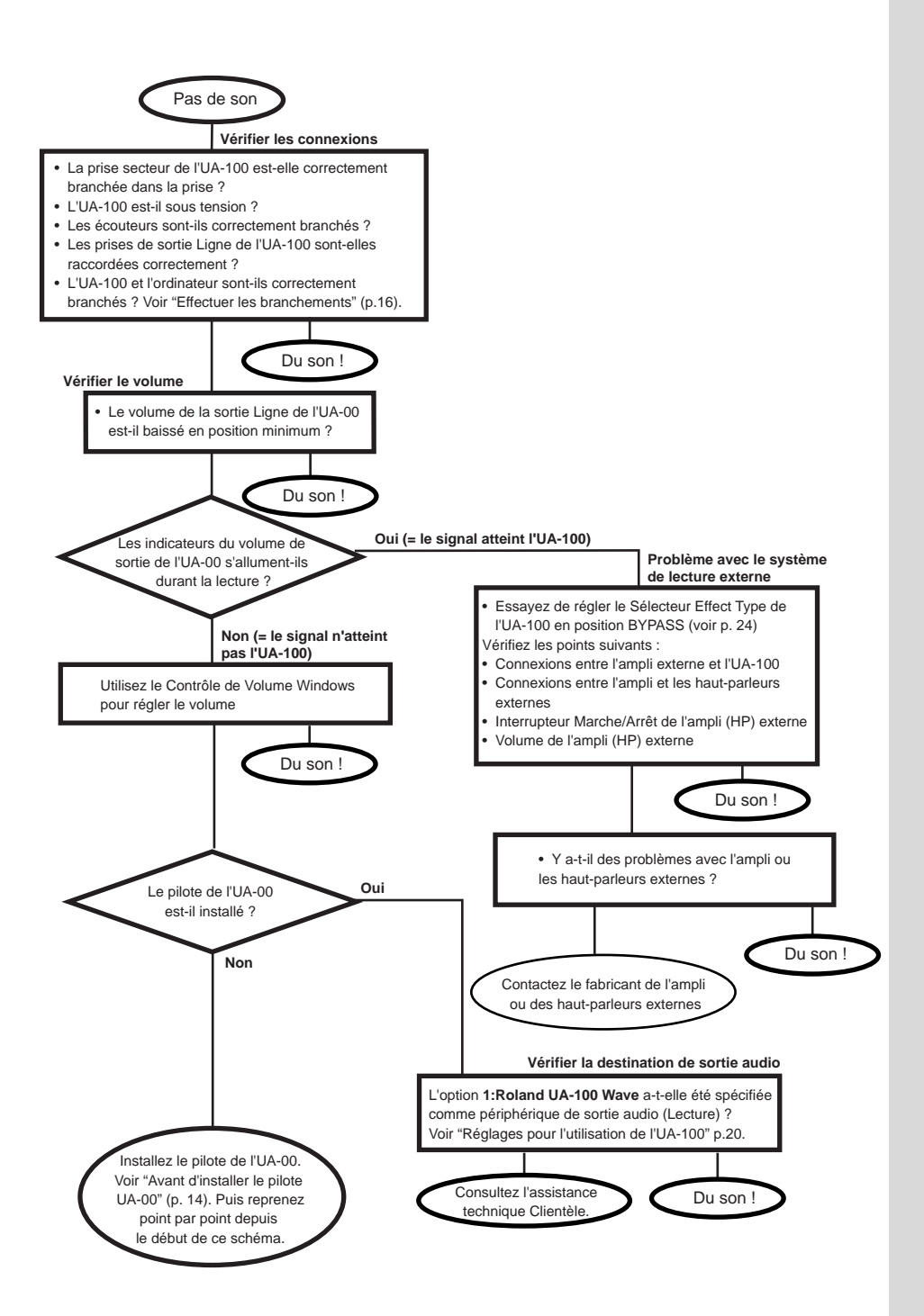

**47**

#### ■ Le fonctionnement de Windows est instable

Windows peut ne pas fonctionner correctement lorsque l'UA-100 est connecté à votre ordinateur. Dans ce cas, essayez les solutions suivantes.

- Démarrez Windows alors que l'UA-100 n'est pas connecté à votre ordinateur. Puis branchez l'UA-100 à votre ordinateur.
- Démarrez Windows alors que l'UA-100 n'est pas sous tension. Puis mettez-le sous tension.

Pour les détails concernant les "Points à vérifier sur **[l'UA-100",](#page-44-0) reportez-vous à la section "Dépannage" du "Mode d'Emploi de l'UA-100".**

## **Caractéristiques**

UA-100: Unité USB de Traitement MIDI & Audio

#### **Enregistrement/Lecture Audio**

Piste d'enregistrement : 1 voie stéréo Piste de lecture : 2 voies, stéréo Full Duplex

#### **Effets**

**Effets spécifiques :**  Effet pour la Voix équivalent à VT-1 Multi-Effets vocaux MIC simulator Game Multi **autres** Effets équivalents à ceux du SC-88Pro: 64 types Effets Système : 3 types (Reverb/Chorus/Delay)

#### **Traitement du signal**

Conversion AN : 20 bits linéaire (suréchantillonnage 64 fois) Conversion NA : 20 bits linéaire (suréchantillonnage 128 fois) Traitement DSP interne : 24 bits linéaire

#### **Fréquence d'échantillonnage**

44,1 kHz/22,05 kHz/11,025 kHz

#### **Réponse en fréquence**

22 Hz à 21 kHz (+0.2 dB/-3 dB)

#### **Niveau d'entrée nominal**

Prises d'entrée Ligne : -10 dBm Entrée MIC1/GUITAR (Mode MIC) : -40 dBm Entrée MIC1/GUITAR (Mode GUITAR) : -23 dBm Entrée MIC2 : -40 dBm

#### **Niveau de sortie nominal**

Prises de sortie Ligne : -10 dBm

#### **Impédance d'entrée**

Prises de sortie Ligne : 600 ohms

#### **Impédance de charge recommandée**

Prises de sortie Ligne : 10 k ohms ou plus Prises Casque : 20 à 50 ohms

#### **Niveau de bruit résiduel**

(entrée avec charge de 1 k ohms, MIC1, 2: min.IHF-A, typ., mode Line) Prises de sortie Ligne : -92 dBm ou moins

#### **Interface**

USB Digital Out : type Optique (conforme à S/P DIF)

#### **Connecteurs**

**Face avant :**

 Prise d'entrée MIC1/GUITAR (type Jack 6,35 mm) Prise d'entrée MIC2 (type Jack 6,35 mm) Prise Casque (type Jack Stéréo miniature) **Arrière :** Connecteur USB (USB Type B) Prises MIDI (2 In, 2 Out) Prise d'entrée Ligne (type RCA) x 2 Prise de sortie Ligne (type RCA) x 2 Connecteur Digital Output (type Optique)

#### **Alimentation**

DC 9 V (Adaptateur secteur)

#### **Tension**

750 mA

#### **Dimensions**

218 (L) x 250 (P) x 46 (H) mm

#### **Poids**

1,3 kg

#### **Accessoires**

Livret "Prise en Main" Mode d'Emploi Manuel de Référence Câble USB Adaptateur secteur (ACI ou ACB) CD-ROM "UA Software"

*\* Dans un souci d'amélioration du produit, les caractéristiques et/ ou l'apparence de cet appareil sont sujettes à modifications sans avis préalable.*

## **Configuration nécessaire**

#### ● **Système d'exploitation :**

Microsoft<sup>®</sup> Windows<sup>®</sup> 98

#### ● **Ordinateur :**

Ordinateur compatible Windows98 avec connecteur USB conforme à la norme USB Version 1.1

#### ● **CPU/Fréquence d'horloge :**

Processeur MMX® Pentium® 166 MHz ou plus rapide

#### ● **Mémoire (RAM) :**

64 MB ou plus

● **Résolution d'affichage :**

800 x 600 ou mieux

#### ● **Couleurs :**

65 536 couleurs (16 bits High Color) ou mieux

#### ● **Capacité du disque dur :**

100 MB ou plus

*\* Bien que Roland ait testé un grand nombre de configurations, et ait déterminé celle-ci en se basant sur une moyenne, une configuration similaire à celle décrite ci-dessus devrait permettre un fonctionnement normal de l'UA-100, mais Roland ne peut garantir qu'un ordinateur spécifique donnera entièrement satisfaction avec l'UA-100 en se basant uniquement sur le fait qu'il correspond à la configuration requise ci-dessus. Ceci parce qu'un grand nombre de variables interviennent et peuvent influencer l'environnement de calcul, comme par exemple des différences au niveau de la carte-mère ou d'une combinaison particulière des périphériques utilisés.*

#### **Information**

Lorsque vous avez besoin d'un service après-vente, appelez le centre technique ou le revendeur agréé Roland le plus proche, figurant dans la liste ci-dessous.

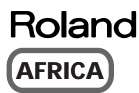

**EGYPT Al Fanny Trading Office** P.O. Box 2904,<br>El Horrieh Heliopolos, Cairo, EGYPT TEL: (02) 4185531

**REUNION Maison FO - YAM Marcel** 25 Rue Jules MermanZL Chaudron - BP79 97491 Ste Clotilde REUNION TEL: 28 29 16

**SOUTH AFRICA That Other Music Shop (PTY) Ltd.** 11 Melle Street (Cnr Melle and Juta Street) Braamfontein 2001 Republic of SOUTH AFRICA TEL: (011) 403 4105

**Paul Bothner (PTY) Ltd.** 17 Werdmuller Centre Claremont 7700 Republic of SOUTH AFRICA

P.O. Box 23032 Claremont, Cape Town SOUTH AFRICA, 7735 TEL: (021) 64 4030

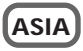

**CHINA Beijing Xinghai Musical Instruments Co., Ltd.** 6 Huangmuchang Chao Yang District, Beijing, CHINA TEL: (010) 6774 7491

**HONG KONG Tom Lee Music Co., Ltd. Service Division** 22-32 Pun Shan Street, Tsuen Wan, New Territories, HONG KONG TEL: 2415 0911

**INDIA Rivera Digitec (India) Pvt. Ltd.** 409, Nirman Kendra Mahalaxmi Flats Compound Off. Dr. Edwin Moses Road, Mumbai-400011, INDIA TEL: (022) 498 3079

**INDONESIA PT Citra Inti Rama** J1. Cideng Timur No. 15J-150 Jakarta Pusat INDONESIA TEL: (021) 6324170

**KOREA Cosmos Corporation Service Station** 261 2nd Floor Nak-Won Arcade Jong-Ro ku, Seoul, KOREA TEL: (02) 742 8844

**MALAYSIA Bentley Music SDN BHD** 140 & 142, Jalan Bukit Bintang 55100 Kuala Lumpur,MALAYSIA TEL: (03) 2443333

**PHILIPPINES G.A. Yupangco & Co. Inc.** 339 Gil J. Puyat Avenue Makati, Metro Manila 1200, PHILIPPINES TEL: (02) 899 9801

**SINGAPORE CRISTOFORI MUSIC PTE LTD**

Blk 3014, Bedok Industrial Park E, #02-2148, SINGAPORE 489980 TEL: 243 9555 **TAIWAN**

**ROLAND TAIWAN ENTERPRISE CO., LTD.** Room 5, 9fl. No. 112 Chung Shan N.Road Sec.2, Taipei, TAIWAN, R.O.C. TEL: (02) 2561 3339

**THAILAND Theera Music Co. , Ltd.** 330 Verng NakornKasem, Soi 2, Bangkok 10100, THAILAND TEL: (02) 2248821

#### **VIETNAM Saigon Music** 138 Tran Quang Khai St., District 1 Ho Chi Minh City VIETNAM TEL: (08) 844-4068

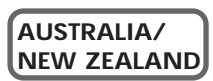

**NEW ZEALAND Roland Corporation (NZ) Ltd.** 97 Mt. Eden Road, Mt. Eden, Auckland 3, NEW ZEALAND TEL: (09) 3098 715

**CENTRAL/LATIN AMERICA**

**ARGENTINA Instrumentos Musicales S.A.** Florida 656 2nd Floor Office Number 206A Buenos Aires ARGENTINA, CP1005 TEL: (54-11) 4- 393-6057

**BRAZIL Roland Brasil Ltda.** R. Coronel Octaviano da Silveira 203 05522-010 Sao Paulo BRAZIL TEL: (011) 3743 9377

**MEXICO Casa Veerkamp, s.a. de c.v.** Av. Toluca No. 323 Col. Olivar de los Padres 01780 Mexico D.F. **MEXICO** TEL: (525) 668 04 80

**La Casa Wagner de Guadalajara s.a. de c.v.** Av. Corona No. 202 S.J. Guadalajara, Jalisco Mexico C.P.44100 MEXICO TEL: (3) 613 1414

**PANAMA Productos Superiores, S.A.** Apartado 655 - Panama 1 REP. DE PANAMA TEL: (507) 270-2200

**URUGUAY Todo Musica** Cuareim 1488, Montevideo, URUGUAY TEL: 5982-924-2335

**VENEZUELA Musicland Digital C.A.** Av. Francisco de Miranda, Centro Parque de Cristal, Nivel C2 Local 20 Caracas VENEZUELA TEL: (02) 285 9218

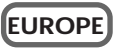

**AUSTRIA Roland Austria GES.M.B.H.** Siemensstrasse 4, P.O. Box 74, A-6063 RUM, AUSTRIA TEL: (0512) 26 44 260

**BELGIUM/HOLLAND/ LUXEMBOURG Roland Benelux N. V.**

Houtstraat 3 B-2260 Oevel (Westerlo) BELGIUM TEL: (014) 575811

**DENMARK Roland Scandinavia A/S** Nordhavnsvej 7, Postbox 880 DK-2100 Copenhagen DENMARK TEL: (039)16 6200

**FRANCE Roland France SA** 4, Rue Paul Henri SPAAK Parc de l'Esplanade F 77 462 St. Thibault Lagny Cedex FRANCE TEL: 01 600 73 500

**FINLAND Roland Scandinavia As, Filial Finland** Lauttasaarentie 54 B Fin-00201 Helsinki, FINLAND TEL: (9) 682 4020

**GERMANY Roland Elektronische Musikinstrumente Handelsgesellschaft mbH.** Oststrasse 96, 22844 Norderstedt, GERMANY TEL: (040) 52 60090

**GREECE STOLLAS S.A. Music Sound Light** 155, New National Road 26422 Patras, GREECE TEL: 061-435400

**HUNGARY Intermusica Ltd.** Warehouse Area 'DEPO' Pf.83 H-2046 Torokbalint, HUNGARY TEL: (23) 511011

**IRELAND Roland Ireland** Audio House, Belmont Court, Donnybrook, Dublin 4. Republic of IRELAND TEL: (01) 2603501

**ITALY Roland Italy S. p. A.**  Viale delle Industrie, 8 20020 Arese Milano, ITALY TEL: (02) 937-78300

**NORWAY Roland Scandinavia Avd. Kontor Norge** Lilleakerveien 2 Postboks 95 Lilleaker N-0216 Oslo NORWAY TEL: 273 0074

**POLAND P. P. H. Brzostowicz** UL. Gibraltarska 4. PL-03664 Warszawa POLAND TEL: (022) 679 44 19

**PORTUGAL Tecnologias Musica e Audio, Roland Portugal, S.A.** RUA SANTA CATARINA 131 - 4000 Porto -PORTUGAL TEL: (02) 208 44 56

**ROMANIA FBS LINES** Plata Libertatii 1. RO-4200 Cheorgheni TEL: (066) 164-609

**RUSSIA Slami Music Company** Sadojava-Triumfalnaja st., 16 103006 Moscow, RUSSIA TEL: 095 209 2193

**SPAIN Roland Electronics de España, S. A.**  Calle Bolivia 239 08020 Barcelona, SPAIN TEL: (93) 308 1000

**SWEDEN Roland Scandinavia A/S SWEDISH SALES OFFICE** Danvik Center 28, 2 tr. S-131 30 Nacka SWEDEN TEL: (08) 702 0020

**SWITZERLAND Roland (Switzerland) AG Musitronic AG**  Gerberstrasse 5, CH-4410 Liestal, SWITZERLAND TEL: (061) 921 1615

**UKRAINE TIC-TAC** Mira Str. 19/108 P.O. Box 180 295400 Munkachevo, UKRAINE TEL: (03131) 414-40

**UNITED KINGDOM Roland (U.K.) Ltd.** Atlantic Close, Swans Enterprise Park SWANSEA SA7 9FJ, UNITED KINGDOM TEL: (01792) 700139

#### **MIDDLE EAST**

**BAHRAIN Moon Stores** Bab Al Bahrain Road, P.O. Box 20077 State of BAHRAIN TEL: 211 005

**CYPRUS Radex Sound Equipment Ltd.** 17 Diagorou St., P.O. Box 2046, Nicosia CYPRUS TEL: (02) 453 426

**ISRAEL Halilit P. Greenspoon & Sons Ltd.** 8 Retzif Fa'aliya Hashnya St. Tel-Aviv-Yaho ISRAEL TEL: (03) 6823666

**JORDAN AMMAN Trading Agency**  Prince Mohammed St. P.O. Box 825 Amman 11118 JORDAN TEL: (06) 4641200

**KUWAIT Easa Husain Al-Yousifi** P.O. Box 126 Safat 13002 KUWAIT TEL: 5719499

**LEBANON A. Chahine & Fils** P.O. Box 16-5857 Gergi Zeidan St. Chahine Building, Achrafieh Beirut, LEBANON TEL: (01) 335799

**OMAN OHI Electronics & Trading Co. LLC** P.O. Box 889 Muscat Sultanate of OMAN TEL: 959085

**QATAR Badie Studio & Stores** P.O. Box 62, DOHA QATAR TEL: 423554

**SAUDI ARABIA aDawliah Universal Electronics APL** P.O. Box 2154 ALKHOBAR 31952, SAUDI ARABIA TEL: (03) 898 2081

**SYRIA Technical Light & Sound Center** Khaled Ibn Al Walid St. P.O. Box 13520 Damascus - SYRIA TEL: (011) 2235 384

**TURKEY Barkat Muzik aletleri ithalat ve ihracat limited ireketi** Siraselviler Cad. Billurcu Sok. Mucadelle Cikmeze No. 11-13 Taksim. Istanbul. TURKEY TEL: (0212) 2499324

**U.A.E. Zak Electronics & Musical Instruments Co.** Zabeel Road, Al Sherooq Bldg., No. 14, Grand Floor DUBAI U.A.E. P.O. Box 8050 DUBAI, U.A.E. TEL: (04) 360715

#### $EDIROE$

**AUSTRALIA EDIROL Australia Pty. Ltd.**  72 Central Avenue Oak Flats NSW 2529 AUSTRALIA TEL: (02) 4258 9040

**U. S. A. / CANADA EDIROL Corporation North America** 808 Harrison Ave., Suite 2010 P.O. Box 4919 Blaine, WA 98231 U. S. A. TEL: (360) 332-4211

**EUROPE EDIROL (Europe) Ltd.**  500 Chiswick High Road, London W4 5RG U. K. TEL: +44 (0) 181 956 2224

**Roland Corporation** 

02012556S 99-10-A3-11CINC Imprimé par Roland France

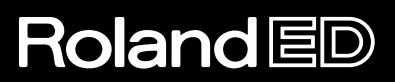

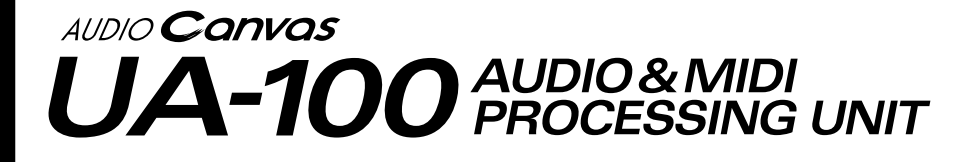

## **Mode d'emploi**

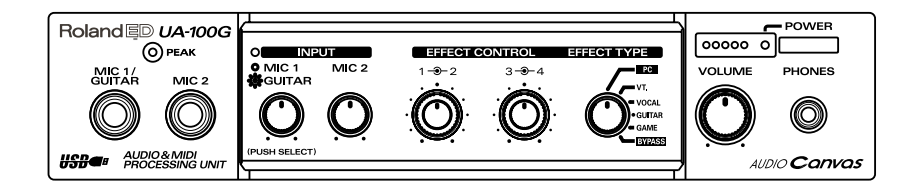

Copyright © 1999 ROLAND CORPORATION Tous droits réservés. Aucune partie de cette publication ne peut être reproduite sous quelque forme que ce soit sans l'autorisation écrite de ROLAND CORPORATION.

# **REMARQUES IMPORTANTES**

NE JAMAIS lire un CD-ROM dans un lecteur de CD audio. Le son émis serait d'un tel **ATTENTION**niveau qu'il pourrait provoquer une perte irréversible de votre acuité auditive ; et également endommager vos haut-parleurs ou les autres composants de votre chaîne hi-fi.

- \* Évitez de toucher et de rayer la surface brillante au verso du disque (surface encodée). Les CD-ROM abîmés ou poussiéreux ne peuvent pas être lus correctement. Conservez vos disques propres en les nettoyant au moyen de produits spéciaux pour CD disponibles dans le commerce.
- \* Avant d'ouvrir la pochette du CD-ROM fourni, vous devez d'abord lire "l'accord de licence". Le fait d'ouvrir la pochette du CD-ROM signifie que vous avez accepté les termes de cet accord.
- \* Dans un but d'amélioration du produit, ses caractéristiques et/ou son apparence sont sujettes à modification sans avis préalable.
- \* N'appliquez pas une force excessive sur les boutons et commutateurs. Vous risqueriez de les endommager, ce qui pourrait vous blesser ou provoquer une électrocution.
- \* Microsoft et Windows sont des marques déposées de Microsoft Corporation.
- \* Windows® 98 est connu officiellement sous le nom : "Système d'exploitation Microsoft® Windows® 98."
- \* Copies d'écran reproduites avec la permission de Microsoft Corporation.
- \* Pentium est une marque déposée de Intel Corporation.
- MMX est une marque déposée de Intel Corporation.
- \* Cakewalk est une marque déposée de Twelve Tone Systems, Inc.
- Tous les noms de produits mentionnés dans ce document sont des marques déposées appartenant à leur propriétaire respectif.

## <span id="page-54-0"></span>**A propos de ce document**

Ce document est un guide très précieux, qui vous apprendra tout ce que vous devez savoir de l'UA-100. Il est composé de quatre chapitres :

#### **• Les différentes parties de l'UA-100 et leurs fonctions**

Ce chapitre détaille toutes les commandes et les différentes parties de l'UA-100, et en explique le fonctionnement.

#### **• Avant d'utiliser l'UA-100**

Ce chapitre détaille le chemin des signaux dans l'UA-100, et expose une vue générale du logiciel UA-100 Controller ; il s'agit du programme permettant de contrôler l'UA-100 depuis votre ordinateur. Il vaut mieux se référer d'abord au livret "Prise en main", relier l'UA-100 à votre ordinateur, effectuer les différents réglages, et procéder seulement ensuite à l'installation du logiciel UA-100 Controller.

#### **• Exploitation de l'UA-100**

Ce chapitre explique les bases de l'exploitation de l'UA-100 avec un logiciel de séquence MIDI/audio et avec le logiciel UA-100 Controller. Dans ce chapitre, nous supposons que vous utilisez un logiciel de séquence pourvu de fonctions d'enregistrement audio/MIDI : installez donc, si besoin est, votre logiciel de séquence et configurez-le avant de lire ce chapitre.

#### **• Annexes**

#### **• Dépannage**

Ces chapitres rassemblent des informations utiles concernant l'UA-100, ainsi que des points à vérifier en cas de problèmes ou si vous vous posez des questions. Parcourezle si nécessaire.

Le CD-ROM livré avec l'UA-100 contient des fichiers d'aide ainsi qu'un manuel de référence de l'appareil (en anglais\*). Lisez-les pour mieux comprendre les principes de fonctionnement de l'appareil ; vous pouvez les lire à l'aide de votre navigateur Web habituel. Pour plus de détails, reportez-vous à la section "Utilisation du manuel de référence" du livret Prise en main.

*\* Le manuel de Référence traduit en français est fourni sous forme de manuel imprimé.*

Les icônes suivantes apparaissent parfois dans la partie droite des pages de ce livret, pour accompagner des explications de mots de vocabulaire ou vous avertir de points importants. Dans les deux cas, il s'agit d'informations importantes, qu'il est nécessaire de connaître.

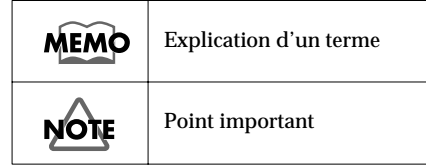

# Table des Matières

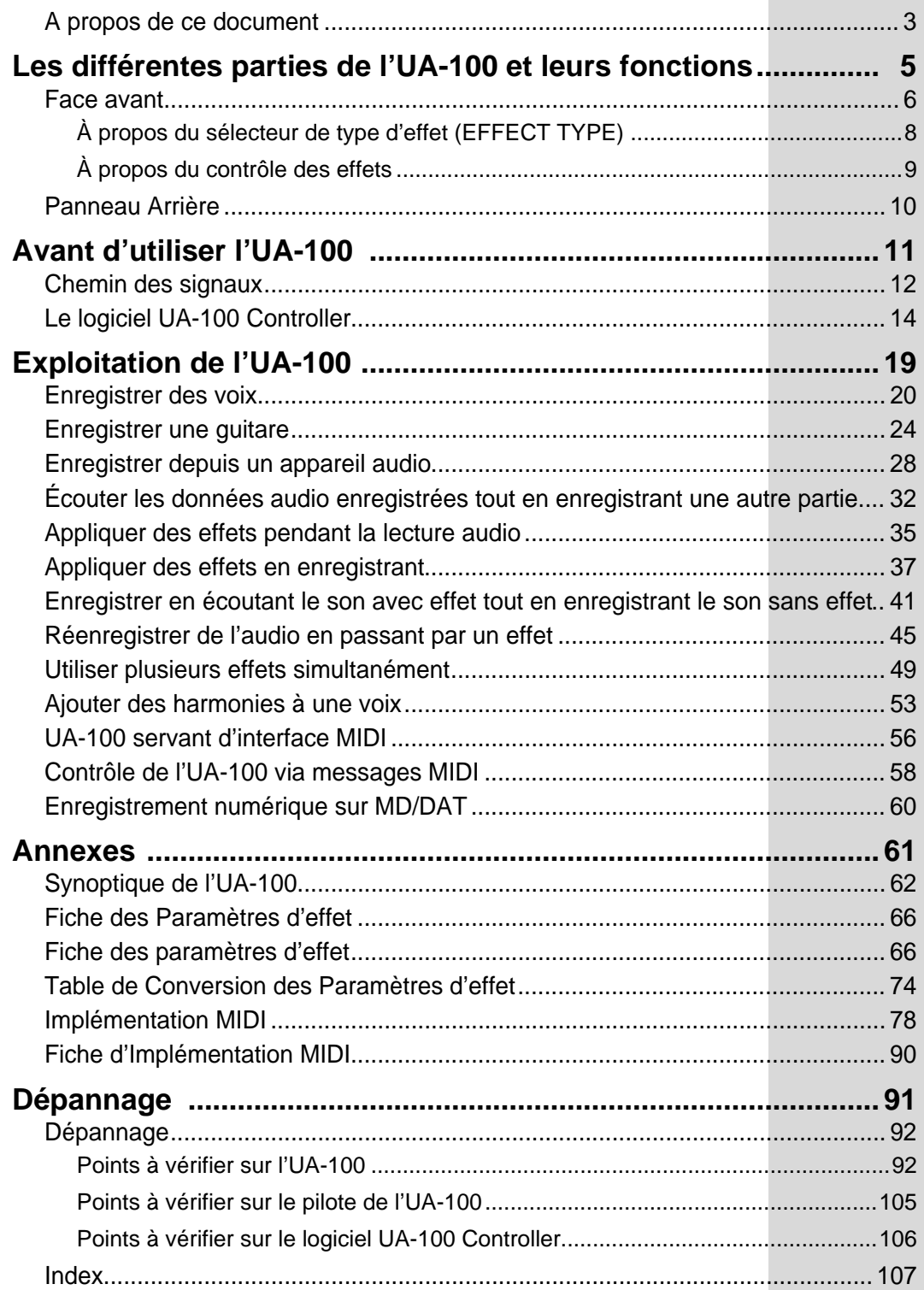

# <span id="page-56-0"></span>**Les différentes parties de l'UA-100 et leurs fonctions**

Ce chapitre étudie en détail les commandes et les différentes parties de l'UA-100, et explique leurs fonctions. Il détaille aussi des fonctions qu'il est nécessaire de bien comprendre pour utiliser l'UA-100, comme le sélecteur de type d'effet (Effect Type Selector) et le contrôleur d'effet (Effect Controller).

# <span id="page-57-0"></span>**Face avant**

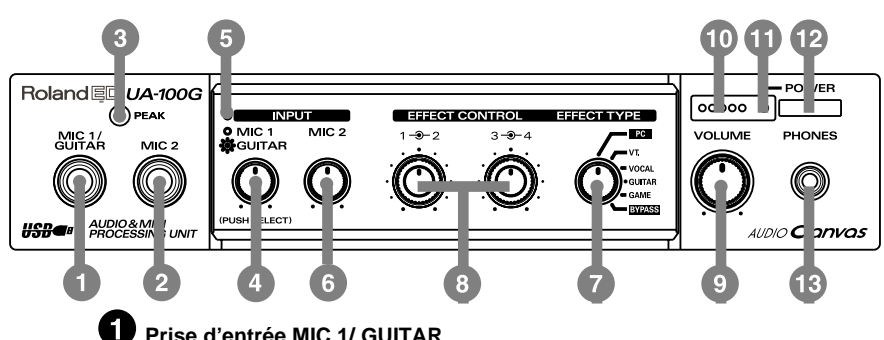

#### **Prise d'entrée MIC 1/ GUITAR**

Cette prise sert à brancher un microphone ou une guitare.

#### **Prise d'entrée MIC 2**

Cette prise sert à brancher un microphone.

Seuls des microphones dynamiques peuvent être branchés sur les entrées MIC 1/ GUITAR et MIC 2. Les micros miniatures (de type condensateur) éventuellement livrés avec votre ordinateur ne peuvent être utilisés.

#### **Indicateur de niveau d'entrée/PEAK**

Cet indicateur s'allume en vert pour signaler la présence d'un signal d'entrée, que ce soit sur la prise MIC 1 /GUIT, MIC 2 ou LINE INPUT située en face arrière de l'appareil. L'indicateur passe en rouge dès que le niveau d'entrée est trop élevé.

#### **Potentiomètre de niveau d'entrée MIC 1/GUIT**

Ce potentiomètre permet d'ajuster le niveau d'entrée du micro (ou de la guitare) branché(e) sur la prise MIC 1/GUIT. Le faire tourner dans le sens inverse des aiguilles d'une montre diminue le niveau d'entrée ; dans le sens des aiguilles d'une montre, le niveau d'entrée augmente. Ce potentiomètre permet également de passer de l'entrée micro à l'entrée guitare : il suffit d'appuyer dessus !

#### **Indicateur de fonction MIC 1/GUIT**

Ce témoin lumineux indique si l'entrée Mic 1/Guitar est utilisée en position "microphone" ou "guitare". Pour passer d'une position à l'autre, il suffit d'appuyer sur le potentiomètre de niveau MIC 1/GUITAR.

Témoin allumé : position "guitare" Témoin éteine : position "microphone" À la mise sous tension, la témoin est allume (l'entrée est en position "guitare").

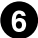

#### **Potentiomètre de niveau MIC 2**

Ce potentiomètre permet de régler le niveau d'entrée du microphone branché sur la prise MIC 2. Le faire tourner dans le sens inverse des aiguilles d'une montre diminue le niveau d'entrée ; dans le sens des aiguilles d'une montre, le niveau d'entrée augment.

#### **Sélecteur de type d'effet (EFFECT TYPE)**

Ce potentiomètre cranté permet de choisir le type d'effet Preset désiré. L'UA-100 propose quatre types d'effets Presets différents : leur changement s'effectue généralement via l'ordinateur, par l'intermédiaire du logiciel UA-100 Controller, mais rien ne vous empêche d'utiliser le sélecteur de type d'effet pour procéder à des réglages simples.

Pour pouvoir contrôler les effets depuis l'ordinateur, il faut que le sélecteur EFFECT TYPE se trouve en position [**PC**].

Pour plus de détails, veuillez vous référer au paragraphe "**[À propos du](#page-59-0)  [sélecteur de type d'effet \(EFFECT TYPE\)](#page-59-0)**" (p. 8).

#### **Potentiomètres rotatifs EFFECT CONTROL 1/2, 3/4**

Ces potentiomètres rotatifs permettent d'ajuster les valeurs des paramètres de l'effet choisi via le sélecteur EFFECT TYPE - ces paramètres variant bien sûr selon le type d'effet appelé.

Si le sélecteur de type d'effet se trouve en position [**PC**] ou [**BYPASS**], les potentiomètres EFFECT CONTROL sont désactivés.

Pour plus de détails, veuillez vous référer au paragraphe "**[À propos du](#page-60-0)  [contrôle des effets](#page-60-0)**" (p. 9).

#### **Potentiomètre VOLUME**

Ce potentiomètre permet de régler le niveau de sortie - commun à la prise casque (PHONES) et aux prises de sortie LINE OUTPUT en face arrière. Le faire tourner dans le sens inverse des aiguilles d'une montre diminue le niveau d'entrée ; dans le sens des aiguilles d'une montre, le niveau d'entrée augmente. Toutefois, selon les réglages de l'UA-100 (via le logiciel de contrôle ou le sélecteur de type d'effet), le signal sort parfois directement ; dans ce cas, il est impossible de régler son niveau.

#### **Indicateurs de niveau de sortie**

Le nombre de LED qui s'allume dépend du niveau de sortie de la prise Casque et de celui des sorties Ligne (Line Output) à l'arrière. Si la LED rouge s'allume, il vous faudra baisser le volume de la sortie Ligne.

#### **Témoin de mise sous tension (POWER)**

S'allume lorsque l'appareil est sous tension.

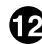

#### **Interrupteur secteur (Marche/Arrêt)**

Appuyez dessus pour allumer ou éteindre l'appareil.

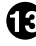

#### **Prise casque (PHONES)**

Des écouteurs peuvent être branchés dans cette prise. Même lorsque des écouteurs sont branchés, le son est quand même présent sur les prises de sortie Ligne (Line Output) situées à l'arrière.

## <span id="page-59-0"></span>**À propos du sélecteur de type d'effet (EFFECT TYPE)**

L'UA-100 possède six modes de fonctionnement, chacun convenant à un type d'utilisation précis.

### ■ **Mode PC**

Sélectionnez ce mode lorsque vous désirez contrôler les effets de l'UA-100 par l'intermédiaire de votre ordinateur. Ce mode contient lui-même trois sous-modes (VT Effect, Full Effect, Compact Effect) : pour plus de détails, veuillez vous reporter au manuel de référence.

#### ■ **Mode VT**

Sélectionnez ce mode lorsque vous désirez contrôler l'effet Voice Transformer (VT) de l'UA-100 par l'intermédiaire des potentiomètres EFFECT CONTROL de sa face avant. Dans ce mode, l'effet Voice Transformer s'applique au signal d'entrée arrivant sur la prise MIC 1/GUITAR en face avant. Si l'UA-100 est relié à un ordinateur, vous pouvez vous servir du logiciel UA-100 Controller pour assigner d'autres paramètres que ceux déjà affectés aux potentiomètres EFFECT CONTROL 1/2 et 3/4 de la face avant. UA-100 Controller permet également de spécifier les valeurs par défaut que prendront les paramètres lors de la sélection du mode VT.

#### ■ **Mode VOCAL**

Dans ce mode, les potentiomètres EFFECT CONTROL de l'UA-100 servent à contrôler le multieffet VOCAL. Dans ce mode, l'effet Vocal ne s'applique qu'au signal d'entrée arrivant sur la prise MIC 1/GUITAR en face avant. Si l'UA-100 est relié à un ordinateur, vous pouvez vous servir du logiciel UA-100 Controller pour assigner d'autres paramètres que ceux déjà affectés aux potentiomètres EFFECT CONTROL 1/ 2 et 3/4 de la face avant. UA-100 Controller permet également de spécifier les valeurs par défaut que prendront les paramètres lors de la sélection du mode VOCAL.

#### ■ **Mode GUITAR**

Dans ce mode, les potentiomètres EFFECT CONTROL de l'UA-100 servent à contrôler le multieffet GUITAR MULTI 1. Dans ce mode, l'effet Vocal s'applique qu'au signal d'entrée arrivant sur la prise MIC 1/GUITAR en face avant. Si l'UA-100 est relié à un ordinateur, vous pouvez vous servir du logiciel UA-100 Controller pour assigner d'autres paramètres que ceux déjà affectés aux potentiomètres EFFECT CONTROL 1/ 2 et 3/4 de la face avant. UA-100 Controller permet également de spécifier les valeurs par défaut que prendront les paramètres lors de la sélection du mode GUITAR.

#### ■ **Mode GAME**

Sélectionnez ce mode si, l'UA-100 étant branché sur votre ordinateur, vous désirez appliquer l'effet Game de l'UA-100 à la sortie de la carte son de votre ordinateur. Dans ce mode, l'effet est appliqué au signal arrivant sous forme de flux numérique sur l'entrée Wave 1 de l'UA-100. Vous pouvez vous servir du logiciel UA-100 Controller pour assigner d'autres paramètres que ceux déjà affectés aux potentiomètres EFFECT CONTROL 1/2 et 3/4 de la face avant. UA-100 Controller permet également de spécifier les valeurs par défaut que prendront les paramètres lors de la sélection du mode GAME.

### ■ **Mode BYPASS**

Sélectionnez ce mode si vous désirez que les signaux arrivant sur les entrées MIC 1/ GUIT et MIC 2 en face avant de l'UA-100 soient renvoyés en sortie sans modification.

## <span id="page-60-0"></span>**À propos du contrôle des effets**

Les effets de l'UA-100 sont contrôlables - les paramètres assignés à chaque potentiomètre rotatif CONTROL EFFECT 1/2 ou 3/4 étant bien sûr différents selon le type d'effet appelé.

Avec les réglages d'usine, l'assignation des paramètres est la suivante.

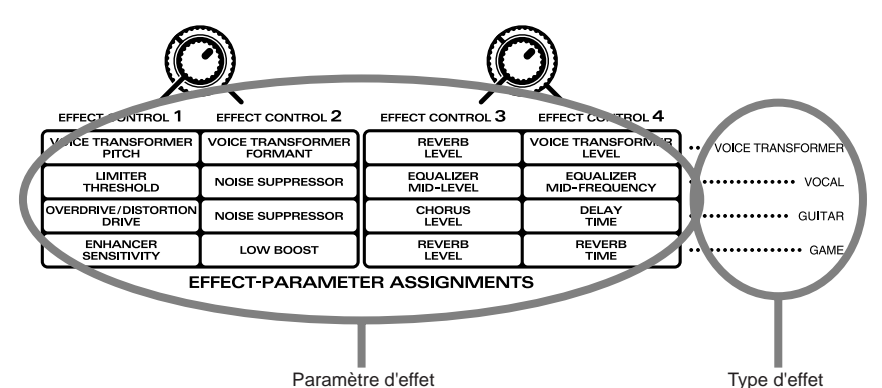

(Ce schéma est aussi imprimé sur le dessus de l'UA-100).

Après chaque changement de type d'effet via le sélecteur EFFECT TYPE, les valeurs des paramètres rappelées sont celles par défaut, quelle que soit la position des potentiomètres EFFECT CONTROL. Pour ajuster les valeurs de paramètres à votre goût, tournez les potentiomètres EFFECT CONTROL.

Le logiciel UA-100 Controller permet d'assigner aux potentiomètres EFFECT CONTROL d'autres paramètres que ceux déjà assignés, ainsi que de modifier les valeurs par défaut. Pour plus de détails, veuillez vous référer au paragraphe "**[Le](#page-65-0)  [logiciel UA-100 Controller](#page-65-0)**" (p. 14) ainsi qu'à l'aide en ligne du logiciel lui-même. Si le sélecteur EFFECT TYPE se trouve en position PC ou BYPASS, les potentiomètres EFFECT CONTROL n'ont aucune action ; pour qu'ils soient actifs, il faut que le sélecteur EFFECT TYPE se trouve dans une position autre que PC ou BYPASS.

# <span id="page-61-0"></span>**Panneau Arrière**

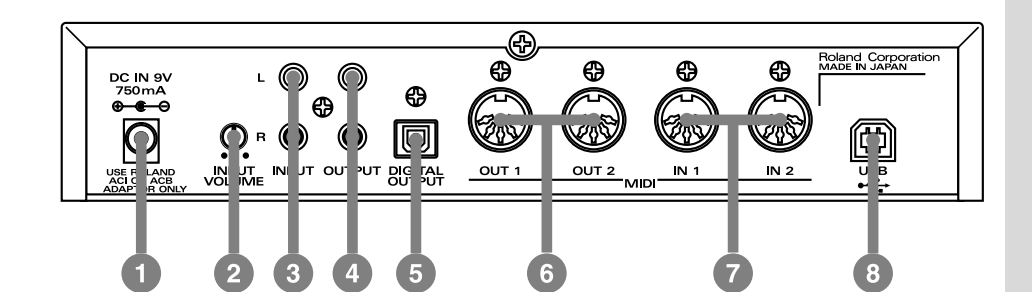

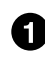

#### **Prise DC IN**

Accueille la prise de l'adaptateur secteur 9 Volts fourni.

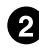

#### **Potentiomètre LINE INPUT**

Ce potentiomètre permet de régler le niveau d'entrée (ligne) arrivant sur les prises LINE INPUT. Si le niveau d'entrée est trop élevé, il se produira un écrêtage, ce qui se traduit par l'allumage de la LED PEAK de la face avant.

#### **B** Prises INPUT

Ces prises sont prévues pour la connexion d'appareils stéréo externes : expandeur MIDI, MiniDisc, DAT.

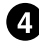

#### **Prises OUTPUT**

Reliez ces prises à votre chaîne hi-fi, à vos moniteurs actifs.

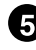

#### **Connecteur DIGITAL OUTPUT**

Ce connecteur optique permet d'envoyer un signal audio au format S/PDIF à un enregistreur numérique externe : MiniDisc, DAT.

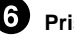

#### **Prises MIDI IN 1/2**

Ces prises MIDI permettent d'envoyer des messages MIDI à d'autres appareils MIDI.

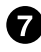

#### **Prises MIDI OUT 1/2**

Ces prises MIDI permettent de recevoir des messages MIDI provenant d'autres appareils MIDI.

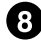

#### **C** Connecteur USB

Ce connecteur permet de relier, via un câble USB, votre UA-100 à votre ordinateur : dès lors, tous les échanges de signaux audio et/ou de messages MIDI sont possibles.

# <span id="page-62-0"></span>**Avant d'utiliser l'UA-100**

Avant de commencer à utiliser l'UA-100, veuillez lire les explications suivantes : elles concernent les chemins empruntés par les signaux à l'intérieur de l'UA-100, et la façon dont le logiciel UA-100 Controller permet de contrôler ces chemins de signaux.

# <span id="page-63-0"></span>**Chemin des signaux**

L'UA-100 possède un bloc audio, chargé de gérer les signaux audio, et un bloc interface MIDI, gérant les messages MIDI.

## **Bloc Audio**

Le bloc audio se divise en deux parties : une console analogique et une console numérique. Dans le schéma ci-dessous, la partie entourée de lignes pointillées est la console analogique ; la console numérique se trouve en dessous au centre. Elle contient un processeur d'effets exclusif Roland, utilisant les mêmes technologies que celles mises en œuvre dans les instruments de musique de la marque, et applique divers effets au signal audio.

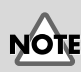

Pour plus de détails concernant le chemin des signaux audio dans l'UA-100, reportez-vous au paragraphe "**[Blocs](#page-115-0)  [internes de l'UA-100](#page-115-0)**" (p. [64\)](#page-115-0) dans les Annexes.

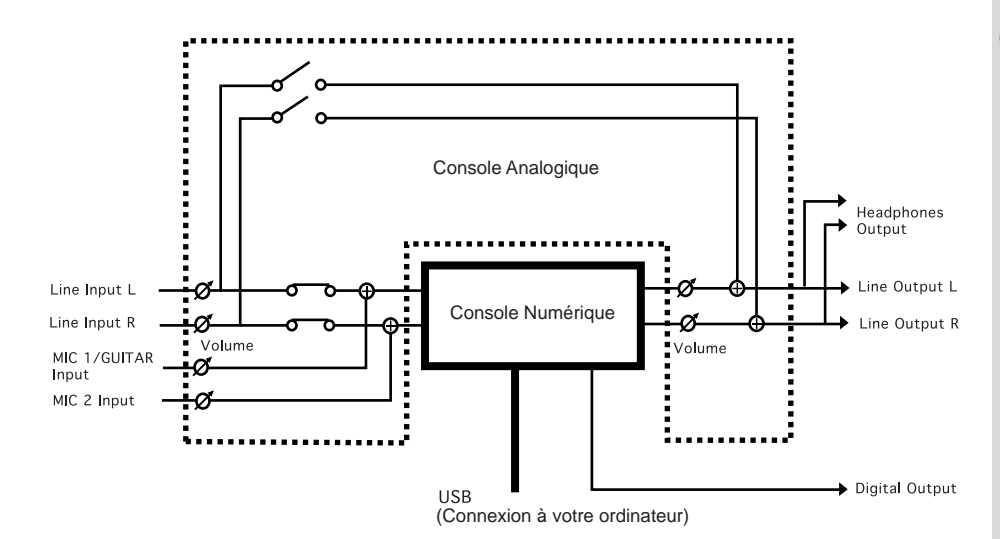

## **Bloc d'interface MIDI**

Une fois relié à votre ordinateur via un câble USB, l'UA-100 le dote de deux ports d'entrée/sortie MIDI destinés au contrôle d'appareils MIDI externes (MIDI IN 1, 2 et MIDI OUT 1, 2) ainsi que d'un port MIDI destiné au contrôle "interne" de l'UA-100 (repéré CONTROL IN et OUT) - console numérique, réglage des effets, modification du mode de fonctionnement, etc…

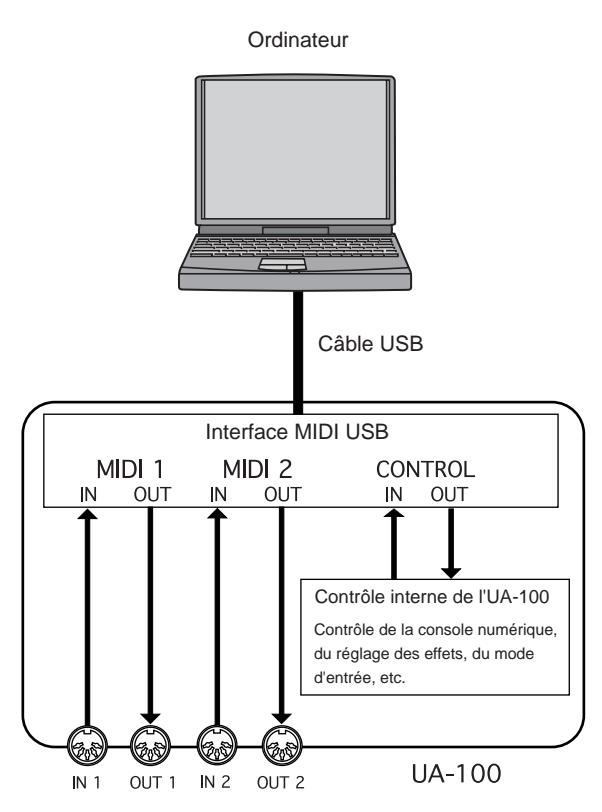

Si votre ordinateur et l'UA-100 ne sont pas reliés via un câble USB, les messages MIDI reçus sur la prise MIDI IN sont assignés au contrôle interne de l'UA-100, ce qui permet son contrôle par tout appareil MIDI externe.

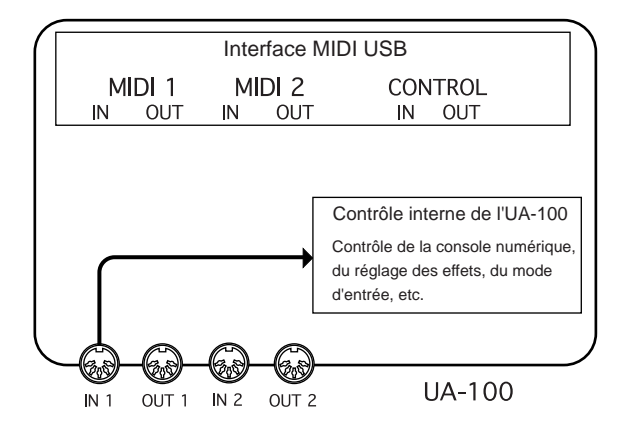

# <span id="page-65-0"></span>**Le logiciel UA-100 Controller**

Le logiciel UA-100 Controller permet de visualiser sur ordinateur le statut de l'UA-100 et de contrôler diverses fonctions.

*\* Si l'UA-100 est éteint ou si la connexion USB est interrompue, le logiciel UA-100 Controller quitte automatiquement. Comme les valeurs figurant dans la fenêtre Mixer et dans la fenêtre Effect sont automatiquement sauvegardées lorsque le programme quitte, vous les retrouverez à l'ouverture de la fenêtre lors du lancement suivant du programme.*

## **Fenêtre principale**

C'est la fenêtre **principale** qui apparaît en premier lorsque vous lancez le logiciel UA-100 Controller.

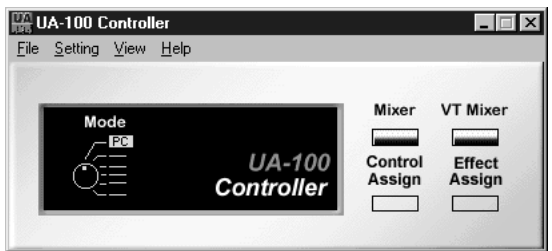

Cette fenêtre principale offre les fonctions suivantes :

**• Affichage du sélecteur de type d'effet**

La position actuelle du potentiomètre de sélection EFFECT TYPE apparaît dans la partie **Mode** de la fenêtre principale de UA-100 Controller.

**• Boutons d'appel des fenêtres du logiciel UA-100 Controller**

Lorsque vous cliquez sur les boutons suivants, la fenêtre correspondante s'ouvrira. Les fenêtres pouvant être affichées dépendent du mode choisi via le sélecteur EFFECT TYPE.

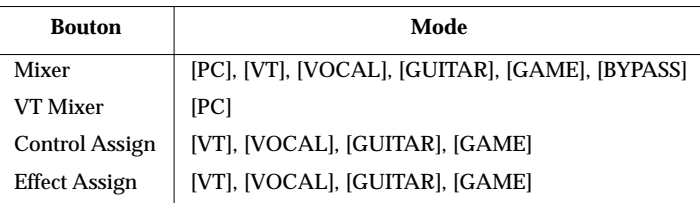

**• Réglage des paramètres internes de l'UA-100**

Pour intervenir sur les valeurs des paramètres internes de l'UA-100, il suffit de sélectionner **System Setting** dans le menu **Setting**. Pour plus de détails, référez-vous à l'aide en ligne de UA-100 Controller.

**• Aide en ligne de UA-100 Controller** Pour consulter l'aide en ligne du logiciel UA-100 Controller, sélectionnez **UA-100 Controller Help** dans le menu **Help**.

## **Fenêtre Mixer (Console)**

Pour faire apparaître la fenêtre **Mixer**, il suffit de cliquer sur **[Mixer]** dans la fenêtre **principale**. La fenêtre **Mixer** permet de régler les niveaux de l'entrée ligne et de l'entrée de l'ordinateur, d'ajuster le niveau de sortie de l'UA-100 et de sélectionner la source du signal de sortie, autrement dit de spécifier comment le signal sera routé et traité.

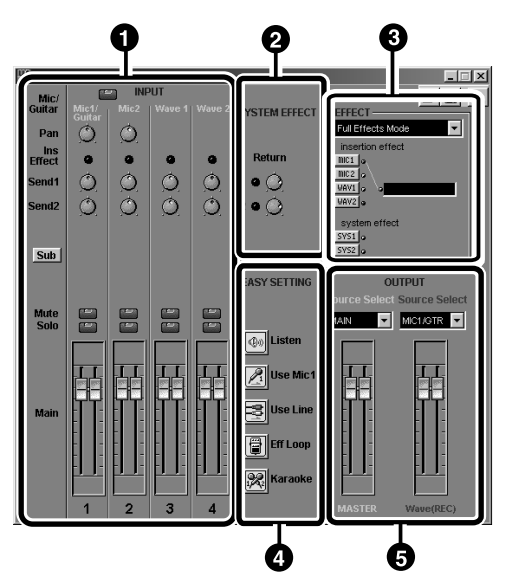

#### **MEMO**

Pour plus de détails concernant la fenêtre Mixer, reportez-vous à l'aide en ligne du logiciel UA-100 Controller.

*\* Cette copie d'écran a été prise alors que le sélecteur EFFECT TYPE se trouve en position* **[PC]***. Selon la position de ce sélecteur, le contenu de la fenêtre* **Mixer** *changera.*

#### 11 **INPUT**

La partie **INPUT**, située dans la partie supérieure gauche de la fenêtre, rassemble divers potentiomètres permettant de contrôler le **panoramique (Pan, proportion de signal envoyé à gauche/à droite)** ainsi que les départs effets **Send 1 (dosant le niveau de signal envoyé à l'effet 1)** et **Send 2 (dosant le niveau de signal envoyé à l'effet 2).** Le bouton **Sub** sert à activer/désactiver le fader Sub. Les faders principaux (**Main**) occupent la partie inférieure de la fenêtre. Ils permettent de contrôler le niveau des signaux **Mic 1/Guitar, Mic 2, Wave 1** et **Wave 2**. Chaque fader dispose d'un bouton **Mute** et d'un bouton **Solo**.

#### **<sup>2</sup>** SYSTEM EFFECT

La partie **SYSTEM EFFECT** apparaît en haut de la partie médiane de l'écran : elle contient deux potentiomètres rotatifs **Return** permettant de doser le niveau de retour effets.

#### **B** EFFECT

Cette partie de la fenêtre permet de choisir entre les deux modes d'insertion d'effets (**Insertion Effects**) : **Compact Effects Mode** et **Full Effects Mode**. Pour appliquer un effet à un signal, cliquez sur le **bouton de sélection d'effet correspondant (LINE, MIC 1, MIC 2, WAV1, WAV2, SYS1, SYS2)**.

#### **EASY SETTING**

Le bouton **EASY SETTING** permet, en appuyant sur un seul bouton, de régler automatiquement les sources d'entrée et les assignations du signal de sortie.

#### **D** OUTPUT

La partie **OUTPUT** permet de sélectionner les sources envoyées en sortie et de régler le niveau de sortie. Le **sélecteur de source MASTER [Source Select** 

**écrit en blanc]**, à gauche, permet de choisir la source qu'on désire écouter. Le **sélecteur de source Wave (REC) [Source Select écrit en rouge]**, à droite, permet de choisir la source qu'on désire enregistrer.

## **Fenêtre Effects**

Pour ouvrir la fenêtre Effects, il suffit de cliquer sur les **boutons de sélection d'effets**, dans la région EFFECT. Il existe trois types de fenêtres Effects :

- 64 fenêtres "Compact Effects", utilisées en conjonction avec un effet système ;
- des fenêtres "System Effects" pour le Délai, le Chorus, la Réverb...
- 6 fenêtres "Full-Effects" pour le Vocoder, le Mic Simulator...

## **Fenêtre VT Mixer**

Pour ouvrir la fenêtre **Mixer**, il suffit de cliquer sur **[VT Mixer]** dans la fenêtre **principale**. Le VT (Voice Transformer) est un effet unique; conçu spécifiquement pour les voix, il permet de créer des harmonies vocales uniques. Pour plus de naturel, le VT permet de contrôler indépendamment la hauteur et les formants (caractéristiques vocales déterminées par les dimensions des cordes vocales et du larynx).

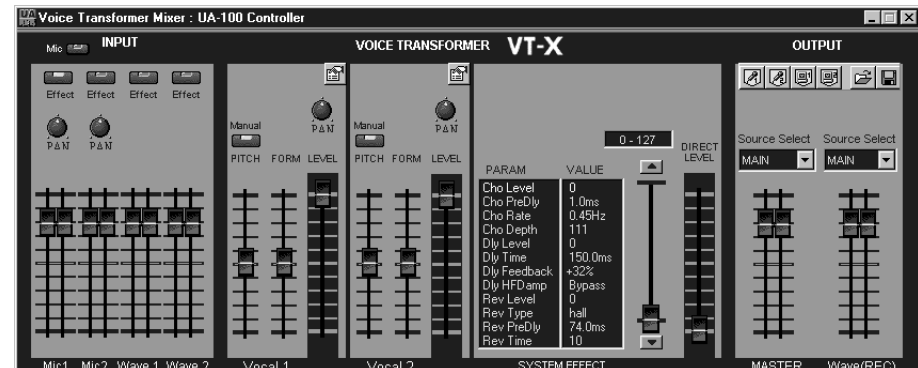

### **MEMO**

Pour plus de détails concernant les effets, reportez-vous à l'aide en ligne et au manuel de référence du logiciel UA-100 Controller

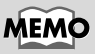

Pour plus de détails concernant la fenêtre VT Mixer, reportez-vous à l'aide en ligne du logiciel UA-100 Controller

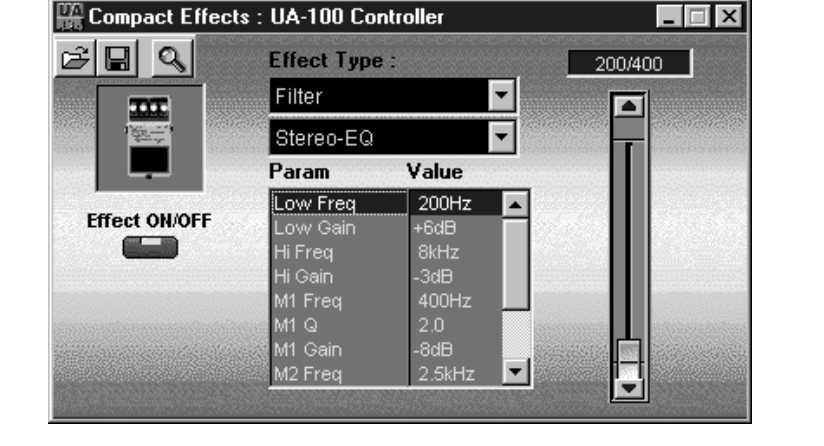

## **Fenêtre Control Assign**

Lorsque vous utilisez le sélecteur EFFECT TYPE pour choisir entre VT/Vocal/Guitar/ Game, **[Control Assign]** apparaît dans la fenêtre **principale**.

Cliquer sur ce bouton ouvre la fenêtre **Control Assign**. Lorsque l'UA-100 est utilisé de façon autonome, quatre types d'effets (VT/Vocal/Guitar/Game) peuvent être utilisés. L'UA-100 dispose de deux potentiomètres rotatifs permettant de modifier la valeur de quatre paramètres de ces effets ; le type de ces quatre paramètres peut être modifié. Ces modifications seront mémorisées par l'UA-100, même s'il est par la suite déconnecté de l'ordinateur.

*\* Cette personnalisation ne peut s'effectuer que depuis le logiciel UA-100 Controller. Si vous désirez modifier le type de paramètres pré-assignés aux deux potentiomètres rotatifs EFFECT CONTROL, il faudra donc reconnecter l'UA-100 à votre ordinateur.*

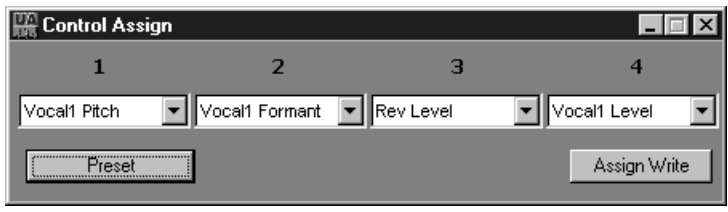

#### **Assignation de paramètres d'effets aux potentiomètres EFFECT CONTROL**

- **1.** Assurez-vous que l'UA-100 est connecté à l'ordinateur.
- **2.** Ouvrez la fenêtre **principale** de UA-100 Controller.
- **3.** Faites tourner le sélecteur EFFECT TYPE sur l'UA-100 lui-même et choisissez le type d'effet désiré. Les nouvelles assignations de paramètres peuvent être effectuées indépendamment pour les quatre types d'effets VT/Vocal/Guitar/ Game.
- **4.** Dans UA-100 Controller, cliquez sur **[Control Assign]** ; la fenêtre **Control Assign** apparaît alors.
- **5.** Assignez le paramètre de votre choix à chaque potentiomètre. Il y en a quatre : un sur la couronne externe et un sur le bouton interne de chaque potentiomètre rotatif EFFECT CONTROL. Pour chacun, il suffit de sélectionner le paramètre désiré dans la liste qui se déroule.
- **6.** Une fois ces assignations achevées, cliquez sur **[Assign Write]** pour "écrire" les données d'assignation dans l'UA-100.
- **7.** Si vous désirez rétablir les assignations par défaut, il suffit de cliquer sur **[Preset].**

## **Fenêtre Effect Assign**

Dès que vous utilisez le sélecteur EFFECT TYPE de l'UA-100 pour sélectionner un des quatre types d'effets (VT/Vocal/Guitar/Game), la fenêtre **[Effect Assign]** apparaît par-dessus de la fenêtre **principale**.

Cliquer sur **[Effect Assign]** ouvre la fenêtre **Effect Assign**. Lorsque vous utilisez l'UA-100 de façon autonome, vous pouvez choisir entre quatre types d'effets (VT/ Vocal/Guitar/Game). Vous pouvez modifier les valeurs par défaut des paramètres de ces effets.

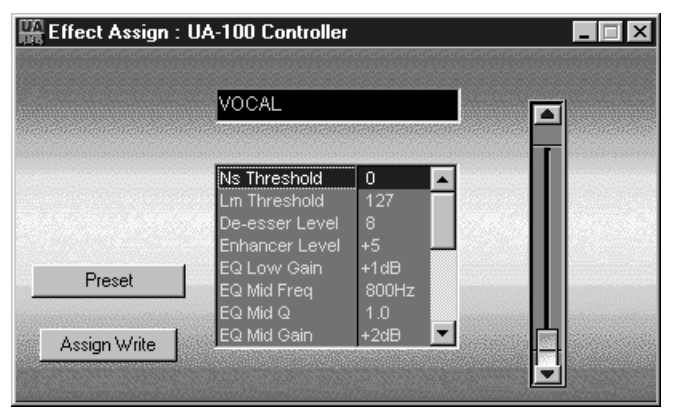

Ces modifications seront mémorisées par l'UA-100, même s'il est par la suite déconnecté de l'ordinateur.

*\* Cette personnalisation ne peut s'effectuer que depuis le logiciel UA-100 Controller. Il faut donc pour cela reconnecter l'UA-100 à votre ordinateur.*

#### **Modifier les valeurs par défaut des paramètres d'effets**

Pour modifier les valeurs par défaut des paramètres d'effets séparément pour chacun des types d'effets (VT/Vocal/Guitar/Game), procédez comme suit :

- **1.** Assurez-vous que l'UA-100 est connecté à l'ordinateur.
- **2.** Ouvrez la fenêtre **principale** de UA-100 Controller.
- **3.** Faites tourner le sélecteur EFFECT TYPE sur l'UA-100 lui-même et choisissez le type d'effet désiré. Les modifications des valeurs de paramètres peuvent être effectuées indépendamment pour les quatre types d'effets VT/Vocal/Guitar/ Game.
- **4.** Dans UA-100 Controller, cliquez sur **[Effect Assign]** ; la fenêtre **Effect Assign**  apparaît alors.
- **5.** Pour entrer la valeur par défaut désirée pour chacun des paramètres, il suffit de sélectionner le paramètre désiré, puis de modifier sa valeur avec le curseur situé dans la partie droite de la fenêtre.
- **6.** Une fois les réglages terminés, cliquez sur **[Assign Write]** pour "écrire" les nouvelles valeurs dans l'UA-100.
- **7.** Si vous désirez rétablir les valeurs par défaut, il suffit de cliquer sur **[Preset].**

## <span id="page-70-0"></span>**Exploitation de l'UA-100**

Ce chapitre explique comment se servir de l'UA-100 en conjonction avec un logiciel de séquence MIDI/Audio et avec le logiciel UA-100 Controller. Avant de passer à ce chapitre, veuillez lire le livret "Prise en main", connecter l'UA-100 à votre ordinateur, procéder aux divers réglages nécessaires et configurer le logiciel UA-100 Controller.

Les explications fournies dans ce chapitre se rapportent à une exploitation de l'UA-100 avec un logiciel de séquence pourvu de fonctions d'enregistrement MIDI/ Audio. Avant de continuer, veuillez installer votre logiciel de séquence et le configurer.

*<sup>\*</sup> Pour plus de détails sur le logiciel UA-100 Controller, veuillez vous référer à son aide en ligne.*

*<sup>\*</sup> Pour plus de détails concernant l'installation, la configuration et l'utilisation de votre logiciel de séquence, veuillez vous référer à son mode d'emploi.*

# <span id="page-71-0"></span>**Enregistrer des voix**

L'UA-100 possède deux entrées micro, permettant d'enregistrer des voix ou des instruments acoustiques.

Nous expliquerons ici comment brancher un microphone sur l'UA-100 et utiliser votre logiciel de séquence pour enregistrer une voix.

## **Branchement du microphone**

**<sup>1</sup>** Avant de brancher un micro sur l'UA-100, baissez le niveau du potentiomètre **MIC 1/ GUITAR**.

**<sup>2</sup>** Lors du branchement du microphone, assurez-vous que l'indicateur de fonction MIC 1/ GUITAR est éteint. S'il est allumé, appuyez sur le potentiomètre d'entrée MIC 1/ GUITAR.

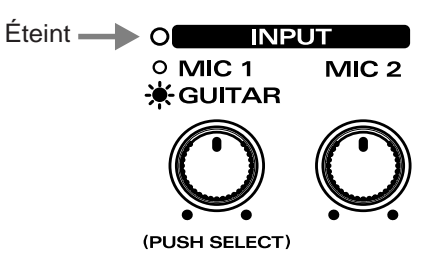

**MEMO** 

Si vous laissez le potentiomètre **MIC 1/ GUITAR** réglé pour un niveau guitare alors que vous utilisez un microphone, le niveau audio sera trop bas.

**<sup>3</sup>** Branchez votre microphone sur la prise d'**entrée MIC 1/ GUITAR**.

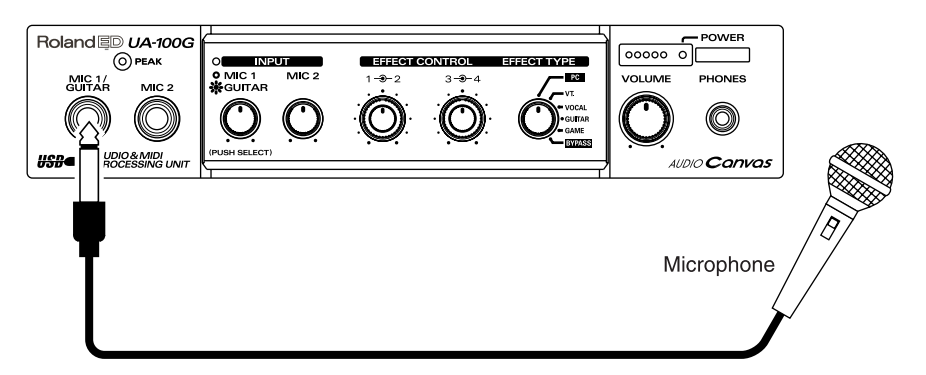

Selon l'emplacement du micro par rapport aux haut-parleurs, un effet de Larsen peut apparaître. Si c'est le cas, essayez les remèdes suivants :

- **1.** Modifiez l'orientation du microphone.
- **2.** Éloignez le microphone des haut-parleurs.
- **3.** Baissez le niveau d'écoute.
## **<sup>4</sup>** Réglez le **sélecteur EFFECT TYPE** de l'UA-100 en position **[PC].**

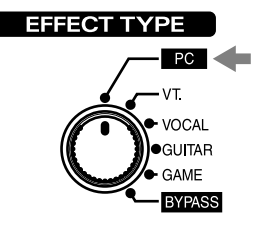

**<sup>5</sup>** Lancez le logiciel UA-100 Controller et, dans la fenêtre **Mixer**, cliquez sur le bouton **[Use Mic 1]** dans la section **EASY SETTING**.

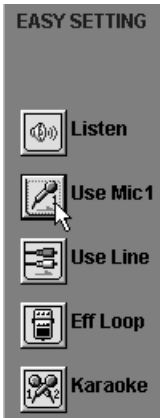

#### **Préparatifs d'enregistrement**

**<sup>1</sup>** Lancez votre logiciel de séquence, et ouvrez un nouveau morceau.

**<sup>2</sup>** Sélectionnez **Roland UA-100 Wave** comme port pour la piste audio à enregistrer.

Si vous utilisez un séquenceur tel que Cakewalk et que vous devez sélectionner la source pour la piste à enregistrer, sélectionnez soit **Left 1:Roland UA-100 Wave** ou **Right 1:Roland UA-100 Wave**.

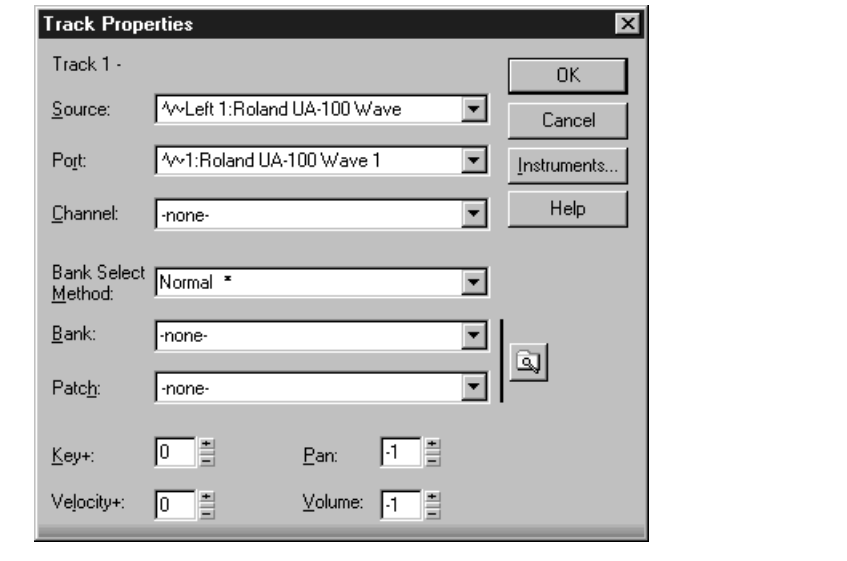

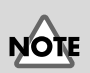

Si la mention **Roland UA-100 Wave** n'apparaît pas comme port sélectionné pour l'enregistrement, c'est qu'il y a un problème de configuration : l'UA-100 n'est pas "vu" comme interface audio par le logiciel de séquence. Pour plus de détails concernant le réglage de l'interface audio, référez-vous au mode d'emploi de votre logiciel de séquence.

**<sup>3</sup>** Sélectionnez dans votre logiciel de séquence la piste à enregistrer.

**<sup>4</sup>** Si votre micro est pourvu d'un interrupteur, activez-le (ON). Chantez ou parlez dans le micro, et tournez progressivement le **potentiomètre de niveau MIC 1/ GUIT** dans le sens des aiguilles d'une montre.

Vérifiez que l'indicateur PEAK s'allume et reste **vert**. S'il passe au **rouge**, c'est que le niveau d'entrée est trop élevé. Réglez le potentiomètre MIC 1/ GUIT de façon à ce que le niveau soit aussi élevé que possible, sans toutefois faire passer l'indicateur PEAK au rouge.

**<sup>5</sup>** Vérifiez que le niveau d'entrée audio sur votre logiciel de séquence ne dépasse pas la valeur maximale. Si c'est le cas, réduisez-le en ajustant les **faders de sortie Wave (REC)** dans la fenêtre **Mixer** du logiciel UA-100 Controller de façon à ce que le niveau soit aussi élevé que possible, sans toutefois faire dépasser la valeur maximale de niveau d'entrée.

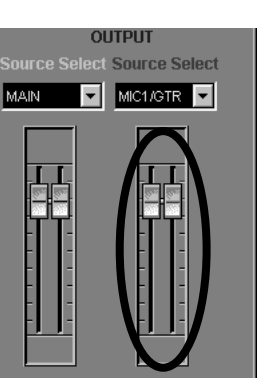

Wave(REC)

#### **Enregistrement et lecture**

Après être revenu au début du morceau, commencez l'enregistrement. Appuyez sur Stop pour sortir d'enregistrement, revenez au début du morceau, et passez en lecture pour écouter les données enregistrées.

Si vous utilisez un logiciel de séquence de type Cakewalk et que vous avez sélectionné **Left 1:Roland UA-100 Wave** (ou **Right 1:Roland UA-100 Wave**) comme source de la piste, le panoramique du son relu sera réglé complètement à gauche (respectivement à droite). Pour positionner le son au centre, il faut passer par votre logiciel de séquence pour repositionner le panoramique de la piste au centre. Dans le cas de Cakewalk, il suffit de cliquer dans le champ Pan, et d'entrer "64."

### **MEMO**

Pour plus de détails concernant la vérification du niveau d'entrée audio dans votre logiciel de séquence, référez-vous à son mode d'emploi.

# <span id="page-75-0"></span>**Enregistrer une guitare**

L'UA-100 possède une entrée permettant d'enregistrer une guitare électrique. Voici comment connecter une guitare à l'UA-100 et l'enregistrer dans votre logiciel de séquence.

### **Branchement de la guitare**

**<sup>1</sup>** Avant de brancher votre guitare sur l'UA-100, baissez le **niveau du potentiomètre MIC 1/ GUITAR**.

**<sup>2</sup>** Lors du branchement du microphone, assurez-vous que l'indicateur de fonction MIC 1/ GUITAR est **allumé**. S'il est éteint, appuyez sur le potentiomètre d'entrée MIC 1/ GUITAR.

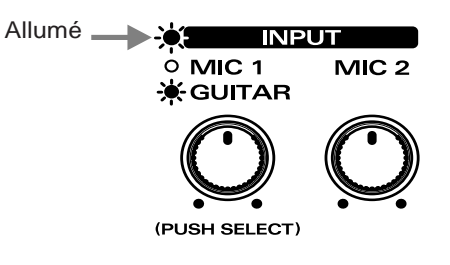

**<sup>3</sup>** Branchez votre guitare sur la **prise MIC 1/ GUITAR**.

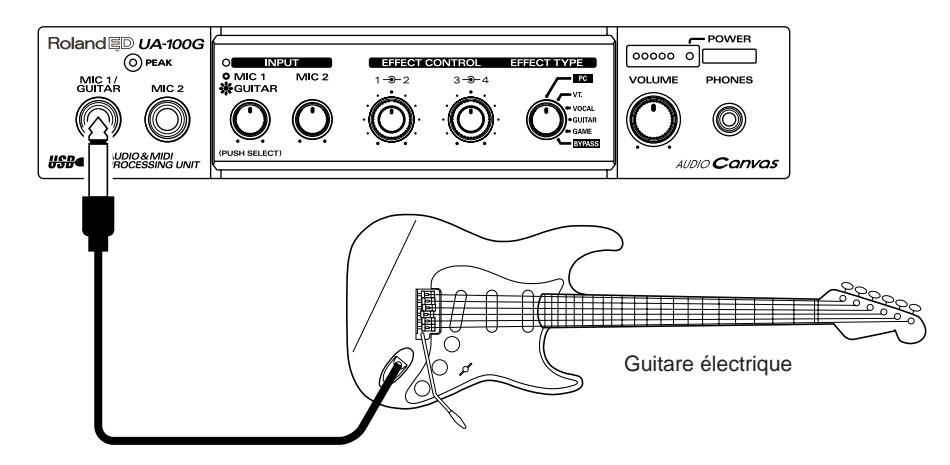

## **<sup>4</sup>** Réglez le **sélecteur EFFECT TYPE** de l'UA-100 en position **[PC]**.

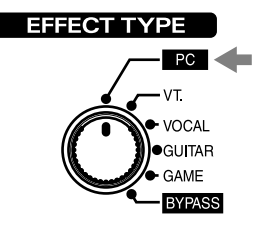

**<sup>5</sup>** Lancez le logiciel UA-100 Controller et, dans la fenêtre **Mixer**, cliquez sur le bouton **[Use Mic 1]** dans la section **EASY SETTING**.

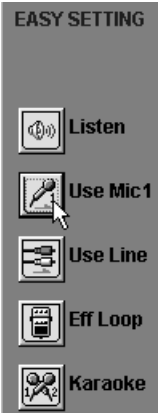

the control of the control of

#### **Préparatifs d'enregistrement**

**<sup>1</sup>** Lancez votre logiciel de séquence, et ouvrez un nouveau morceau.

**<sup>2</sup>** Sélectionnez **Roland UA-100 Wave** comme port pour la piste audio à enregistrer.

Si vous utilisez un séquenceur tel que Cakewalk et que vous devez sélectionner la source pour la piste à enregistrer, sélectionnez soit **Left 1:Roland UA-100 Wave** ou **Right 1:Roland UA-100 Wave**.

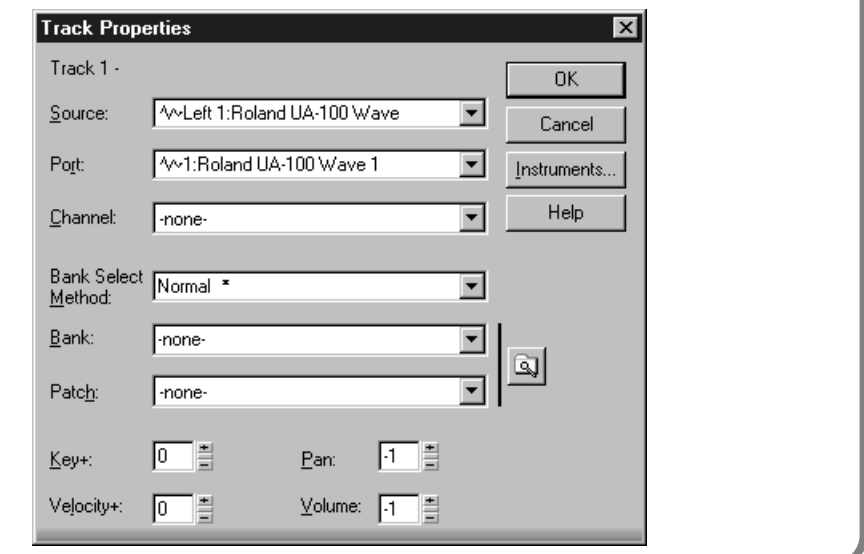

**<sup>3</sup>** Sélectionnez dans votre logiciel de séquence la piste à enregistrer.

**<sup>4</sup>** Tout en jouant sur votre guitare, tournez progressivement le potentiomètre de **niveau MIC 1/ GUIT** dans le sens des aiguilles d'une montre.

Vérifiez que l'indicateur PEAK s'allume et reste **vert**. S'il passe au **rouge**, c'est que le niveau d'entrée est trop élevé. Réglez le potentiomètre MIC 1/ GUIT de façon à ce que le niveau soit aussi élevé que possible, sans toutefois faire passer l'indicateur PEAK au rouge.

**<sup>5</sup>** Vérifiez que le niveau d'entrée audio sur votre logiciel de séquence ne dépasse pas la valeur maximale. Si c'est le cas, réduisez-le en ajustant les **faders de sortie Wave (REC)** dans la fenêtre **Mixer** du logiciel UA-100 Controller de façon à ce que le niveau soit aussi élevé que possible, sans toutefois faire dépasser la valeur maximale de niveau d'entrée.

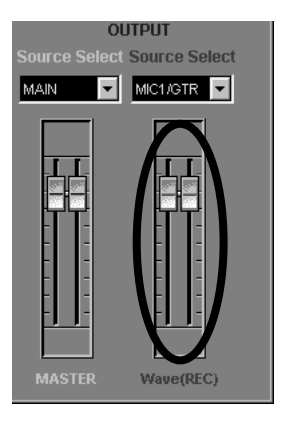

#### **MEMO**

Pour plus de détails concernant la vérification du niveau d'entrée audio dans votre logiciel de séquence, référez-vous à son mode d'emploi.

#### **Enregistrement et lecture**

Après être revenu au début du morceau, commencez l'enregistrement. Appuyez sur Stop pour sortir d'enregistrement, revenez au début du morceau, et passez en lecture pour écouter les données enregistrées.

Si vous utilisez un logiciel de séquence de type Cakewalk et que vous avez sélectionné **Left 1:Roland UA-100 Wave** (ou **Right 1:Roland UA-100 Wave**) comme source de la piste, le panoramique du son relu sera réglé complètement à gauche (respectivement à droite). Pour positionner le son au centre, il faut passer par votre logiciel de séquence pour repositionner le panoramique de la piste au centre. Dans le cas de Cakewalk, il suffit de cliquer dans le champ Pan, et d'entrer "64."

# <span id="page-79-0"></span>**Enregistrer depuis un appareil audio**

L'UA-100 accepte des signaux provenant d'un microphone, d'une guitare, mais aussi d'un expandeur MIDI ou de n'importe quel appareil audio externe : il suffit de le brancher sur les prises situées à l'arrière de l'UA-100.

Ce paragraphe explique comment enregistrer, via les entrées ligne de l'UA-100, les signaux provenant d'un expandeur MIDI dans votre logiciel de séquence, sous forme de données audio stéréo.

## **Branchement de l'appareil audio**

**<sup>1</sup>** Avant de relier votre expandeur MIDI à l'UA-100, réduisez la valeur du niveau d'entrée ligne **(INPUT VOLUME)**, avec le potentiomètre situé à l'arrière de l'UA-100. **2** Reliez les sorties audio de votre expandeur MIDI aux **entrées LINE INPUT** de l'UA-100. Connecteur USB de votre ordinateurلوووها Câble USB **Ordinateur** ⊫ി ൫ C 1Ð) О INPUT INPUT OUTPUT DIGITAL OUT **UA-100** Câble Audio (optionnel) COMPUTER MIDI<br>N.A 49 ⊙ ര്ര **INPUT INPLIT** OUTPUT2 ......<br>/OLLIME Expandeur MIDI (optionnel)

# **<sup>3</sup>** Réglez le **sélecteur EFFECT TYPE** de l'UA-100 en position **[PC]**.

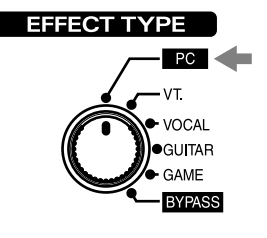

**<sup>4</sup>** Lancez le logiciel UA-100 Controller et, dans la fenêtre **Mixer**, cliquez sur le bouton **[Use Mic 1]** dans la section **EASY SETTING**.

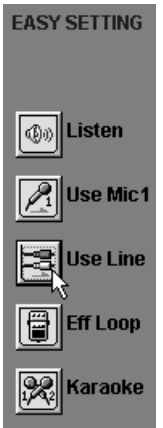

#### **Préparatifs d'enregistrement**

**<sup>1</sup>** Lancez votre logiciel de séquence et ouvrez un nouveau morceau.

**<sup>2</sup>** Sélectionnez **Roland UA-100 Wave** comme port pour les pistes audio à enregistrer.

Si votre logiciel de séquence ne possède que des pistes mono, préparez-en deux pour l'enregistrement stéréo (L et R).

Dans le cas de Cakewalk 8, procédez aux réglages suivants :

Sur une nouvelle piste, double-cliquez sur **Source** afin d'accéder au dialogue **Track Properties**. Sélectionnez **Left 1: Roland UA-100 Wave** comme **Source**, **UA-100 Wave 1** comme **Port**, entrez **0** (zéro) dans le champ **Pan** puis cliquez sur **[OK]**. Puis, sur une autre piste, sélectionnez **Right 1: Roland UA-100 Wave** comme **Source**, **UA-100 Wave 1** comme **Port**, entrez **127** dans le champ **Pan** puis cliquez sur **[OK].** Vous aurez ainsi préparé une piste stéréo (composée de deux pistes mono).

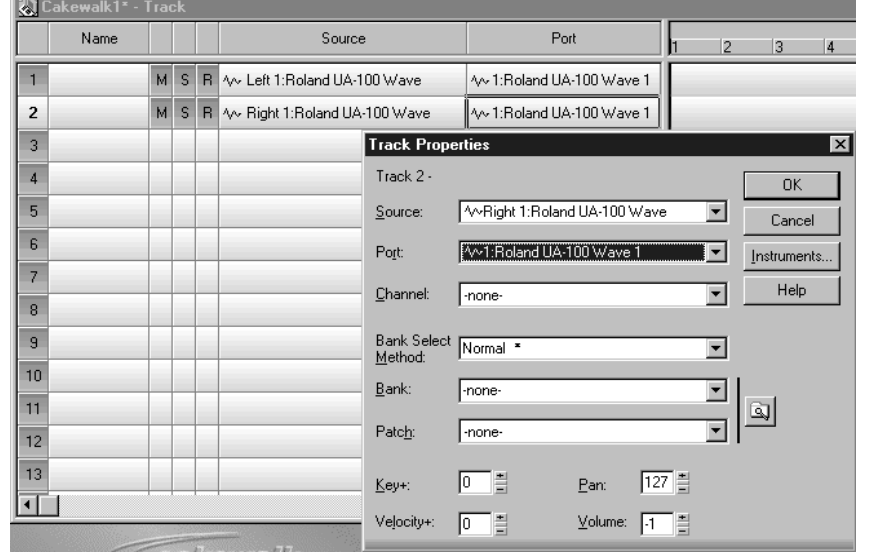

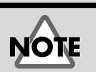

Si la mention **Roland UA-100 Wave** n'apparaît pas comme port sélectionné pour l'enregistrement, c'est qu'il y a un problème de configuration : l'UA-100 n'est pas "vu" comme interface audio par le logiciel de séquence. Pour plus de détails concernant le réglage de l'interface audio, référez-vous au mode d'emploi de votre logiciel de séquence.

**<sup>3</sup>** Sélectionnez les pistes à enregistrer dans votre logiciel de séquence.

**<sup>4</sup>** Tout en faisant jouer l'appareil audio connecté aux entrées ligne de l'UA-100 (dans notre exemple, votre expandeur MIDI), tournez progressivement dans le sens des aiguilles d'une montre le potentiomètre **INPUT VOLUME** situé à l'arrière de l'UA-100.

Vérifiez que l'indicateur PEAK s'allume et reste **vert**. S'il passe au **rouge**, c'est que le niveau d'entrée est trop élevé. Modifiez le niveau de sortie de votre expandeur MIDI, ou réglez le potentiomètre INPUT VOLUME de façon à ce que le niveau soit aussi élevé que possible, sans toutefois faire passer l'indicateur PEAK au rouge.

**<sup>5</sup>** Vérifiez que le niveau d'entrée audio sur votre logiciel de séquence ne dépasse pas la valeur maximale. Si c'est le cas, réduisez-le en ajustant les **faders de sortie Wave (REC)** dans la fenêtre **Mixer** du logiciel UA-100 Controller de façon à ce que le niveau soit aussi élevé que possible, sans toutefois faire dépasser la valeur maximale de niveau d'entrée.

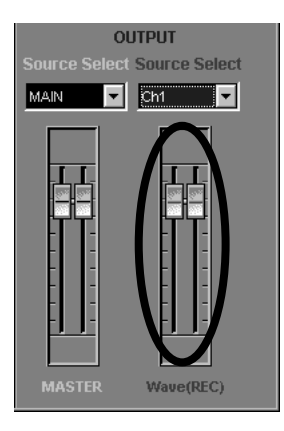

#### **MEMO**

Pour plus de détails concernant la vérification du niveau d'entrée audio dans votre logiciel de séquence, référez-vous à son mode d'emploi.

#### **Enregistrement et lecture**

Après être revenu au début du morceau, commencez l'enregistrement. Appuyez sur Stop pour sortir d'enregistrement, revenez au début du morceau, et passez en lecture pour écouter les données enregistrées.

# **Écouter les données audio enregistrées tout en enregistrant une autre partie**

Avec ses nombreuses entrées (microphone, guitare, expandeur MIDI...), l'UA-100 permet d'enregistrer toutes sortes d'instruments dans votre ordinateur. Pour pouvoir enregistrer ces sons les uns après les autres sur des pistes audio de votre logiciel de séquence, il faut sélectionner la source d'entrée sur l'UA-100.

Vous trouverez ici la procédure pour enregistrer une nouvelle voix en écoutant les pistes audio contenant une séquence déjà enregistrée. Ouvrez le morceau de votre choix dans votre logiciel de séquence et branchez un micro sur l'UA-100, comme expliqué dans "**[Enregistrer des voix](#page-71-0)**" (p. 20).

### **Sélection de la source d'entrée**

Lancez le logiciel UA-100 Controller, ouvrez la fenêtre **Mixer**, et sélectionnez l'entrée de votre choix avec le **bouton de sélection Mic/Guitar** ❶. Pour cet exemple, c'est **Mic/ Guitar** qu'il faut choisir ❷. (Dès que vous cliquez sur ❶, la mention apparaissant en ❷ change.)

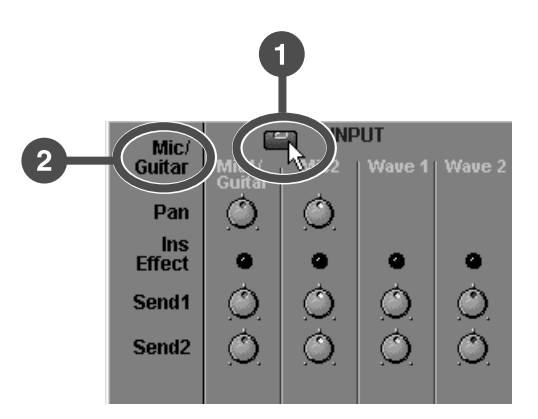

### **Sélection de la source Monitor**

Pour choisir le son que vous désirez écouter en enregistrant, utilisez le **sélecteur Master Source (Source Select écrit en blanc)**. Pour cet exemple, sélectionnez **MAIN**.

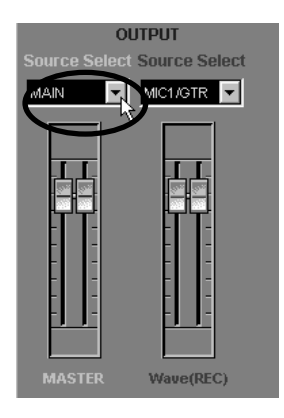

#### **Sélection de la source à enregistrer**

Pour choisir la source Wave à enregistrer, utilisez le champ **Wave Source (Source Select écrit en rouge)**. Pour cet exemple, sélectionnez **MIC1/GTR**..

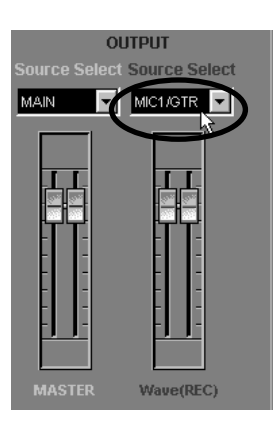

### **Préparatifs d'enregistrement**

Ces préparatifs visent à enregistrer le signal source dans le logiciel de séquence. Il convient donc, dans ce dernier, de sélectionner la piste sur laquelle vous désirez enregistrer, de choisir le port désiré et de régler le niveau audio d'entrée.

**MEMO** 

Si vous utilisez Cakewalk, sélectionnez **Audio Options** dans le menu **Tools**. Dans le dialogue qui apparaît alors, cliquez sur l'onglet **Advanced** et cochez **Enable Simultaneous Record/Playback** dans la section "Playback and Recording".

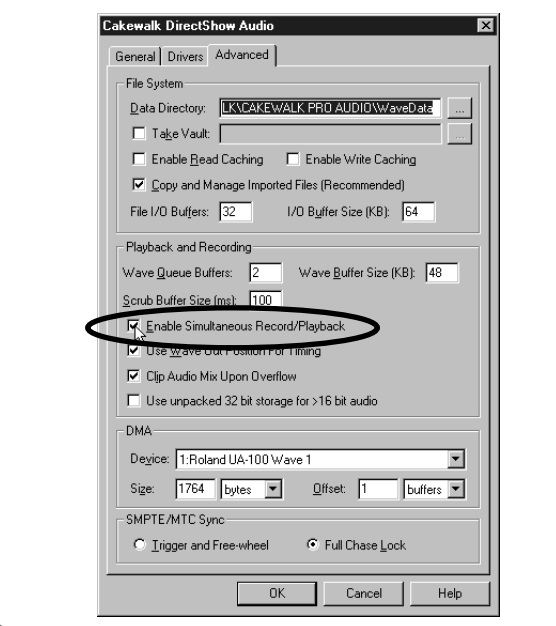

Pour plus de détails concernant les préparatifs d'enregistrement selon le type de signal source, veuillez vous référer à "**[Enregistrer des voix](#page-71-0)**" [\(p. 20\)](#page-71-0), "**[Enregistrer une](#page-75-0)  guitare**[" \(p. 24\)](#page-75-0), et "**[Enregistrer depuis un](#page-79-0)  [appareil audio](#page-79-0)**" (p. 28), ainsi qu'au mode d'emploi de votre logiciel de séquence.

#### **Enregistrement et lecture**

Vous pouvez à présent enregistrer tout en écoutant ce que vous avez déjà enregistré. Après être revenu au début du morceau, commencez l'enregistrement. Appuyez sur Stop pour sortir d'enregistrement, revenez au début du morceau, et passez en lecture pour écouter les données que vous venez d'enregistrer et celles qui

l'étaient déjà.

# **Appliquer des effets pendant la lecture audio**

Dans ce paragraphe, nous allons voir comment appliquer un effet (une réverb d'excellente qualité ou un effet du mode Full Effects) à une piste audio déjà enregistrée (séquence). Configurez au préalable votre logiciel de séquence pour écouter ce qui est déjà enregistré.

### **Sélection de la source Monitor**

Lancez le logiciel UA-100 Controller, ouvrez la fenêtre **Mixer** et pour choisir le son que vous désirez écouter en enregistrant, utilisez le sélecteur **Master Source (Source Select écrit en blanc)**. Pour cet exemple, sélectionnez **MAIN**.

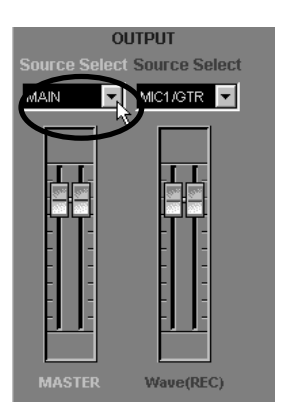

### **Sélection du mode d'effet**

Pour choisir le mode d'effet, il faut passer par le **sélecteur EFFECT**. Pour notre exemple, sélectionnez **Full Effects Mode**.

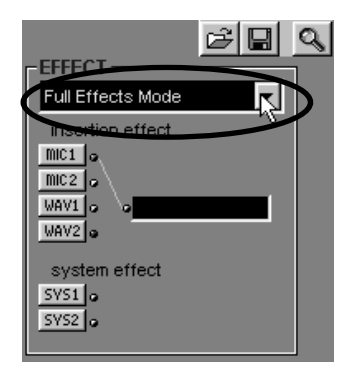

#### **Sélection du signal à envoyer dans l'effet (Effect Source)**

Cliquez sur le **bouton Effect Select** ; la fenêtre correspondant au mode d'effet sélectionné par le **sélecteur EFFECT MODE** apparaîtra. Dans notre exemple, cliquez sur [SYS 1] pour ouvrir la fenêtre **Full Effects**.

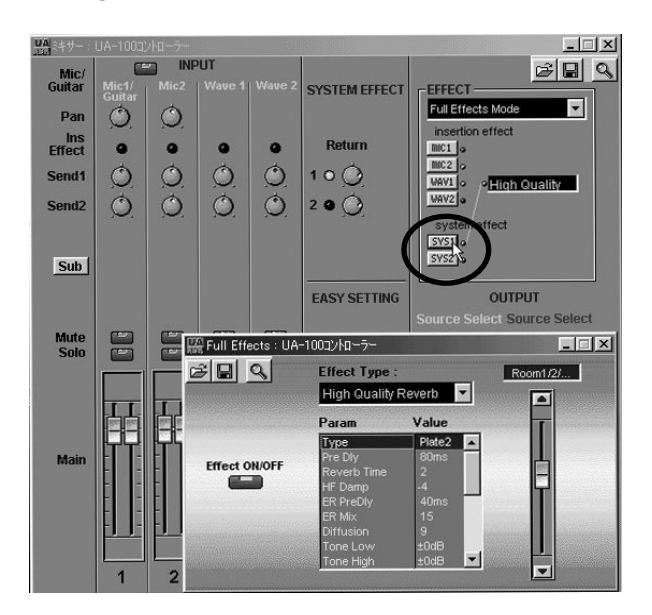

#### **Paramétrage de l'effet**

Tout en envoyant des données audio dans l'effet, réglez le type d'effet **(Effect Type)**, puis dans le tableau sous ce champ, ajustez les différentes valeurs (**Value**) paramètre par paramètre (**Param**). Dans notre exemple, choisissez **High Quality Reverb**, puis ajustez les différents paramètres mis à votre disposition pendant lecture des données audio.

Pour doser la quantité d'effet appliquée, utilisez le **potentiomètre de départ Send 1** et celui de retour, **Return 1**.

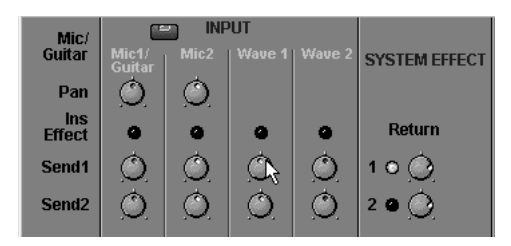

**MEMO** 

Pour plus de détails concernant les paramètres d'effets, veuillez vous référer à l'annexe "**[Fiche](#page-117-0)  [des Paramètres d'effet](#page-117-0)**" [\(p. 66\)](#page-117-0). Pour plus de détails concernant le paramétrage des effets, veuillez vous référer à l'aide en ligne du logiciel UA-100 Controller et au manuel de référence.

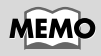

Pour les détails concernant les contrôleurs **Send 1** et **Return**, reportez-vous à "**[Utiliser](#page-100-0)  [plusieurs effets](#page-100-0)  [simultanément](#page-100-0)**" (p. 49)

Essayez de régler les différents paramètres de façon à obtenir un son à votre goût. Et savourez le résultat...

# **Appliquer des effets en enregistrant**

L'UA-100 permet d'appliquer des effets à des sons pendant leur enregistrement sur votre ordinateur. S'il est relié à l'ordinateur, vous pouvez utiliser le logiciel UA-100 Controller pour contrôler les effets internes.

Nous allons voir comment, après avoir sélectionné une guitare comme source d'entrée, lui appliquer un effet ("Distortion" dans le mode Compact Effects) en l'enregistrant sur votre logiciel de séquence. Lancez d'abord votre logiciel de séquence, puis branchez votre guitare à l'UA-100, comme décrit dans "**[Enregistrer une guitare](#page-75-0)**" (p. 24).

### **Sélection de la source d'entrée**

Lancez le logiciel UA-100 Controller, ouvrez la fenêtre **Mixer**, puis avec le **bouton de sélection Mic/Guitar** ❶ sélectionnez la source désirée. Dans cet exemple, il faut sélectionner **Mic Guitar** ❷. Chaque fois que vous cliquez sur ❶, l'inscription apparaissant en  $\Theta$  change.)

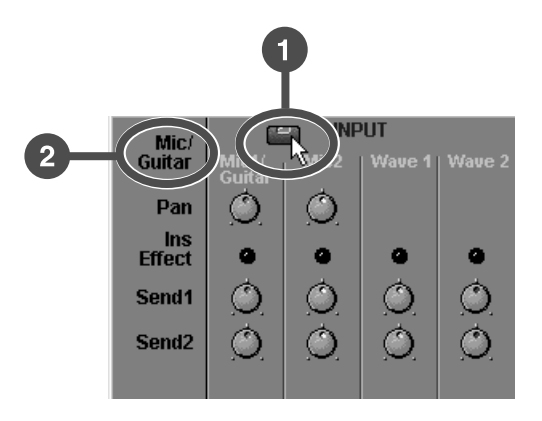

### **Sélection de la source Monitor**

Pour choisir le son que vous désirez écouter en enregistrant, utilisez le **sélecteur Master Source (Source Select écrit en blanc)**. Pour cet exemple, sélectionnez **MAIN**.

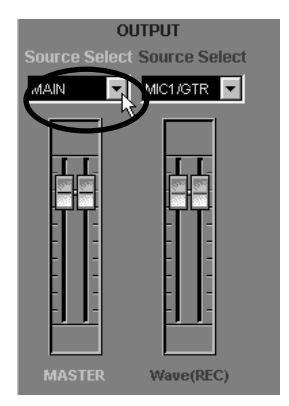

#### **Sélection de la source à enregistrer**

Pour choisir la source Wave à enregistrer, utilisez le champ **Wave Source (Source Select écrit en rouge)**. Pour cet exemple, sélectionnez **Ch1**.

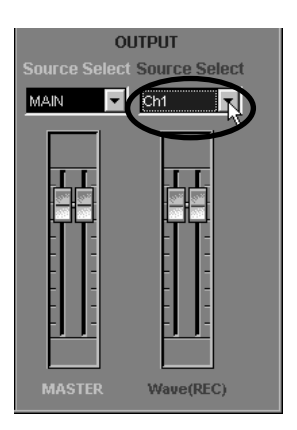

### **Sélection du mode d'effet**

Pour choisir le mode d'effet, il faut passer par le **sélecteur EFFECT.** Pour notre exemple, sélectionnez **Compact Effects Mode**.

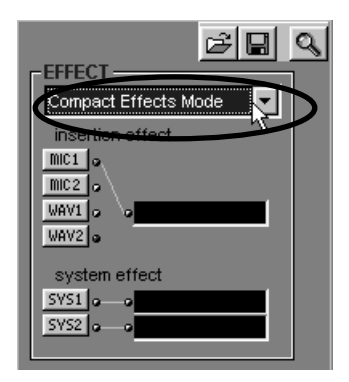

#### **Sélection du signal à envoyer dans l'effet (Effect Source)**

Cliquez sur le **bouton Effect Select** ; la fenêtre correspondant au mode d'effet sélectionné par le **sélecteur EFFECT MODE** apparaîtra. Dans notre exemple, cliquez sur **[MIC 1]** pour ouvrir la fenêtre **Compact Effects**.

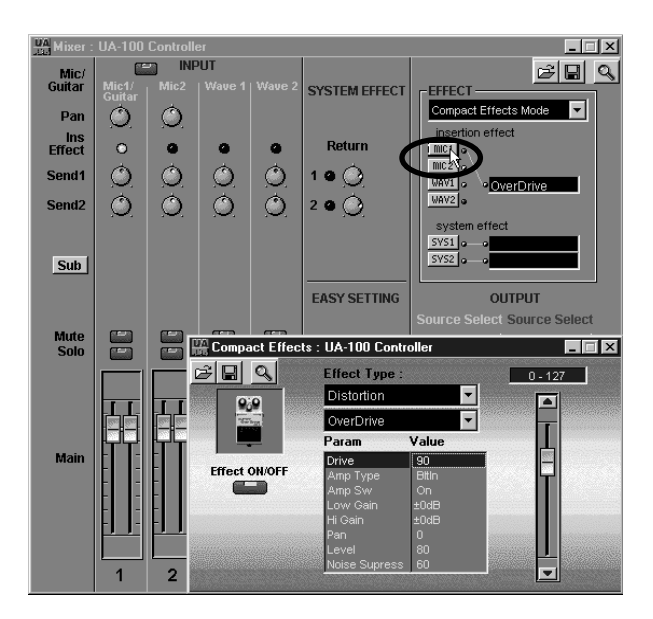

#### **Paramétrage de l'effet**

Tout en envoyant des données audio dans l'effet, réglez le type d'effet (**Effect Type**), puis dans le tableau sous ce champ, ajustez les différentes valeurs (**Value**) paramètre par paramètre (**Param**). Dans notre exemple, choisissez **Distortion**, puis, tout en jouant de votre guitare, ajustez les différents paramètres mis à votre disposition de façon à obtenir un son à votre goût. Et savourez le résultat…

#### **MEMO**

Pour plus de détails concernant les paramètres d'effets, veuillez vous référer à l'annexe "**[Fiche](#page-117-0)  [des Paramètres d'effet](#page-117-0)**" [\(p. 66\)](#page-117-0). Pour plus de détails concernant le paramétrage des effets, veuillez vous référer à l'aide en ligne du logiciel UA-100 Controller et au manuel de référence.

#### **Préparatifs d'enregistrement**

Ces préparatifs visent à enregistrer le signal source dans le logiciel de séquence. Il convient donc, dans ce dernier, de sélectionner la piste sur laquelle vous désirez enregistrer, de choisir le port désiré et de régler le niveau audio d'entrée.

#### **MEMO**

Pour les détails concernant les préparatifs d'enregistrement selon le type de signal source, veuillez vous référer à "**[Enregistrer des](#page-71-0)  voix**[" \(p. 20\)](#page-71-0), "**[Enregistrer](#page-75-0)  [une guitare](#page-75-0)**" (p. 24), et "**[Enregistrer depuis un](#page-79-0)  [appareil audio](#page-79-0)**" (p. 28), ainsi qu'au mode d'emploi de votre logiciel de séquence.

### **Enregistrement et lecture**

Après être revenu au début du morceau, commencez l'enregistrement. Appuyez sur Stop pour sortir d'enregistrement, revenez au début du morceau, et passez en lecture pour écouter les données enregistrée.

### **Réglage du niveau de sortie**

Si vous percevez un son de sortie écrasé et distordu, même si l'**indicateur PEAK de niveau d'entrée** reste **vert** lors du passage du signal audio, procédez comme suit pour trouver la cause du problème :

- **1.** Utilisez-vous un effet de type Compressor, Overdrive, Distortion, Enhancer ou Lo-Fi ? Ces effets produisent par eux-mêmes de la distorsion.
- **2.** Surveillez l**'indicateur de niveau de sortie** de l'UA-100. Si la LED située le plus à droite s'allume en rouge, passez par le logiciel UA-100 Controller pour agir sur le **fader OUTPUT MASTER** ou, depuis la face avant, baissez le potentiomètre rotatif **VOLUME** : dans les deux cas, la LED rouge ne doit plus s'allumer.
- **3.** Essayez d'activer/désactiver l'effet. Si le son est distordu lorsque l'effet est activé, essayez de réduire le niveau à son entrée, via le fader ou le départ effet dans la fenêtre **Mixer** du logiciel UA-100 Controller.

Si après ces vérifications, le son que vous entendez reste distordu, vérifiez le niveau d'entrée sur l'appareil connecté à la sortie de l'UA-100.

# **Enregistrer en écoutant le son avec effet tout en enregistrant le son sans effet**

Les fonctions d'assignation de l'UA-100 permettent d'enregistrer en écoutant le son avec effet tout en enregistrant ce même son sans effet (sec). Il est ssouvent préférable d'enregistrer un son sans effet : cela permet par la suite, au lieu d'être coincé par l'effet figé lors de l'enregistrement, d'essayer toutes sortes d'autres effets, de tenter des paramétrages subtils...

Dans ce paragraphe, nous allons expliquer comment appliquer un effet à une source d'entrée (une voix) tout en enregistrant uniquement le signal d'origine dans le logiciel de séquence. Lancez tout d'abord votre logiciel de séquence, et branchez un microphone sur l'UA-100, comme décrit dans "**[Enregistrer des voix](#page-71-0)**" (p. 20).

### **Sélection de la source d'entrée**

Lancez le logiciel UA-100 Controller, ouvrez la fenêtre **Mixer**, puis avec le **bouton de sélection Mic/Guitar** ❶ sélectionnez la source désirée. Dans cet exemple, il faut sélectionner **Mic/Guitar** ❷. Chaque fois que vous cliquez sur ❶, l'inscription apparaissant en ❷ change.

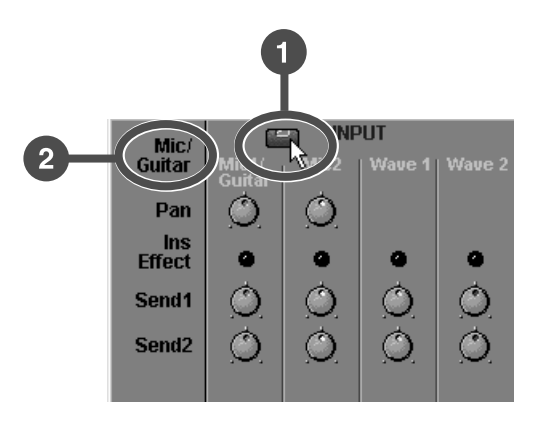

#### **Sélection de la source Monitor**

Pour choisir le son que vous désirez écouter en enregistrant, utilisez le **sélecteur Master Source (Source Select écrit en blanc)**. Pour cet exemple, sélectionnez **MAIN**.

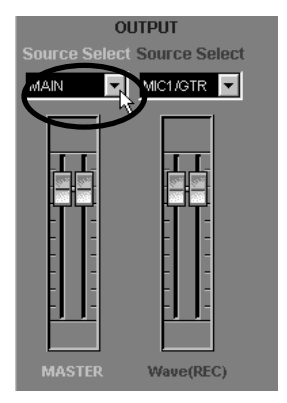

#### **Sélection de la source à enregistrer**

Pour choisir la source Wave à enregistrer, utilisez le champ **Wave Source (Source Select écrit en rouge)**. Pour cet exemple, sélectionnez **MIC1/GTR**.

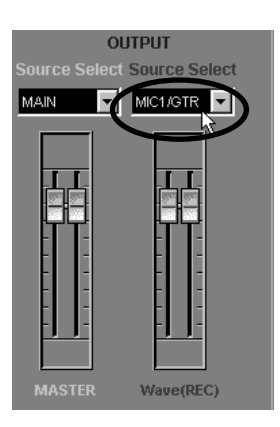

### **Sélection du mode d'effet**

Pour choisir le mode d'effet, il faut passer par le **sélecteur EFFECT**. Pour notre exemple, sélectionnez **Full Effects Mode**.

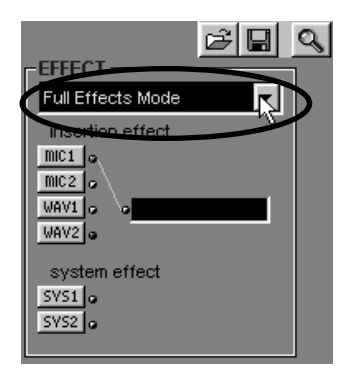

#### **Sélection du signal à envoyer dans l'effet (Effect Source)**

Cliquez sur le **bouton Effect Select** ; la fenêtre correspondant au mode d'effet sélectionné par le **sélecteur EFFECT MODE** apparaîtra.

Dans notre exemple, cliquez sur **[MIC 1]** pour ouvrir la fenêtre **Full Effects**.

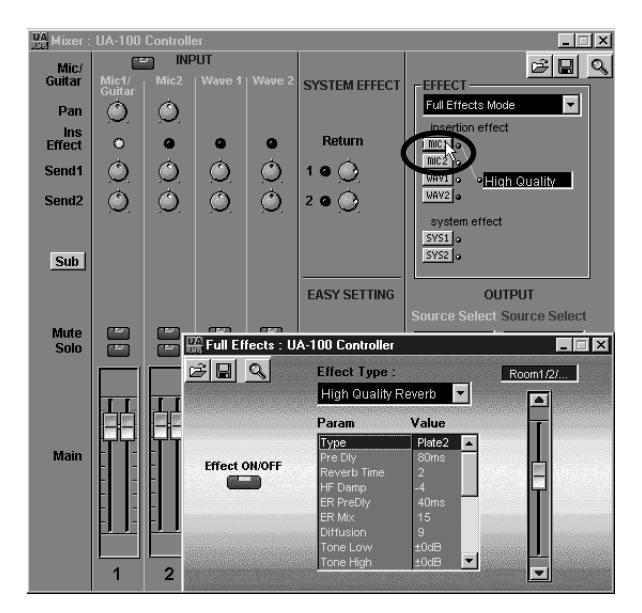

### **Paramétrage de l'effet**

Tout en envoyant des données audio dans l'effet, réglez le type d'effet (**Effect Type**), puis dans le tableau sous ce champ, ajustez les différentes valeurs (**Value**) paramètre par paramètre (**Param**). Dans notre exemple, c'est la fenêtre **Full Effects** qui apparaît. Pour plus de détails

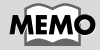

concernant les paramètres d'effets, veuillez vous référer à l'annexe "**[Fiche](#page-117-0)  [des Paramètres d'effet](#page-117-0)**" [\(p. 66\)](#page-117-0). Pour plus de détails concernant le paramétrage des effets, veuillez vous référer à l'aide en ligne du logiciel UA-100 Controller et au manuel de référence.

#### **Préparatifs d'enregistrement**

Ces préparatifs visent à enregistrer le signal source dans le logiciel de séquence. Il convient donc, dans ce dernier, de sélectionner la piste sur laquelle vous désirez enregistrer, de choisir le port désiré et de régler le niveau audio d'entrée.

#### **MEMO**

Pour plus de détails concernant les préparatifs d'enregistrement selon le type de signal source, veuillez vous référer à "**[Enregistrer des voix](#page-71-0)**" [\(p. 20\),](#page-71-0) "**[Enregistrer une](#page-75-0)  guitare**[" \(p. 24\)](#page-75-0), et "**[Enregistrer depuis un](#page-79-0)  [appareil audio](#page-79-0)**" (p. 28), ainsi qu'au mode d'emploi de votre logiciel de séquence.

## **Enregistrement et lecture**

Après être revenu au début du morceau, commencez l'enregistrement. Appuyez sur Stop pour sortir d'enregistrement, revenez au début du morceau, et passez en lecture pour écouter les données enregistrées. Vérifiez que c'est bien le son sans effet (c'est-àdire "sec") qui a été enregistré sur la piste.

# **Réenregistrer de l'audio en passant par un effet**

L'UA-100 permet d'ajouter un effet à des données audio déjà enregistrées dans l'ordinateur, et de réenregistrer le résultat. Vous pouvez donc ainsi faire passer par un effet, après enregistrement, des données audio enregistrées sans effet.

Dans ce paragraphe, nous allons expliquer comment ajouter un effet à des données audio déjà enregistrées sur une piste audio dans l'ordinateur, et de réenregistrer le résultat sur une autre piste. Il convient évidemment, au préalable, d'ouvrir le morceau de votre choix dans votre logiciel de séquence.

#### **Sélection de la source Monitor**

Pour choisir le son que vous désirez écouter en enregistrant, lancez le logiciel UA-100 Controller et utilisez le sélecteur **Master Source (Source Select écrit en blanc)** de la fenêtre **Mixer**. Pour cet exemple, sélectionnez **MAIN**.

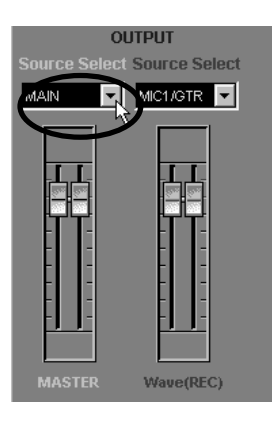

### **Sélection de la source à enregistrer**

Pour choisir la source Wave à enregistrer, utilisez le champ **Wave Source (Source Select écrit en rouge)**. Pour cet exemple, sélectionnez **Ch3**.

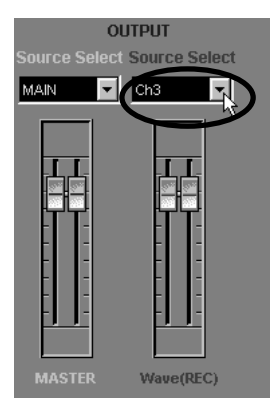

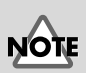

**fig.03-offers of the Si Roland UA-100 Wave**  $\overline{\phantom{a}}$  Si **Roland UA-100 Wave 2** est sélectionné comme port pour les données audio existantes, sélectionnez **Ch4**.

#### **Sélection du mode d'effet**

Pour choisir le mode d'effet, il faut passer par le **sélecteur EFFECT.** Pour notre exemple, sélectionnez **Full Effects Mode**.

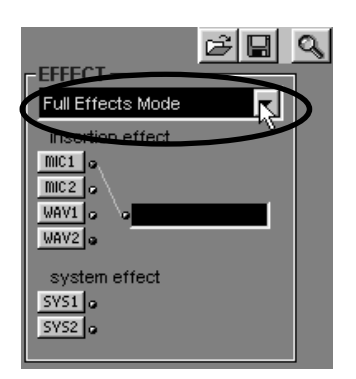

#### <span id="page-97-0"></span>**Sélection du signal à envoyer dans l'effet (Effect Source)**

Cliquez sur le **bouton Effect Select** ; la fenêtre correspondant au mode d'effet sélectionné par le **sélecteur EFFECT MOD**E apparaîtra. Dans notre exemple, cliquez sur **[WAV 1]** pour ouvrir la fenêtre **Full Effects**.

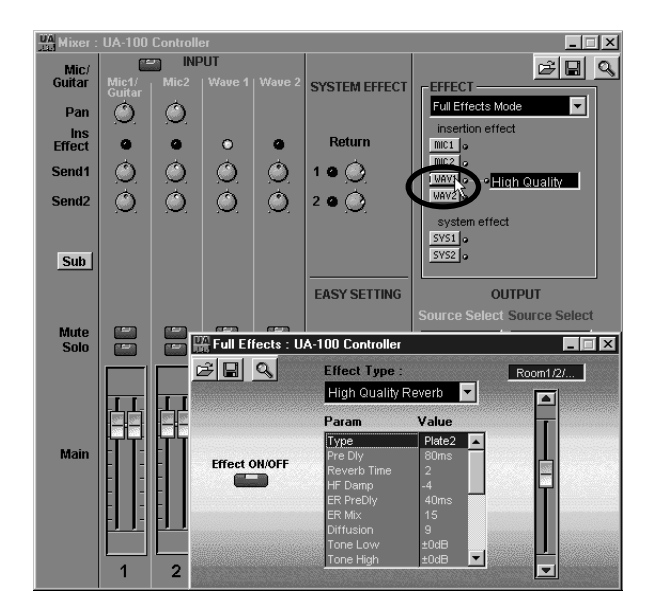

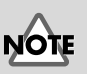

Si **Roland UA-100 Wave 2** est sélectionné comme port pour les données audio existantes, cliquez sur **[WAV 2]**.

### **Paramétrage de l'effet**

Tout en envoyant des données audio dans l'effet, réglez le type d'effet (**Effect Type**), puis dans le tableau sous ce champ, ajustez les différentes valeurs (**Value**) paramètre par paramètre (**Param**). Dans notre exemple, c'est la fenêtre **Full Effects** qui apparaît.

## **Préparatifs d'enregistrement**

Ces préparatifs visent à enregistrer le signal dans le logiciel de séquence. Il convient donc, dans ce dernier, de sélectionner la piste sur laquelle vous désirez enregistrer, de choisir le port désiré et de régler le niveau audio d'entrée.

Si vous utilisez Cakewalk, appuyez sur le bouton Arm (R) afin de le désactiver pour les pistes qui liront les données audio, et activez-le (rouge) pour les pistes qui enregistreront ces données avec effet. Sélectionnez ensuite **Audio Options** dans le menu **Tools**. Dans le dialogue qui apparaît alors, cliquez sur l'onglet **Advanced** et cochez **Enable Simultaneous Record/Playback** dans la section "Playback and Recording".

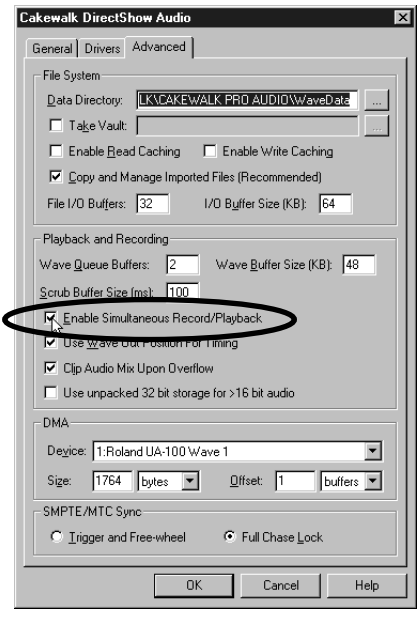

#### **MEMO**

Pour plus de détails concernant les paramètres d'effets, veuillez vous référer à l'annexe "**[Fiche](#page-117-0)  [des Paramètres d'effet](#page-117-0)**" [\(p. 66\)](#page-117-0). Pour plus de détails concernant le paramétrage des effets, veuillez vous référer à l'aide en ligne du logiciel UA-100 Controller et au manuel de référence.

#### **MEMO**

Pour plus de détails concernant les préparatifs d'enregistrement selon le type de signal source, veuillez vous référer au mode d'emploi de votre logiciel de séquence.

#### **Enregistrement**

Après être revenu au début du morceau, commencez l'enregistrement. Appuyez sur Stop pour sortir d'enregistrement.

#### **Désactiver l'Effet**

Comme l'effet est désormais enregistré, il faut le désactiver avant la lecture. Dans la fenêtre que vous avez ouverte dans "**[Sélection du signal à envoyer dans l'effet \(Effect](#page-97-0)  [Source\)](#page-97-0)**" (p. 46) (dans ce cas, la fenêtre **Full Effects**), cliquez sur le **commutateur Effect ON/OFF** de façon à l'éteindre.

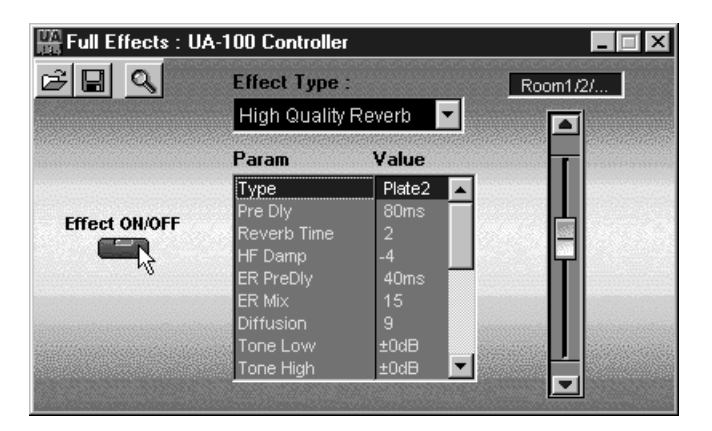

#### **Lecture**

Revenez au début du morceau, coupez la piste audio originale, et passez en lecture pour écouter les données audio que vous venez d'enregistrer. Vérifiez que c'est bien la voix avec effet (c'est-à-dire "High Quality Reverb") qui a été enregistrée sur la piste.

# <span id="page-100-0"></span>**Utiliser plusieurs effets simultanément**

L'UA-100 permet d'utiliser au total trois effets simultanément : un des 64 effets "compacts" (effets d'insertion) et deux effets système (System Effects). En exploitant pleinement ces possibilités, rien ne vous empêche par exemple d'ajouter de la distorsion (effet d'insertion) à une guitare tout en ajoutant de la réverb ou du chorus à tout le mixage.

Nous allons expliquer dans ce paragraphe comment appliquer un effet à des pistes déjà enregistrées sur votre logiciel de séquence, tout en appliquant un effet de type insertion à une guitare branchée sur l'UA-100. Avant de commencer, ouvrez le morceau dans votre logiciel de séquence et branchez votre guitare à l'UA-100 comme décrit dans "**[Enregistrer une guitare](#page-75-0)**" (p. 24).

#### **Sélection de la source d'entrée**

Lancez le logiciel UA-100 Controller, ouvrez la fenêtre **Mixer**, puis avec le **bouton de sélection Mic/Guitar** ❶ sélectionnez la source désirée. Dans cet exemple, il faut sélectionner **Mic/Guitar** ❷. Chaque fois que vous cliquez sur ❶, l'inscription apparaissant en ❷ change.

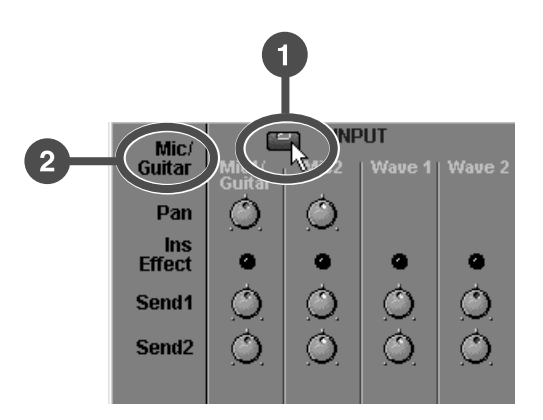

### **Sélection de la source Monitor**

Pour choisir le son que vous désirez écouter en enregistrant, utilisez le sélecteur **Master Source (Source Select écrit en blanc)**. Pour cet exemple, sélectionnez **MAIN**.

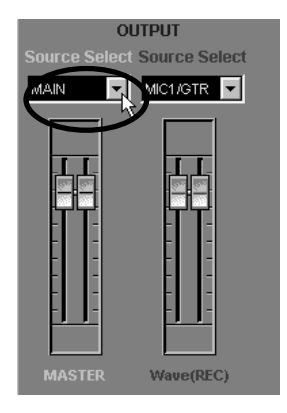

#### **Sélection du mode d'effet**

Pour choisir le mode d'effet, il faut passer par le **sélecteur EFFECT**. Pour notre exemple, sélectionnez **Compact Effects Mode**.

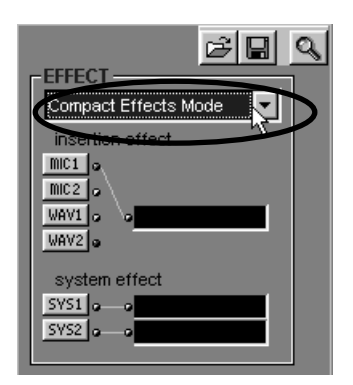

#### **Sélection du signal à envoyer dans l'effet (Effect Source)**

Pour choisir le signal source auquel appliquer l'effet, il faut utiliser les **boutons de sélection EFFECT**. Cliquez sur le bouton et la fenêtre correspondant au mode d'effet sélectionné par le **sélecteur EFFECT MODE** apparaîtra.

Dans notre exemple, cliquez sur **[MIC 1]** pour ouvrir la fenêtre **Compact Effects**, puis cliquez sur **[SYS1]** et **[SYS2]** afin d'ouvrir respectivement les fenêtres **System Effect1**  et **System Effect2**.

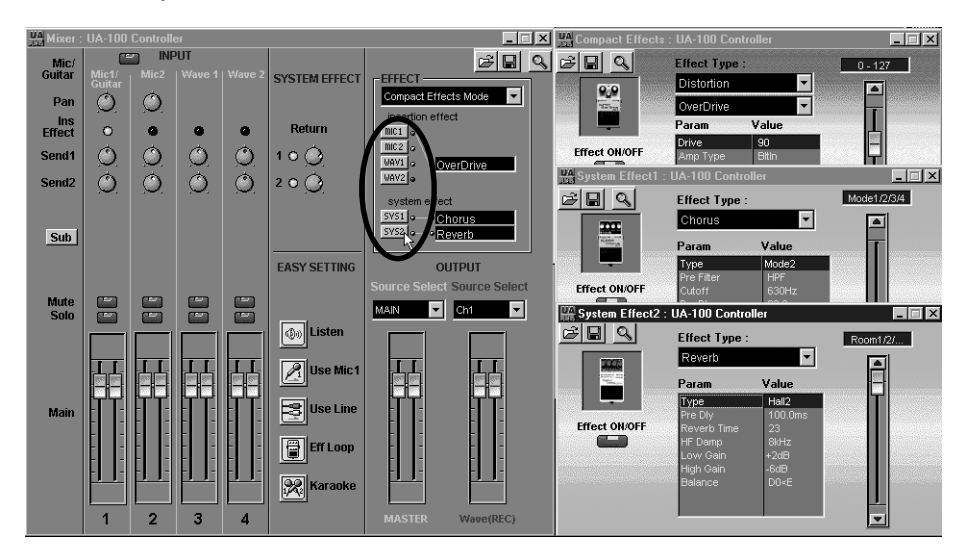

#### **Paramétrage de l'effet**

**<sup>1</sup>** Tout en envoyant un son en entrée, allez dans la fenêtre **Compact Effects** pour régler le type d'effet (**Effect Type**), puis les différentes valeurs (**Value**) paramètre par paramètre (**Param**). Dans notre exemple, appliquez l'effet d'insertion à la guitare (ce sont les paramètres de la fenêtre **Compact Effects** qui seront utilisés) et ajustez les différents paramètres mis à votre disposition de façon à obtenir un son à votre goût.

Passez ensuite aux fenêtres **System Effect1** et **System Effect2** pour régler le type d'effet (**Effect Type**), puis les différentes valeurs (**Value**) paramètre par paramètre (**Param**). Dans notre exemple, procédez au réglage des effets "Système" à appliquer aux données audio (ce sont les paramètres des fenêtres **System Effect1** et **System Effect2** qui seront utilisés)

**<sup>2</sup>** Pour doser les effets "Système" appliqués, utilisez les potentiomètres repérés **Send 1**, **Send 2** et **Return**.

Pour cela, faites tourner avec la souris les potentiomètres **Send 1**, **Send 2** de la colonne **Wave 1** dans le sens des aiguilles d'une montre. Vous augmenterez ainsi le niveau des signaux envoyés aux effets **System 1** et **System 2**.

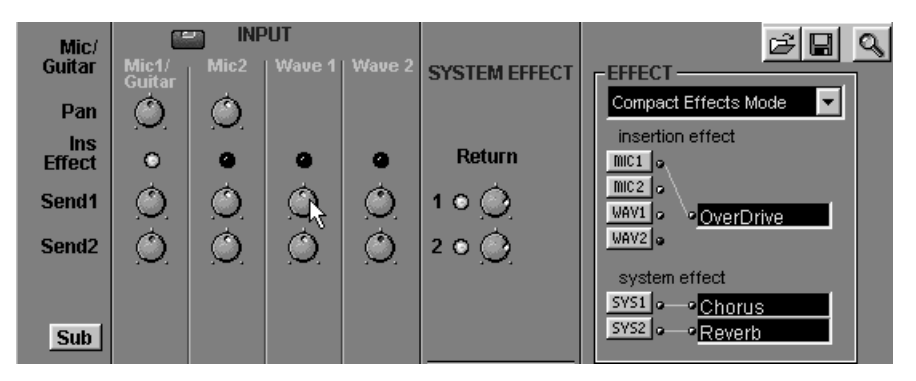

Quant aux potentiomètres **Return 1** et **2**, ils permettent de doser le niveau de retour effets, provenant des effets "System" correspondants. Après avoir déterminé le type d'effet et réglé les paramètres des effets à votre goût, utilisez ces potentiomètres pour ajuster le niveau de chaque effet.

Si c'est **Roland UA-100 Wave 2** qui est sélectionné comme port pour les données audio existantes, agissez sur le **potentiomètre Send 1** ou **Send 2** de la colonne **Wave 2**.

**<sup>3</sup>** Même si votre guitare se voit déjà traitée par un effet d'insertion de type **Compact Effects**, vous pouvez quand même utiliser les **potentiomètres Send 1** et **Send 2** de la colonne **Mic 1/Guitar** pour lui appliquer éventuellement des effets de type "System" - dont le niveau de retour sera évidemment dosé par les potentiomètres **Return 1** et **2**.

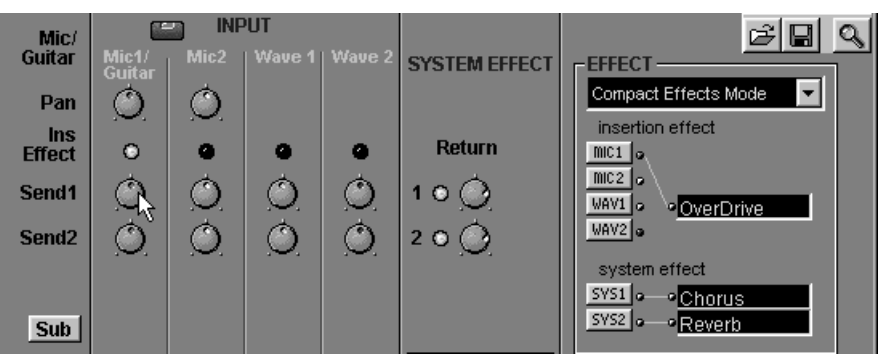

#### **MEMO**

Pour plus de détails concernant les paramètres d'effets, veuillez vous référer à l'annexe "**[Fiche](#page-117-0)  [des Paramètres d'effet](#page-117-0)**" [\(p. 66\)](#page-117-0). Pour plus de détails concernant le paramétrage des effets, veuillez vous référer à l'aide en ligne du logiciel UA-100 Controller et au manuel de référence.

# **Ajouter des harmonies à une voix**

L'UA-100 possède un effet de transformation vocale (Voice Transformer, ou VT). Le VT permet de modifier indépendamment la hauteur de base et les formants : vous pouvez ainsi transformer une voix de femme en voix d'homme, ou vice versa, ou encore créer toute une palette de personnalités vocales...

Nous allons expliquer, dans ce paragraphe, comment appliquer une harmonie à une voix, et l'enregistrer. Avant de commencer, branchez un micro sur l'UA-100, comme décrit dans "**[Enregistrer des voix](#page-71-0)**" (p. 20).

#### **Faire apparaître la fenêtre Voice Transformer Mixer**

#### **MEMO**

Les **formants** constituent un élément déterminant de la personnalité, du caractère d'une voix : il s'agit d'accentuations de zones spectrales fixes, dépendant des dimensions des cordes vocales et du larynx.

Lancez le logiciel UA-100 Controller puis, dans la fenêtre **principale**, cliquez sur **[VT Mixer]**. La fenêtre **Voice Transformer Mixer** apparaît alors.

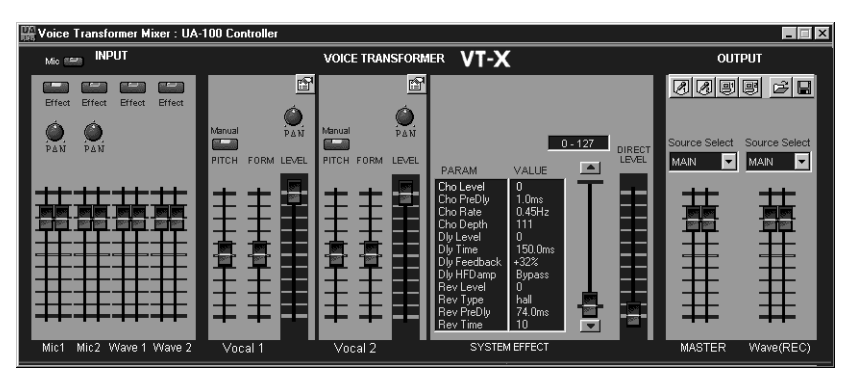

### **Sélection de la source d'entrée**

Cliquez sur le **bouton de sélection Mic/Line** pour sélectionner la source d'entrée du VT. Pour notre exemple, il faut sélectionner **MIC**. Simultanément, activez le bouton **Effect** dans la colonne **MIC 1**.

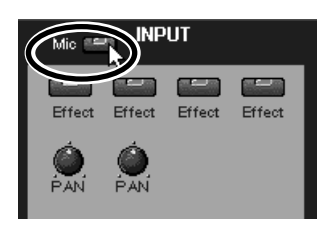

#### **Paramétrage de la fonction Voice Transformer**

Nous allons faire en sorte que la partie Vocal 1 créée par le VT soit légèrement plus haute que la voix d'origine. Dans la partie Vocal 1 de la fenêtre, cliquez sur le **bouton PITCH Manual**, réglez la valeur de **Pitch Controller** à **700**, et celle du **fader LEVEL** à **100**. Pour la partie Vocal 2 créée par l'UA-100, en revanche, nous désirons une voix légèrement plus grave que celle d'origine. Dans la partie Vocal 2 de la fenêtre, cliquez sur le bouton **PITCH Manual**, réglez la valeur de **Pitch Controller** à **-500**, et celle du **fader LEVEL** à **100**.

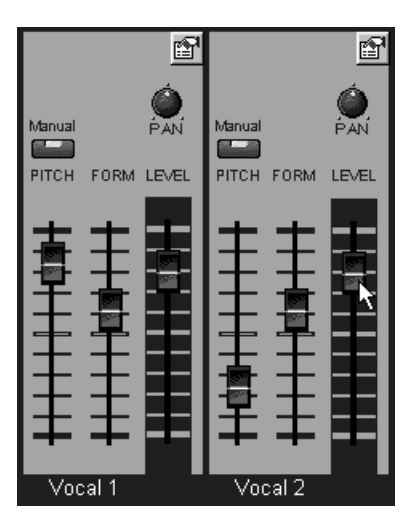

#### **Paramétrage de l'effet**

**<sup>1</sup>** De la fenêtre VT, vous pouvez procéder aux réglages détaillés de l'effet System - grâce au tableau à deux colonnes **PARAM** et **VALUE**. Pour cette fois, nous ne désirons pas effectuer de réglage particulier : nous nous contenterons de régler le niveau du fader **DIRECT LEVEL** à **100**, de façon à à obtenir en sortie un mélange entre le son d'origine non traité et les deux parties vocales créées par l'UA-100.

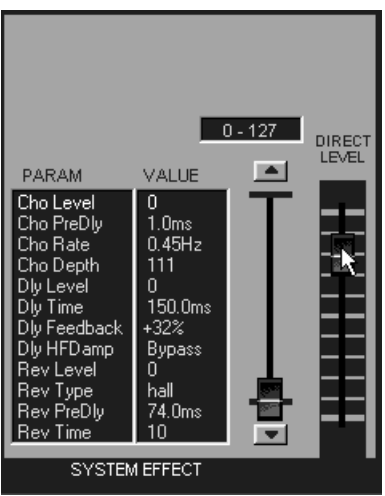

**<sup>2</sup>** Chantez dans le micro et savourez le résultat : votre voix se mélange avec deux autres parties, l'une un peu plus haute et l'autre un peu plus basse. Si le résultat sonne un peu trop "robotique", vous pouvez intervenir sur les formants, en agissant sur les faders **FORM** dans les régions Vocal 1 et Vocal 2 de la fenêtre VT.

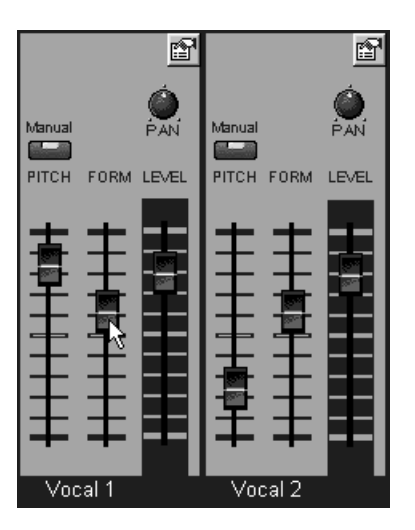

### **Préparatifs d'enregistrement**

Ces préparatifs visent à enregistrer le signal source dans le logiciel de séquence. Il convient donc, dans ce dernier, de sélectionner la piste sur laquelle vous désirez enregistrer, de choisir le port désiré et de régler le niveau audio d'entrée.

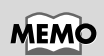

Pour plus de détails concernant les préparatifs d'enregistrement, veuillez vous référer au mode d'emploi de votre logiciel de séquence.

#### **Enregistrement et lecture**

Après être revenu au début du morceau, commencez l'enregistrement. Appuyez sur Stop pour sortir d'enregistrement, revenez au début du morceau, et passez en lecture pour écouter les données enregistrées.

# **UA-100 servant d'interface MIDI**

L'UA-100 n'est pas qu'une interface audio : il intègre également une interface MIDI 2 entrées/2 sorties. Autrement dit, vous pouvez relier des appareils MIDI à votre ordinateur sans devoir passer par une interface MIDI séparée.

Voici comment connecter un clavier MIDI à l'UA-100 et enregistrer ce que vous jouez dans un logiciel de séquence.

#### **Branchement des instruments MIDI**

Reliez votre **clavier MIDI** à l'entrée **MIDI IN 1** de l'UA-100, et votre **expandeur MIDI** à la sortie **MIDI OUT 1**.

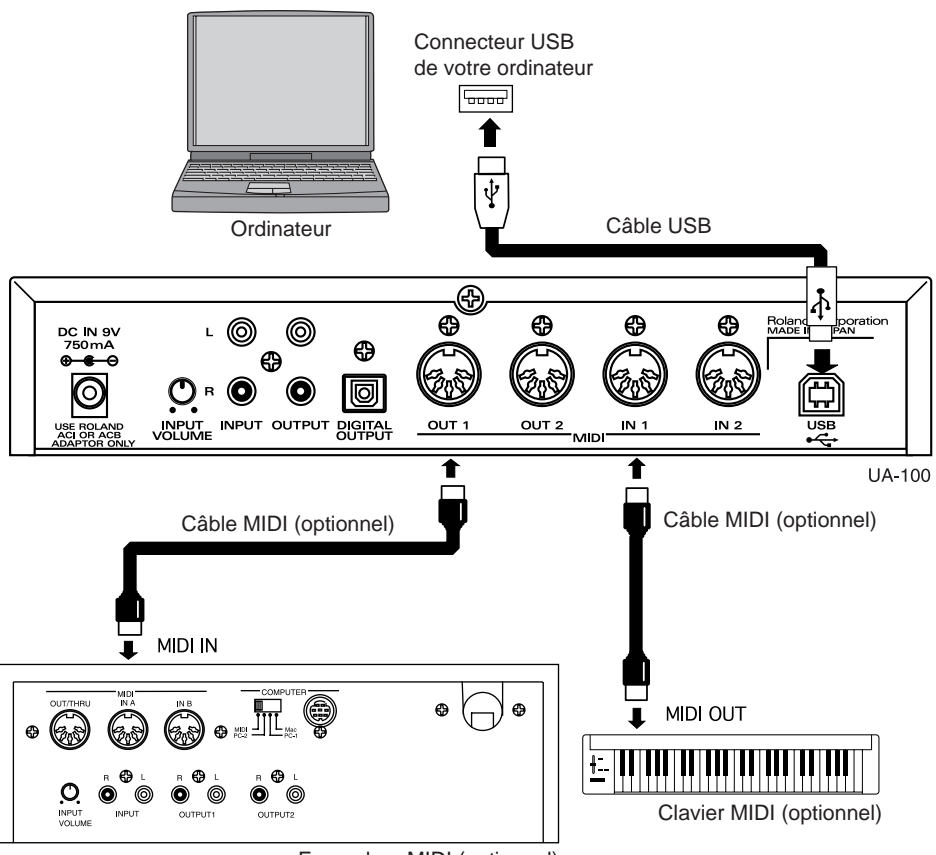

Expandeur MIDI (optionnel)
## **Enregistrement de données MIDI**

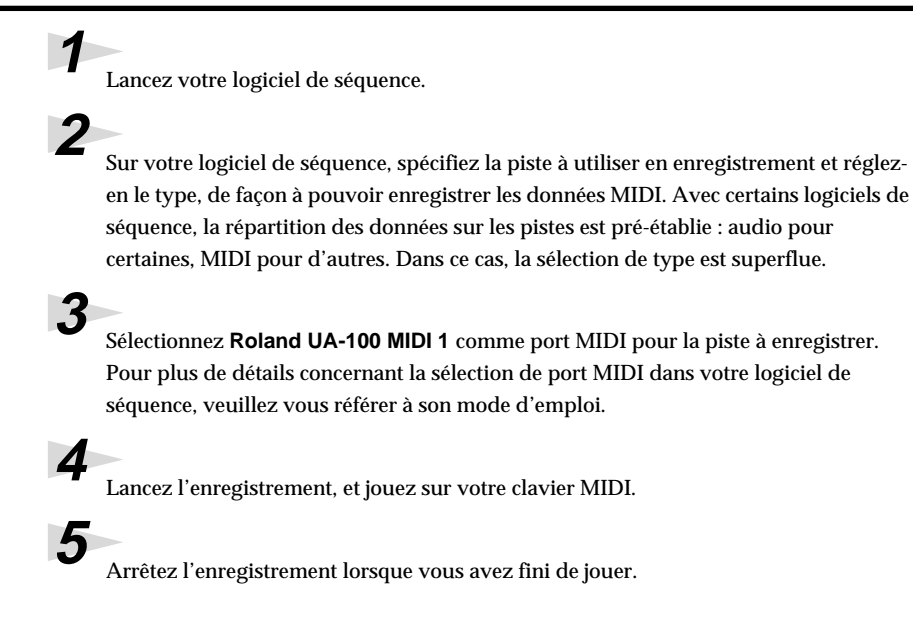

## **Contrôle de l'UA-100 via messages MIDI**

Vous pouvez contrôler via MIDI le mixeur numérique incorporé à l'UA-100.

Nous allons expliquer dans ce paragraphe comment ajuster via messages MIDI le niveau général d'une piste audio d'une séquence existante. Avant de continuer, ouvrez un morceau dans votre logiciel de séquence.

## **Réglages de votre logiciel de séquence**

**<sup>1</sup>** Sélectionnez une piste inutilisée sur votre logiciel de séquence, et paramétrez-la de façon à pouvoir lui envoyer des messages MIDI de Control Change.

**<sup>2</sup>** Sélectionnez **1:Roland UA-100 MIDI Control** comme port MIDI pour la piste sur laquelle vous désirez enregistrer les données.

## <span id="page-109-0"></span>**Envoi des messages MIDI**

Envoyez des messages MIDI dans votre logiciel de séquence.

Pour cet exemple, nous allons contrôler le niveau de sortie général (Master Output Volume) de l'UA-100. Ce paramètre est contrôlé, sur l'UA-100, via des messages de Volume MIDI (correspondant au contrôleur n° 7) : il faut donc envoyer au logiciel de séquence des messages MIDI de type Control Change pour le contrôleur n° 7. Selon les canaux MIDI sur lesquels ils sont transmis, les messages de Volume contrôlent différents niveaux à l'intérieur de l'UA-100. Comme ici, c'est le niveau de la sortie générale (Master Output) que nous désirons contrôler, il nous faut utiliser le canal MIDI numéro 16.

Le tableau ci-dessous indique la correspondance entre les numéros de canal MIDI et les niveaux contrôlés à l'intérieur de l'UA-100.

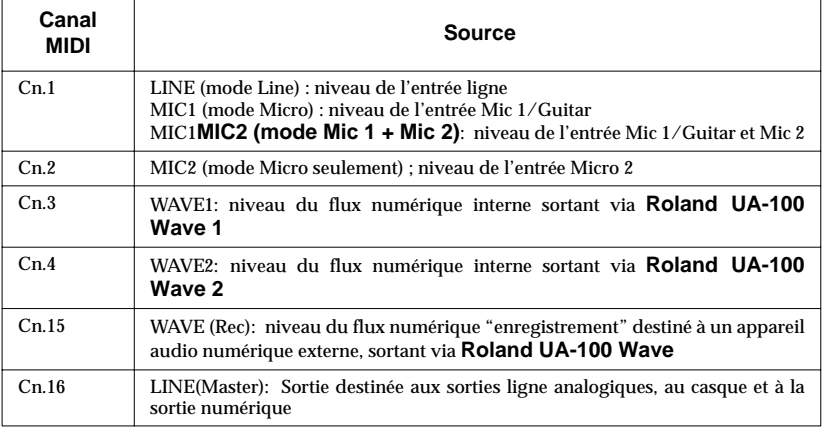

Procédez aux réglages nécessaires pour que les données de Contrôleur MIDI soient transmises sur le canal MIDI correspondant à ce que vous désirez contrôler sur l'UA-100.

## **MEMO**

Pour plus de détails concernant les préparatifs d'enregistrement, veuillez vous référer au mode d'emploi de votre logiciel de séquence.

## **Lecture**

Revenez au début du morceau, lancez la séquence et écoutez le changement de niveau de l'UA-100 correspondant au canal MIDI que vous avez utilisé dans "**[Envoi des](#page-109-0)  [messages MIDI](#page-109-0)**" (p. 58).

Les paramètres de l'UA-100 peuvent être contrôlés par de nombreux autres messages MIDI. Pour plus de détails, veuillez vous référer au manuel de référence et à l'implémentation MIDI.

## **Enregistrement numérique sur MD/DAT**

L'UA-100 peut mélanger les deux flux audio internes issus de l'ordinateur aux signaux qu'il reçoit sur ses deux entrées micro mono ou son entrée ligne stéréo ; le mixage est alors envoyé sur son connecteur numérique de sortie.

Dans ce paragraphe, nous allons expliquer comment lire une séquence déjà enregistrée, et l'enregistrer sur un enregistreur numérique (MD,CD, DAT...) via la sortie numérique de l'UA-100. Avant de continuer, ouvrez un morceau dans votre logiciel de séquence.

## **Branchement de l'enregistreur**

Reliez le connecteur de sortie numérique de l'UA-100 au connecteur d'entrée numérique de votre MiniDisc, enregistreur de CD, platine DAT...

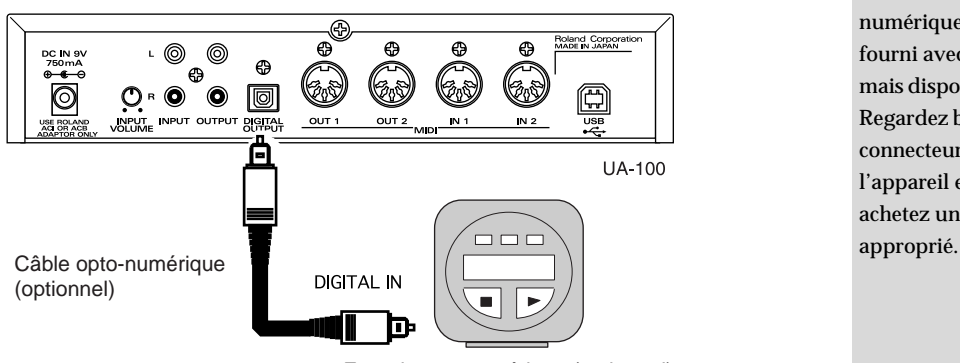

Enregistreur numérique (optionnel)

## **MEMO**

Le câble de connexion numérique n'est pas fourni avec l'appareil, mais disponible en option. Regardez bien la forme du connecteur d'entrée de l'appareil externe, et achetez un câble

## **Enregistrement**

**<sup>1</sup>** Préparez votre enregistreur numérique, démarrez-le en enregistrement, puis lancez la lecture de votre logiciel de séquence.

**<sup>2</sup>** Une fois l'enregistrement terminé, arrêtez le logiciel de séquence puis l'enregistreur.

Le niveau du signal présent sur le connecteur numérique de sortie de l'UA-100 se règle depuis l'ordinateur. Deux solutions : soit utiliser le réglage de volume "Windows", soit passer par le logiciel UA-100 Controller (fader MASTER OUTPUT dans la fenêtre Mixer ou Voice Transformer Mixer).

*\* Si, dans la fenêtre Mixer ou Voice Transformer Mixer du logiciel UA-100 Controller, vous vous trouvez en mode Mic Input, les signaux audio arrivant sur les prises d'entrée ligne ne peut pas être inclus dans le mixage. Pour plus de détails, veuillez vous référer à l'annexe "***[Blocs](#page-115-0)  [internes de l'UA-100](#page-115-0)***" (p. 64).*

## ■ **Mode "Copyright Protection"**

Ce mode permet d'empêcher toute copie numérique d'un morceau original enregistré numériquement sur MiniDisc, CD, DAT... depuis l'UA-100. Procédez comme ceci :

- **1.** Sélectionnez **System Setting** dans le menu **Setting** du logiciel UA-100 Controller. Le dialogue **Setting** apparaît alors.
- **2.** Cliquez sur l'onglet **System**, cochez **Copyright** dans **Digital Out**, et cliquez **[OK]**.

## **Annexes**

Ce chapitre contient diverses informations utiles. Si vous désirez en savoir plus sur l'UA-100, vous pouvez vous référer au synoptique, à la liste des paramètres d'effets et à l'implémentation MIDI, tous reproduits ici.

# **Synoptique de l'UA-100**

## **A propos du synoptique (fenêtre Block Diagram)**

Lorsque le sélecteur de type d'effets de l'UA-100 se trouve en position **[PC],** vous pouvez changer à votre guise la disposition interne des blocs d'effets via le logiciel UA-100 Controller. Nous allons voir ici comment modifier le chemin du signal à l'intérieur de l'UA-100, en agissant sur le synoptique apparaissant dans la fenêtre Block Diagram du logiciel UA-100 Controller.

Dans la fenêtre **Mixer** du logiciel UA-100 Controller, appuyez sur le **bouton loupe**  pour faire apparaître la fenêtre **Block Diagram**.

Dans ce synoptique (diagramme de blocs), le signal parcourt l'UA-100 de gauche à droite.

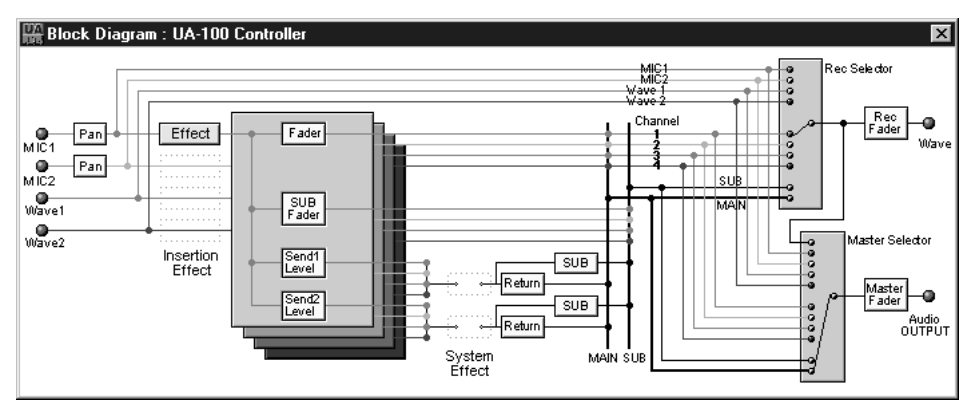

À droite apparaissent deux cases grises. Celle du haut correspond au sélecteur **Wave Source (Source Select écrit en rouge)**, celle du bas au **sélecteur Master Source (Source Select écrit en blanc)**. Vous pouvez sélectionner indépendamment le signal à enregistrer et le signal que vous désirez écouter (dit Monitor Source).

La plupart des ingénieurs du son ont l'habitude d'enregistrer les sons sans effets ("secs"), de façon à disposer de plus de liberté ultérieurement, lors du mixage. En effet, imaginons que vous ayez enregistré une voix avec une réverbération de type Concert Hall : il est impossible par la suite d'ôter cette réverbération ! Si en revanche vous aviez enregistré la voix "à sec", vous auriez pu essayer plusieurs réverbérations différentes au mixage.

Cela dit, les chanteurs aiment beaucoup enregistrer en entendant dans leur casque un effet sur leur voix... Si vous avez compris le parcours du signal dans les différents blocs ci-dessus, vous pourrez configurer séparément le son que vous enregistrez et le son que vous écoutez.

## **Utilisation de la fenêtre Block Diagram**

Pour cet exemple, nous supposerons que vous utilisez un microphone : nous allons voir comment utiliser la fenêtre Block Diagram pour brasser les signaux d'entrée et de sortie. Avant de commencer, allumez l'UA-100 et disposez les fenêtres de façon à pouvoir distinguer facilement à la fois la fenêtre **Mixer** et la fenêtre Block Diagram. Rappelons que pour faire apparaître la fenêtre **Block Diagram**, il suffit d'appuyer sur le **bouton loupe** dans la fenêtre **Mixer** du logiciel UA-100 Controller.

**<sup>1</sup>** Dans la fenêtre **Mixer**, cliquez sur le bouton **Easy Setting** afin de sélectionner **Use Mic 1**.

**<sup>2</sup>** Dans la fenêtre Block Diagram, cliquez avec le bouton gauche de la souris sur la case grise repérée **Rec Selector**. Cliquez à nouveau, et la fine ligne noire à l'intérieur de la case se déplace. Cette ligne indique le canal qui sera effectivement enregistré.

A) Les quatre premiers canaux (autrement dit **MIC 1, MIC 2, Wave 1** et **Wave 2**) sont reliés directement de l'entrée au sélecteur d'enregistrement (Rec Selector). Si la fine ligne noire dans la case Rec Selector est reliée à l'un d'entre eux, le son sera enregistré sans aucun traitement d'effet (son "sec").

B) Sous ces canaux se trouvent quatre autre canaux. Ils sont reliés directement au sélecteur d'enregistrement (Rec Selector), mais traversent auparavant l'effet d'insertion. Si la fine ligne noire dans le sélecteur d'enregistrement passe par un de ces canaux, le signal enregistré celui d'origine affecté de l'effet d'insertion.

C) Si c'est le dernier canal, MAIN, qui est sélectionné, c'est le son du mélange de toutes les entrées qui sera enregistré, avec tous les effets mis en œuvre (effet d'insertion + effet système).

**<sup>3</sup>** L'autre case grise, repérée Master Selector, fonctionne de la même façon que Rec Selector. Toutefois, lorsque vous modifiez le chemin du signal, seul le signal écouté est modifié (celui de la sortie ligne de l'UA-100) ; celui enregistré sur le logiciel de séquence n'est pas affecté.

Tous les changements effectués dans la fenêtre Block Diagram se reflètent dans la fenêtre Mixer. Réciproquement, tous les changements effectués dans la fenêtre Mixer seront répercutés dans la fenêtre Block Diagram.

## <span id="page-115-0"></span>**Blocs internes de l'UA-100**

Lorsque le sélecteur Effect Type de l'UA-100 se trouve en position **[PC]**, le logiciel UA-100 permet de modifier à votre guise la disposition des blocs internes de l'appareil. Dans les autres cas (positions **[VT], [VOCAL], [GUITAR], [GAME], [BYPASS])**, les blocs internes de l'UA-100 sont "figés" selon le mode sélectionné.

Vous trouverez ci-après les différentes dispositions des blocs internes de l'UA-100 en fonction du mode sélectionné. Pour plus de détails concernant ces blocs, veuillez vous référer aux chapitres "Console analogique" et "Console numérique" du Manuel de Référence.

### ■ **Mode VT**

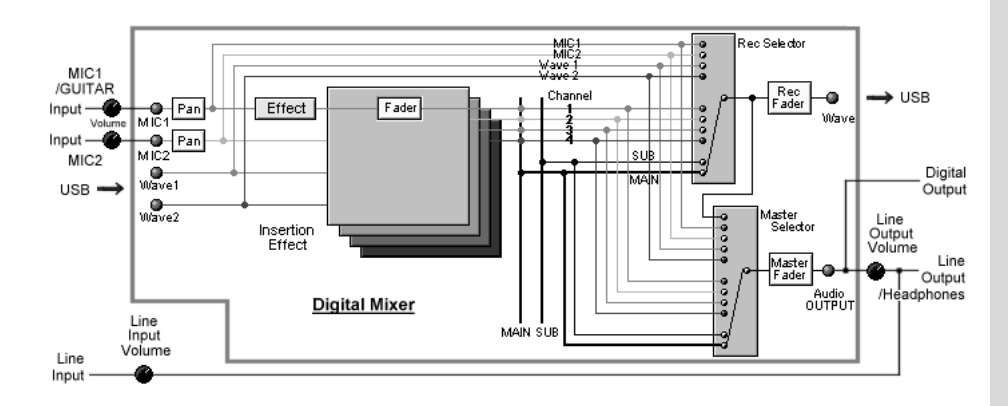

## ■ **Modes VOCAL et GUITAR**

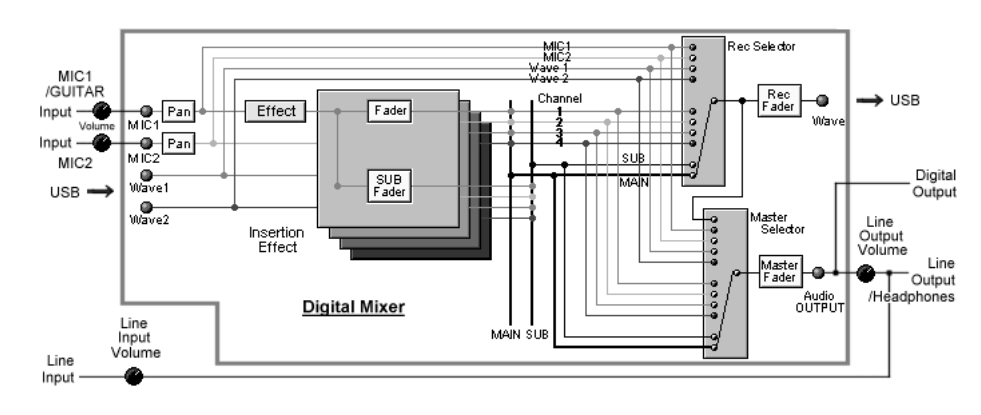

### ■ Mode GAME

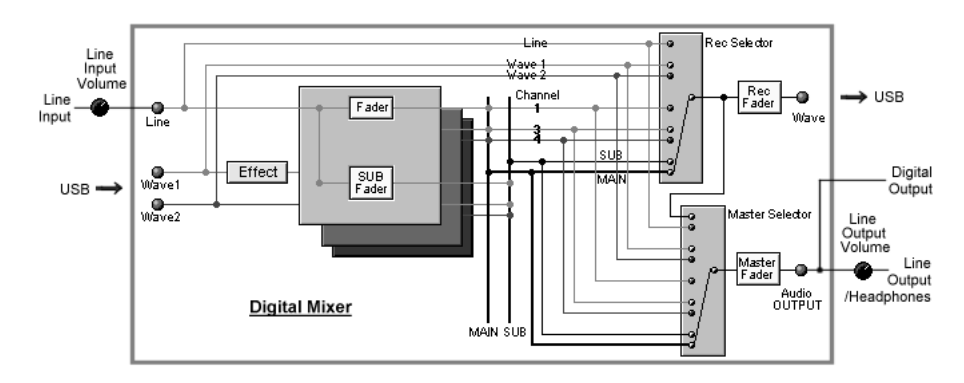

## ■ Mode BYPASS

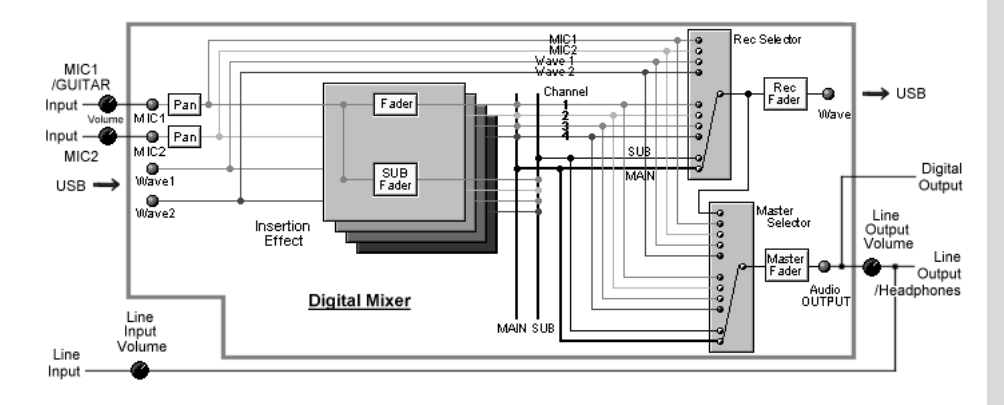

## **Fiche des Paramètres d'effet**

### **< Fiche des paramètres d'effet>**

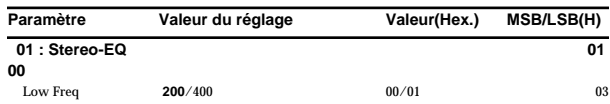

#### **• Valeur du réglage**

Indique la liste ou la plage des valeurs possibles pour ce paramètre. Les valeurs indiquées en gras sont celles par défaut.

### **• Valeur (Hex.)**

Valeur au format hexadécimal, telle qu'elle est envoyée à l'UA-100 et correspondant à la Valeur du réglage. Les astérisques ("\*"), indiquent que la correspondance entre la valeur hexadécimale et la Valeur du réglage apparaît dans la "**[Table de Conversion des Paramètres d'effet](#page-125-0)**"(p. 74).

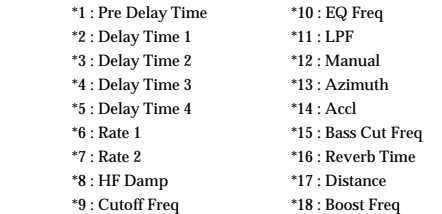

#### **• MSB/LSB**

La colonne MSB/LSB indique la \*\* portion suivante du message Système Exclusif . (notation Hexadécimale)

### **Pour le Type d'Effet (section des Données)**  F0 41 10 00 11 12 00 40 0n 00 \*\* \*\* sum F7

### **Pour le Paramètre d'Effet (partie LSB de l'adresse)**  F0 41 10 00 11 12 00 40 0n \*\* data sum F7

(n: 1 à 6, sum: checksum)

### ■ Le Mode Full Effect

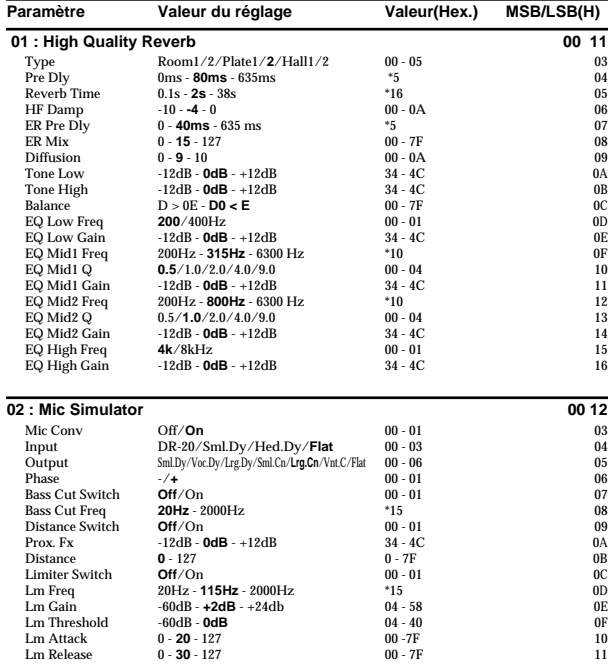

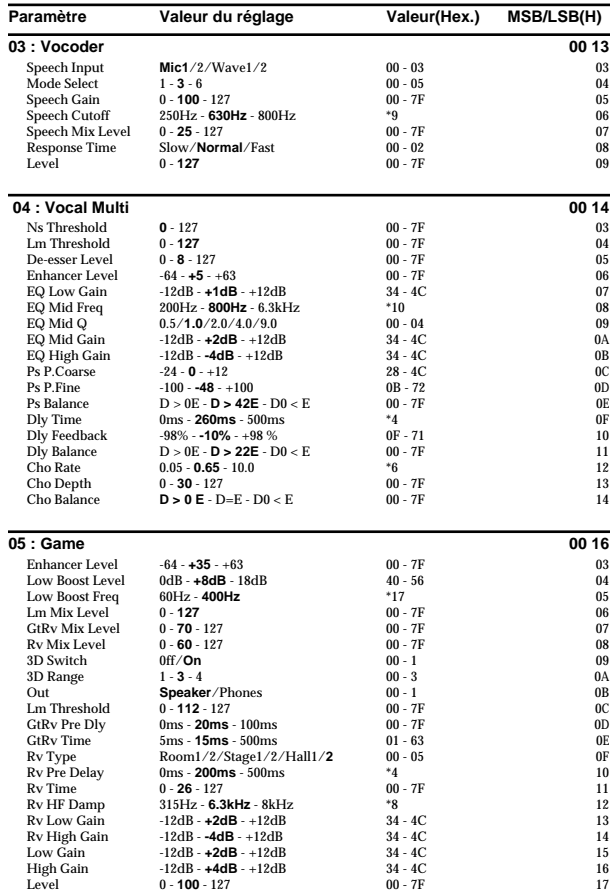

#### **06 : Rotary Multi**

(Les paramètres sont équivalents à ceux de l'effet d'insertion **47 : Rotary Multi** du mode Compact Effect.)

### **07 : GTR Multi 1**

(Les paramètres sont équivalents à ceux de l'effet d'insertion **48 : GTR Multi 1** du mode Compact Effect.)

### **08 : GTR Multi 2**

(Les paramètres sont équivalents à ceux de l'effet d'insertion **49 : GTR Multi 2** du mode Compact Effect.)

### **09 : GTR Multi 3**

(Les paramètres sont équivalents à ceux d l'effet d'insertione **50 : GTR Multi 3** du mode Compact Effect.)

#### **10 : Clean Gt Multi 1**

(Les paramètres sont équivalents à ceux de l'effet d'insertion **51 : Clean Gt Multi1** du mode Compact Effect.)

### **11 : Clean Gt Multi 2**

(Les paramètres sont équivalents à ceux d l'effet d'insertione **52 : Clean Gt Multi2** du mode Compact Effect.)

### **12 : Bass Multi**

(Les paramètres sont équivalents à ceux de l'effet d'insertion **53 : Bass Multi** du

### mode Compact Effect.)

### **13 : E.Piano Multi**

(Les paramètres sont équivalents à ceux de l'effet d'insertion **54 : E.Piano Multi** du mode Compact Effect.)

### **14 : Keyboard Multi**

(Les paramètres sont équivalents à ceux de l'effet d'insertion **55 : Keyboard Multi** du mode Compact Effect.)

### ■ Le Mode Compact Effect ● **Effets Système**

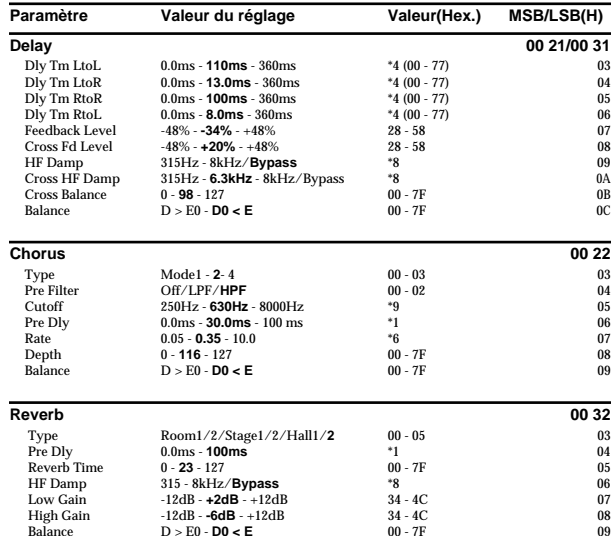

### ● **Effets d'Insertion**

### ❍ **Effets modifiant le son (de type Filtre)**

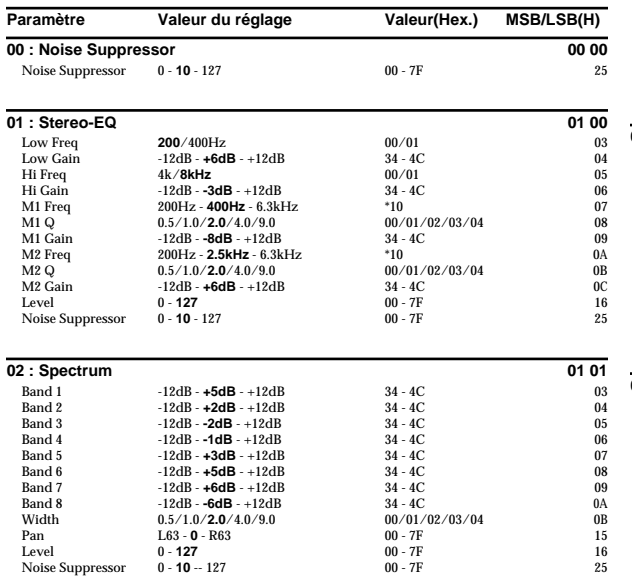

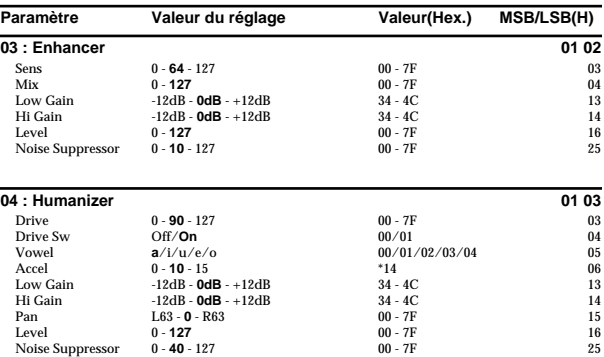

### ❍ **Effets distordant le son (de type Distorsion)**

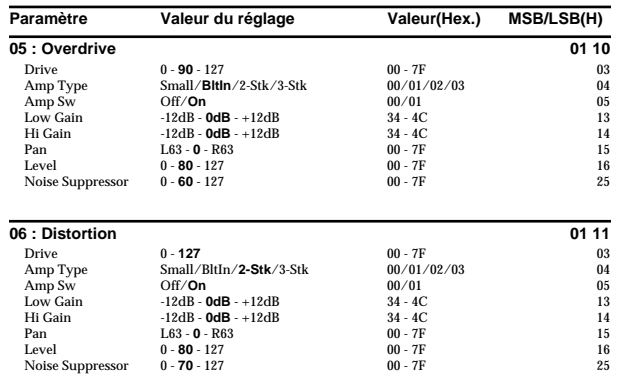

### ❍ **Effets modulatant le son (de type Modulation)**

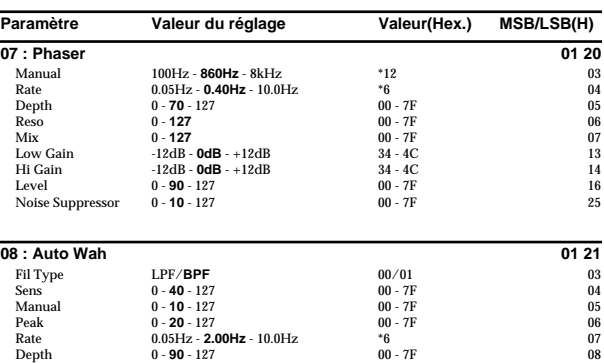

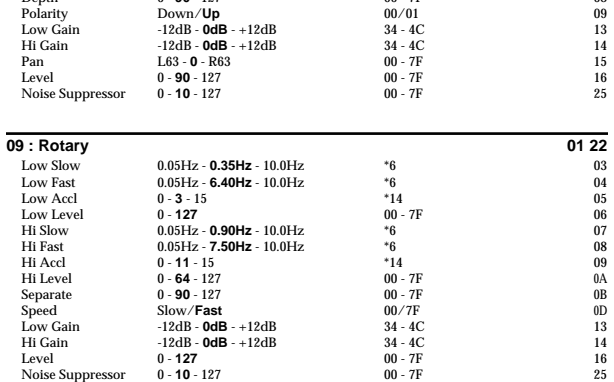

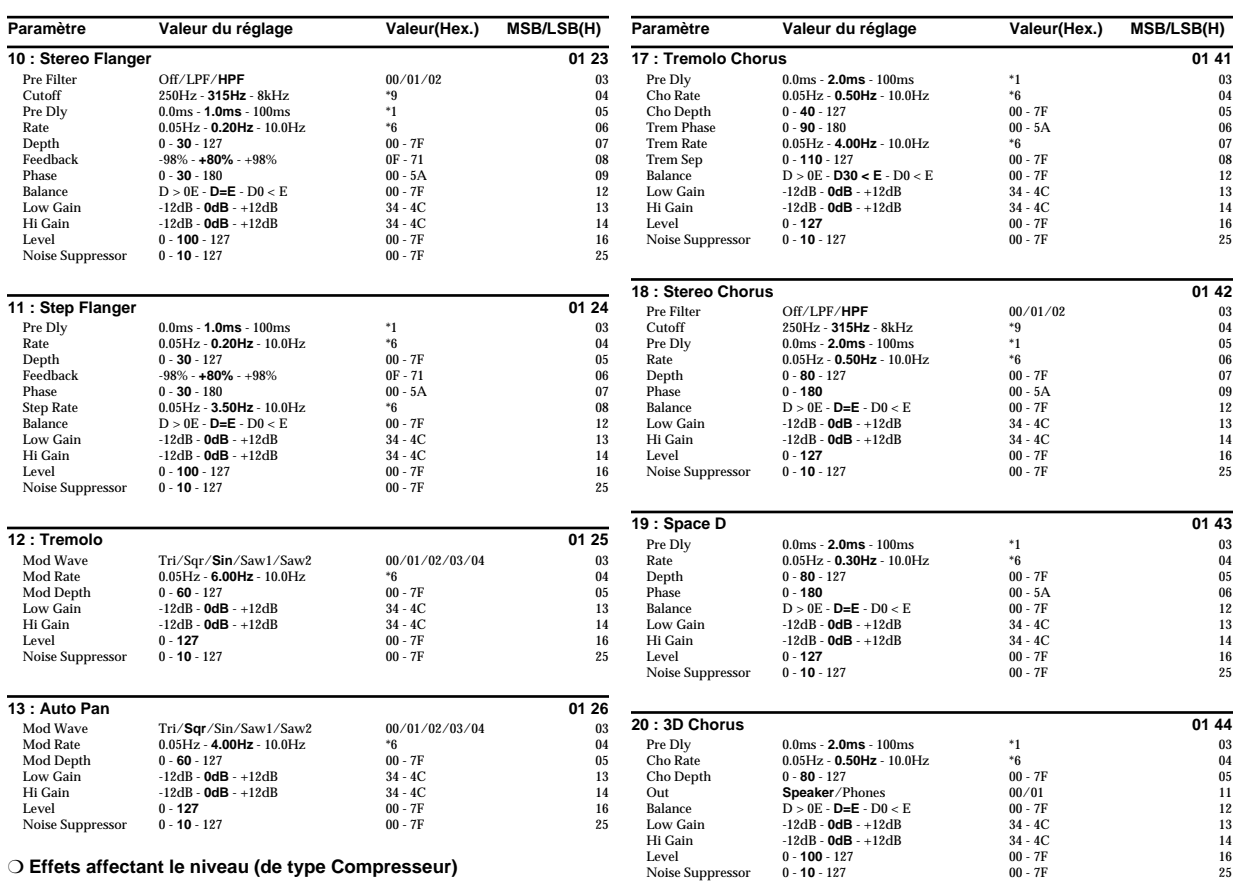

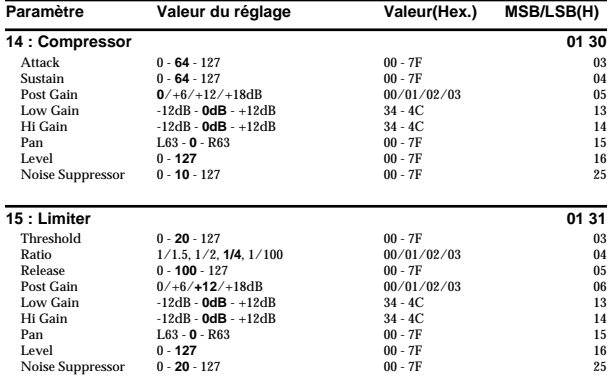

### ❍ **Effets élargissant le son (de type Chorus)**

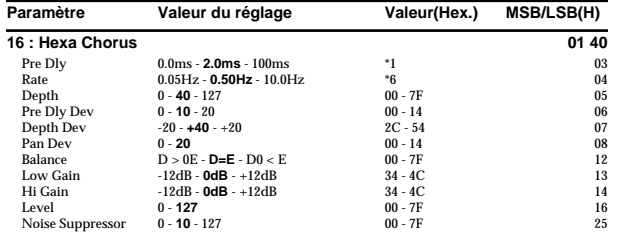

### ❍ **Effect qui réverbèrent le son (de type Delay/Réverb)**

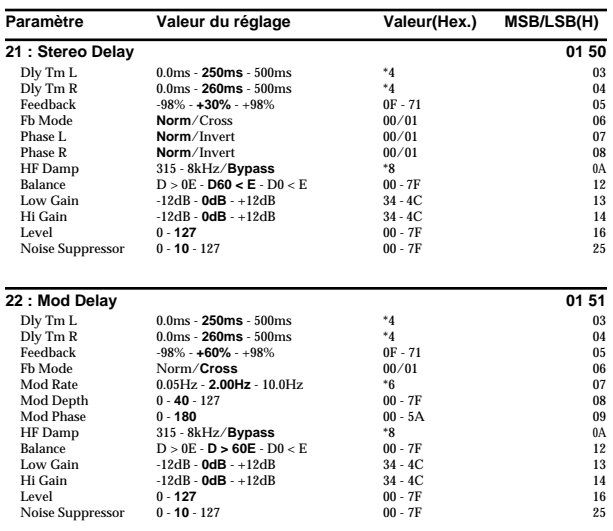

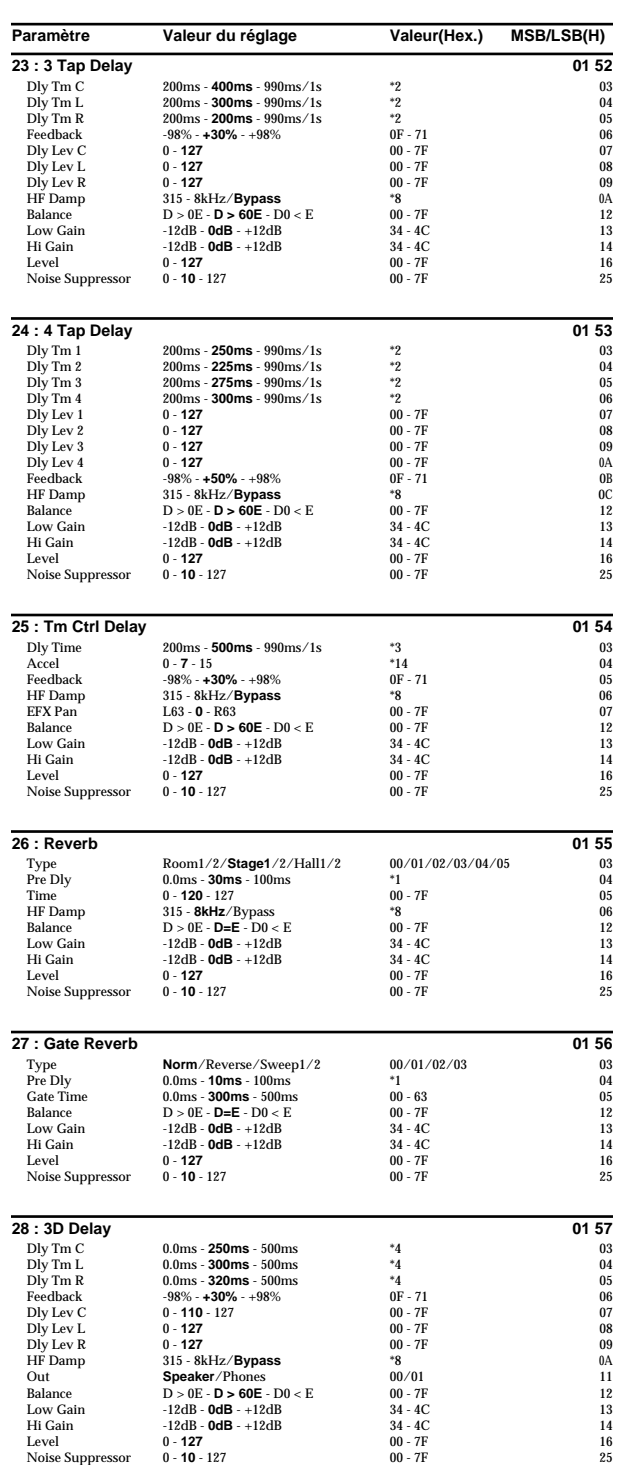

### ❍ **Effets modifiant la hauteur (de type Pitch Shift)**

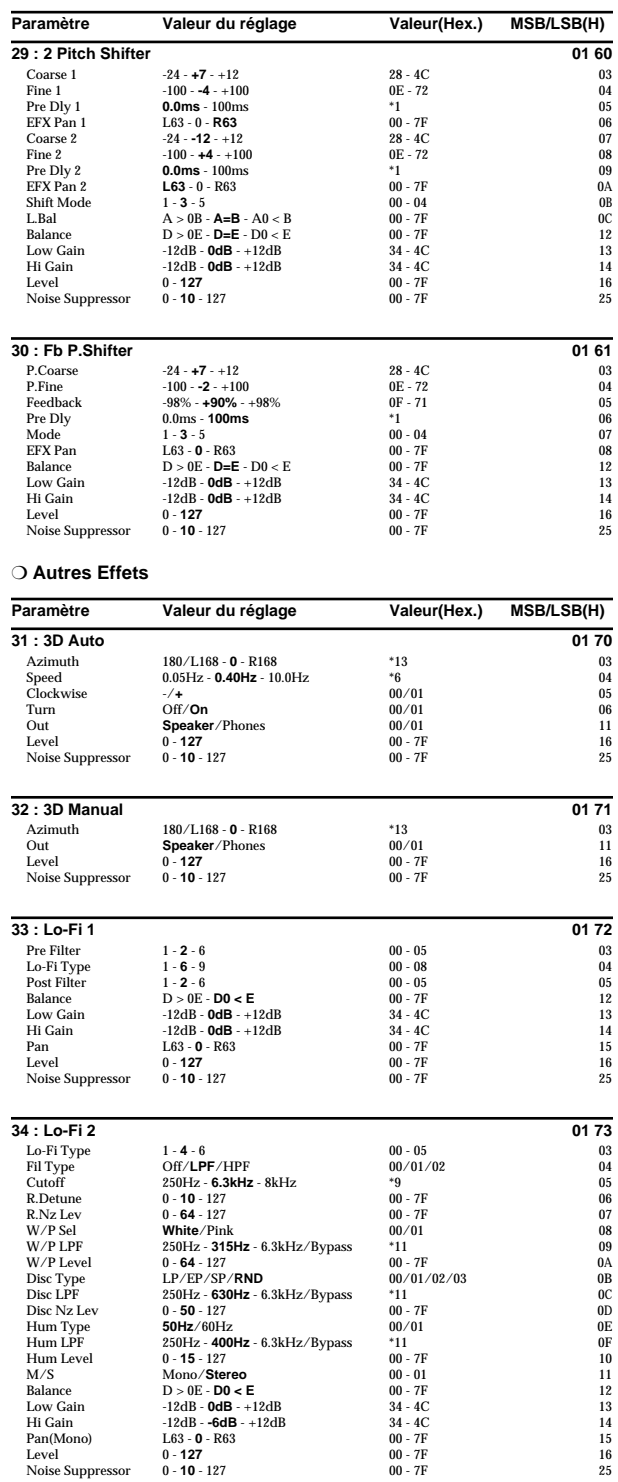

### ❍ **Effets connectant deux types d'effet en série (Série 2)**

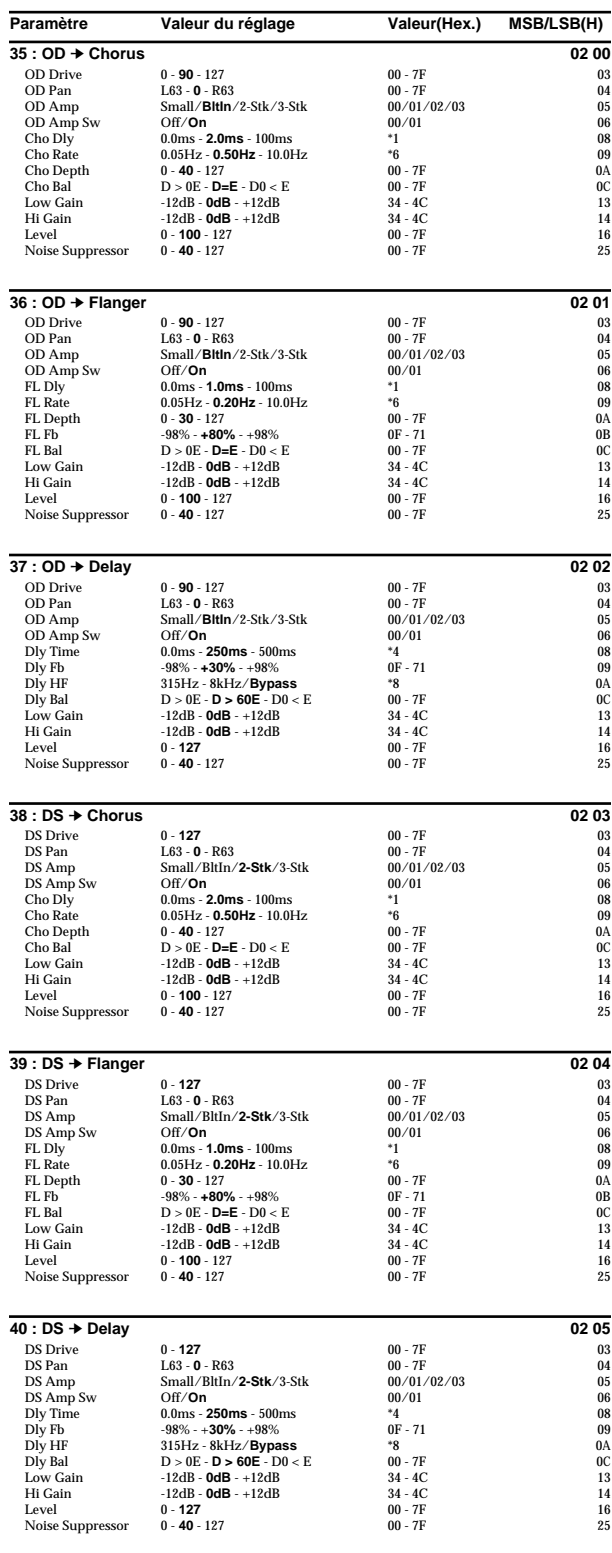

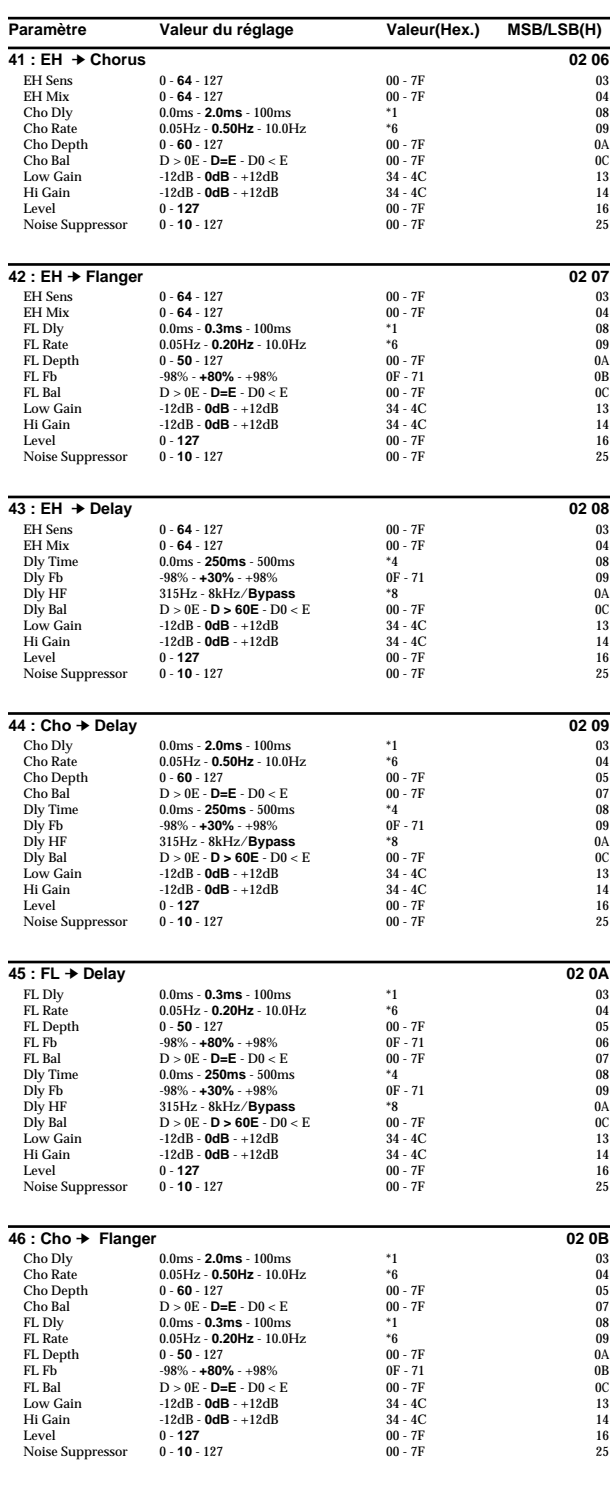

### ❍ **Effets connectant trois types d'effet ou plus en série (Série 3/Série 4/Série 5)** Paramètre **Valeur du réglage** Valeur(Hex.) MSB/LSB(H) **47 : Rotary Multi 03 00**<br> **12 : District on the UP 127**<br> **12 : District on the UP 127**<br> **13 : District on the UP 127** OD Drive 0 - **40** - 127 00 - 7F 03 OD Sw Off/**On** 00/01 04 EQ L Gain -12dB - **0dB** - +12dB 34 - 4C 05 EQ M Fq 200Hz - **1.6kHz** - 6.3kHz \*10 06 EQ M Q 0.5/1.0/**2.0**/4.0/9.0 00/01/02/03/04 07 EQ M Gain -12dB - **0dB** - +12dB 34 - 4C 08 EQ H Gain -12dB - **0dB** - +12dB 34 - 4C 09 Pressure to the control of the control of the control of the control of the control of the control of the control of the control of the control of the control of the control of the control of the control of the control of RT L Fast 0.05Hz - **6.55Hz** - 10.0Hz = 0.05Hz = 0.05Hz = 0.05Hz = 0.05Hz = 0.05Hz = 0.05Hz = 0.05Hz = 0.05Hz = 0.05Hz = 0.05Hz = 0.05Hz = 0.05Hz = 0.05Hz = 0.05Hz = 0.05Hz = 0.05Hz = 0.05Hz = 0.05Hz = 0.05Hz = 0.05Hz = 0.0 RT Lo Accl **0 - 3** - 15  $*14$  0C RT Lo Lev 0 - **127** 00 - 7F 0D RT H Slow 0.05Hz - **0.90Hz** - 10.0Hz \*6 0E RT H Fast 0.05Hz **- 0.50Hz** - 10.0Hz = 0.05Hz = 0.0Hz = 0.0Hz = 0.0Hz = 0.0Hz = 0.0Hz = 0.0Hz = 0.0Hz = 0.0Hz = 0.0Hz = 0.0Hz = 0.0Hz = 0.0Hz = 0.0Hz = 0.0Hz = 0.0Hz = 0.0Hz = 0.0Hz = 0.0Hz = 0.0Hz = 0.0Hz = 0.0Hz = 0.0Hz RT Hi Accl **0 - 11** - 15 \*14 \*14 10 **RT HI Lev 0 - 64 - 127** 00 - 7F 11<br>
RT Sept 0 - **64** - 127 00 - 7F 11<br>
RT Sept 0 - **90** - 127 00 - 7F 12 RT Sept 0 - **90** - 127 00 - 7F 12 RT Speed Slow/**Fast** 00/7F 13<br>
RT Speed Slow/**Fast** 00/7F 13<br>
Ievel 0.-1**27** 00.-7F 16 Level **0 - 127** 00 - 7F 16 Noise Suppressor 0 - **30** - 127 00 - 7F 25 **48 : GTR Multi 1 04 00** Cmp Atck **0 - 80 - 127** 00 - 7F 03<br>
Cmp Sus 0 - **40** - 127 00 - 7F 01<br>
Cmp Level 0 - **127** 00 - 7F 0 - **40** - 127<br>
0 - **40** - 127<br>
0 - **127**<br>
0 - **127**<br>
0 - **7F**<br>
0 - **7F**<br>
0 - **7F** Cmp Level 0 - **127** 00 - 7F 05 Cmp Sw Off/**On** 00/01 06 OD Sel **Odrv**/Dist 00/01 07 OD Drive **0 - 90 - 127** 00 - 7F 00 - 7F 08 OD Amp Small/**BltIn**/2-Stk/3-Stk 00/01/02/03 09<br>OD Amp Sw Off/**On** 00/01/02/03 09<br>OD L Cain -12dB **- odB** - +12dB 04-4C OD Amp Sw Off/**On** 00/01 0A<br>
OD L Gain -12dB - **0dB** - +12dB 34 - 4C 0B OD H Gain -12dB - **0dB** - +12dB 34 - 4C 0C<br>OD Sw Off/**On** 00/01 0D OD Sw Off/**On** 00/01 0D CF Sel **Chorus**/Flanger 00/01<br>
CF Rate 0.05Hz - 0.50Hz - 6.40Hz + 7<br>
OF Rate 0.05Hz - 0.50Hz - 6.40Hz CF Rate 0.05Hz - **0.50Hz** - 6.40Hz \*7 **7** 0F<br>CF Depth 0 - **40** - 127 00 - 7F 10 CF Depth 0 - **40** - 127 00 - 7F 10 CF Fb -98% - 0% - +98% 0F - 71<br>CF Mix -98% - 0% - +98% 0F - 71 11<br>11<br>12 CF Mix 0 - **127** 00 - 7F 12 Dly Time 0ms - **250ms** - 635ms \*5 13 Dly Fb 0 - **30** - 127 00 - 7F 14 Dly Mix 0 - **60** - 127 00 - 7F 15 Level **0 - 127** 00 - 7F 16 Noise Suppressor 0 - **40** - 127 00 - 7F 25 **49 : GTR Multi 2 04 01**<br> **49 : GTR Multi 2 04 01**<br> **60 · 7 : 00 · 7 121** Cmp Atck **0 - 80** - 127 00 - 7F 03<br>
Cmp Sus 0 - 40 - 127 00 - 7F 04 Cmp Sus 0 - **40** - 127 00 - 7F 04 Cmp Level 0 - **127** 00 - 7F 05 Cmp Sw Off/**On 00/01**<br>
OD Sel Odrv/**Dist** 00 00/01 07<br>
OD Drive 0 - **127** 00 - 7F 08<br>
OD Amp Small/BltIn/**2-Stk**/3-Stk 00/01/02/03 09<br>
09/01/02/03 09 OD Amp Sw Off/**On** 2 CK 3 SK 00/01/02/35<br>
OD Amp Sw Off/**On** 00/01<br>
OD Sw Off/**On** 0A/01 OD Sw Off/**On** 00/01 0B ext of the contract of the contract of the contract of the contract of the contract of the contract of the contra<br>
EQ M Fq 200 Hz- **1.6kHz** - 6.3kHz - 10 0D EQ M Fq 200 Hz- **1.6kHz** - 6.3kHz \*10 0D EQ M Q 0.5/1.0/**2.0**/4.0/9.0 00/01/02/03/04 0E  $EQ$  M Gain  $-12dB - 0dB - +12dB$   $34 - 4C$  0F<br> $EQ$  H Gain  $-12dB - 0dB - +12dB$   $34 - 4C$  10 Eq H Gain 12dB **0dB** + 12dB<br>
EQ H Gain 12dB **0dB** + 12dB<br>
CF Sel Chorus / Flanger 00 / 01 11 11 CF Sel Chorus/**Flanger** 00/01 11 CF Rate 0.05Hz - **0.20Hz** - 6.40Hz \*7 12 CF Depth 0 - **30** - 127 00 - 7F 13<br>CF Fb 138% - **+80%** - +98% 0F - 71<br>CF Mix 0 - **127** 15 Level **0 - 127** 00 - 7F 16 noise Suppressor **0 - 40** - 127 00 - 7F 25 **50 : GTR Multi 3 04 02**<br> **EXAMPLE**<br> **EXAMPLE**<br> **EXAMPLE**<br> **EXAMPLE**<br> **EXAMPLE**<br> **EXAMPLE**<br> **EXAMPLE**<br> **EXAMPLE**<br> **EXAMPLE**<br> **EXAMPLE** Wah Fil **LPF/BPF** 00/01 03 Wah Man 0 - **55** - 127 00 - 7F 04 Wah Peak 0 - **20** - 127 00 - 7F 05 Wah Sw **Off/On** 00/01 06 OD Sel **Odrv**/Dist 00/01 07 OD Drive 0 - **90** - 127 00 - 7F 08 OD Amp Small/**BltIn**/2-Stk/3-Stk 00/01/02/03 09 OD Amp Sw Off/**On** 00/01 0A OD L Gain -12dB - **0dB** - +12dB 34 - 4C 0B OD H Gain -12dB - **0dB** - +12dB<br>
OD H Gain -12dB - **0dB** - +12dB<br>
OD Sw - Off/**On** - 00/01 - 00 OD Sw Off/**On** 00/01 0D **CF Sel Chorus**/Flanger 00/01 0E<br>
CF Rate 0.05Hz - 0.50Hz - 6.40Hz + 7 0E CF Set CHOUSE PROPERTY CHOUSE 2007 **OF RATE CHOUSE 2008**<br>CF Rate 0.05Hz - 0.50Hz - 6.40Hz <sup>\*7</sup> 0F<br>CF Depth 0 - 40 - 127 00 - 7F CF Depth 0 - **40** - 127 00 - 7F 10 стренн о-чо-ты остренн о-ты остретниками стрети на пострети на пострети на пострети на пострети стрети на пост<br>СЕР -98% - 98% 0F-71 11<br>СЕМіх - 0. 5**0** - 127 - 00 - 7F - 12 CF Mix 0 - **50** - 127 00 - 7F 12 Dly Time 0ms - **250ms** - 635ms \*5 13 Dly Fb 0 - **30** - 127 00 - 7F 14

Dly Mix 0 - **60** - 127 00 - 7F 15 Level **0 - 127** 00 - 7F 16 Noise Suppressor 0 - **40** - 127 00 - 7F 25

#### Paramètre **Valeur du réglage** Valeur(Hex.) MSB/LSB(H) **51 : Clean Gt Multi 1 04 03**<br>
Cmp Atck **0 - 80 - 127 00 - 7F** 03 Cmp Atck 0 - **80** - 127 00 - 7F 03 Cmp Sus 0 - **40** - 127 00 - 7F<br>
Cmp Sus 0 - **40** - 127 00 - 7F 05<br>
Cmp Level 0 - **127** 00 - 7F 05 Cmp Level 0 - **127** 00 - 7F 05 Cmp Sw Off/**On** 00/01 06<br>EQ L Gain -12dB - **0dB** - +12dB 34 - 4C 07 EQ M Fq 200Hz - **1.6kHz** - 6.3kHz \*10 08 EQ M Q 0.5/1.0/**2.0**/4.0/9.0 00/01/02/03/04 09 EQ M Gain --12dB - 0**dB** - +12dB 34 - 4C 0A<br>EQ H Gain --12dB - **0dB** - +12dB 34 - 4C 0B CF Sel **Chorus**/Flanger 00/01 0C<br>CF Rate 0.05Hz - **0.50Hz** - 6.40Hz \*7 0D CF Depth 0 - **40** - 127 00 - 7F 0E CF Fb -98% - **0%** - +98% 0F - 71 0F CF Mix 0 - **127** 00 - 7F 10 Dly Time 0ms - **250ms** - 635ms \*5 11 Dly Fb 0 - **30** - 127 00 - 7F 12 <del>Digital</del> and the secondary of the secondary of the secondary of the secondary of the secondary of the secondary of the secondary of the secondary of the secondary of the secondary of the secondary of the secondary of th Dly Mix 0 - **60** - 127 00 - 7F 14 Level **0 - 127** 00 - 7F 16 1.0<br>Noise Suppressor 0 - **10** - 127 00 - 7F 25 **52 : Clean Gt Multi2 04 04** AW Filter **LPF/BPF** 00/01 03 AW Man 0 - **35** - 127 00 - 7F 04<br>AW Peak 0 - **40** - 127 00 - 7F 05 AW Peak 0 - **40** - 127 00 - 7F 05 AW Rate 0.05Hz - **2.00Hz** - 6.40Hz \*7 06 AW Depth 0 - **127** 00 - 7F 07<br>AW Sw Off/**On** 00/01 08 AW Sw **Off/On** 00/01 08 EQ L Gain -12dB - **0dB** - +12dB 34 - 4C 09<br>
EQ M Fq 200Hz - **1.6kHz** - 6.3kHz + 10 0A EQ M Fq 200Hz - 1**.6kH**z - 6.3kHz \* 10<br>
EO M O 200Hz - 1.6**kH**z - 6.3kHz \* 10<br>
FO M O 0A/01/20244/9.0 0A/01/02/03/04 0R EQ M Q 0.5/1.0/**2.0**/4.0/9.0 00/01/02/03/04 0B EQ M Gain -12dB **- 0dB** - +12dB 34 - 4C 0C<br>
EQ H Gain - 12dB - **0dB** - +12dB 34 - 4C 0D 0D Correspondent to the correspondent of the correspondent of the correspondent of the correspondent of the correspondent of the corresponding to the corresponding of the corresponding of the corresponding to the correspondin CF Rate 0.05Hz - **0.20Hz** - 6.40Hz  $*7$ <br>CF Depth 0 - **30** - 127 00 - 7F 10 CF Depth 0 - **30** - 127 00 - 7F 10<br>
CF Fb  $-98\% - +80\% - +98\%$  0F - 71 11 CF Fb -98% - **+80%** - +98% 0F - 71 11<br>CF Mix 0 - 64 - 127 00 - 7F 12 CF Mix 0 - **64** - 127 00 - 7F 12 **Dly Time 0ms - <b>250ms** - 635ms \*5 <br>
Dly Fb 0 - 30 - 127 00 - 7F 14 Dly Fb 0 - **30** - 127 00 - 7F 14 Dly Mix **0 - 60** - 127 **00** - 7F 15 Level **100** - 127 **16** 00 - 7F 16 Noise Suppressor **0 - 10** - 127 00 - 7F 25 **53 : Bass Multi 04 05** Cmp Atck 0 - **80** - 127 00 - 7F 03 Cmp Sus 0 - **40** - 127 00 - 7F 04 Cmp Level 0 - **127** 00 - 7F 05 Cmp Sw **Off/On** 00/01 06 OD Sel Odrv/**Dist** 00/01 07 OD Drive 0 - **30** - 127 00 - 7F 08 OD Amp Small/BltIn/2-**Stk** 00/01/02 09<br>
OD Amp Sw Off/**On** 00/01 OD Amp Sw Off/**On** 00/01 0A<br>
OD Sw Off/**On** 00/01 0B OD Sw Off/**On** 00/01 0B EQ L Gain -12dB - **0dB** - +12dB 34 - 4C 0C EQ M Fq 300Hz - **1.6kHz** - 6.3kHz \*10 0D EQ M Fq 200Hz - **1.6kHz** - 6.3kHz \*10 0D EQ M Q 0.5/1.0/**2.0**/4.0/9.0 00/01/02/03/04 0E EQ M Gain --12dB - 0**dB** - +12dB 34 - 4C 0F<br>EQ H Gain --12dB - 0**dB** - +12dB 34 - 4C 10 Experiment and Chorus *C*Horus CF and the CF Sel CF Sel CR Sel CR Sel CR Sel CR Sel CR Sel CR Sel CR Sel CR Sel CR Sel CR Sel CR Sel CR Sel CR Sel CR Sel CR Sel CR Sel CR Sel CR Sel CR Sel CR Sel CR Sel CR Sel CR Sel CR Se CF Rate 0.05Hz - **0.50Hz** - 6.40Hz \* 7 <br>CF Depth 0 - **40** - 127 00 - 7F 13 CF Depth 0 - **40** - 127 00 - 7F 13<br>CF Fb - 98% - 0% - + 98% 0F - 71 14 CF Fb -98% **-0%** - +98% 0F - 71 14<br>CF Mix 0 - 64 - 127 00 - 7F 15 CF Mix 0 - **64** - 127 00 - 7F 15 Level **0 - 127** 00 - 7F 16 Noise Suppressor 0 - **40** - 127 00 - 7F 25 **54 : E.Piano Multi 04 06**<br> **EH Sens 0 - 64 - 127 00 - 7F 03** EH Sens 0 - **64** - 127 00 - 7F 03 EH Mix 0 - 80 0 00 - 7F 04 PH Man 100Hz - **620Hz** - 8kHz \*12 <sup>+</sup>12 05<br>
PH Rate 10.6Hz - **0.85Hz** - 6.40Hz \*7 0.6 PH Rate 0.05Hz - **0.85Hz** - 6.40Hz \*7 06 PH Depth 0 - **32** - 127 00 - 7F 07 PH Reso 0 - **16** - 127 00 - 7F 08 PH Mix 0 - **64** - 127 00 - 7F 09 THE CHORUS CONTROL CONTROL CONTROL CONTROL CONTROL CONTROL CONTROL CONTROL CONTROL CONTROL CONTROL CONTROL CONTR<br>CF Sel Chorus (Sal Chorus 11 or and the control of the control of the control of the control of the control o CF LPF 250 - 6.3k/**Bypass** \*11 0B<br>CF Dly 0 - **1.0ms** - 100ms \*1 \*1 0C CF Rate 0.05Hz - **0.50Hz** - 6.40Hz  $\begin{array}{ccc} 0.05H & 0.05H & 0.05H & 0.05H & 0.05H & 0.05H & 0.05H & 0.05H & 0.05H & 0.05H & 0.05H & 0.05H & 0.05H & 0.05H & 0.05H & 0.05H & 0.05H & 0.05H & 0.05H & 0.05H & 0.05H & 0.05H & 0.05H & 0.05H & 0.05H & 0.0$ CF Depth 0 - **64** - 127 00 - 7F<br>CF Depth 0 - **64** - 127 00 - 7F<br>CF Fb - 98% - 0% - 198% 0F - 71 0F CF Fb -98% - **0%** - +98% 0F - 71 0F<br>CF Mix 0 - **127** 00 - 7F 10 CF Mix 0 - **127** 00 - 7F 10 TP Sel Trem/**Pan** 00/01 11 TP Mod WV Tri/Sqr/**Sin**/Saw1/Saw2 00/01/02/03/04 12 THE MODUS - **3.00Hz** - **3.00Hz** - 6.40Hz<br>
TP Mod RT 0.05Hz - **3.00Hz** - 6.40Hz \* \*7 13<br>
TP Mod Dep 0. 64 - 127 0.0 - 7F 14 TP Mod Dep 0 - **64** - 127 00 - 7F 14<br>TP Mod Dep 0 - **64** - 127 00 - 7F 14<br>TP Sw 0 - 0 - 0 - 0 - 0 - 0 - 0 - 0 - 0 - 15 TP Sw Off/**On** 00/01 15 Level **0 - 127** 00 - 7F 16 Noise Suppressor 0 - **10** - 127 00 - 7F 25

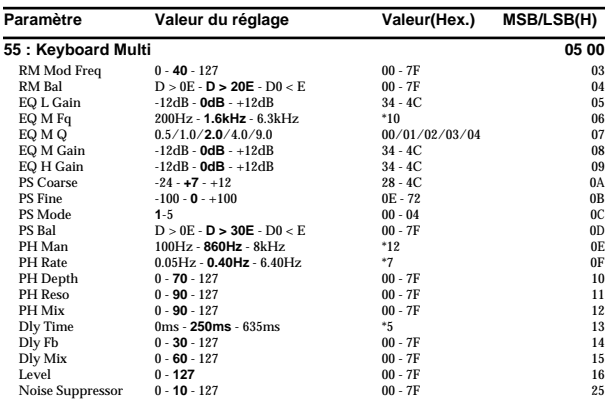

### ❍ **Effets connectant deux types d'effet en parallèle (Parallèle 2)**

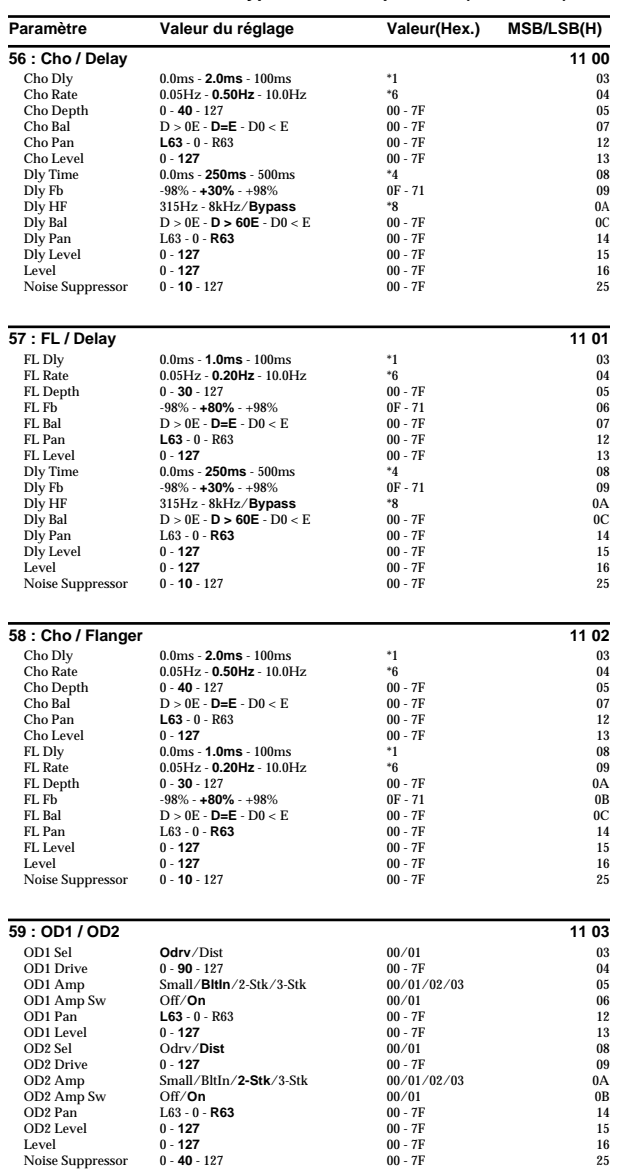

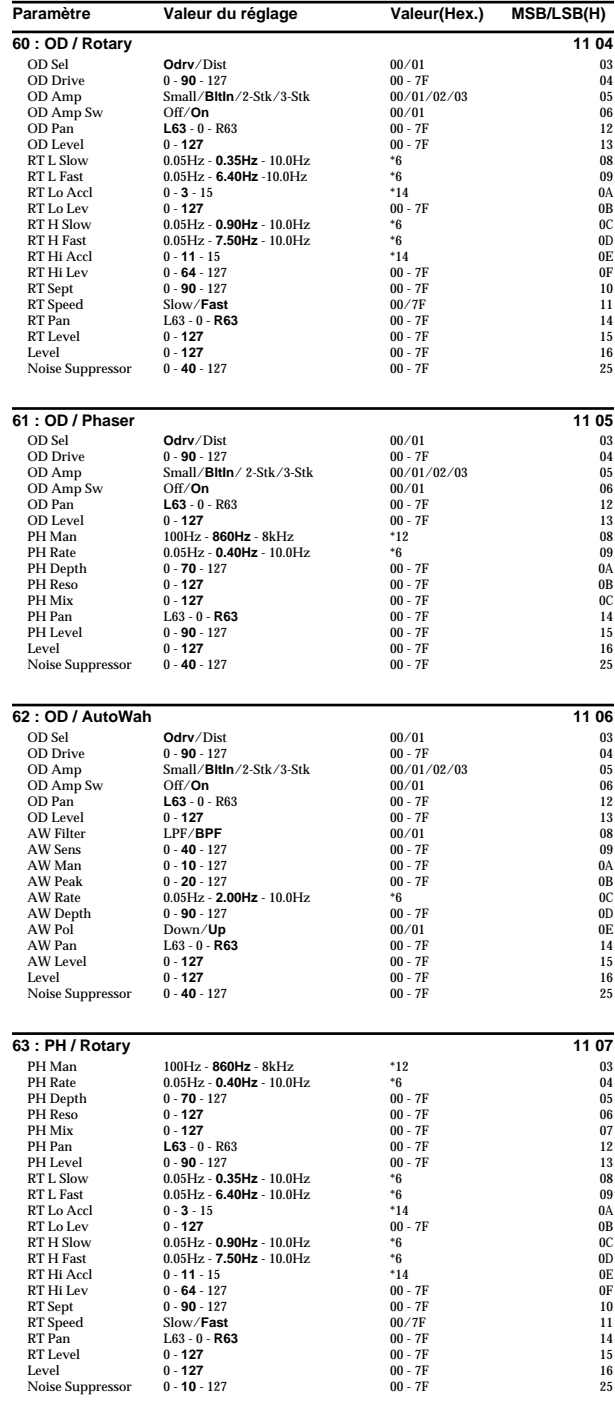

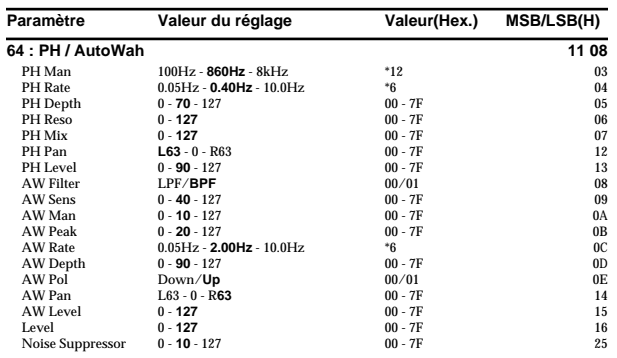

### ■ Le Mode VT Effect

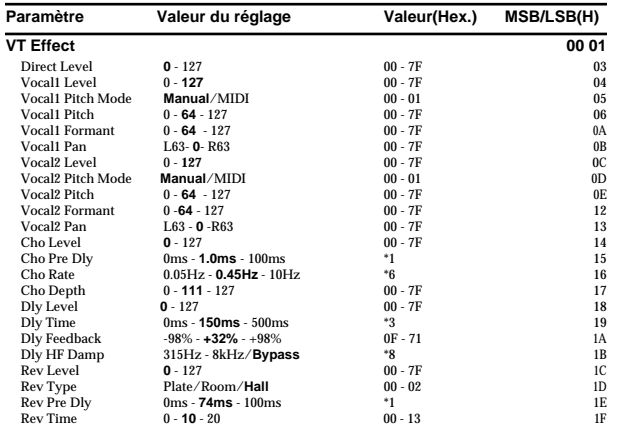

## <span id="page-125-0"></span>**Table de Conversion des Paramètres d'effet**

### **Table de Conversion des Paramètres d'Effet (1/2)**

Il s'agit d'une table de conversion entre chacune des valeurs de paramètre et la valeur réelle du réglage.

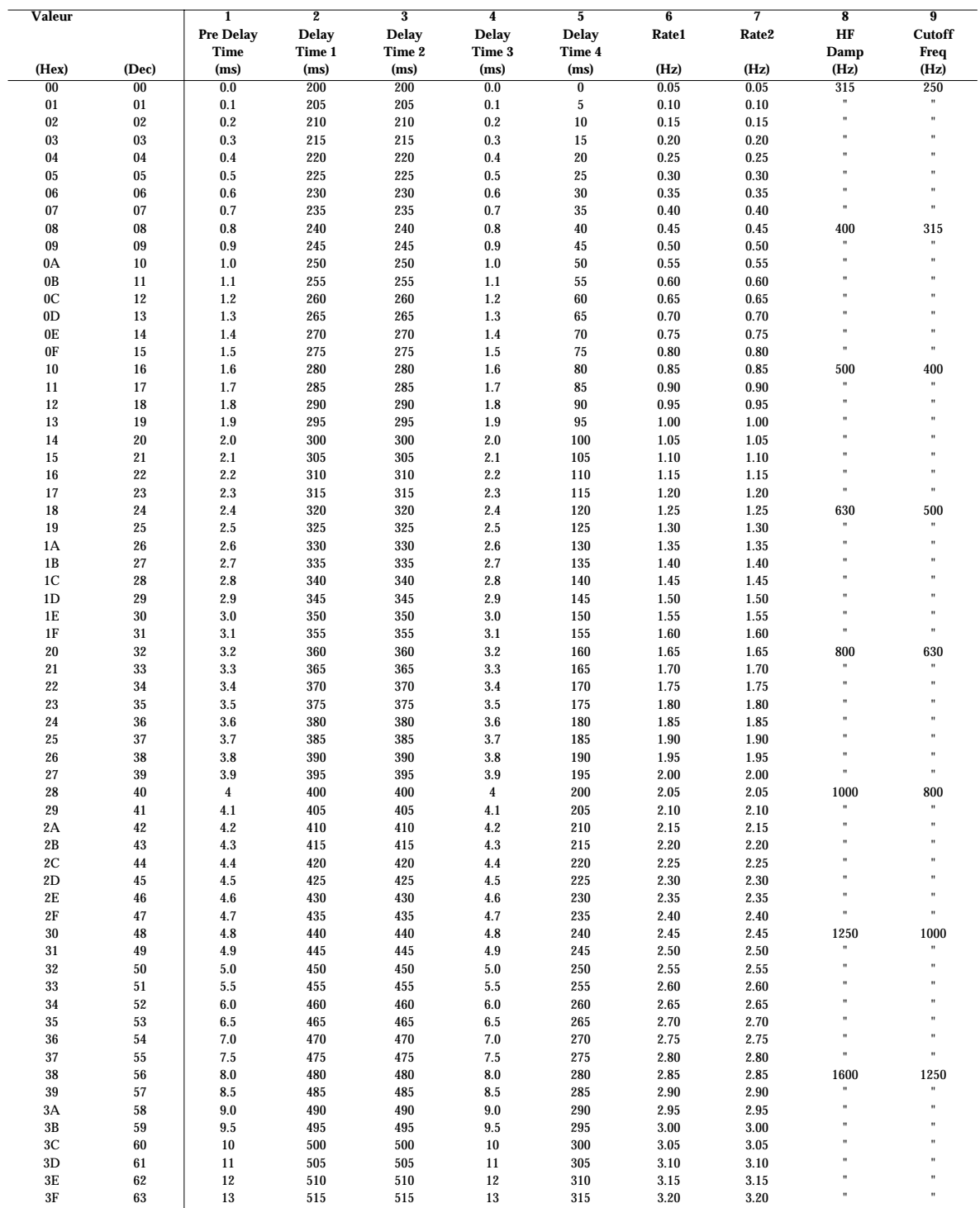

Table de Conversion des Paramètres d'effet

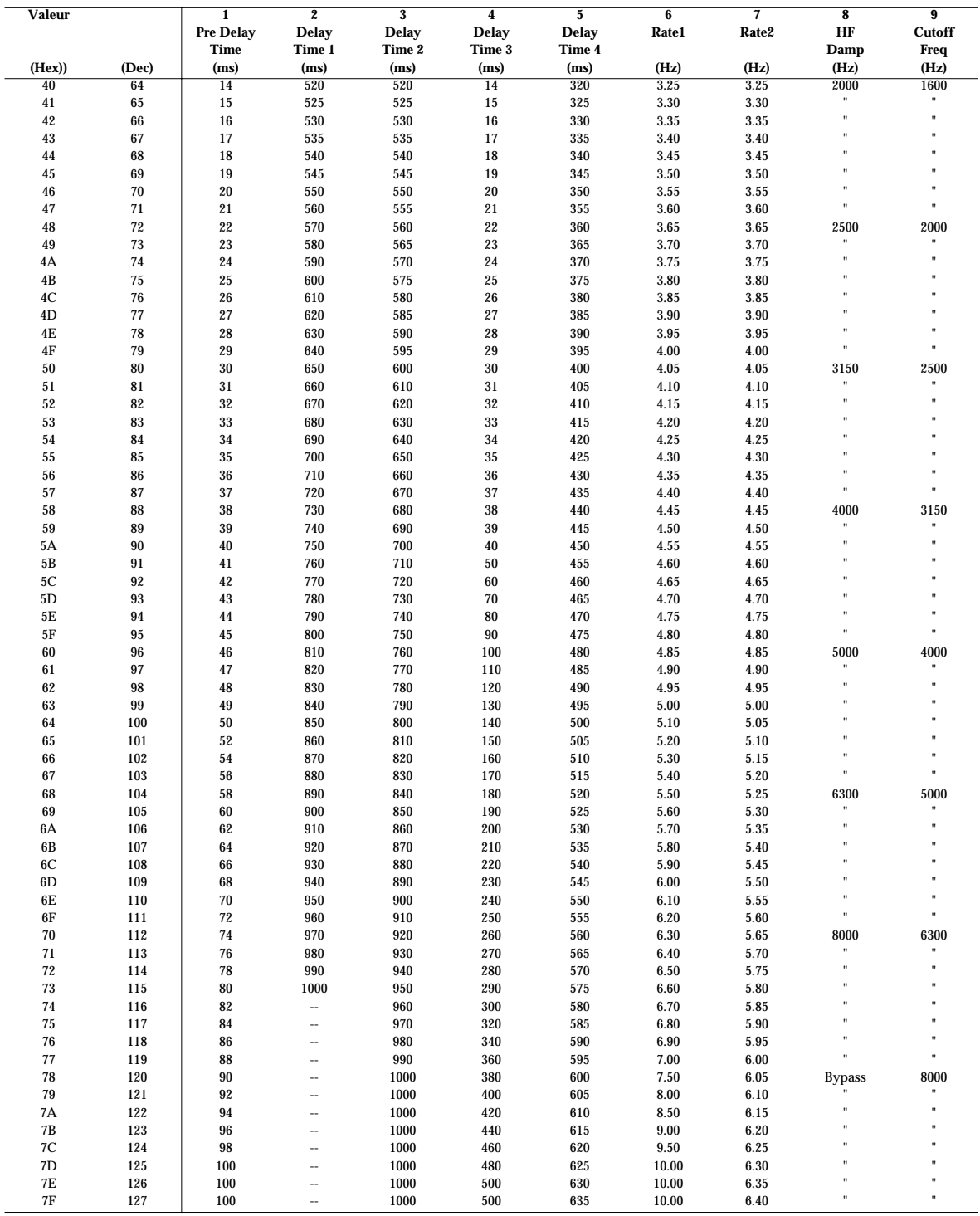

### **Table de Conversion des Paramètres d'Effet (2/2)**

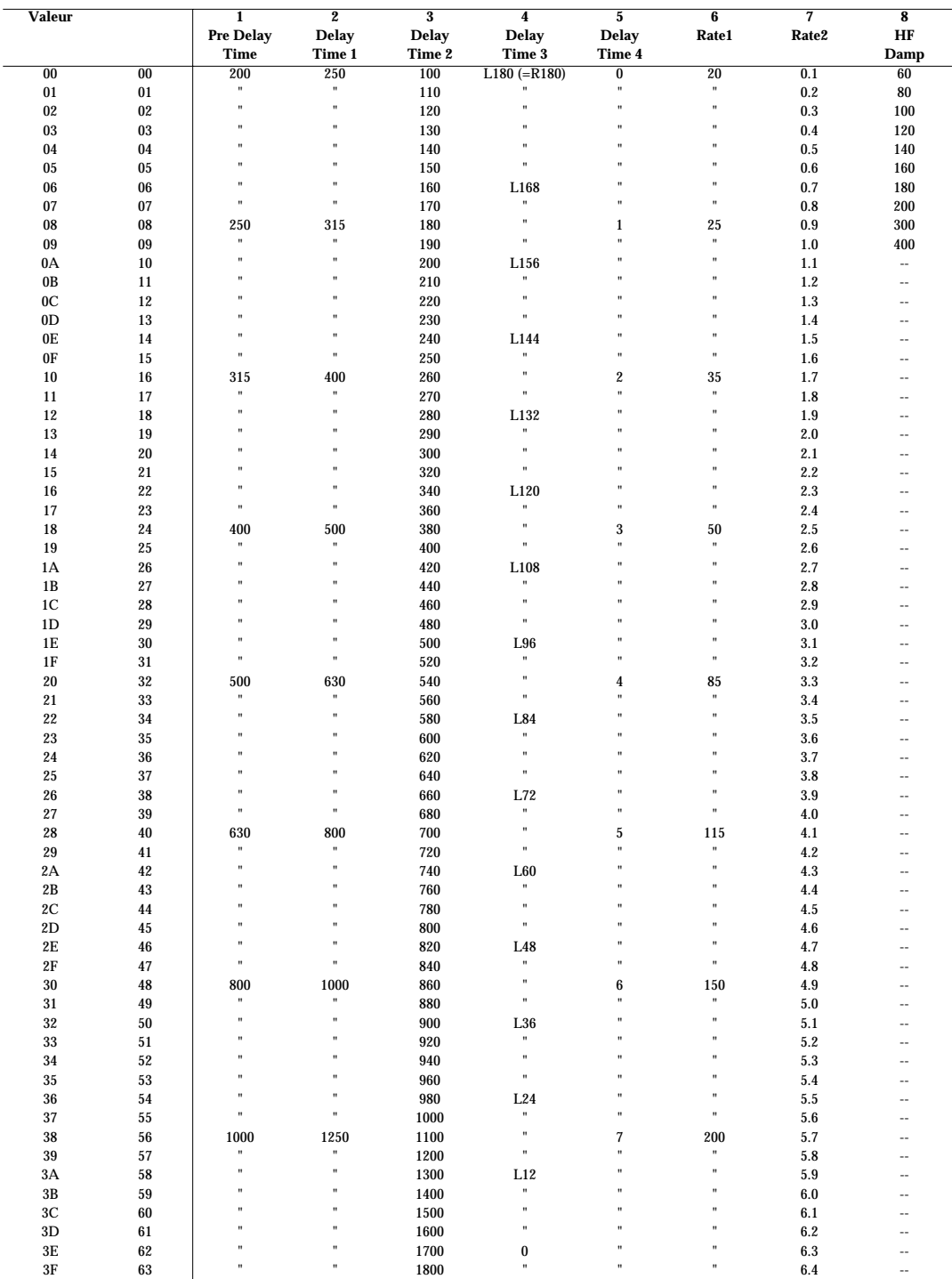

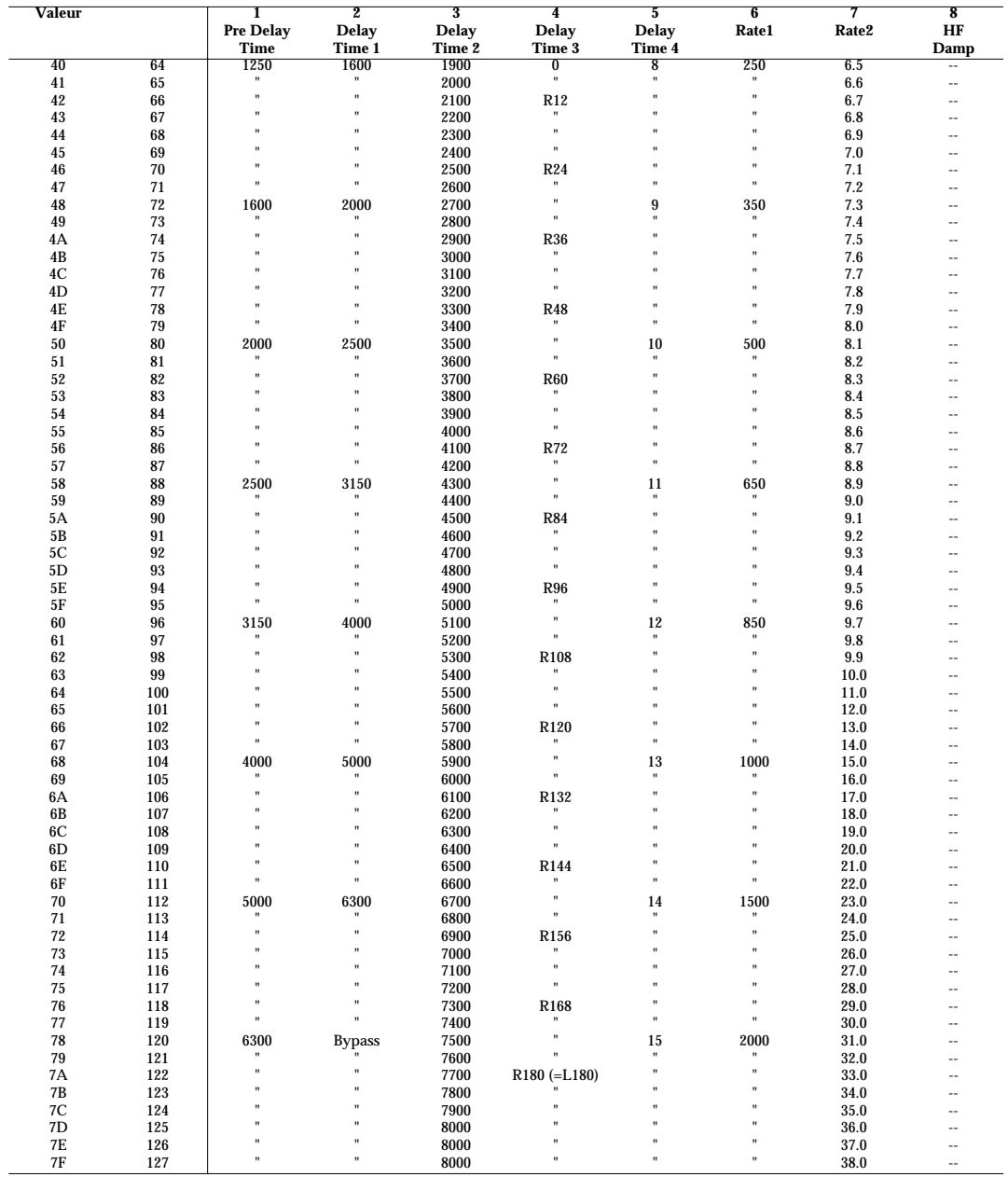

# **Implémentation MIDI**

**Modèle UA-100G Version 1.00 Sept. 99**

### **1. Données reçues**

■ Messages de voix par canal

### ● **Note On**

Statut 2nd octet 3e octet

9nH kkH vvH

n = n° de canal MIDI: 0H-FH (cn.1 à cn.16) kk = n° de note : 00H-7FH (0-127)

\* Sert au changement de hauteur lors de l'utilisation des effets VT.

### ● **Pitch Bend Change**

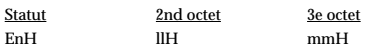

n = n° de canal MIDI: 0H-FH (cn.1 à cn.16)

mm, ll = valeur du Pitch Bend : 00 00H-40 00H-7F 7FH (-8192-0- +8191)

Sert au changement de hauteur lors de l'utilisation des effets VT.

### ● **Control Change**

Vous pouvez contrôler les principaux paramètres de console de l'UA-100 au moyen des messages de Control Change.

\* Notez que les n° de contrôleur utilisés par l'UA-100 diffèrent des messages de Control Change définis par la norme MIDI, et servent à contrôler les paramètres spécifiques de l'UA-100.

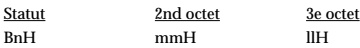

n = n° de canal MIDI: 0H-FH (cn. 1 à cn. 16 :Voir Table de correspondance) mm = n° de paramètre Mixer :Voir Table de correspondance ll = valeur de paramètre Mixer : 00H - 7FH (0 - 127)

### **Correspondance entre canaux MIDI et Signaux de la console**

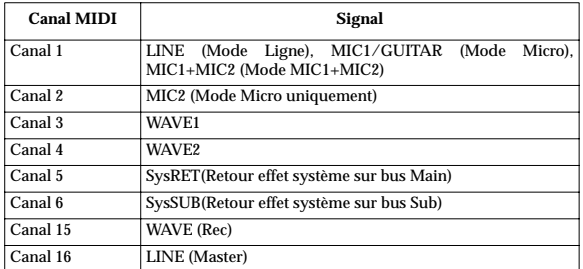

### **Paramètres "Mixer" et leurs valeurs**

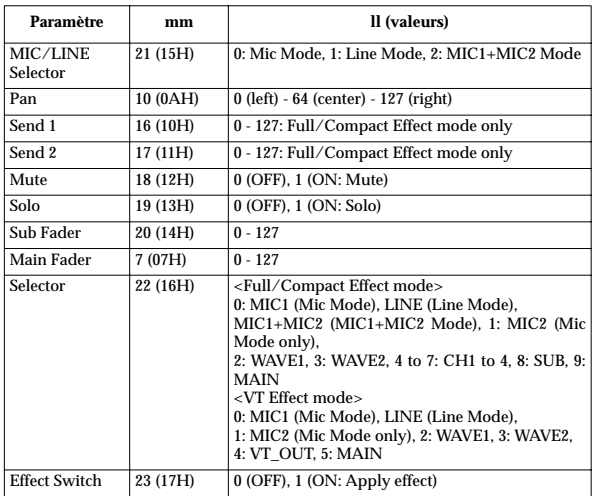

### **Correspondance entre Signaux du Mixer et Paramètres**

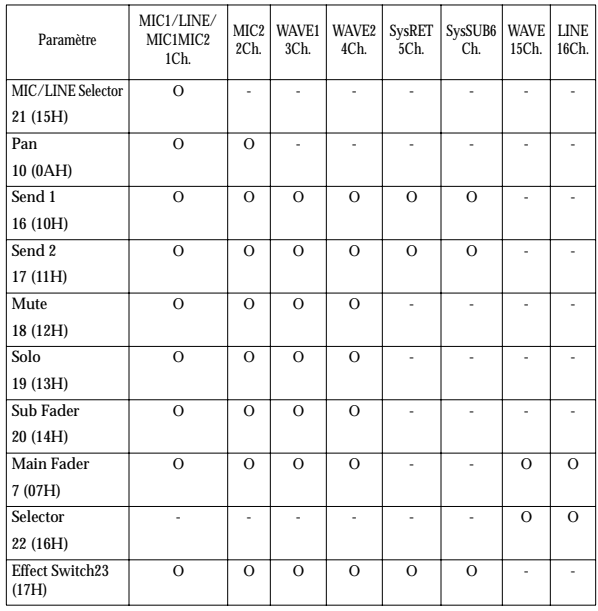

❍ **Entrée de données (Data Entry - Contrôleur n° 6, 38)**

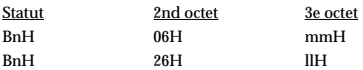

 $n = n<sup>o</sup>$  de canal MIDI: 0H-FH (ch.1-ch.16)

mm, ll = valeur du paramètre spécifiée par RPN/NRPN

mm = MSB (octet supérieur du paramètre), ll = LSB (octet inférieur du paramètre)

### ❍ **RPN MSB/LSB (Contrôleur n° 100, 101)**

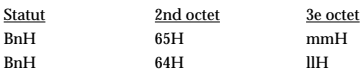

 $n = n<sup>o</sup>$  de canal MIDI: 0H-FH (ch.1-ch.16) mm = octet supérieur du n° de paramètre spécifié par RPN (MSB)

ll = octet inférieur du n° de paramètre spécifié par RPN (LSB)

La valeur réglée par RPN ne sera pas réinitialisée, même si un message de Program Change ou Reset All Controllers est reçu.

\*\*RPN\*\*

Les messages RPN (Numéro de Paramètre Référencé) sont une extension des Control Changes, et chaque fonction d'un RPN est décrite dans la norme MIDI.

Pour utiliser ces messages, il faut d'abord envoyer les messages RPN (Contrôleur N° 100 et 110, leur ordre importe peu) pour indiquer le paramètre à contrôler, puis utiliser les messages Data Entry pour spécifier la valeur de ce paramètre. Une fois qu'un paramètre RPN a été choisi, tous les messages Data Entry reçus sur ce canal modifieront la valeur de ce paramètre. Pour éviter les accidents, il est recommandé de définir un RPN nul (n° RPN = 7FH/7FH) lorsque vous avez fini de régler la valeur du paramètre désiré.

### L'UA-100 reçoit les RPN comme indiqué ci-dessous.

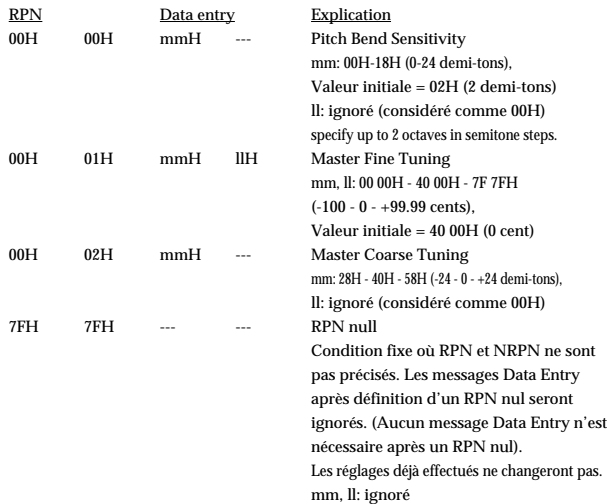

### ■ Messages Système Temps Réel ● **Active Sensing**

Statut FEH

\* Lorsqu'un message Active Sensing est reçu, l'appareil commence à contrôler l'intervalle qui sépare deux messages. Durant ce contrôle, si plus de 420 ms s'écoulent sans réception d'un message, des messages All Sounds Off, All Notes Off et Reset All Controllers sont envoyés aux entrées MIDI 1 et 2 de l'UA-100 via USB. Le contrôle d'intervalle est alors interrompu.

### ■ Messages Système Exclusif

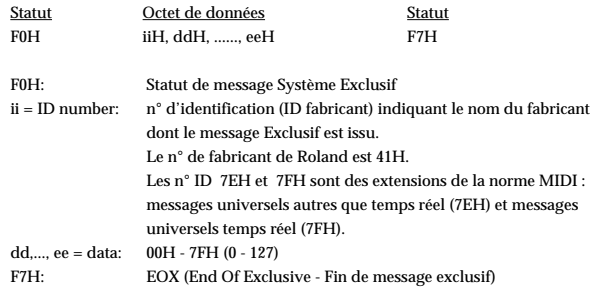

Les messages Système Exclusif reçus par cet appareil sont : des messages relatifs au réglage du mode, des messages Système Exclusif Universels, des Data Requests (RQ1) et Data Set (DT1).

### ● **Système Exclusif Universel Non-temps réel**  ❍ **Identity Request**

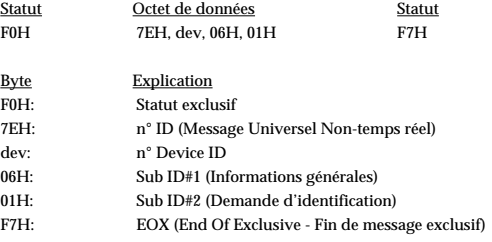

\* L'élément "dev" est le n° propre de l'appareil ou 7FH (Broadcast)

### ● **Data transmission**

Avec l'UA-100, vous pouvez utiliser les messages SysEx pour effectuer divers réglages sur l'instrument.

### ❍ **Request data 1 RQ1 (11H)**

Ce message demande à l'autre appareil d'envoyer des données. L'adresse et la taille déterminent le type et la quantité de données à envoyer. Il y a deux types de demandes; la demande de paramètre spécifique, qui demande les données d'un seul paramètre, et la demande Bulk Dump qui demande beaucoup de données en même temps (l'UA-100 reçoit uniquement des Demandes de Paramètre Séparé (Individual Parameter Request). Voir **"Transmission de Paramètre Séparé"** [\(p. 82\)](#page-133-0).

Pour les Demandes de Paramètre Séparé, le format de message **Data Request 1 (RQ1)** est utilisé, dans lequel l'adresse et la taille indiquées déterminent le type et la quantité de données désirés.

Lorsqu'un message Data Request est reçu, si l'appareil est prêt à transmettre des données et que l'adresse et la taille sont adéquates, les données sont transmises sous forme de message **Data Set 1 (DT1)**. Sinon, rien n'est transmis.

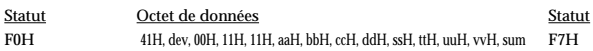

### Implémentation MIDI

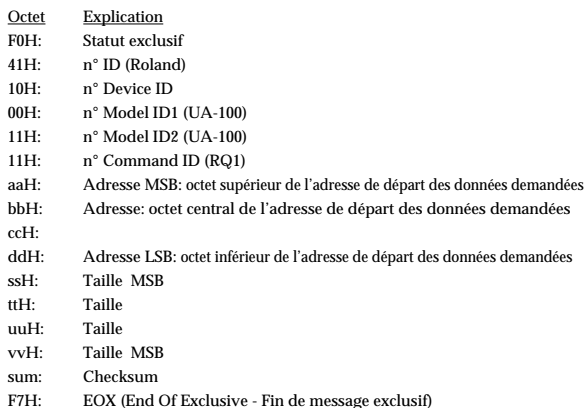

La quantité de données pouvant être transmise en une seule fois dépend du type de données, et celles-ci doivent être demandées en utilisant une adresse de départ et une taille spécifique. Voir les Adresses et Tailles listées dans **"Transmission de Paramètre Séparé"** [\(p. 82\).](#page-133-0)

### ❍ **Data set 1 DT1 (12H)**

C'est le message qui déclenche réellement la transmission des données, et que vous utilisez lorsque vous souhaiter transmettre des données.

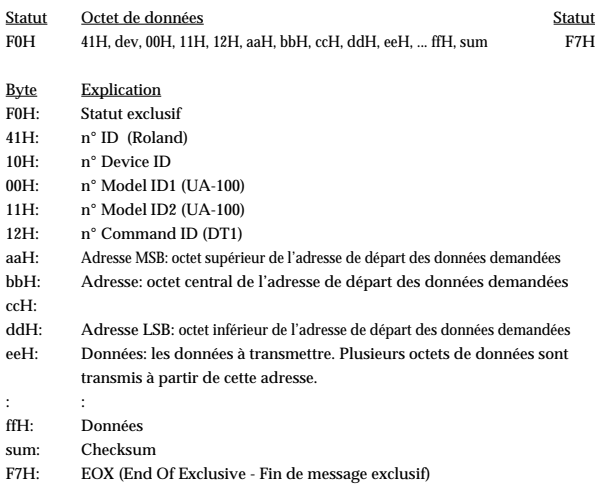

- La quantité de données pouvant être transmise en une seule fois dépend du type de données, et celles-ci ne peuvent être reçues qu'à partir d'une adresse de départ et une taille spécifique. Voir les Adresses et Tailles listées dans **"Transmission de Paramètre Séparé"**[\(p. 82\)](#page-133-0).
- Les données de plus de 128 octets doivent être divisées en paquets de 128 octets ou moins. Si des messages "Data Set 1" sont transmis successivement, ils doivent être séparés par un intervalle d'au moins 40 ms.

### **2. Données transmises**

- Messages de Mode par canal
- **All Sounds Off (Contrôleur n° 120)**

L'UA-100 l'envoie dans les situations énumérées ci-dessous.

- Envoyé aux ports MIDI OUT 1/2 si un câble USB connecté est débranché.
- Envoyé aux entrées MIDI 1/2 de l'UA-100 lorsque l'intervalle pour la réception des messages Active Sensing dépasse 420 ms.

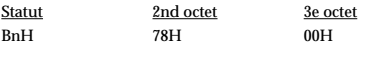

 $n = n^{\circ}$  de canal MIDI : 0H-FH ((cn.1 à cn.16)

\* Le module de son externe qui reçoit ce message éteint immédiatement toutes les notes qui sonnent actuellement sur le canal correspondant.

### ● **Reset All Controllers (Contrôleur n° 121)**

L'UA-100 l'envoie dans les situations énumérées ci-dessous.

- Envoyé aux ports MIDI OUT 1/2 si un câble USB connecté est débranché.
- Envoyé aux entrées MIDI 1/2 de l'UA-100 lorsque l'intervalle pour la réception des messages Active Sensing dépasse 420 ms.

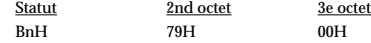

n = n° de canal MIDI: 0H-FH ((cn.1 à cn.16)

Le module de son externe qui reçoit ce message règlera les contrôleurs à leur valeur par défaut.

Exemple: Dans le cas du SC-88Pro, les contrôleurs suivants sont réinitialisés.

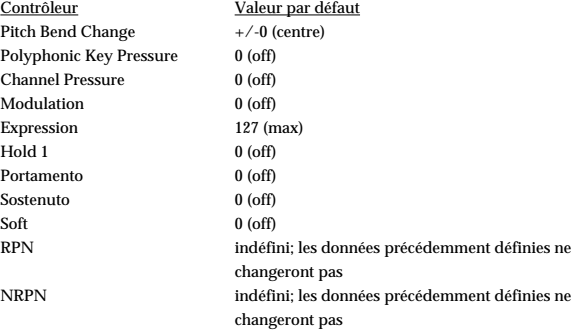

### ● **All Notes Off (Contrôleur n° 123)**

L'UA-100 l'envoie dans les situations énumérées ci-dessous.

- Envoyé aux ports MIDI OUT 1/2 si un câble USB connecté est débranché.
- Envoyé aux entrées MIDI 1/2 de l'UA-100 lorsque l'intervalle pour la réception des messages Active Sensing dépasse 420 ms.

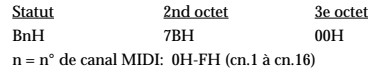

Le module de son externe qui reçoit ce message éteint toutes les notes qui sonnent actuellement sur le canal correspondant. Mais si Hold 1 ou Sostenuto est sur ON, le son continuera jusqu'à ce que ces paramètres soient désactivés (OFF).

### ■ **Messages Système Temps réel**

● **Active Sensing**

**Statut** FEH

\* Transmis en continu à des intervalles d'approximativement 250 ms.

### ■ Messages Système Exclusif

### ● **Système Exclusif Universel Non-temps réel**

❍ **Identity Reply**

 Lorsqu'un message "Identity Request" approprié est reçu, les données internes sont transmises.

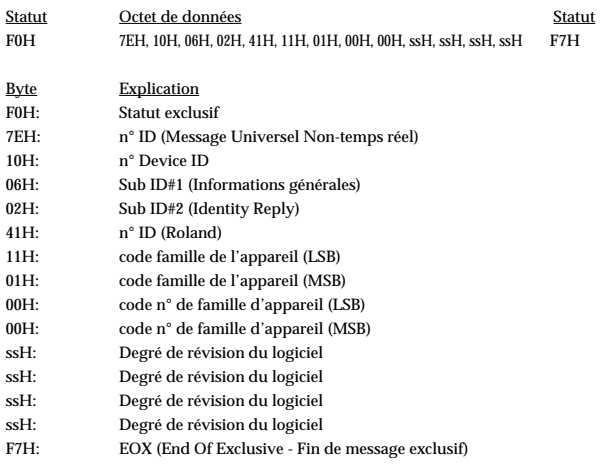

### ● **Transmission de données**

Lorsqu'un message "Data Request 1 (RQ1)" approprié est reçu, les données internes sont transmises.

### ❍ **Data set 1 DT1 (12H)**

**Paramètre Séparé"** [\(p. 82\).](#page-133-0)

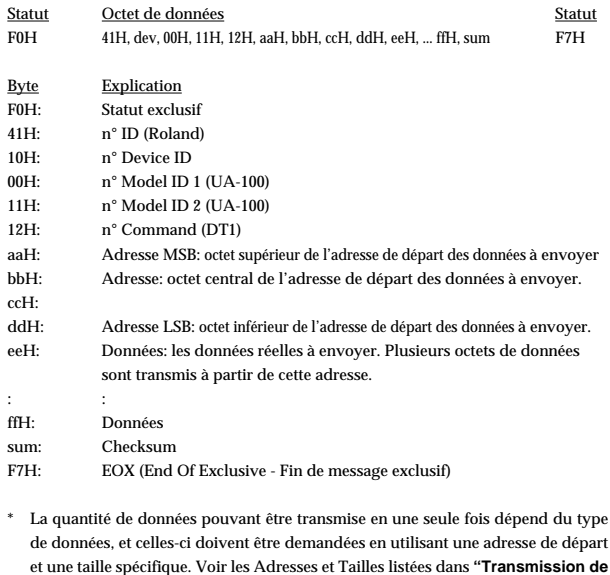

\* Les données de plus de 128 octets doivent être divisées en paquets de 128 octets ou moins, devant être séparés par un intervalle d'au moins 40 ms.

\* Répond au message par un n° Device ID unique lorsque l'appareil reçoit le message "Identity Request" (Demande d'identification) au format Broadcast.

\* En ce qui concerne la checksum voir **["Exemple d'un message exclusif et](#page-140-0) [calcul de Checksum](#page-140-0)** "(p. 89).

### <span id="page-133-0"></span>**3. Transmission de Paramètre Séparé (n° Model ID = 00H 11H ou 42H)**

La Transmission de Paramètre Séparé transmet les données (ou des demandes de données) pour un seul paramètre sous forme de message exclusif (un paquet délimité par "F0 ..... F7").

Dans la transmission de paramètre spécifique, vous devez utiliser l'adresse et la taille figurant dans le "Tableau des adresses de paramètres". Celles marquées d'un "#" ne peuvent pas servir d'adresses de départ.

### ■ **Table de Bloc Adresse**

Vous trouverez ci-dessous une table de la Communication Exclusive.

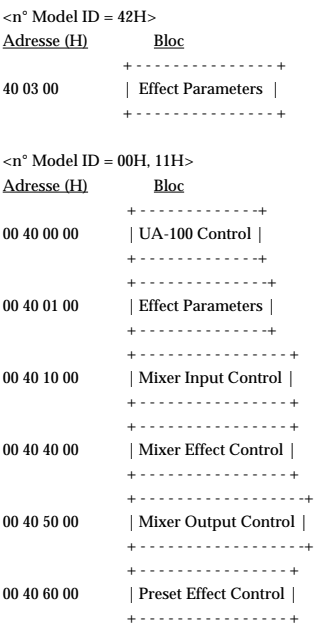

### ■ **Tableau des adresses de paramètres**

Ce tableau regroupe l'adresse, la taille, les données (fourchette), le paramètre, une description, et les valeurs par défaut des paramètres pouvant être transférés par Request data 1 (RQ1) et Data set 1 (DT1).

Toutes les valeurs d'adresse, taille, données, et réglages par défaut sont indiquées en format hexadécimal 7 bits. Les nombres de la colonne Description sont en notation décimale.

### ● **Paramètres d'effet**

### ❍ **Paramètres d'effet reçus avec le n° model ID du SC-88Pro (42H)**

Lorsque des données sont reçues avec le n° model ID (42H), les réglages pour un Effet d'Insertion sont effectués.

Par exemple, lorsque un effet d'insertion est appliqué à WAVE2, les données envoyées à 40 03 xx sont réglées sur 00 40 04 xx de l'Effet d'Insertion 4.

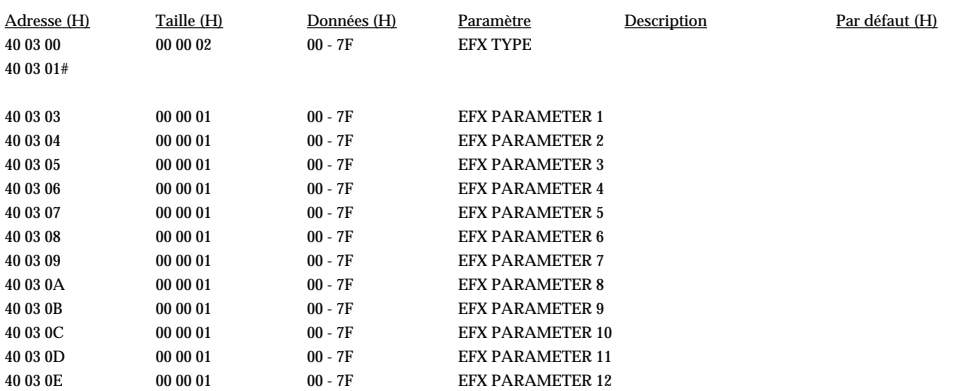

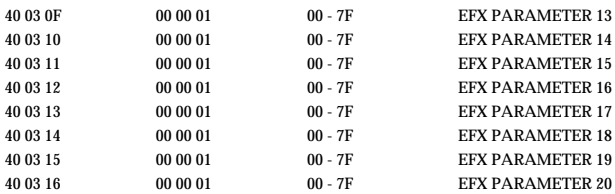

### ❍ **Paramètres d'effet reçus avec le n° model ID (00H, 11H)**

Lorsque des données sont reçues avec le n° Model ID (00H, 11H), les réglages sont effectués pour les effets appliqués aux quatre positions d'entrée d'Effet d'Insertion ou plur les effets appliqués aux deux positions d'Effet Système.

Les correspondances entre n et les emplacements où sont disposés les effets respectifs sont indiquées ci-dessous.

n = 1 à 6 (Effet 1 à 6)

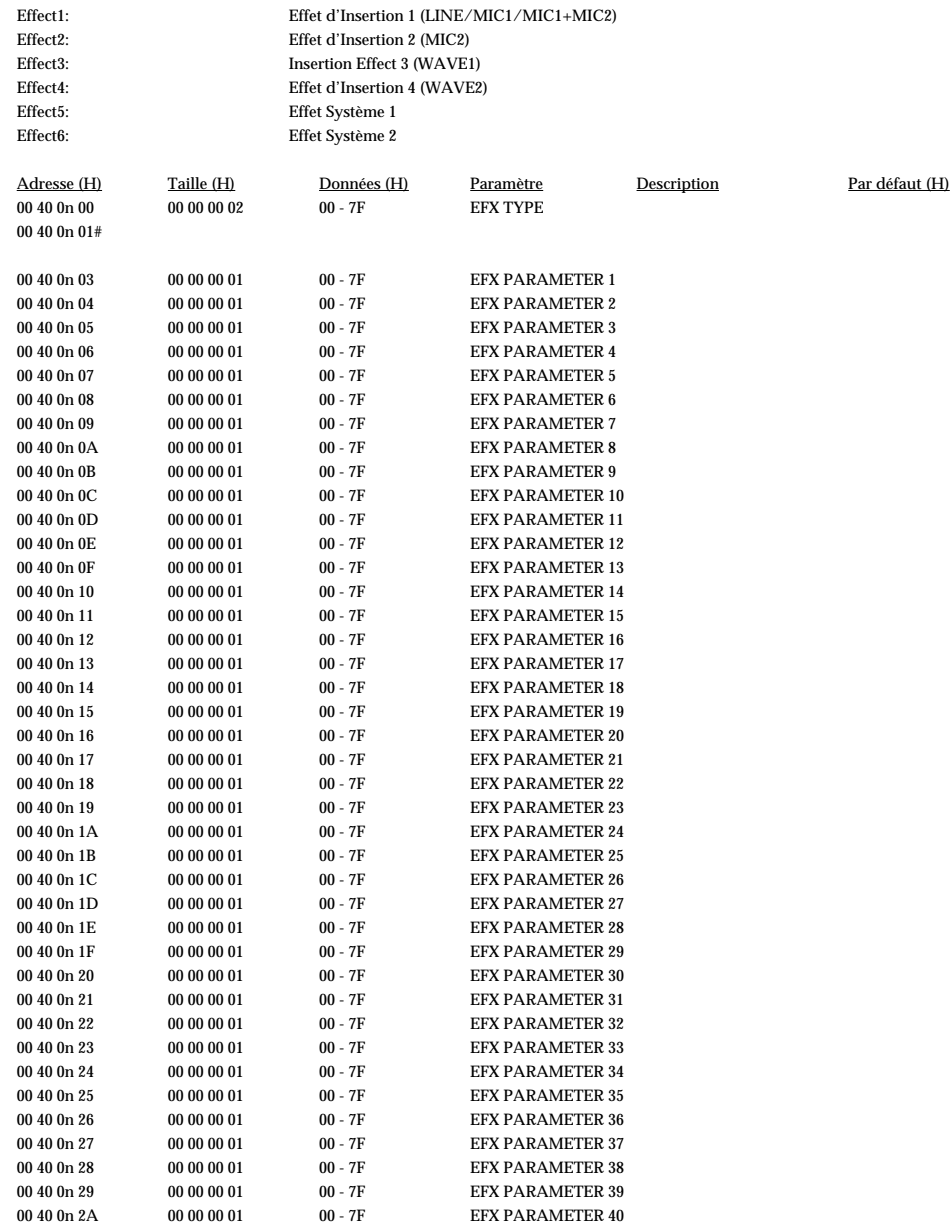

\* Pour EFX TYPE (type d'effet) et EFX PARAMETER (paramètre d'effet), reportez-vous à la Section "Effets".

### ● **Paramètres "Mixer"**

### ❍ **UA-100 Control**

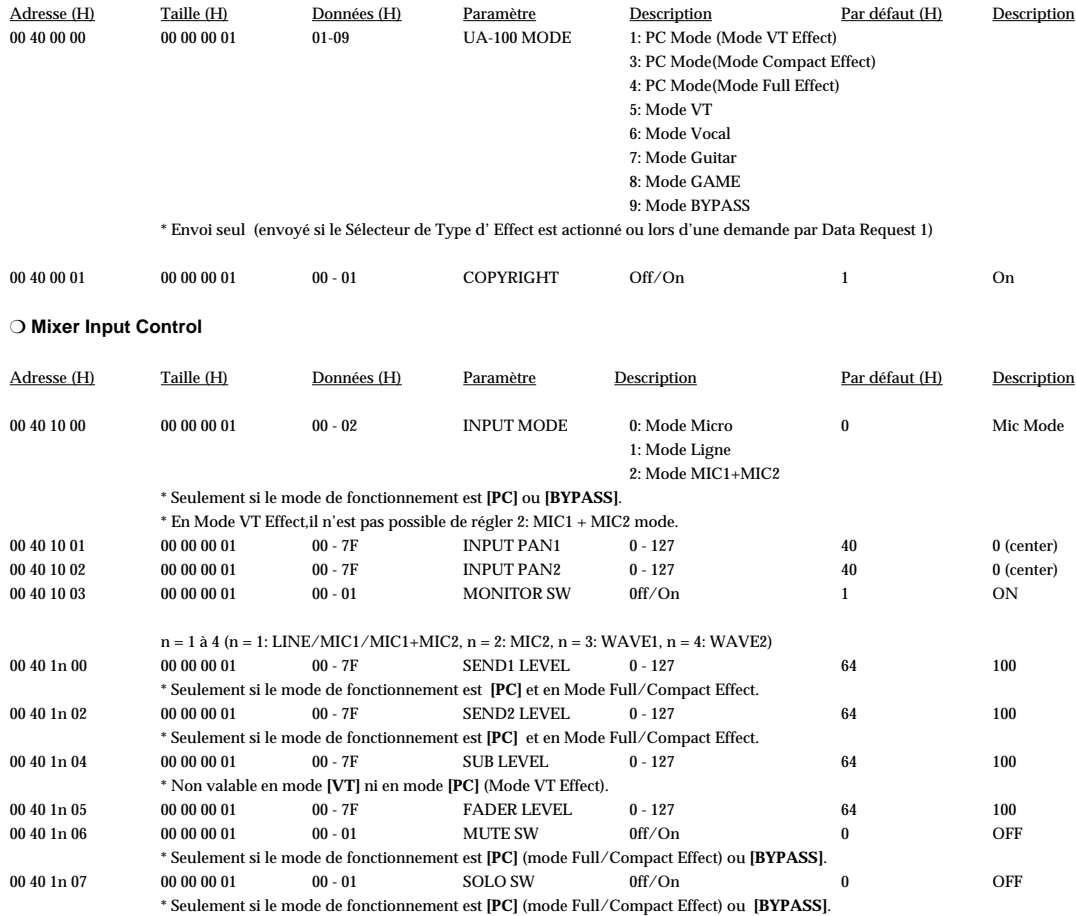

### ❍ **Mixer Effect Control**

\* Les adresses mentionnées ci-dessous sont accessibles uniquement en mode de fonctionnement **[PC]**.

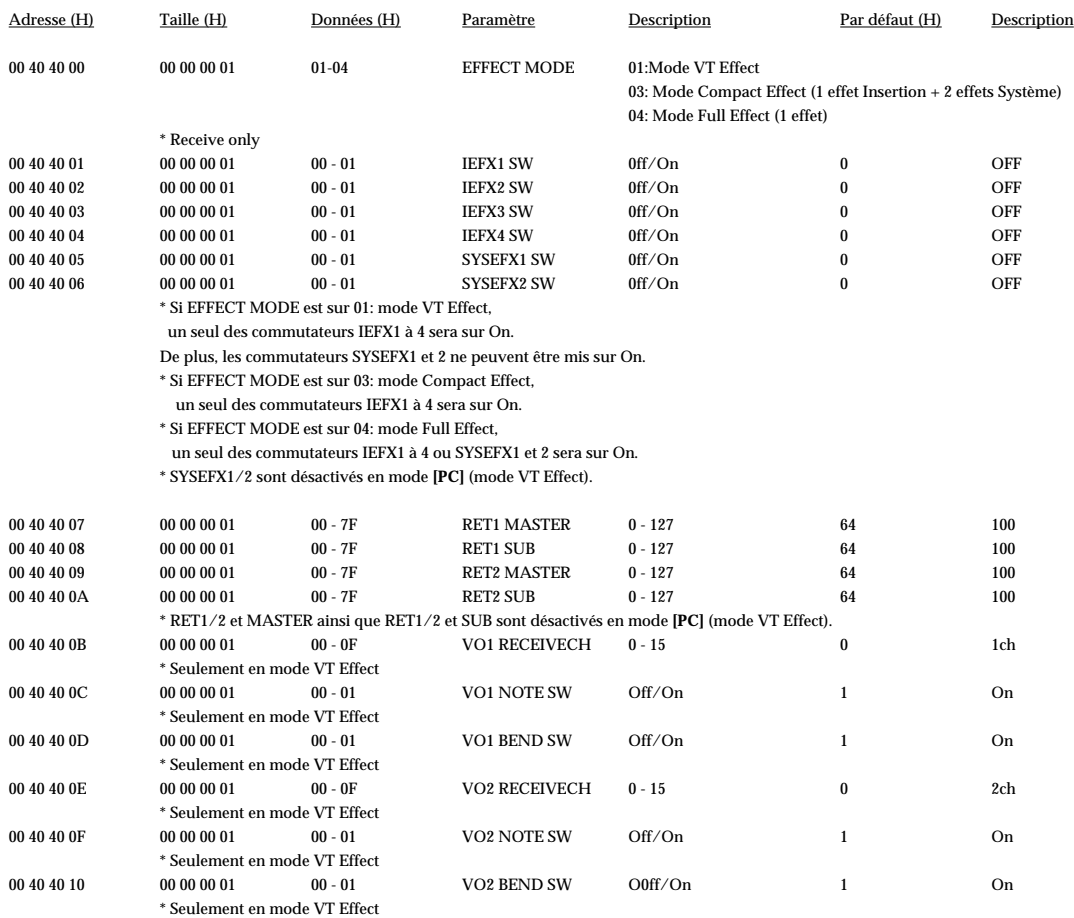

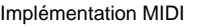

### ❍ **Mixer Output Control**

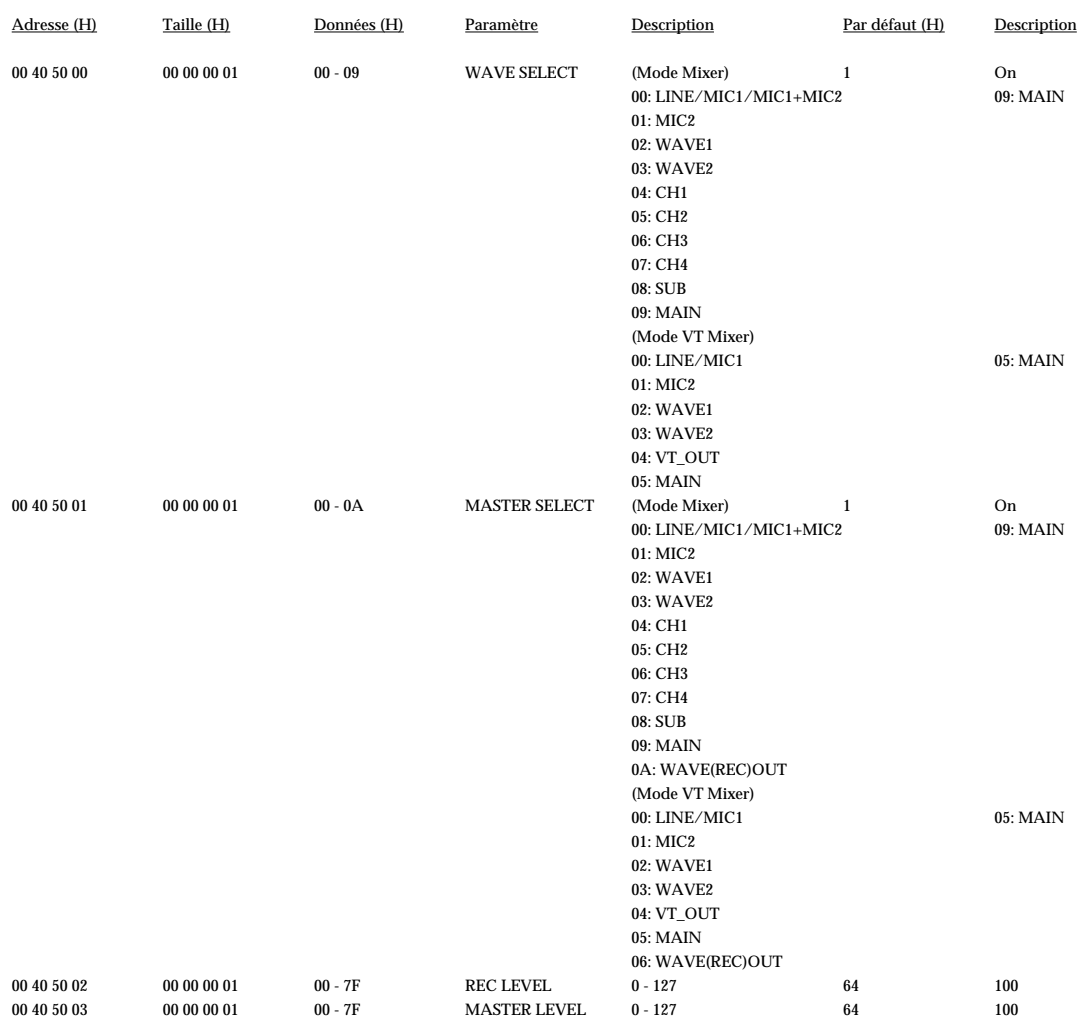

### ❍ **Preset Effect Control**

\* Les adresses mentionnées ci-dessous sont accessibles uniquement en mode de fonctionnement **[VT]**, **[VOCAL]**, **[GUITAR]**, ou **[GAME]**.

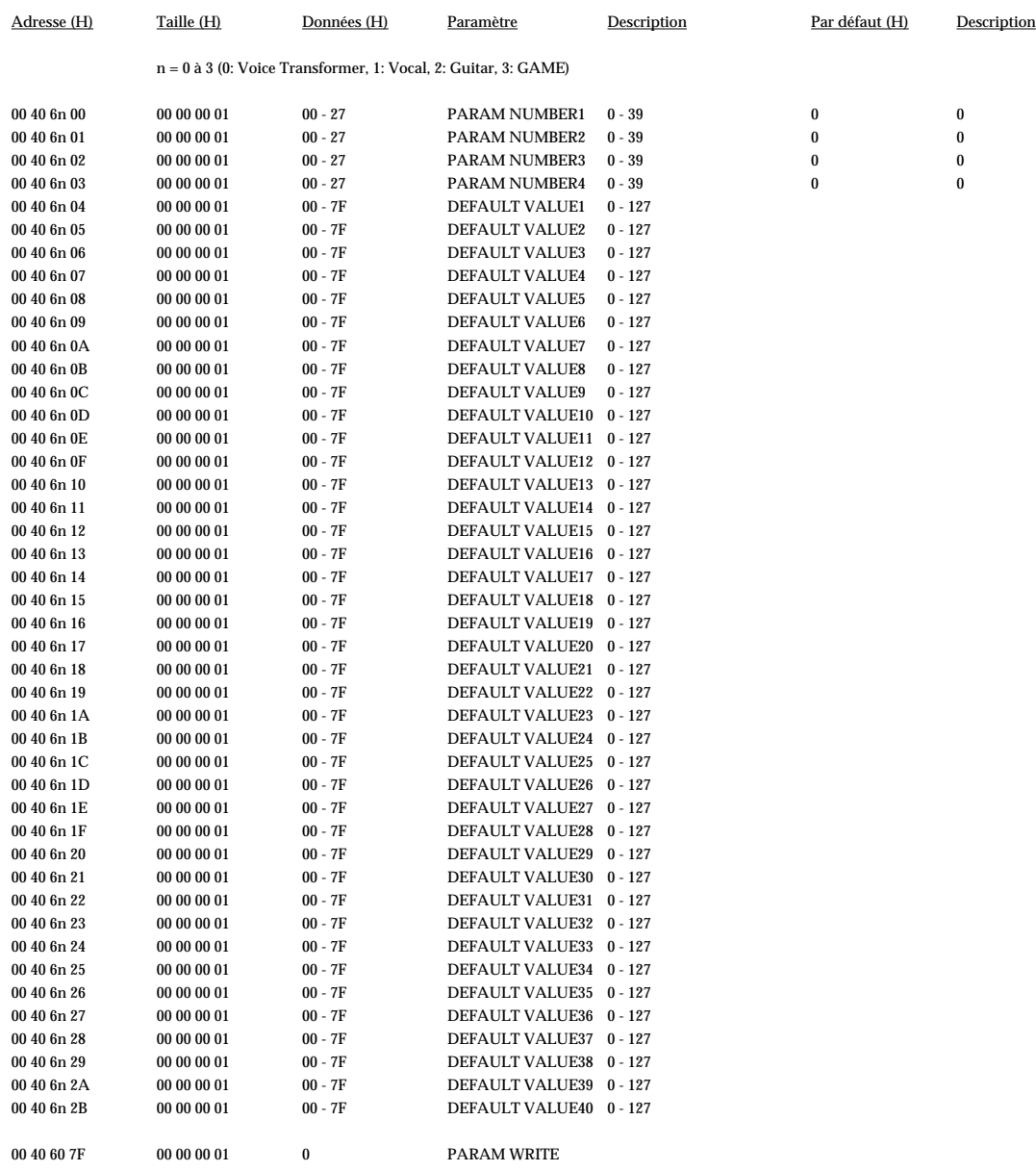

\* Réception uniquement

Implémentation MIDI

### **4. Infos supplémentaires**

### ■ **Tableau de conversion Décimal/Hexadécimal**

Dans la norme MIDI, les valeurs et adresses/tailles des messages exclusifs etc. sont exprimés en valeurs hexadécimales pour chacun des 7 bits. Le tableau ci-dessous indique à quoi elles correspondent en nombres décimaux.

Tableau Décimal/Hexadécimal (Un "H" est ajouté à la fin des nombres en notation hexadécimale.)

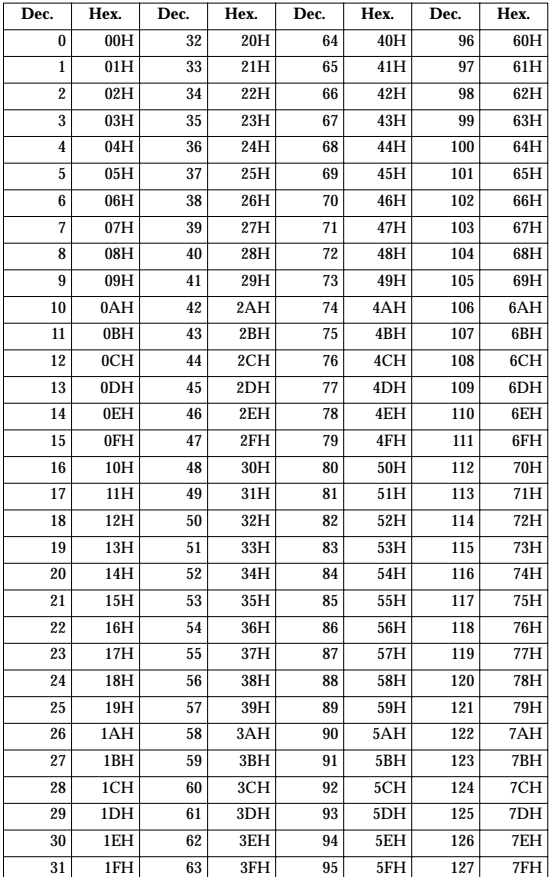

- Les valeurs décimales telles que canaux MIDI, Bank Select et Program Change sont exprimées avec une unité de plus que les valeurs indiquées ce tableau.
- Un octet de 7 bits peut exprimer des données sur 128 pas. Pour les données nécesitant une précision plus grande, il faut utiliser deux octets ou plus. Par exemple, deux nombres hexadécimaux aa bbH exprimant deux octets de 7 bits pourront indiquer une valeur de aa x 128 + bb.

Dans le cas de valeurs avec un signe ±, 00H = -64, 40H = ±0 et 7FH = +63, afin que l'expression décimale soit 64 moins la valeur donnée dans le tableau ci-dessus. Dans le cas de deux types 00 00H = -8192, 40 00H =  $\pm$ 0, et 7F 7FH = +8191. Par exemple si aa bbH était exprimé en notation décimale, on aurait aa bbH - 40 00H  $=$  aa x 128 + bb - 64 x 128.

<Exemple 1> Que signifie 5AH en système décimal ? 5AH = 90 selon le tableau ci-dessus

<Exemple 2> Dans le système décimal à quoi correspond 1234H en hexadécimal sur 7 bits ?

 $12H = 18$ ,  $34H = 52$  selon le tableau ci-dessus. Soit  $18 \times 128 + 52 = 2356$ 

### ● **Exemples de messages MIDI**

<Exemple 1> E1 00 28

EnH est le statut Pitch Bend Change et n est le n° de canal MIDI. Le 2nd octet (00H = 0) est le LSB et le 3e octet (28H = 40) est le MSB, mais la valeur de Pitch Bend est un nombre avec signe dans lequel 40 00H (= 64 x 12 + 80 = 8192) est égal à 0, donc cette valeur de Pitch Bend est

28 00H - 40 00H = 40 x 12 + 80 -  $(64 \times 12 + 80) = 5120 - 8192 = -3072$ 

Si la sensibilité du Pitch Bend est réglée sur 2 demi-tons, -8192 (00 00H) la hauteur changera de -200 cents, donc, dans ce cas -200 x (-3072) / (-8192) = -75 cents de Pitch Bend est appliqué au canal MIDI 2.

<Exemple 2> B1 64 00 65 00 06 0C 26 00 64 7F 65 7F

BnHest le statut Control Change et n est le n° de canal MIDI. Pour les Control Changes, le 2nd octet est le n° de Contrôleur et le 3e octet est la valeur. Dans le cas de deux messages consécutifs ou plus, ayant le même statut, le MIDI ajoute un "running status" permettant à l'octet de statut du second message et des suivants d'être omis. Dans ce cas, les messages ci-dessus ont la signification suivante.

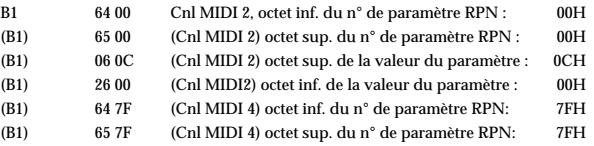

En d'autres termes, les messages ci-dessus indiquent une valeur de 0C 00H pour le paramètre RPN numéro 00 00H sur le canal MIDI 2, puis règlent le numéro de paramètre RPN sur 7F 7FH.

Le paramètre RPN numéro 00 00H est Pitch Bend Sensitivity, et le MSB de la valeur indique des demi-tons comme unité, aussi la valeur 0CH = 12 règle la fourchette de Pitch Bend maximum sur ±12 demi-tons (1 octave). (Sur l'UA-100 le LSB du paramètre Pitch Bend Sensitivity est ignoré, mais le LSB doit être transmis de toute façon (avec une valeur de 0) afin que cette opération soit correcte sur tout appareil.)

Une fois que le numéro de paramètre a été spécifié pour le RPN ou le NRPN, tous les messages Data Entry transmis sur le même canal seront valables, donc après la transmission de la valeur, il vaut mieux régler le numéro de paramètre sur 7F 7FH pour éviter tout accident. C'est la raison pour laquelle (B3) 64 7F (B3) 65 7F se trouve à la find.

Il n'est pas souhaitable que les données musicales (telles que les fichiers Standard MIDI File) contiennent de nombreux événements avec "running status" comme dans l'<Exemple 2>. Parce que si la lecture est arrêtée en cours de morceau, puis qu'il y a des rembobinages avant ou arrière, le séquenceur ne pourra plus transmettre le statut correct et la source sonore interprétera les données de travers. Il faut que chaque événement ait son propre statut.

Il est également nécessaire que le réglage du numéro de paramètre RPN ou NRPN et le réglage de la valeur soit effectués dans le bon ordre. SUr certains séquenceurs, des événements se produisant au même moment (ou consécutifs) peuvent être transmis dans un ordre différent de celui dans lequel ils ont été reçus. Il vaut donc mieux décaler légèrement l'heure de chaque événement (d'environ 1 tic si TPQN = 96, et d'environ 5 tics si TPQN = 480).

\* TPQN: Ticks Per Quarter Note (Tics à la noire)

### <span id="page-140-0"></span>■ **Exemple d'un message exclusif et calcul de Checksum**

Les messages exclusifs Roland (RQ1, DT1) sont transmis avec une checksum à la fin (avant F7) afin d'être sûr que le message a été correctement reçu. Cette valeur de checksum est déterminée par l'adresse et les données (ou la taille) du message exclusif transmis.

### ● **Comment calculer la checksum (les nombres hexadécimaux sont indiqués par un "H")**

La checksum est une valeur obtenue en ajoutant l'adresse, la taille et le checksum luimême puis en inversant les 7 bits inférieurs.

Voici un exemple montrant comment la checksum est calculée. nous supposons que dans le message exclusif transmis, l'adresse est aa bb ccH et les données ou la taille dd ee ffH..

 $aa + bb + cc + dd + ee + ff + gg + hh = sum$ sum / 128 = quotient... reste 128 - reste = checksum

<Exemple 1> Réglage de EFX TYPE pour l'effet d'insertion 3 dans Guitar Multi1

D'après le "Tableau d'adresse des Paramètres", l'adresse de EFX TYPE pour l'effet d'insertion 3 est 00 40 03 30H, et les données de réglages pour Guitar Multi1 sont [04H, 00H]. Donc,

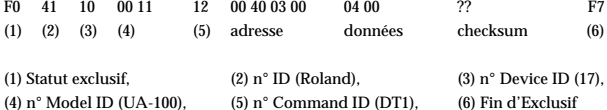

Nous allons ensuite calculer la checksum.

 $00H + 40H + 03H + 00H + 04H + 00H = 0 + 64 + 3 + 0 + 4 + 0 = 71$  (somme) 71 (somme) / 128 = 0 (quotient)... 71 (reste) checksum = 128 - 71 (reste) = 57 = 39H

Cela signifie que F0 41 10 00 11 12 00 40 03 00 04 00 39 F7 est le message que nous devons transmettre.

<Exemple 2> Demande de transmission du UA-100 MODE (mode de fonctionnement)

D'après le "Tableau d'adresse des Paramètres", l'adresse de UA-100 MODE est 00 40 00 00H, et sa taille est 00 00 00 01H. Donc,

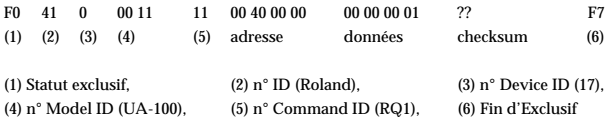

Nous allons ensuite calculer la checksum.

 $00H + 40H + 00H + 00H + 00H + 00H + 00H + 01H = 0 + 64 + 0 + 0 + 0 + 0 + 1 = 65$  (som.) 65 (somme) / 128 = 0 (quotient) ... 65 (reste) checksum = 128 - 65 (reste) = 63 = 3FH

Cela signifie que F0 41 10 00 11 11 00 40 00 00 00 00 00 01 3F F7 est le message que nous devons transmettre.

# **Fiche d'Implémentation MIDI**

**AUDIO & MIDI**

**Modèle UA-100G Version: 1.00**

**UNITÉ DE TRAITEMENT Fiche d'Implémentation MIDI Date: 99.9**

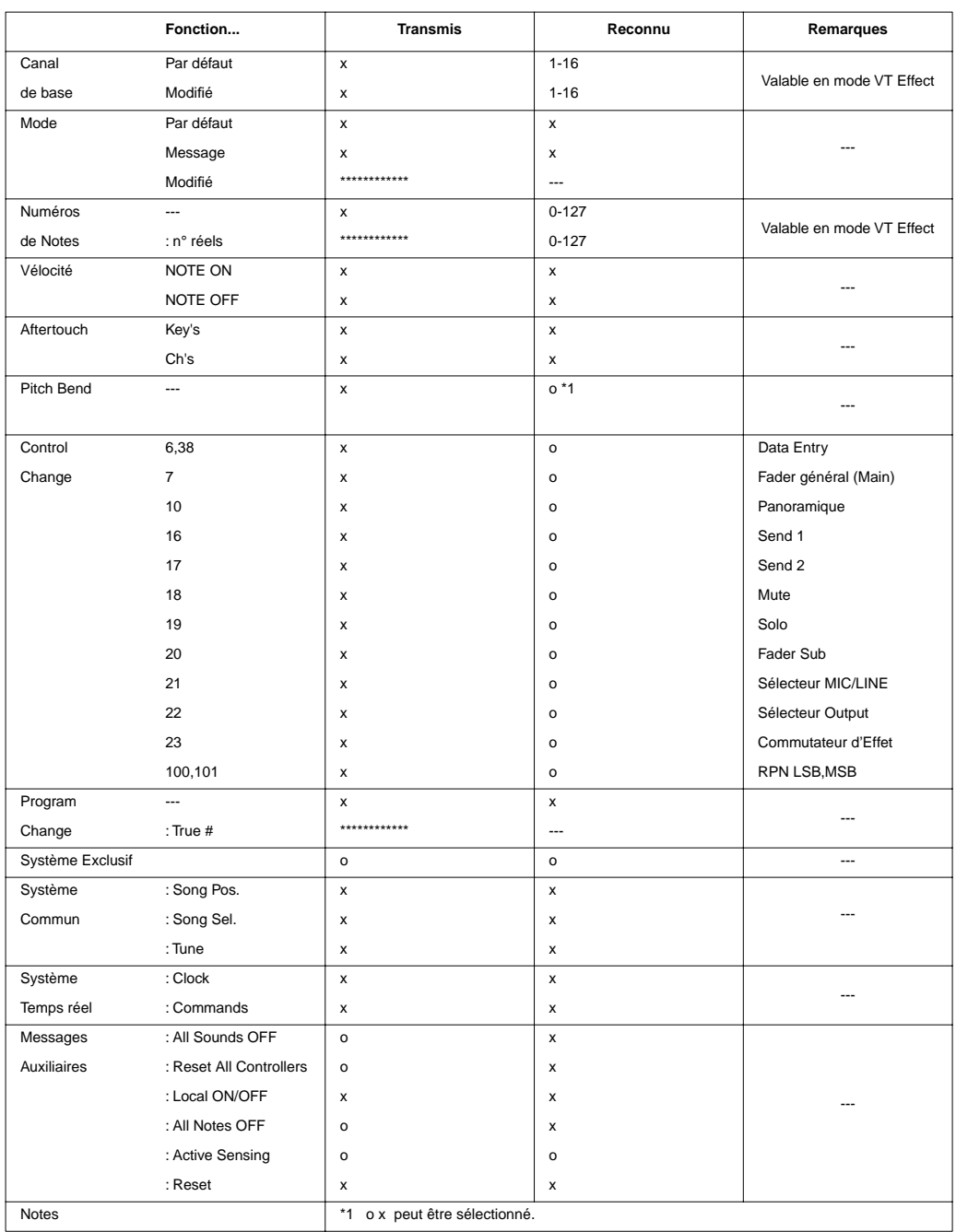

Mode 1: OMNI ON, POLY Mode 2: OMNI ON, MONO o: Oui<br>
Mode 3: OMNI OFF, POLY Mode 4: OMNI OFF, MONO x: Nor

Mode 4: OMNI OFF, MONO x: Non

## **Dépannage**

Si un problème inattendu survient en cours d'utilisation de l'UA-100, référez-vous d'abord à ce chapitre et au chapitre "**Dépannage**" du livret de "Prise en Main". Vous y trouverez de nombreux conseils pour résoudre d'éventuels problèmes.

Commencez toujours par vérifier si une solution est proposée dans le livret "Prise en Main" ou dans ce chapitre.

# **Dépannage**

Si vous utilisez Windows pour la première fois, ou si vous ne comprenez pas l'explication d'une procédure, veuillez vous référer au mode d'emploi de votre ordinateur ou de Windows. Parcourez aussi la partie "**Dépannage**" du livret Prise en Main, et les éléments suivants du mode d'emploi. Si l'UA-100 ne fonctionne toujours pas comme vous le désirez, rendez-vous sur le site d'Edirol - vous y trouverez d'autres informations et trucs de dépannage utiles.

**Le site Web d'Edirol Corporation North America se trouve à l'URL** 

**http://www.edirol.com/**

## **Points à vérifier sur l'UA-100**

Pour des problèmes tels que "**L'appareil ne s'allume pas**" ou "**Pas de son**", veuillez vous référer au chapitre "**Dépannage**" du livret Prise en Main.

## ■ Le son est distordu

### **Un effet de distorsion est-il appliqué ?**

Pour vérifier, appliquez la procédure suivante :

- **1.** Au choix, placez le **sélecteur EFFECT TYPE** de l'UA-100 en position **[BYPASS]**, ou ouvrez la fenêtre **Mixer** du logiciel **UA-100 Controller** et désactivez tous les effets (Compact Effect/Full Effect/System Effect) de façon à ce qu'aucun ne s'applique au signal d'entrée.
- **2.** Si le signal audio arrive sur les **prises LINE INPUT**, baissez le niveau d'entrée (**Line Input Volume**) de l'UA-100.
- **3.** Si le signal audio arrive sur les **prises MIC1/GUITAR**, baissez le niveau d'entrée (**MIC1/GUITAR Input Volume**) de l'UA-100.
- **4.** Réactivez un à un les effets que vous aviez désactivés au **point 1**.
- **5.** Surveillez l'indicateur PEAK d'écrêtage en entrée. S'il passe au rouge, retournez au **point 2** et baissez le niveau d'entrée.
- **6.** Si le son est toujours distordu, modifiez le niveau de sortie avec le fader MAIN, le **fader MASTER** ou le réglage de **volume** de Windows.
#### **L'indicateur PEAK s'allume-t-il en rouge ?**

Si le signal audio arrive sur les **prises LINE INPUT**, baissez le niveau d'entrée (**Line Input Volume**) de l'UA-100. Si le signal audio arrive sur les **prises MIC1/GUITAR**, baissez le niveau d'entrée (**MIC1/GUITAR Input Volume**) de l'UA-100.

#### **Le réglage de Volume est-il approprié ?**

Veuillez vous référer à "**[Réglage du niveau de sortie](#page-91-0)**" (p. 40).

#### **Utilisez-vous un jeu ou un logiciel de lecture de fichiers Wav ?**

Si le son est distordu lors de la lecture de fichiers audio au format .wav provenant de votre ordinateur (par exemple, si vous utilisez un jeu ou un logiciel de lecture de données au format .wav), il faut utiliser le fader Main dans la fenêtre Mixer du logiciel **UA-100 Controller**, le **fader MASTER**, ou le réglage de **niveau** de Windows pour modifier le niveau de sortie.

# ■ **Bruit de fond pendant la lecture audio**

#### **Un microphone est-il resté connecté ?**

Si un micro est resté connecté à l'UA-100, tournez à fond dans le sens inverse des aiguilles d'une montre le **potentiomètre MIC1/GUITAR** ou **MIC 2**.

#### **Dans certains cas, l'accélérateur graphique peut provoquer l'apparition de bruits parasites en lecture audio.**

Pour désactiver l'accélération graphique, procédez comme ceci :

**1.** Dans le **panneau de configuration** Windows, double-cliquez sur **Affichage** afin d'ouvrir le dialogue **Propriétés**, puis cliquez sur l'onglet **Configuration**.

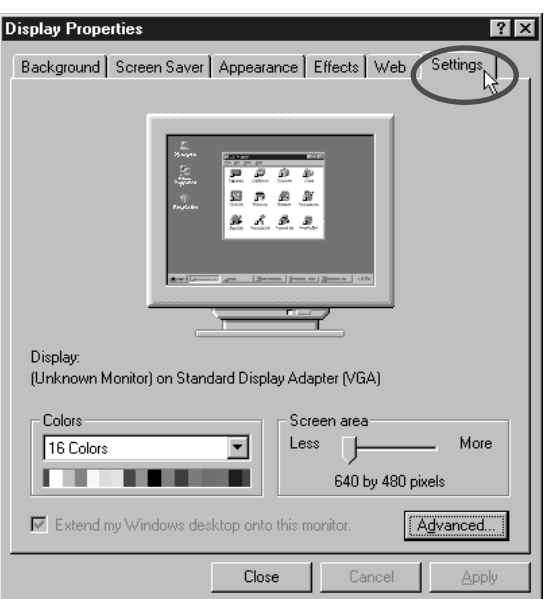

**2.** Cliquez sur **[Propriétés avancées...]**, et, dans la fenêtre Propriétés qui apparaît, cliquez sur l'onglet **Performances**.

**3.** Dans la section **Graphiques**, positionnez le curseur Accélération matérielle sur Aucune, puis cliquez sur **[OK]**.

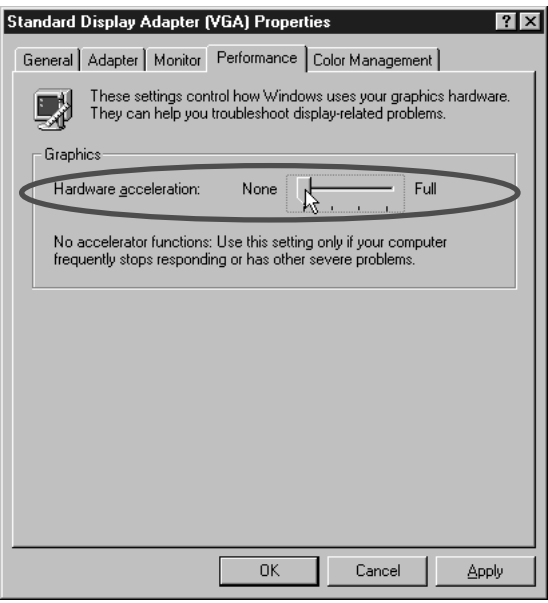

**4.** Dans le dialogue **Propriétés de l'Affichage**, cliquez sur **[OK]** pour refermer le dialogue, puis faites redémarrer votre ordinateur.

#### **Du bruit apparaît dans l'entrée ligne ou l'entrée micro**

Selon les ordinateurs, on peut percevoir du bruit de fond, généré par l'ordinateur luimême ou le moniteur, dans l'entrée ligne ou micro.

Si c'est le cas du vôtre, essayez d'appliquer à l'entrée concernée l'effet d'insertion Noise Suppressor dans le mode Compact Effect, afin de réduire ce bruit de fond.

#### ■ L'audio est interrompu en cours de lecture

#### **Augmentez la taille du buffer**

**1.** Dans le **panneau de configuration** Windows, double-cliquez sur **Multimédia**, afin d'ouvrir le dialogue **Propriétés de Multimédia**, puis cliquez sur l'onglet **Avancées**.

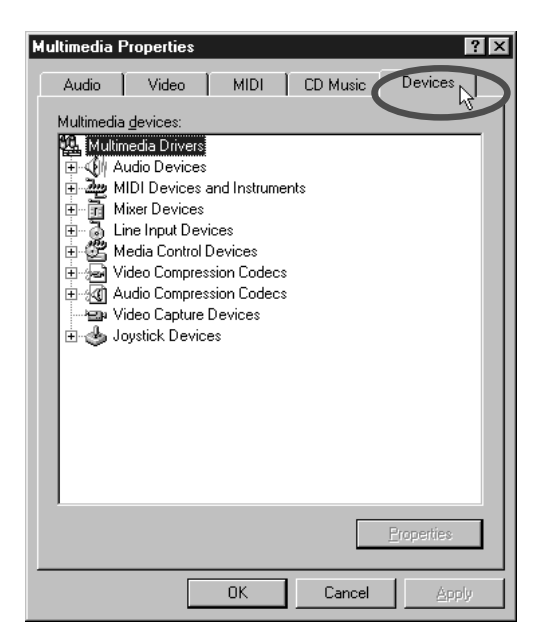

- **2.** Double-cliquez sur **Périphériques audio** puis, dans la liste qui s'ouvre, sur **Audio pour Roland UA-100 Wave**, ce qui fait apparaître le dialogue **Propriétés Audio pour Roland UA-100 Wave**.
- **3.** Dans ce dialogue, cliquez sur **Paramètres** afin de faire apparaître le dialogue **Roland UA-100 USB Driver Settings**.

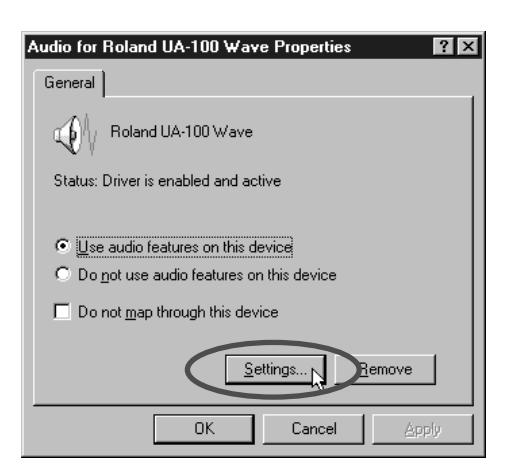

**4.** Réglez la taille du buffer audio (curseur **Buffer Audio Size**) à la valeur **Max**, puis cliquez sur **[OK]**.

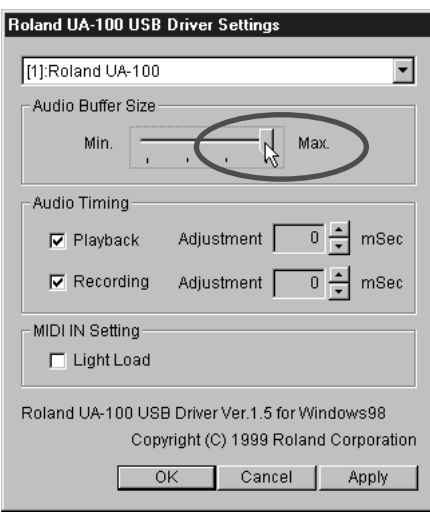

#### **Installer davantage de mémoire vive (RAM)**

Installer davantage de mémoire vive (RAM) permet d'augmenter la puissance de traitement de votre ordinateur. Pour plus de détails concernant l'installation, veuillez vous reporter au mode d'emploi de votre ordinateur.

#### **D'autres applications sont-elles déjà lancées ?**

S'il n'y a pas assez de RAM disponible pour les applications, il peut être impossible d'en lancer de nouvelles. Avant d'en lancer une nouvelle, quittez toutes les applications que vous n'utilisez pas. Si une applisaction reste dans la **barre des tâches** même après avoir refermé sa fenêtre, c'est qu'elle est toujours active. Il faut quitter toutes les applications non nécessaires apparaissant dans la **barre des tâches**. Si le message d'erreur "pas assez de mémoire" persiste, essayez de redémarrer Windows.

#### **Modifiez les réglages concernant le disque dur**

- **1.** Dans le **panneau de configuration** Windows, double-cliquez sur **Système**.
- **2.** Cliquez sur l'onglet **Gestionnaire de périphériques**.
- **3.** Double-cliquez sur **Lecteurs de disque** pour faire apparaître la liste des drives connectés.
- **4.** Dans cette liste, sélectionnez **GENERIC IDE DISK TYPE01**, puis cliquez sur Propriétés afin d'accéder au dialogue **Propriétés du disque dur de type "IDE générique 01"**.
- *\* Dans cette mention GENERIC IDE DISK TYPE01, le nombre 01 peut différer, selon votre ordinateur.*

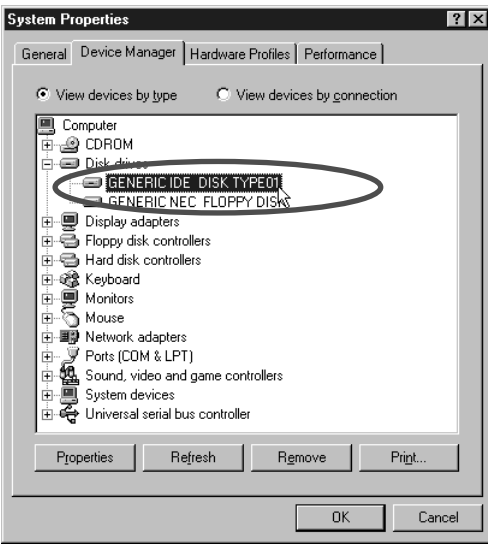

- **5.** Cliquez sur l'onglet **Paramètres**, vérifiez que la case **DMA** (Direct Memory Access, accès direct mémoire) est cochée, puis cliquez sur **[OK].**
- *\* Selon les systèmes, un dialogue concernant les réglages DMA peut apparaître. Vérifiez le contenu de ce dialogue, puis cliquez sur* **[OK]** *ou* **[Annuler]***.*

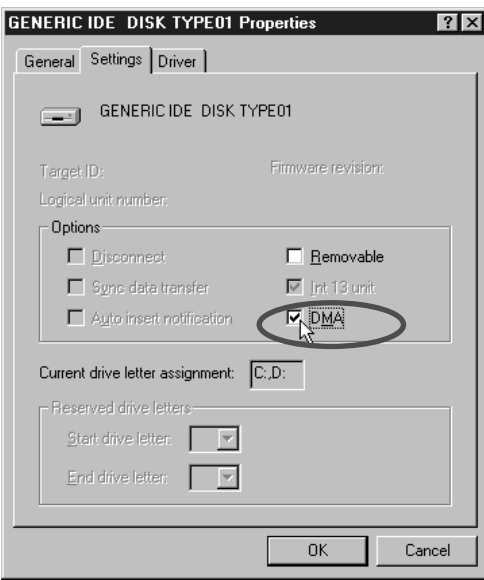

**6.** Dans le dialogue **Propriétés Système**, cliquez sur **[OK]** pour refermer le dialogue. Redémarrez votre ordinateur afin que les nouveaux réglages prennent effet.

#### ■ **La lecture audio s'arrête**

Sur certains modèles d'ordinateurs, les réglages d'Énergie du panneau de configuation peuvent provoquer l'arrêt de la lecture audio. Le contenu de la fenêtre Propriétés de Énergie, apparaissant lorsque vous double-cliquez sur Énergie, diffère selon les ordinateurs. Nous donnons un exemple ci-après, mais vous devrez peut-être vous référer au mode d'emploi de votre ordinateur afin de vérifier la situation : quelques ordinateurs pourront ne pas disposer des éléments de réglage suivants.

#### **(Exemple:)**

- **1.** Dans la fenêtre du **Panneau de configuration**, double-cliquez sur **Système**. Le dialogue **Propriétés Système** apparaît alors.
- **2.** Cliquez sur l'onglet **Gestionnaire de périphériques**, puis double-cliquez sur **Périphériques système** afin de faire apparaître la liste des appareils connectés.

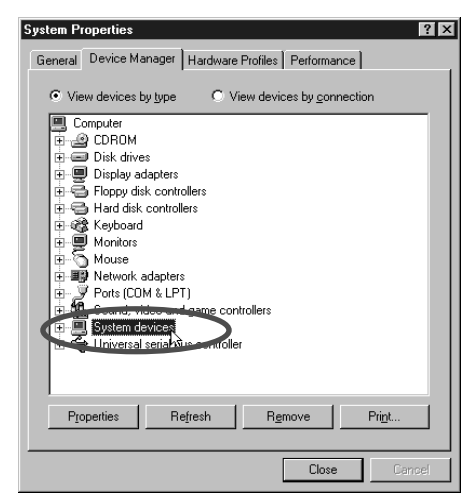

- **3.** Depuis la liste, sélectionnez **Prise en charge de la gestion d'énergie avancée** et cliquez sur **[Propriétés]** afin d'accéder à le dialogue **Propriétés Prise en charge de la gestion d'énergie avancée**
- **4.** Cliquez sur l'onglet **Paramètres**, cochez la case **Désactiver l'observation de l'état de l'alimentation** située dans la section Dépannage, puis cliquez sur **[OK]**.

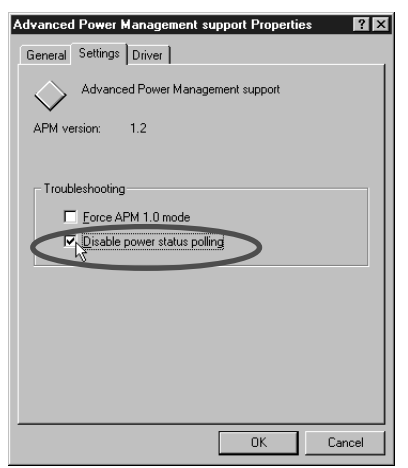

- **5.** Dans le dialogue **Propriétés Système** , cliquez sur **[OK]**.
- **6.** Redémarrez Windows.
- La lecture MIDI est instable.
- Le tempo devient très irrégulier en lecture ou **enregistrement MIDI.**
- L'affichage à l'écran est saccadé lors d'un jeu ou **autre application demandant une musique de fond MIDI.**

# ■ Le MIDI et l'audio ne sont pas synchronisés.

#### **Réduisez la taille du buffer audio**

**1.** Double-cliquez sur **Multimédia** dans le **panneau de configuration** Windows, afin d'ouvrir le dialogue **Propriétés Multimédia**, puis cliquez sur l'onglet **Avancée**s.

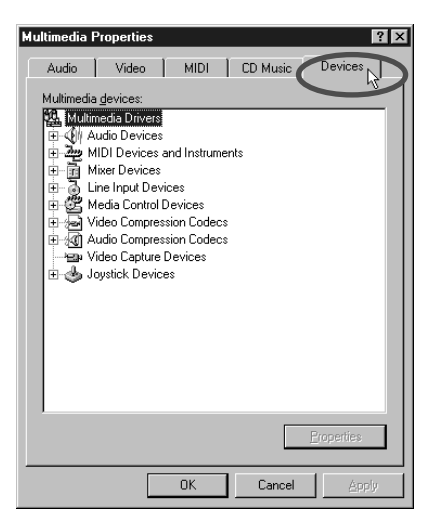

- **2.** Double-cliquez sur **Périphériques audio** puis, dans la liste qui apparaît, doublecliquez sur **Audio pour Roland UA-100**, afin d'ouvrir le dialogue **Propriétés pour Roland UA-100 Wave**.
- **3.** Dans ce dialogue, cliquez sur **[Paramètres]** pour faire apparaître le dialogue des réglages du pilote **Roland UA-100 USB Driver Settings.**

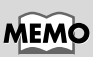

Sur certains modèles d'ordinateurs, la lecture audio peut être suspendue quelques instants lorsque l'économiseur d'écran s'active.

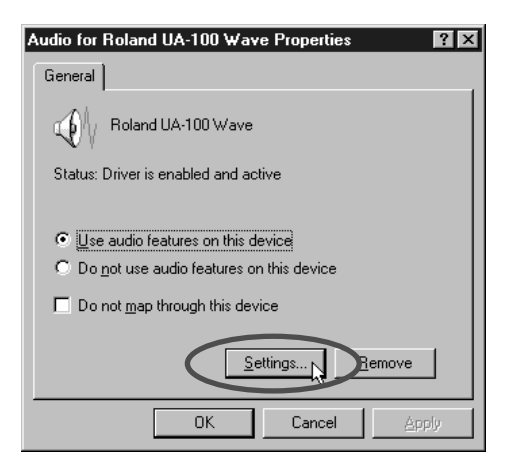

**4.** Réglez le curseur **Taille du buffer audio** à la position **Min**, puis cliquez sur **[OK]**.

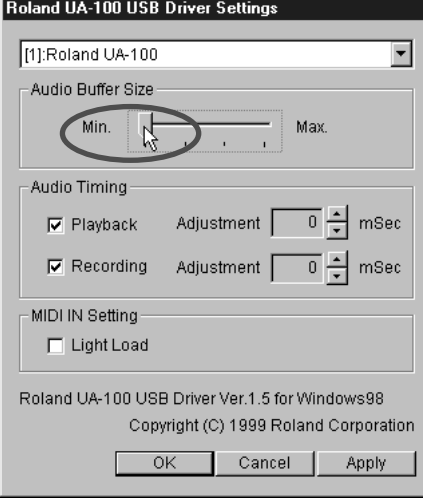

#### **Changer les réglages de l'option MIDI**

Si des problèmes ayant trait à la configuration du PC comme ceux décrits ci-après surviennent, sélectionner cette case à cocher peut parfois améliorer la situation.

**1.** Double-cliquez sur **Multimédia** dans le **panneau de configuration** de Windows afin d'ouvrir le dialogue **Propriétés Multimédia**, puis cliquez sur l'onglet **Avancées**.

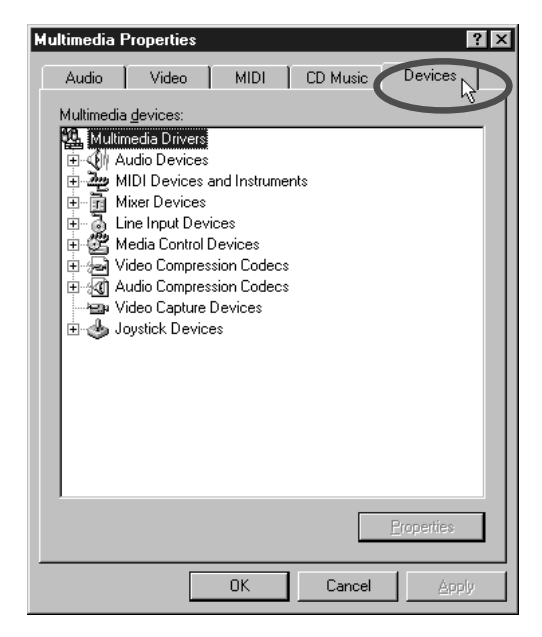

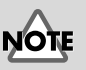

Il faut redémarrer Windows pour pouvoir bénéficier des modifications apportées lors de ce réglage d'option MIDI. Utilisez le réglage par défaut (rien de coché) si aucun des problèmes décrits ici ne se présente.

- **2.** Double-cliquez sur **Périphériques audio** puis, dans la liste qui apparaît, doublecliquez sur **Audio pour Roland UA-100 Wave**, afin d'ouvrir le dialogue des réglages du pilote **Roland UA-100 USB Driver Settings**.
- **3.** Cliquez sur **Paramètres** dans ce dialogue afin d'appeler le dialogue des réglages du pilote **Roland UA-100 USB Driver Settings**.

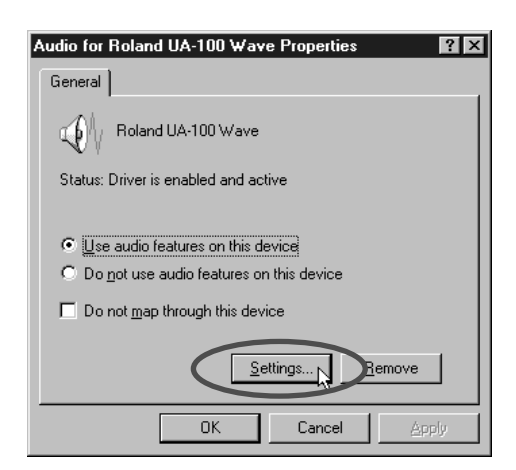

**4.** Dans **MIDI IN Setting**, cochez **Light Load**, puis cliquez sur **[OK]**.

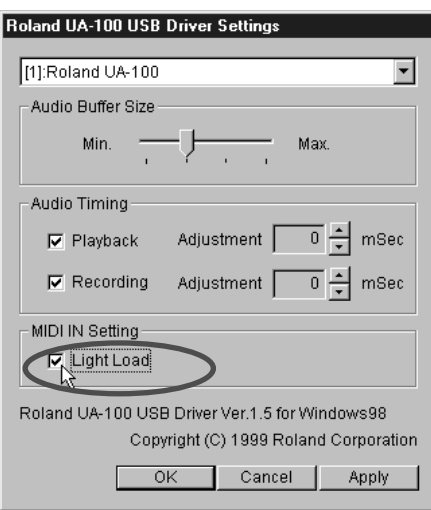

# ■ Impossible d'entendre la musique de fond d'un **jeu.**

#### **La musique de fond du jeu est-elle sur un CD Audio ?**

Si le jeu utilise un CD Audio pour lire la musique, connectez les prises d'entrée au niveau ligne de l'UA-100 à la sortie Line Out de votre ordinateur (celle où sort le son du lecteur CD). Assurez-vous que le niveau d'entrée Ligne est réglé de façon appropriée.

# ■ Pendant un jeu, les mouvements sont instables à **l'écran.**

# ■ Les sons et les mouvements de mon jeu ne sont **pas synchrones.**

#### **Réduisez la taille du buffer**

**1.** Double-cliquez sur **Multimédia** dans le **panneau de configuration** de Windows afin d'ouvrir le dialogue **Propriétés Multimédia**, puis cliquez sur l'onglet **Avancées**.

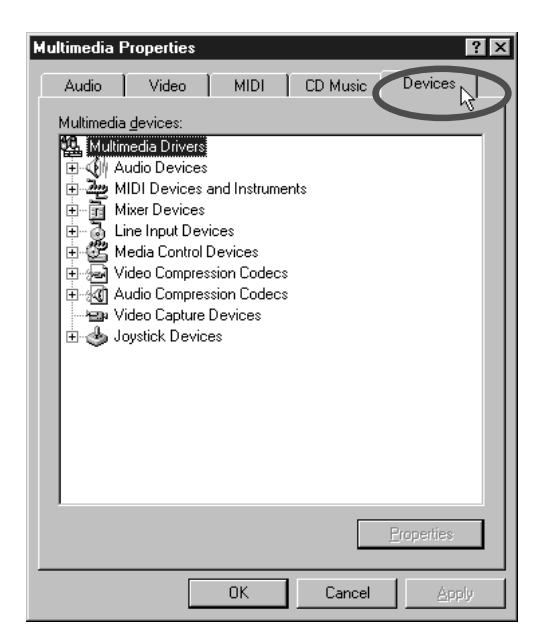

**2.** Double-cliquez sur **Périphériques audio** puis, dans la liste qui apparaît, doublecliquez sur **Audio pour Roland UA-100 Wave**, afin d'ouvrir le dialogue des réglages du pilote **Roland UA-100 USB Driver Settings**.

**3.** Cliquez sur **Paramètres** dans ce dialogue afin d'appeler le dialogue des réglages du pilote **Roland UA-100 USB Driver Settings**.

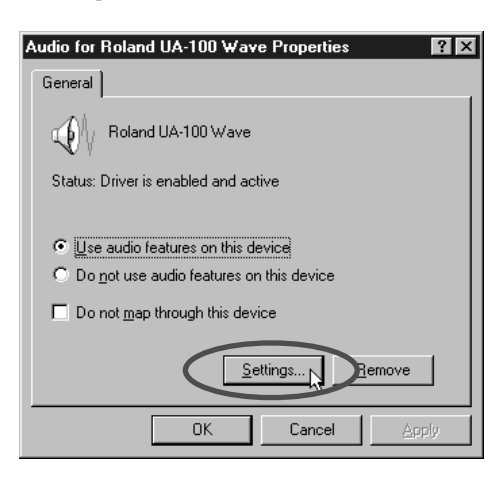

**4.** Réglez le curseur **Taille Audio Buffer** sur **Min**., puis cliquez sur **[OK]**.

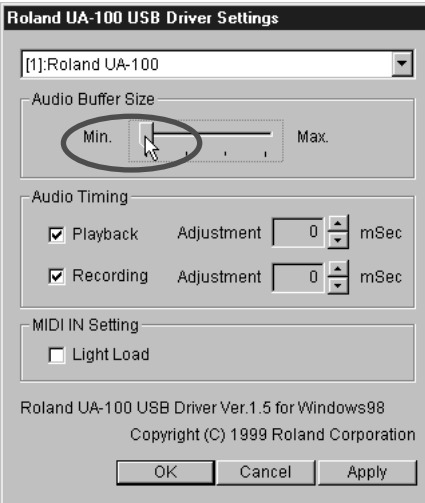

# **Points à vérifier sur le pilote de l'UA-100**

# ■ La recherche de périphérique inconnu ne **s'effectue pas automatiquement.**

### ■ La recherche de périphérique inconnu s'arrête **avant son terme.**

#### **Le câble USB est-il correctement connecté ?**

Assurez-vous que l'UA-100 et votre ordinateur sont correctement reliés via le câble USB.

#### **L'UA-100 est-il sous tension ?**

Vérifiez que le témoin POWER de l'UA-100 est allumé. Si ce n'est pas le cas, appuyez sur l'interrupteur de l'appareil pour le mettre sous tension.

#### **L'USB est-il activé sur votre ordinateur ?**

Veuillez vous référer au mode d'emploi de votre ordinateur, et vérifiez que l'USB est activé.

#### **Est-ce que la mention "Autres périphériques" apparaît dans la liste ?**

Pour supprimer les périphériques non supportés, inconnus et les périphériques USB Composite de la liste "Autres périphériques", procédez comme ceci, puis redémarrez votre ordinateur.

- **1.** Dans le **panneau de configuration** Windows, double-cliquez sur **Système**. Le dialogue **Propriétés** apparaît alors.
- **2.** Cliquez sur l'onglet **Gestionnaire de périphériques**.
- **3.** Double-cliquez sur **Autres périphériques** pour faire apparaître la liste des périphériques.
- **4.** Si des **Périphériques inconnus** apparaissent, sélectionnez-les puis cliquez sur **[Supprimer].**
- **5.** Le dialogue **Suppression de périphériques** apparaît : confirmez la suppression en cliquant su**r [OK].**
- **6.** Vérifiez qu'aucun "Autre périphérique" ou "Périphérique inconnu" n'apparaît dans la liste, puis cliquez sur **[Fermer]** pour refermer le dialogue.

# ■ Le dialoque "Recherche de périphérique **inconnu" apparaît quand même**

Si votre ordinateur ou votre concentrateur USB possède deux connecteurs USB ou plus, relier l'UA-100 à un connecteur USB où aucun UA-100 n'a jamais été branché peut faire apparaître le dialogue **Périphérique inconnu**, même si le pilote UA-100 est déjà installé. Ce dialogue se refermera automatiquement une fois le pilote de l'UA-100 chargé, et tout se passera normalement par la suite. Ce n'est pas un dysfonctionnement.

# ■ Le pilote de l'UA-100 n'est pas installé **correctement**

Pour supprimer le pilote de l'UA-100 de l'ordinateur, suivez la procédure expliquée dans le paragraphe "**Supprimer le pilote UA-100**" dans le livret de prise en main, puis référez-vous au paragraphe "**Branchements et installation du pilote**", dans le même livret, pour réinstaller le pilote de l'UA-100.

# **Points à vérifier sur le logiciel UA-100 Controller**

# ■ Le logiciel ne se lance pas

#### **Le pilote UA-100 est-il installé ?**

Pour pouvoir commander votre UA-100 via le logiciel UA-100 Controller, il est nécessaire d'installer le pilote UA-100. Pour cela, veuillez vous référer au paragraphe "**Branchements et Installation du pilote**" dans le livret de Prise en Main.

#### **L'UA-100 est-il sous tension ?**

Le logiciel UA-100 Controller ne peut évidemment pas fonctionner si l'UA-100 n'est pas sous tension... Veuillez vous référer au paragraphe "**Branchements et installation du pilote**" dans le livret Prise en Main, et vérifiez que toutes les connexions sont correctes. Mettez alors l'UA-100 sous tension.

# ■ **Impossible d'enregistrer de l'audio**

#### **Le mode d'entrée approprié pour la source de signal est-il sélectionné ?**

Si vous désirez enregistrer un signal arrivant sur l'**entrée ligne**, il faut sélectionner cette entrée Ligne, en réglant sur la position **Line** le **bouton Mic/Guitar** dans la fenêtre **Mixer** ou **VT Mixer** du logiciel **UA-100 Controller**. De même, pour enregistrer un signal arrivant sur l'**entrée micro**, il faut régler le **bouton de sélection Mic/Guitar** sur la position **Mic/Guitar** ou **Mic1+Mic2.** Pour les détails, veuillez vous référer à "**[Exploitation de l'UA-100](#page-70-0)**" (p. 19) et à l'aide en ligne du logiciel UA-100 Controller.

#### **Les faders sont-ils montés ?**

Dans la fenêtre **Mixer** ou **VT Mixer** du logiciel **UA-100 Controller**, monter le fader **Main** ou **Wave Output** augmente le niveau du signal que vous enregistrez. Pour les détails, veuillez vous référer à "**[Exploitation de l'UA-100](#page-70-0)**" (p. 19) et à l'aide en ligne du logiciel UA-100 Controller.

#### **Le sélecteur Wave Source est-il correctement réglé ?**

Dans la fenêtre **Mixer** ou **VT Mixer** du logiciel **UA-100 Controller**, réglez le **sélecteur Wave Source** en fonction de la source de signal que vous désirez enregistrer. Pour les détails, veuillez vous référer "**[Exploitation de l'UA-100](#page-70-0)**" (p. 19) et à l'aide en ligne du logiciel UA-100 Controller.

# **Index**

# **A**

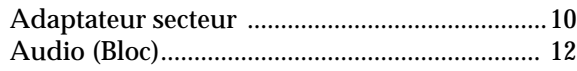

# **B**

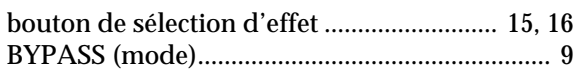

# **C**

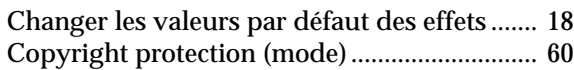

# **D**

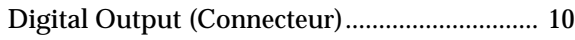

# **E**

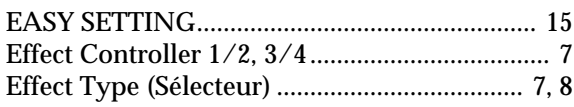

# **G**

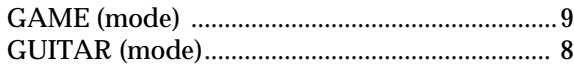

# **I**

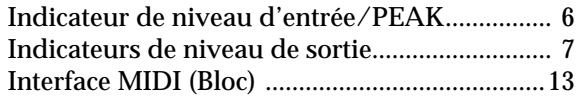

# **M**

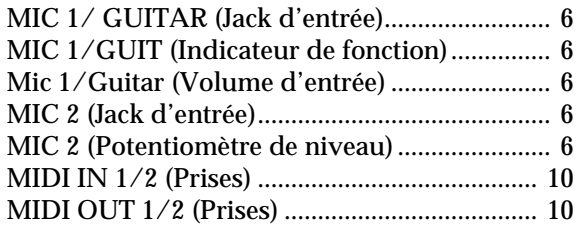

# **P**

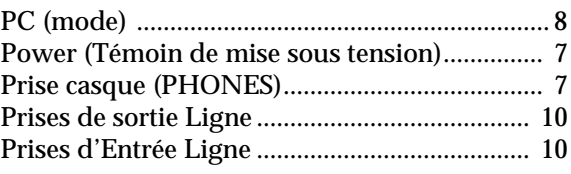

# **S**

```
Sélecteur de type d'effet (EFFECT TYPE) ..... 7, 8
```
# **T**

```
Témoin de mise sous tension (Power)............... 7
```
# **U**

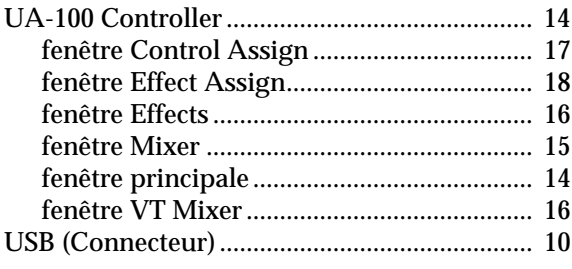

# **V**

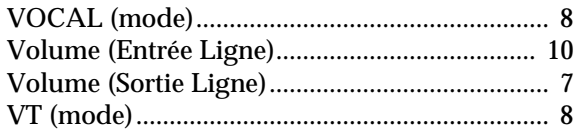

**Roland Corporation** 

02012567S 99-10-A3-11CINC Imprimé par Roland France